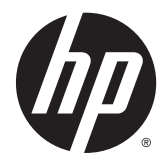

# Maintenance & Service Guide

HP EliteOne 705 G1 23-inch Non-Touch All-in-One Business PC

© Copyright 2014 Hewlett-Packard Development Company, L.P. The information contained herein is subject to change without notice.

Microsoft and Windows are trademarks of Microsoft Corporation in the U.S. and other countries.

The only warranties for HP products and services are set forth in the express warranty statements accompanying such products and services. Nothing herein should be construed as constituting an additional warranty. HP shall not be liable for technical or editorial errors or omissions contained herein.

This document contains proprietary information that is protected by copyright. No part of this document may be photocopied, reproduced, or translated to another language without the prior written consent of Hewlett-Packard Company.

#### **Maintenance & Service Guide**

First Edition (September 2014)

Document Part Number: 778723-001

#### **Product notice**

This guide describes features that are common to most models. Some features may not be available on your computer.

Not all features are available in all editions of Windows 8. Your computer may require upgraded and/or separately purchased hardware, drivers, and/or software to take full advantage of Windows 8 functionality. See <http://www.microsoft.com>for details.

This computer may require upgraded and/or separately purchased hardware and/or a DVD drive to install the Windows 7 software and take full advantage of Windows 7 functionality. See [http://windows.microsoft.com/en-us/](http://windows.microsoft.com/en-us/windows7/get-know-windows-7) [windows7/get-know-windows-7](http://windows.microsoft.com/en-us/windows7/get-know-windows-7) for details.

### **About This Book**

- **A WARNING!** Text set off in this manner indicates that failure to follow directions could result in bodily harm or loss of life.
- **A CAUTION:** Text set off in this manner indicates that failure to follow directions could result in damage to equipment or loss of information.
- **NOTE:** Text set off in this manner provides important supplemental information.

# **Table of contents**

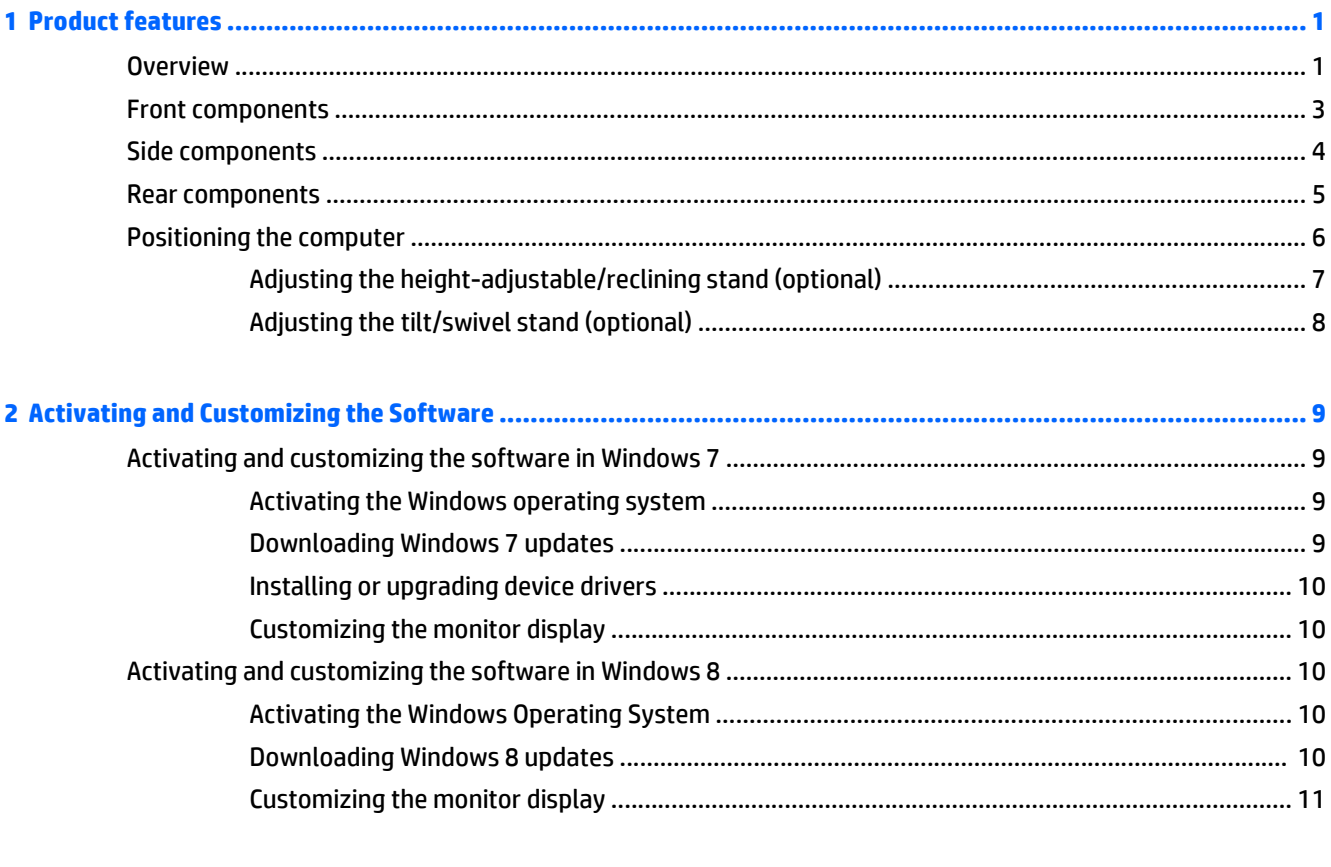

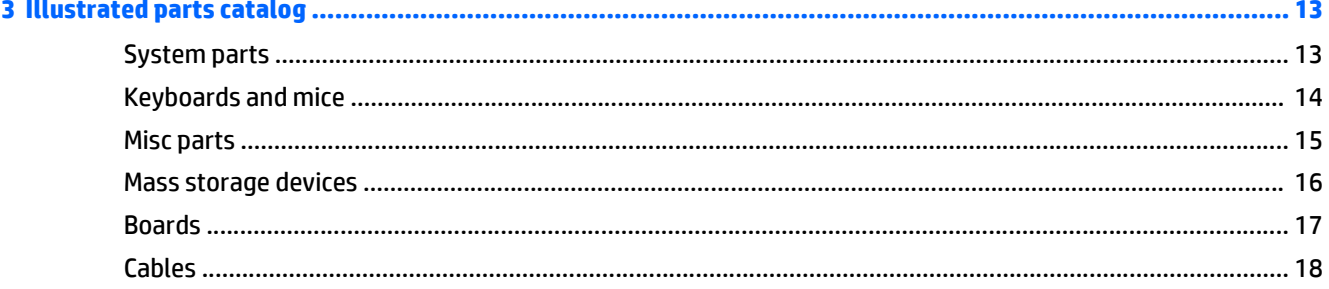

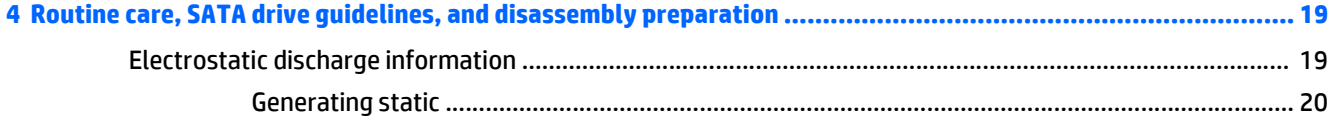

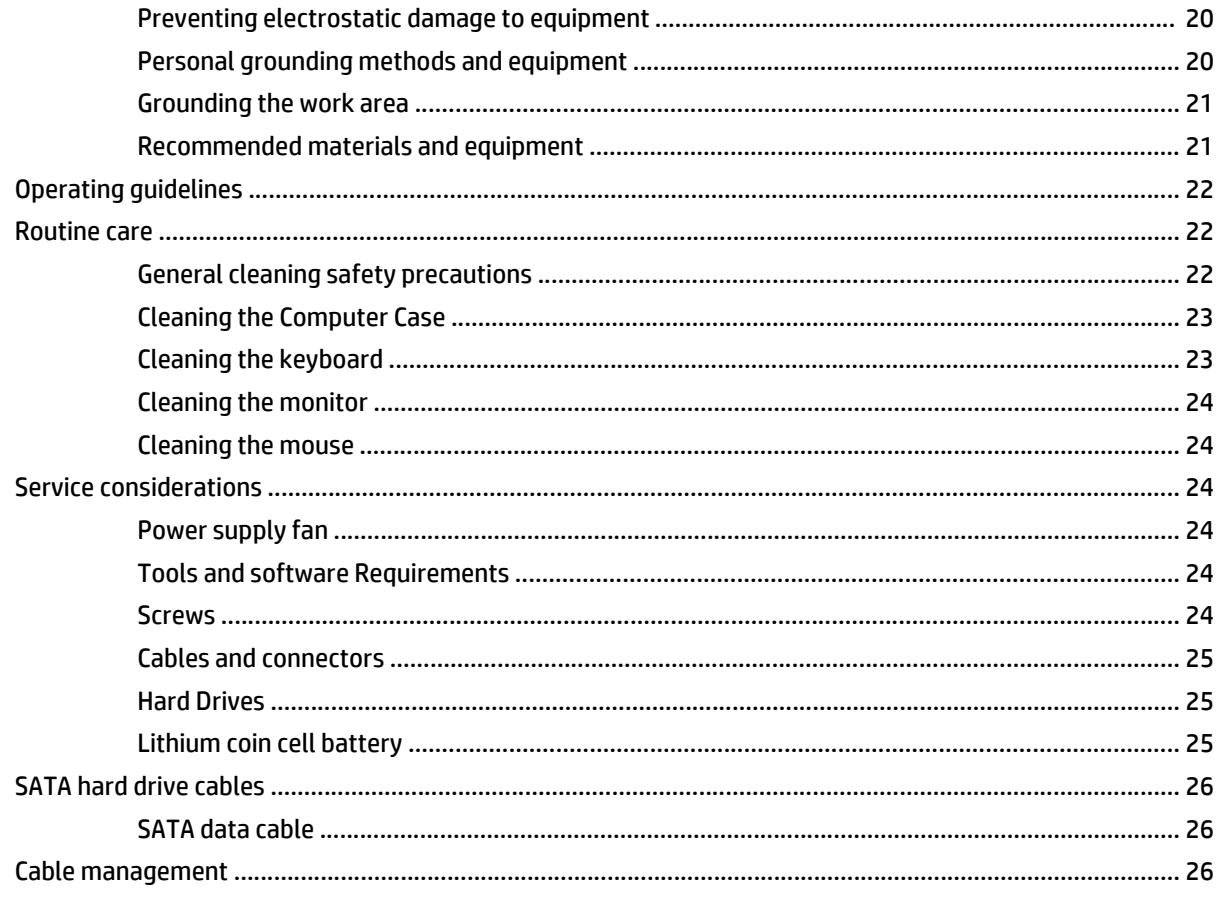

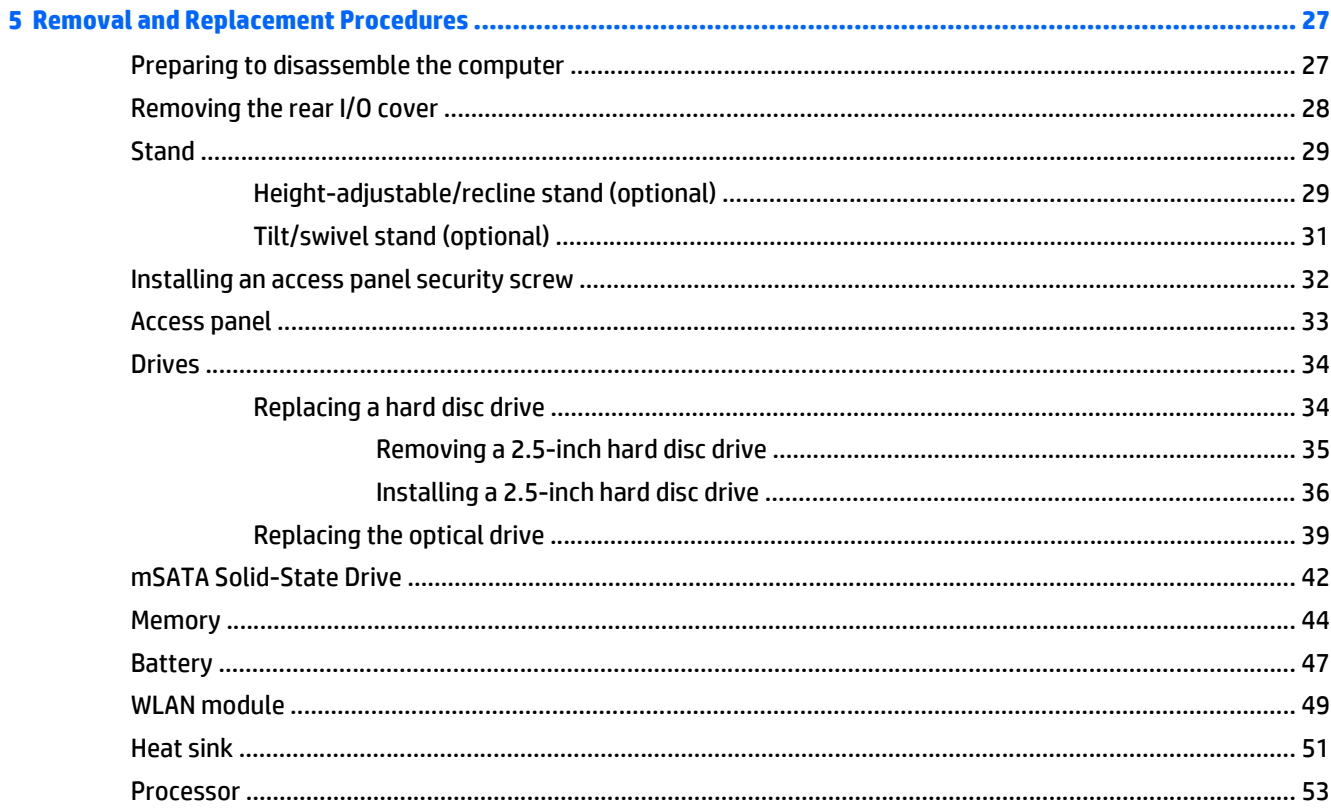

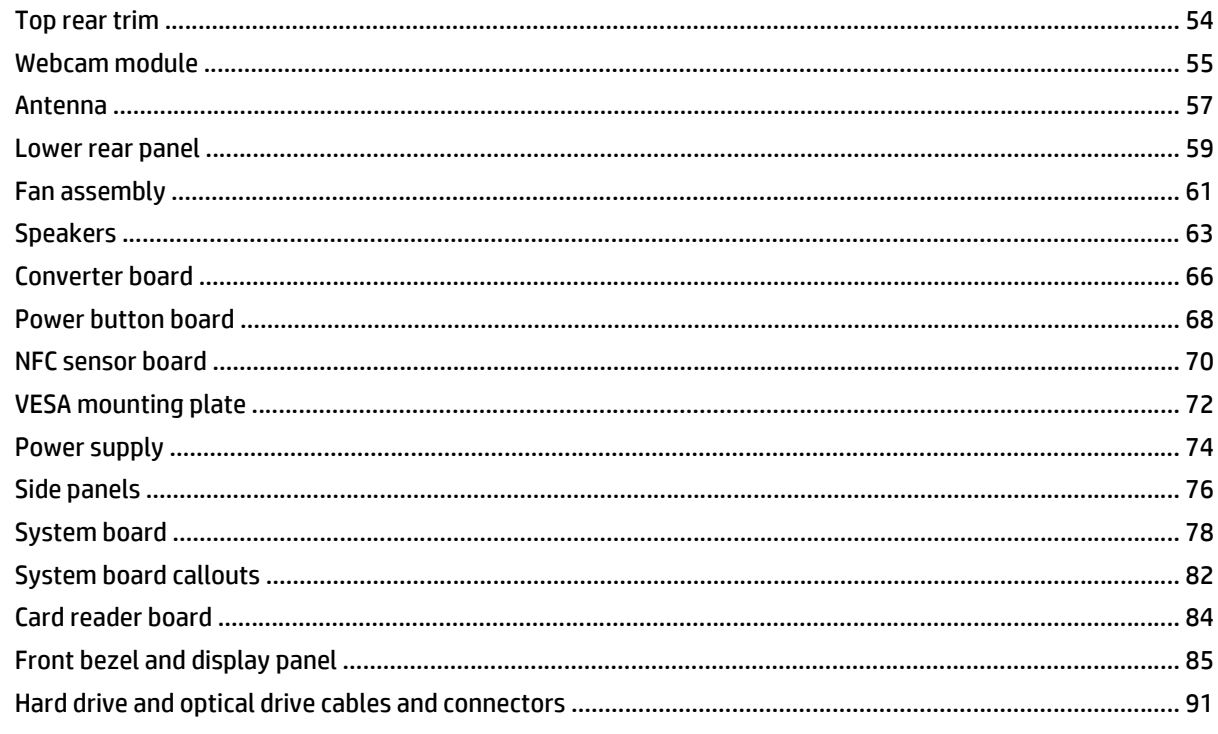

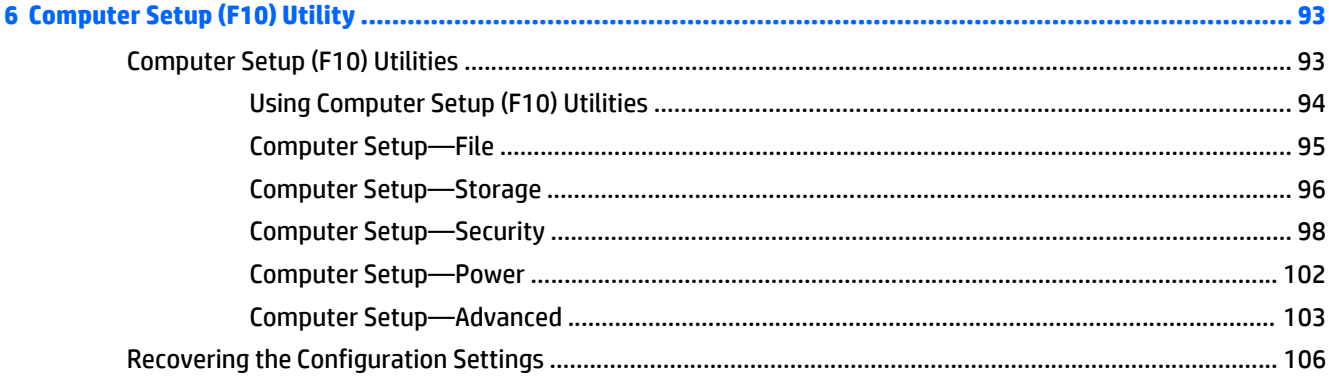

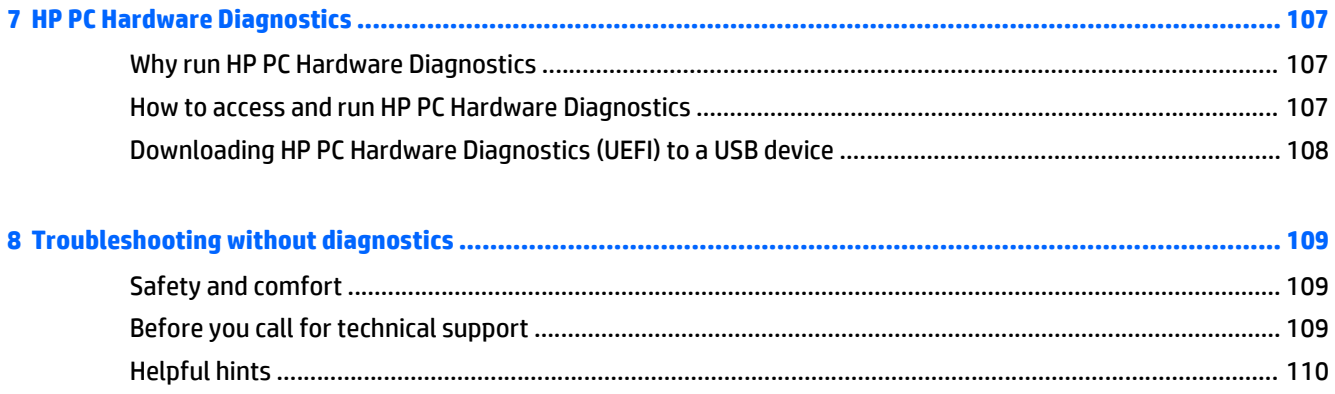

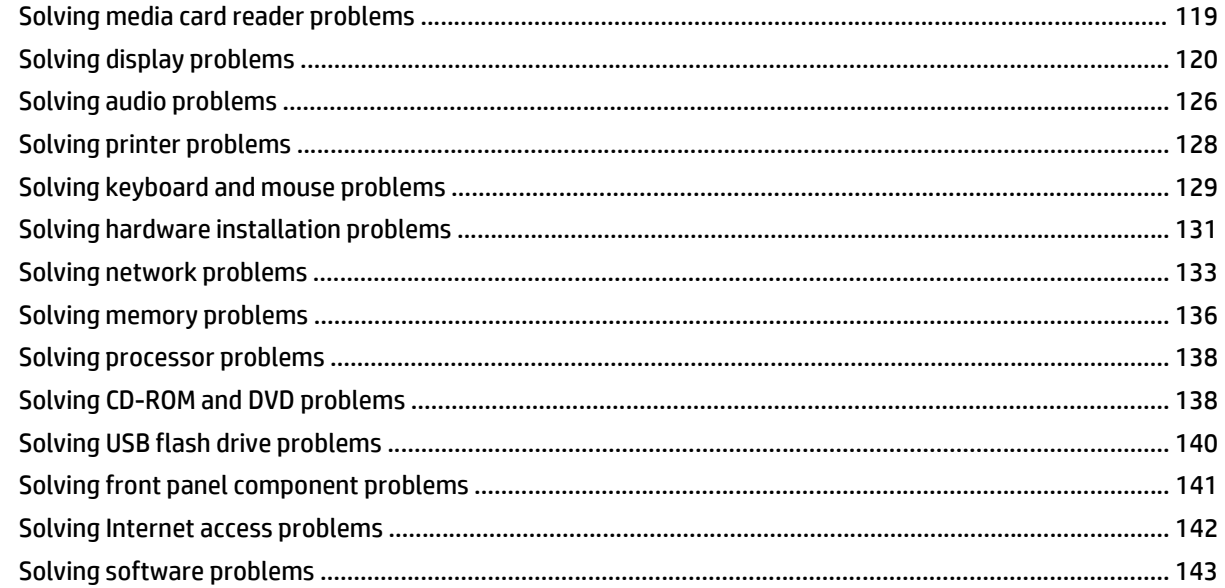

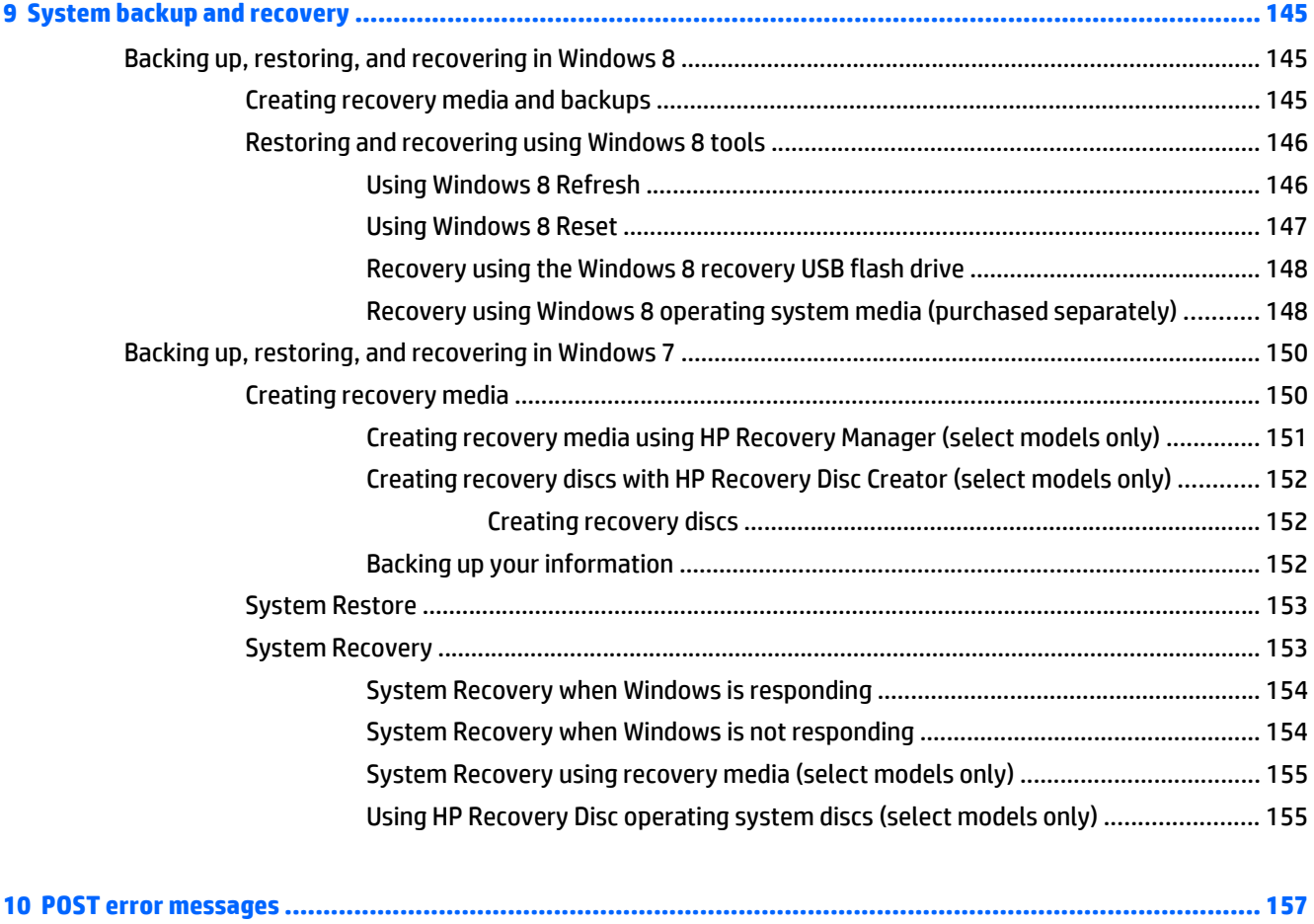

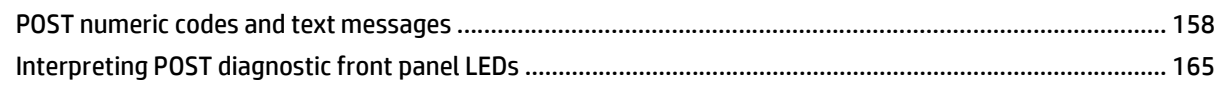

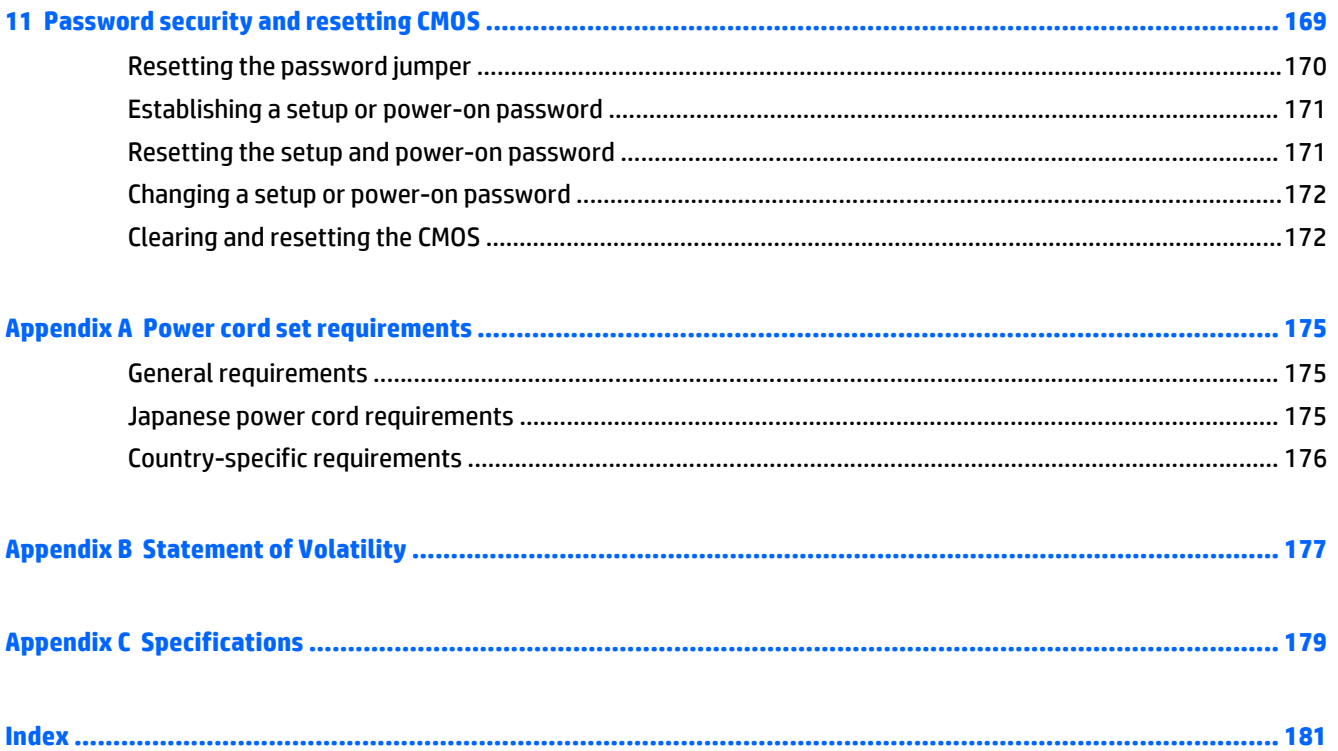

# <span id="page-10-0"></span>**1 Product features**

## **Overview**

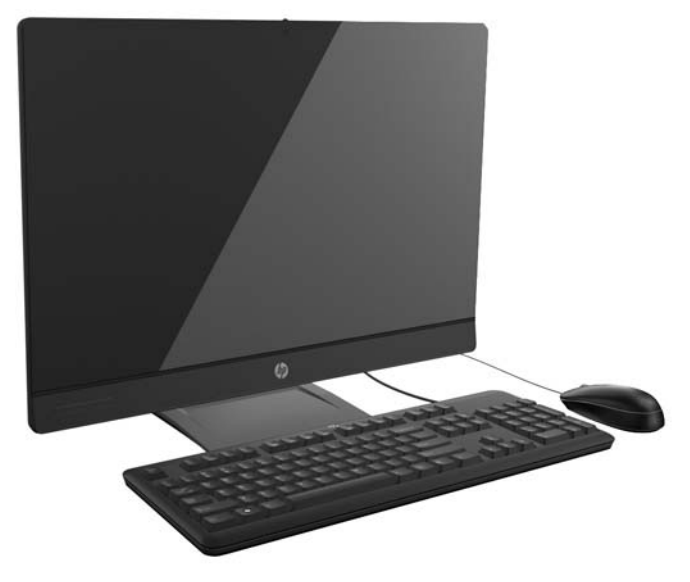

The HP EliteOne 705 G1 23-inch Non-Touch AiO PC offers the following features:

- Integrated All-in-One form factor
- Full HD IPS, LCD display (1920 x 1080) with LED backlighting
	- 58.4-cm (23-inch) diagonal
- Swivel pad under base of stand
- Stand can be configured to height-adjustable and reclining stand, basic stand, or no stand
- Removable panel on the back of the computer allows users or technicians to easily and efficiently service the PC
- VESA mounting holes (100 mm x 100 mm)
- AMD processors
- Up to 1 TB Hard Drive, 160 GB Solid State Drive, 256 GB Self-encrypting Solid State Drive, 500 GB Selfencrypting Drive, or 1 TB Solid State Hard Drive
- Optional Tray-load HP SuperMulti DVD+/-RW SATA Optical Disc Drive, DVD-ROM disc drive, or Slim BDXL Blu-ray Writer
- **•** AMD chipset
- Two SODIMM slots with up to 16 GB of DDR3 SDRAM memory and dual channel memory support
- **AMD Radeon 3D graphics**
- DisplayPort video out (with audio) for second display support
- DP audio, DP to VGA/DVI/HDMI dongle support
- Integrated Gigabit Ethernet (Broadcom 5672 GB NIC or LAN)
- WLAN and Bluetooth Combo Card, 802.11 a/b/g/n Bluetooth® 4.0
- Optional integrated full HD webcam and dual microphone array
- **•** Premium stereo speakers
- Optional 6-in-1 media card reader
- 4 USB 3.0 ports, including 1 fast-charging port
- 2 USB 2.0 ports
- Choice of wired or wireless keyboard and mouse
	- Wired USB keyboard and mouse
	- Wired PS/2 keyboard and mouse
	- Wireless keyboard and mouse
- Windows® 7 Professional 32-bit or 64-bit or Windows® 8.1 Professional 64-bit operating system
- 93-percent energy-efficient power supply
- **ENERGY STAR®** qualified, EPEAT® Gold+ registered

**NOTE:** For the latest specifications or additional specifications on this product, go to [http://www.hp.com/](http://www.hp.com/go/ quickspecs/) [go/ quickspecs/](http://www.hp.com/go/ quickspecs/) and search for your specific display model to find the model-specific QuickSpecs.

## <span id="page-12-0"></span>**Front components**

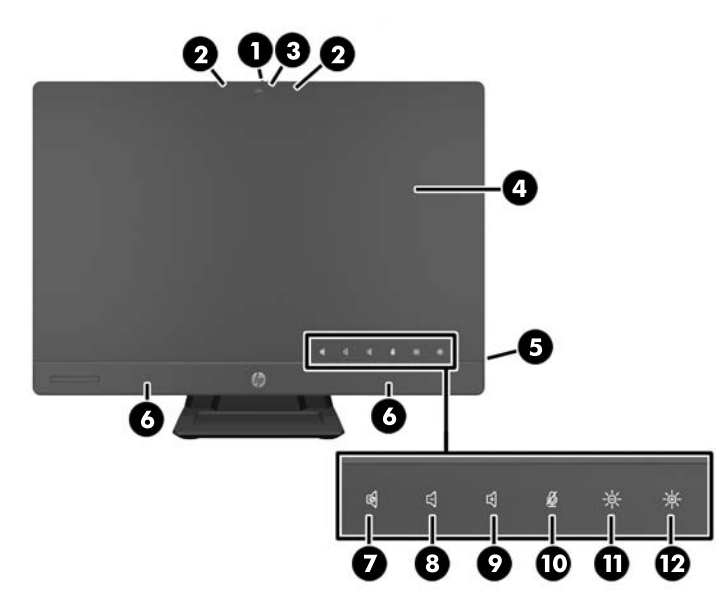

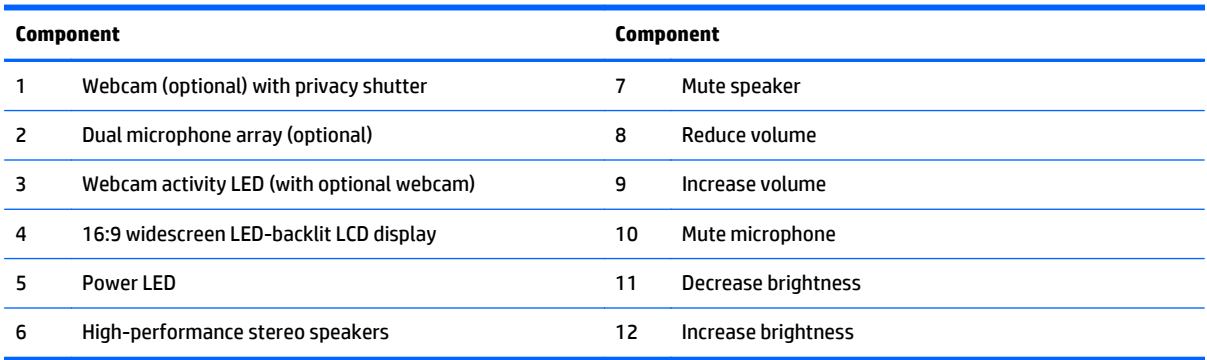

Touch the icon area (7–12 above) to cause the icons to illuminate, then touch an icon to activate it.

To change the volume or brightness, touch and hold the appropriate icon or touch it and repeat until the volume or brightness has reached the desired level.

To mute the speaker or microphone, just touch the appropriate icon. The icon remains illuminated until you touch it again to reactivate the speaker or microphone.

# <span id="page-13-0"></span>**Side components**

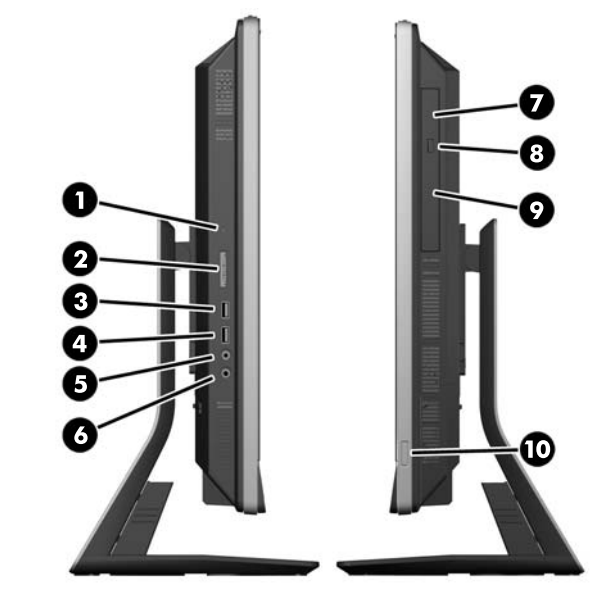

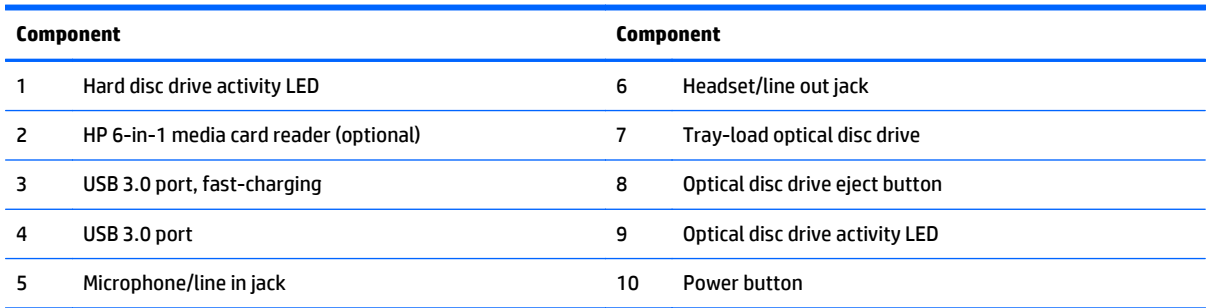

# <span id="page-14-0"></span>**Rear components**

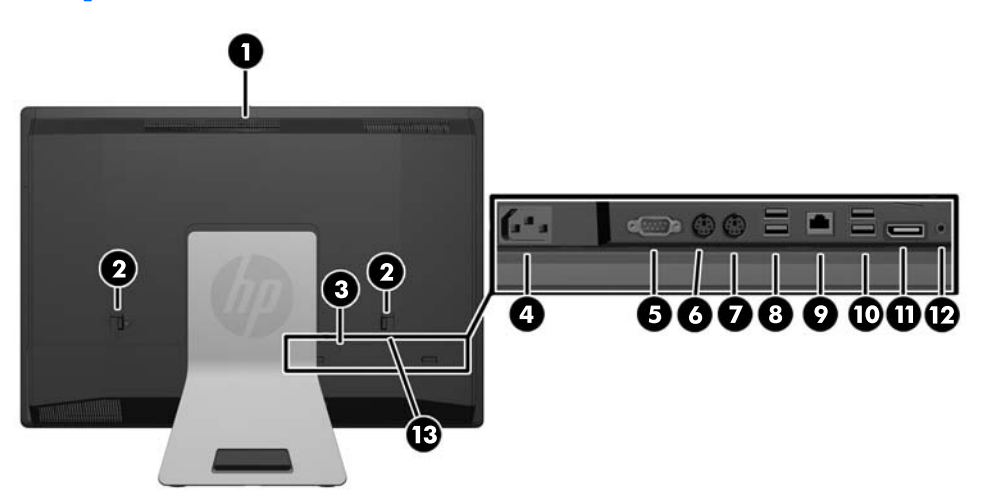

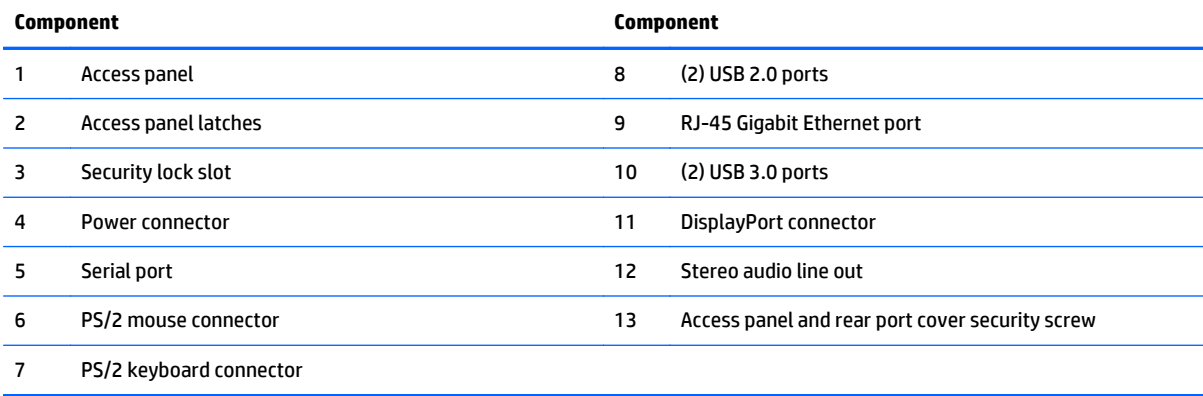

# <span id="page-15-0"></span>**Positioning the computer**

This computer may be shipped with no stand, with a height-adjustable stand, or a tilt/swivel stand. The computer may be placed in the landscape position with the HP logo on the bottom bezel or it may be placed in the portrait position with the HP logo on the right side, as you face the computer.

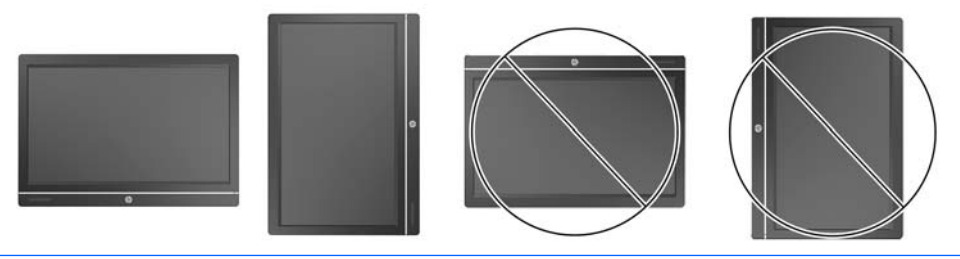

**A** CAUTION: Positioning the computer with the HP logo on the top or on the left is not supported.

### <span id="page-16-0"></span>**Adjusting the height-adjustable/reclining stand (optional)**

This stand allows you to:

- adjust the computer height 110 mm (4.3 inches)
- rotate the computer position from landscape to portrait
- recline the computer backward up to +60 degrees
- tilt the computer to 30 degrees from the desktop
- swivel the computer up to 360 degrees right or left

To rotate the computer:

**1.** Grasp the computer by the sides and lift it straight up (1) to its highest position.

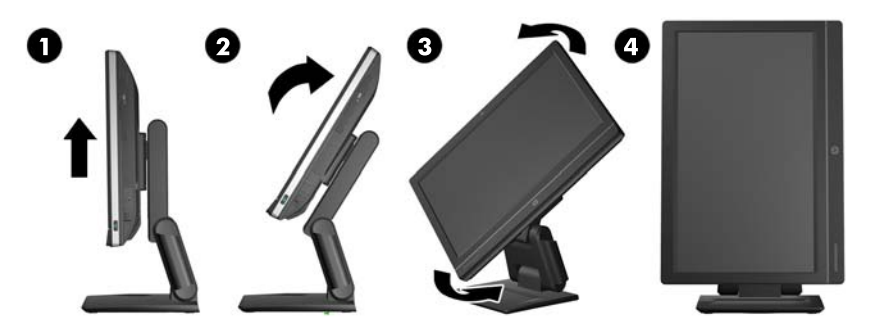

**2.** Press the top of the computer backwards (2).

**A CAUTION:** The computer must be raised and tilted to provide clearance for rotating it.

**3.** Grasp the top right and bottom left of the computer and carefully turn it counterclockwise (3) until it is in the portrait position (4).

**A WARNING!** If the height-adjustable/reclining stand is installed, before laying the computer down for service, first grasp the sides of the display and raise the display to the highest position.

Do not lay the computer down with the sliding stand in the low position. The stand may suddenly release, which could cause injury or damage to equipment.

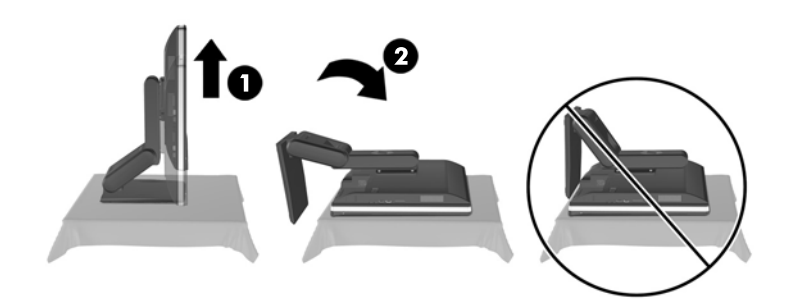

## <span id="page-17-0"></span>**Adjusting the tilt/swivel stand (optional)**

This stand allows you to tilt the computer forward up to -5 degrees or backward up to +30 degrees to set it to a comfortable eye level.

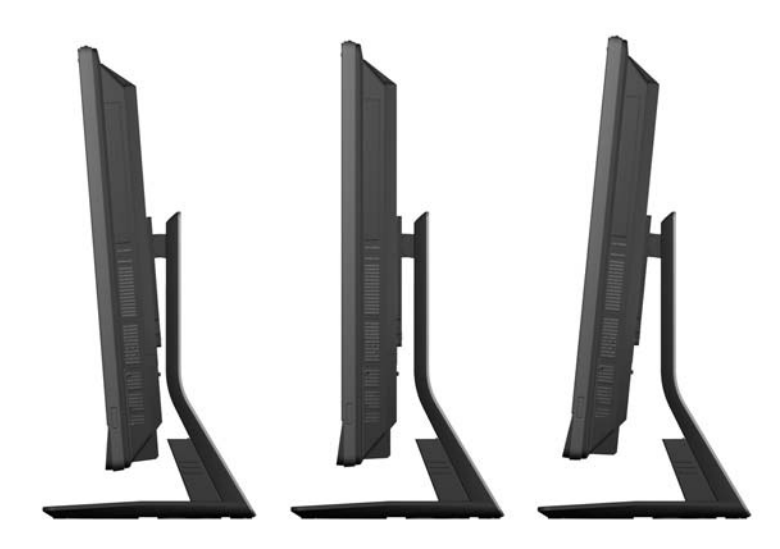

The tilt/swivel stand has a swivel pad on the underside that allows you to swivel the computer up to 360 degrees left or right for the best viewing angle.

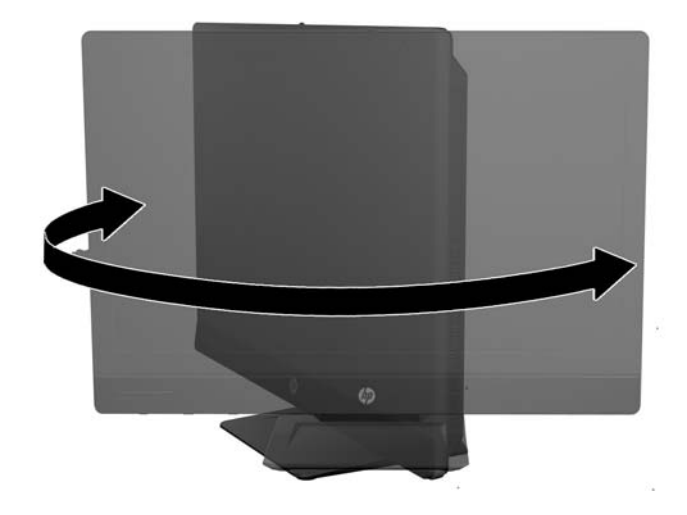

# <span id="page-18-0"></span>**2 Activating and Customizing the Software**

**X NOTE:** This chapter provides information for both Windows 7 and Windows 8.

## **Activating and customizing the software in Windows 7**

If your computer was not shipped with a Windows® operating system, some portions of this documentation do not apply. Additional information is available in online help after you activate the operating system.

**A CAUTION:** Do not add optional hardware or third-party devices to the computer until the operating system is successfully activated. Doing so may cause errors and prevent the operating system from installing properly.

**NOTE:** Be sure there is a 10.2 cm (4 inch) clearance at the back of the unit and above the monitor to permit the required airflow.

#### **Activating the Windows operating system**

The first time you turn on the computer, the operating system is set up and activated automatically. This process takes about 5 to 10 minutes. Carefully read and follow the instructions on the screen to complete the activation.

We recommend that you register your computer with HP during operating system setup so you can receive important software updates, facilitate support questions, and sign up for special offers.

- **CAUTION:** After the activation process has begun, DO NOT TURN OFF THE COMPUTER UNTIL THE PROCESS IS COMPLETE. Turning off the computer during the activation process may damage the software that runs the computer or prevent its proper installation.
- **NOTE:** If the computer shipped with more than one operating system language on the hard drive, the activation process could take up to 60 minutes.

### **Downloading Windows 7 updates**

Microsoft may release updates to the operating system. To help keep the computer running optimally, HP recommends checking for the latest updates during the initial installation and periodically throughout the life of the computer.

- **1.** To set up your Internet connection, click **Start** > **Internet Explorer** and follow the instructions on the screen.
- **2.** After an Internet connection has been established, click the **Start > All Programs > Windows Update**.
- **3.** Run Windows Update monthly thereafter.

### <span id="page-19-0"></span>**Installing or upgrading device drivers**

When installing optional hardware devices after the operating system installation is complete, you must also install the drivers for each of the devices.

In Windows 7, if prompted for the i386 directory, replace the path specification with  $C:\iota386$ , or use the **Browse** button in the dialog box to locate the i386 folder. This action points the operating system to the appropriate drivers.

Obtain the latest support software, including support software for the operating system, from <http://www.hp.com/support>. Select your country and language, select **Download drivers and software (and firmware)**, enter the model number of the computer, and press Enter.

### **Customizing the monitor display**

If you wish, you can select or change the monitor refresh rates, screen resolution, color settings, font sizes, and power management settings.

For more information, refer to the online documentation provided with the graphics controller utility or the documentation that came with your monitor.

Right-click on the Windows desktop, then click **Personalize** to change display settings.

## **Activating and customizing the software in Windows 8**

Additional information is available in online help after you activate the operating system.

**X** NOTE: Be sure there is a 10.2 cm (4 inch) clearance at the back of the unit and above the monitor to permit the required airflow.

### **Activating the Windows Operating System**

The first time you turn on the computer, the operating system is set up and activated automatically. This process takes about 5 to 10 minutes. Carefully read and follow the instructions on the screen to complete the activation.

We recommend that you register your computer with HP during operating system set up so you can receive important software updates, facilitate support questions, and sign up for special offers. You can also register your computer with HP using the **Register with HP** app on the Start screen.

**AUTION:** After the activation process has begun, DO NOT TURN OFF THE COMPUTER UNTIL THE PROCESS IS COMPLETE. Turning off the computer during the activation process may damage the software that runs the computer or prevent its proper installation.

### **Downloading Windows 8 updates**

Microsoft may release updates to the operating system. To help keep the computer running optimally, HP recommends checking for the latest updates during the initial installation and periodically throughout the life of the computer.

Run Windows Update as soon as possible after you set up your computer.

- <span id="page-20-0"></span>**1.** Point to the upper-right or lower-right corner of the Start screen to display the charms.
- **2.** Click **Settings > Change PC Settings > Windows Update**.
- **3.** Run Windows Update monthly thereafter.

### **Customizing the monitor display**

You can customize display settings for Windows 8 separately for the Start screen and the Desktop.

To customize the Start screen:

- **1.** Point to the upper-right or lower-right corner of the Start screen to display the charms.
- **2.** Click **Settings** > **Change PC Settings**.
- **3.** Click **Personalize** to change the display settings.

To customize the Desktop:

- **1.** Click the Desktop app on the Start screen.
- **2.** Right-click on the desktop, and then click **Personalize** to change display settings.

# <span id="page-22-0"></span>**3 Illustrated parts catalog**

# **System parts**

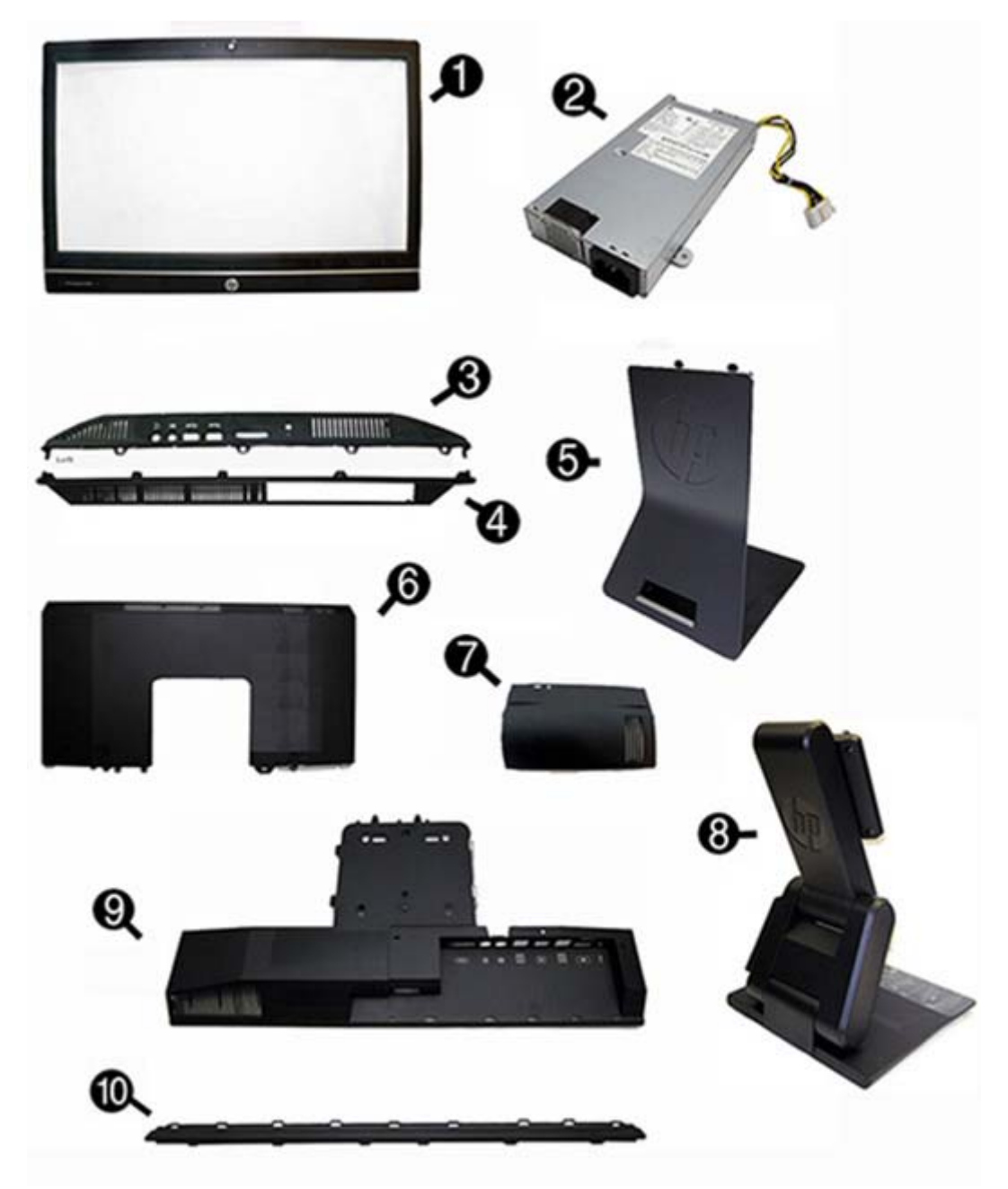

<span id="page-23-0"></span>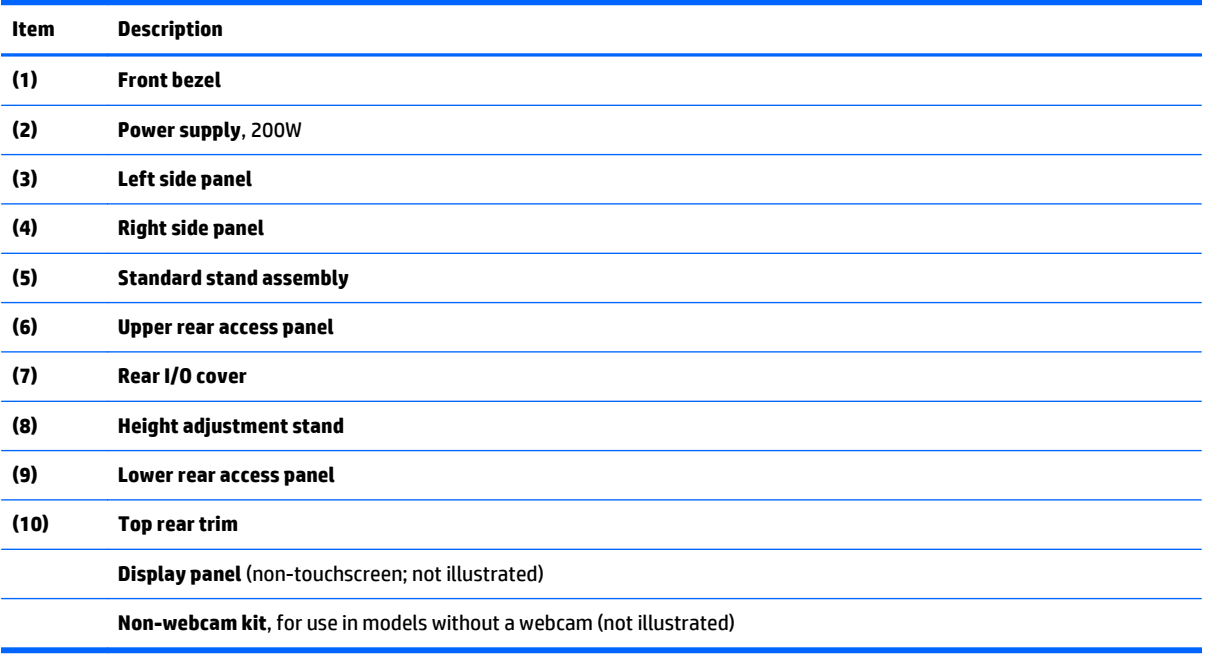

# **Keyboards and mice**

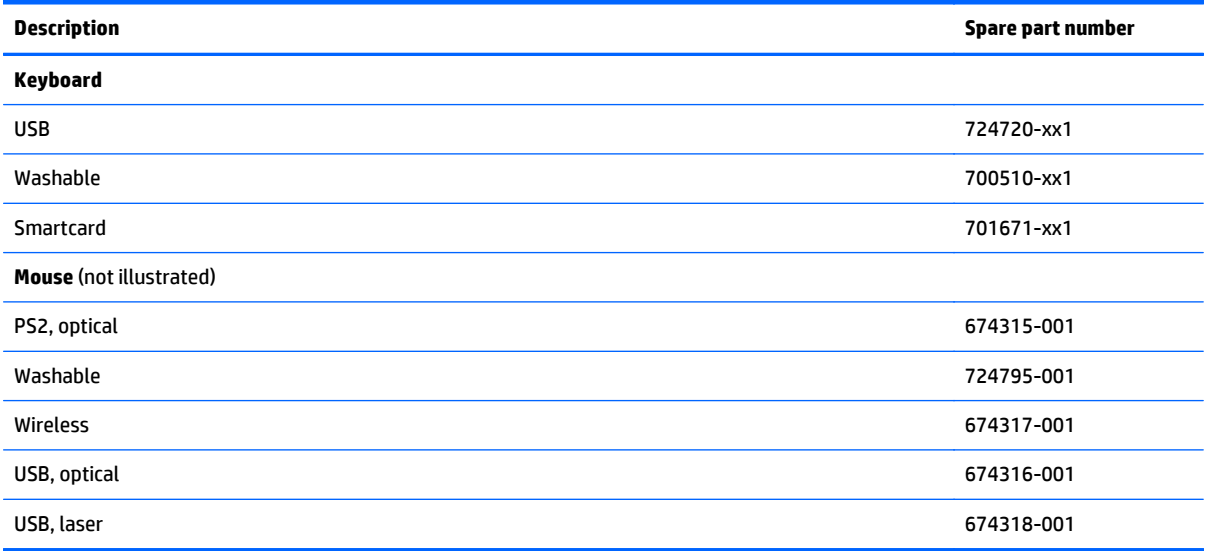

## <span id="page-24-0"></span>**Misc parts**

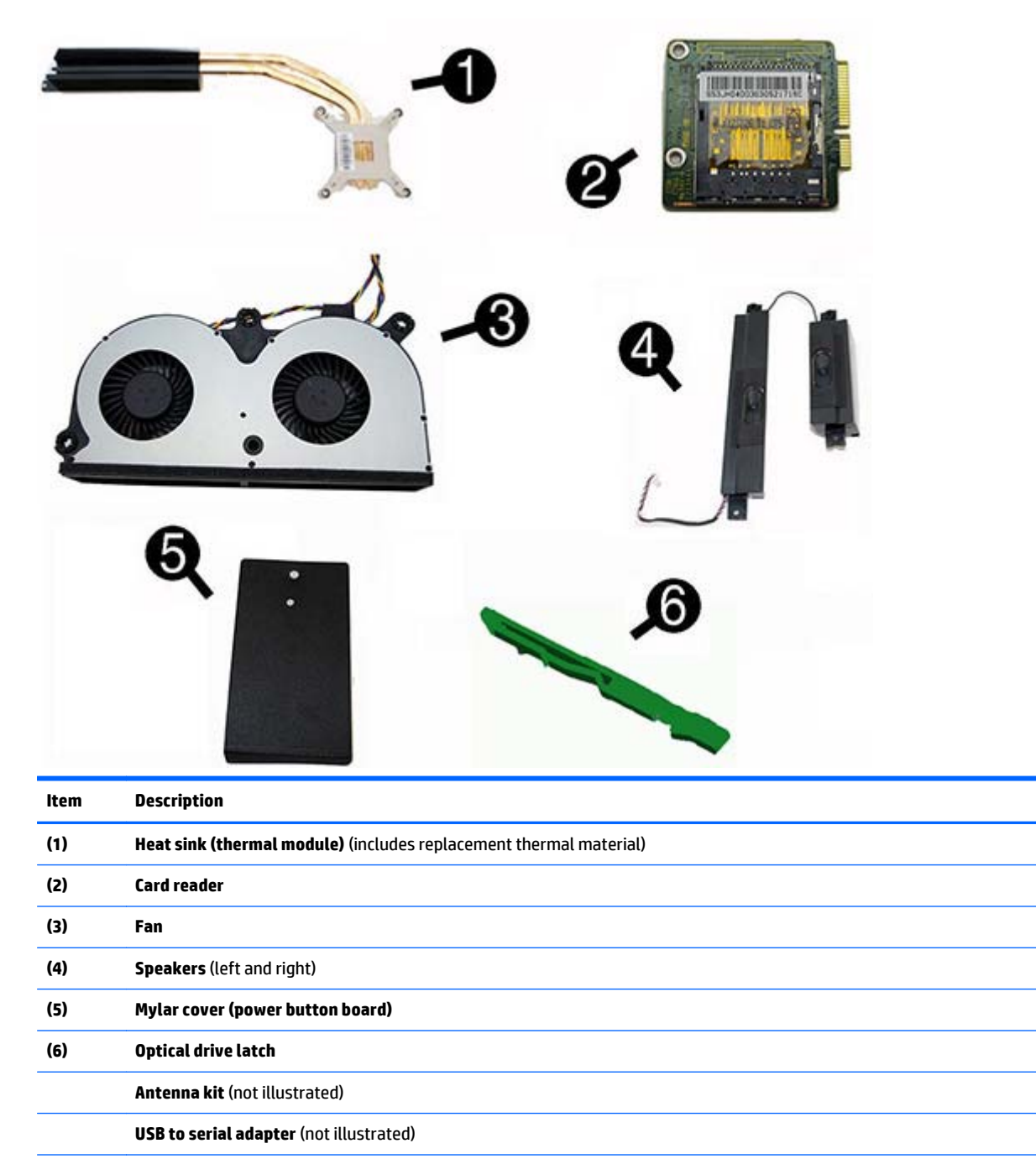

**HP ultraslim keyed cable lock** (not illustrated)

# <span id="page-25-0"></span>**Mass storage devices**

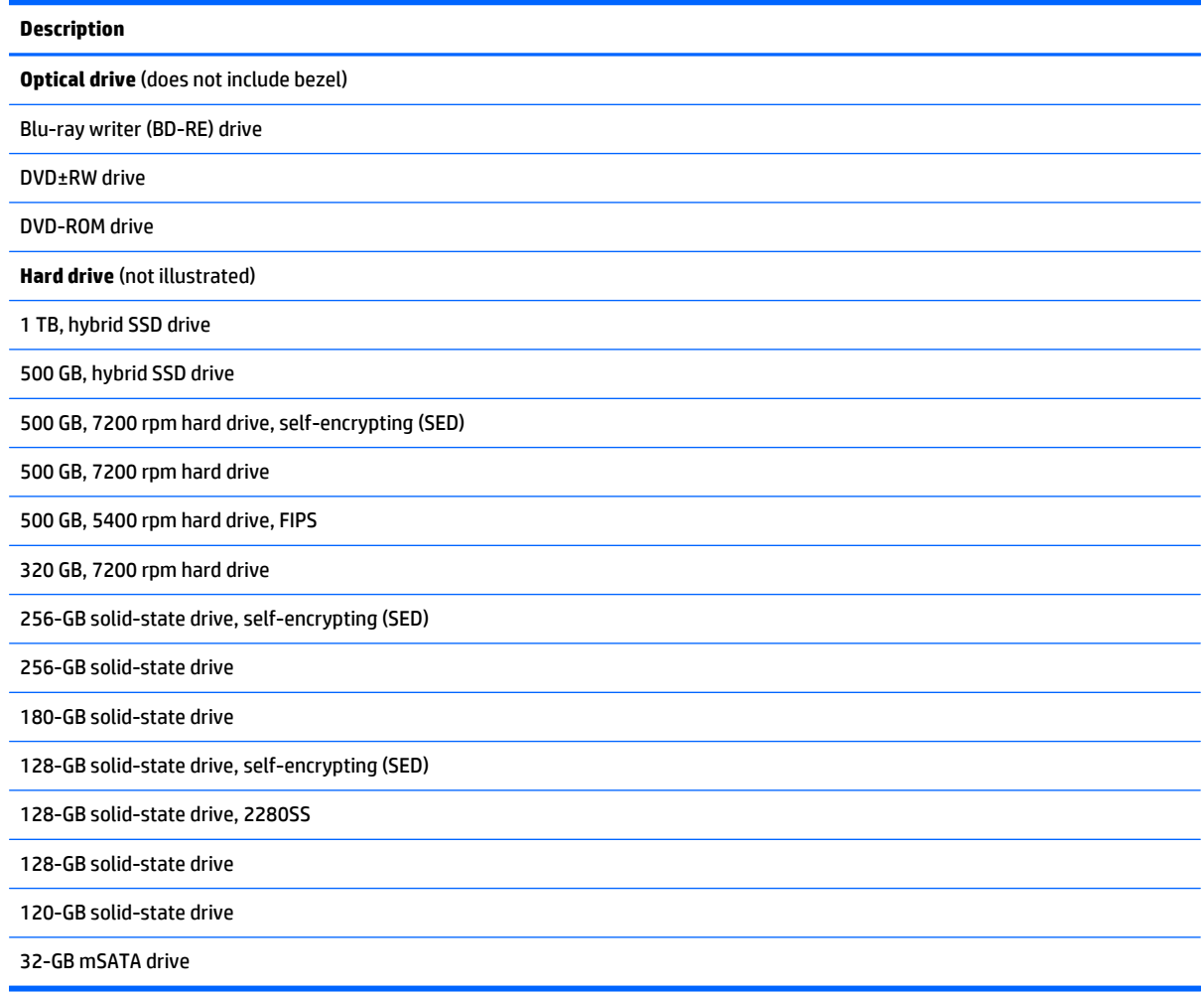

# <span id="page-26-0"></span>**Boards**

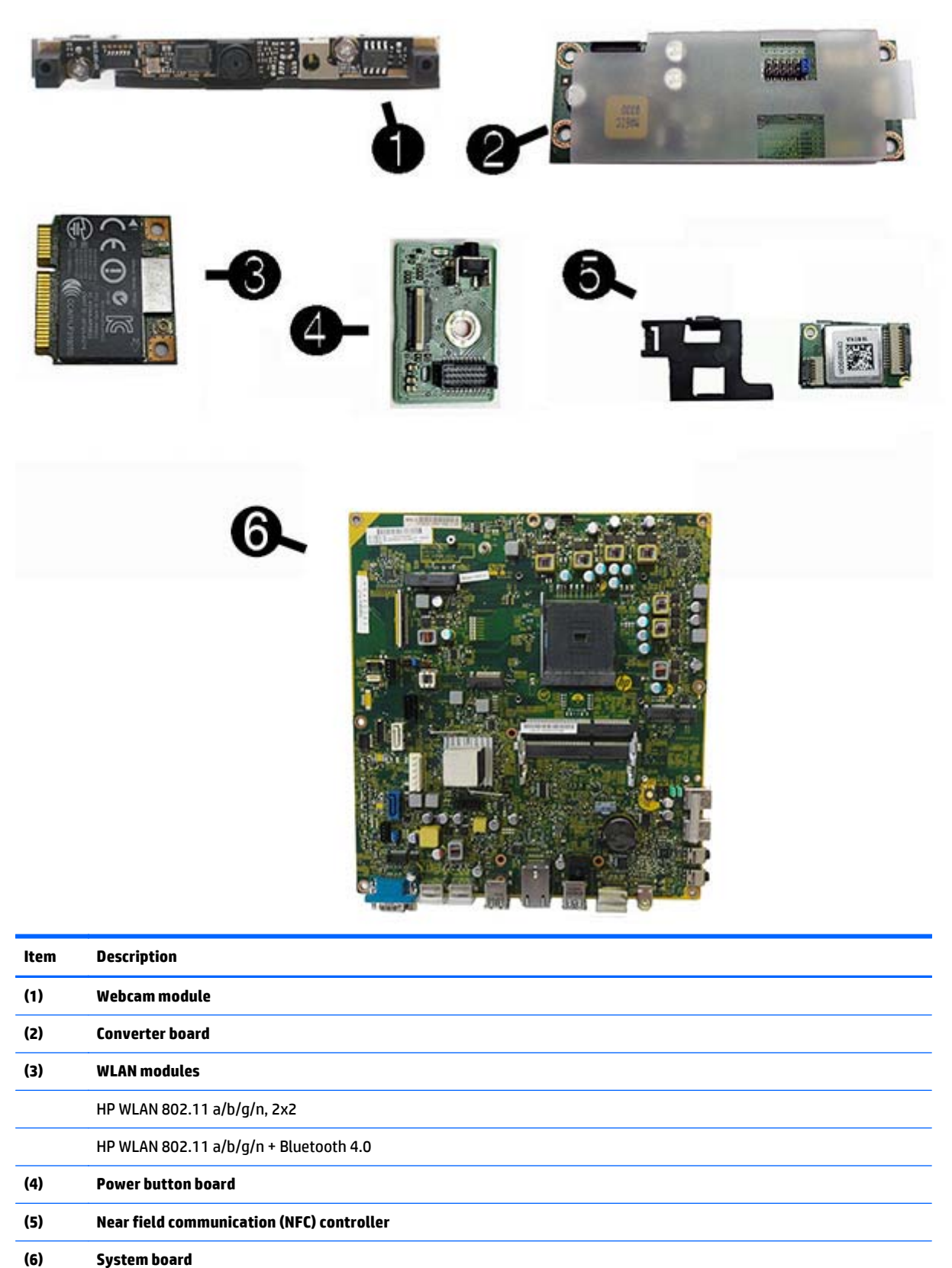

<span id="page-27-0"></span>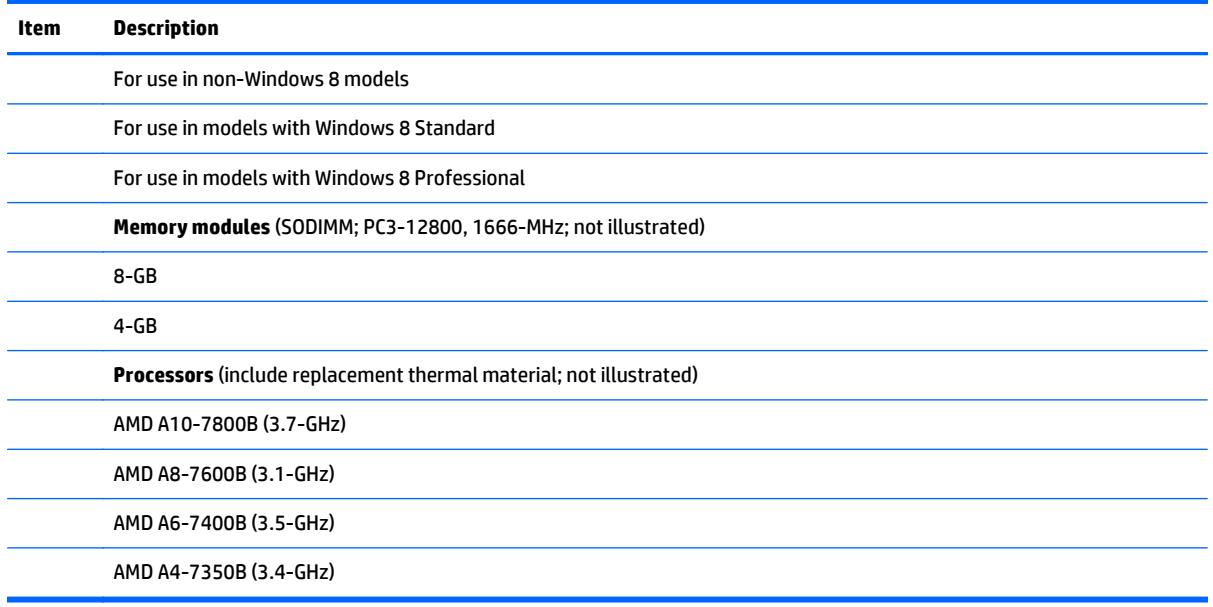

# **Cables**

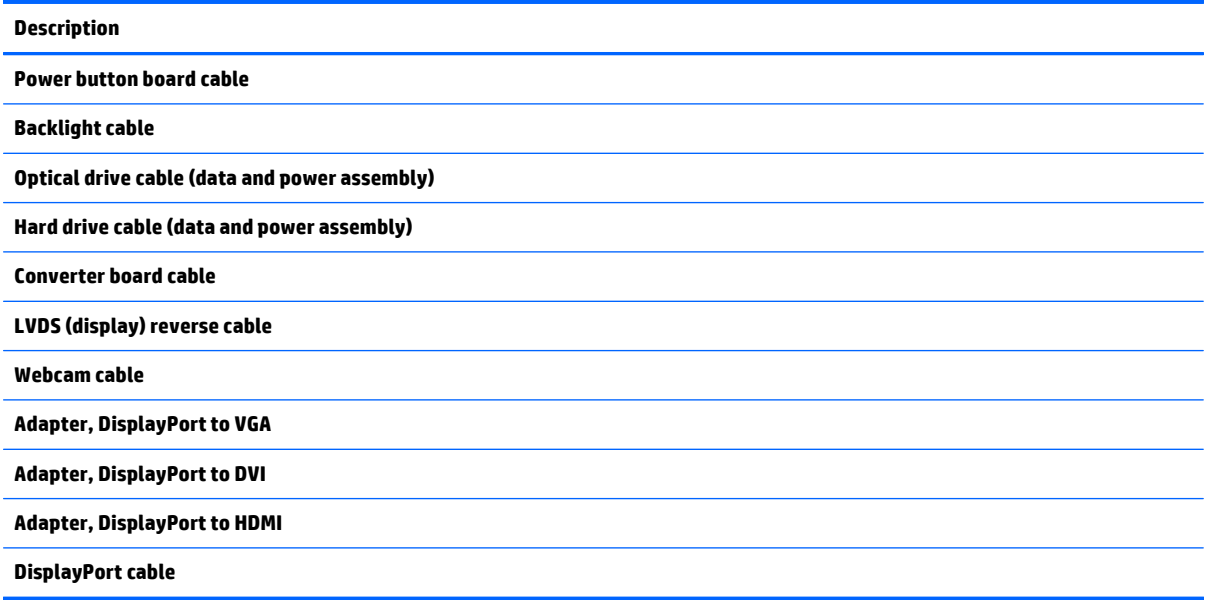

# <span id="page-28-0"></span>**4 Routine care, SATA drive guidelines, and disassembly preparation**

This chapter provides general service information for the computer. Adherence to the procedures and precautions described in this chapter is essential for proper service.

**A CAUTION:** When the computer is plugged into an AC power source, voltage is always applied to the system board. You must disconnect the power cord from the power source before opening the computer to prevent system board or component damage.

## **Electrostatic discharge information**

A sudden discharge of static electricity from your finger or other conductor can destroy static-sensitive devices or microcircuitry. Often the spark is neither felt nor heard, but damage occurs. An electronic device exposed to electrostatic discharge (ESD) may not appear to be affected at all and can work perfectly throughout a normal cycle. The device may function normally for a while, but it has been degraded in the internal layers, reducing its life expectancy.

Networks built into many integrated circuits provide some protection, but in many cases, the discharge contains enough power to alter device parameters or melt silicon junctions.

### <span id="page-29-0"></span>**Generating static**

The following table shows that:

- Different activities generate different amounts of static electricity.
- Static electricity increases as humidity decreases.

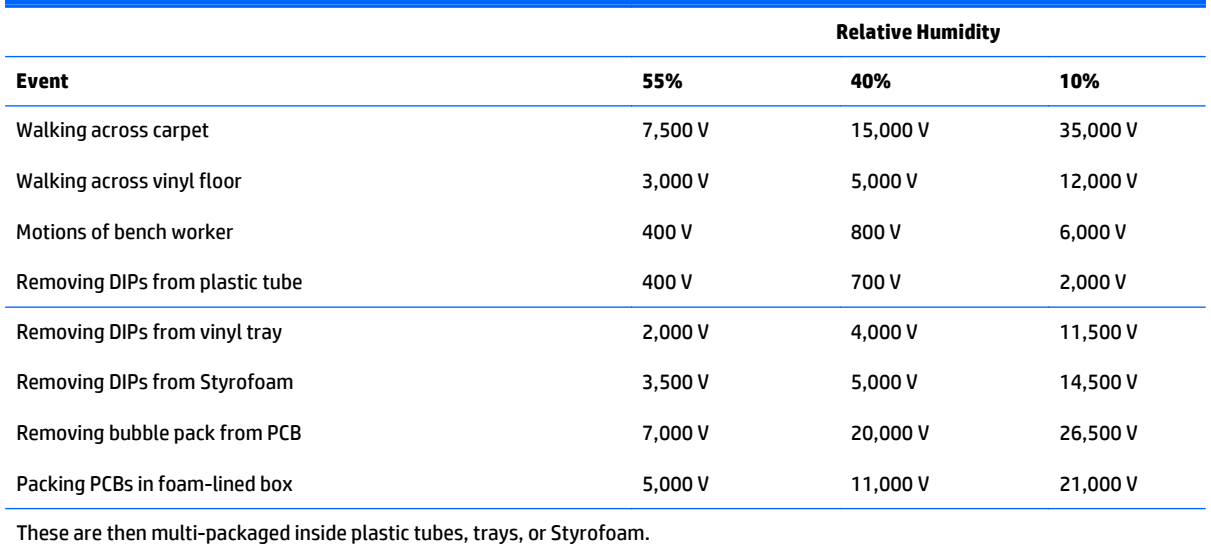

**W** NOTE: 700 volts can degrade a product.

### **Preventing electrostatic damage to equipment**

Many electronic components are sensitive to ESD. Circuitry design and structure determine the degree of sensitivity. The following packaging and grounding precautions are necessary to prevent damage to electric components and accessories.

- To avoid hand contact, transport products in static-safe containers such as tubes, bags, or boxes.
- Protect all electrostatic parts and assemblies with conductive or approved containers or packaging.
- Keep electrostatic sensitive parts in their containers until they arrive at static-free stations.
- Place items on a grounded surface before removing them from their container.
- Always be properly grounded when touching a sensitive component or assembly.
- Avoid contact with pins, leads, or circuitry.
- Place reusable electrostatic-sensitive parts from assemblies in protective packaging or conductive foam.

### **Personal grounding methods and equipment**

Use the following equipment to prevent static electricity damage to equipment:

- <span id="page-30-0"></span>Wrist straps are flexible straps with a maximum of one-megohm  $\pm$  10% resistance in the ground cords. To provide proper ground, a strap must be worn snug against bare skin. The ground cord must be connected and fit snugly into the banana plug connector on the grounding mat or workstation.
- **Heel straps/Toe straps/Boot straps** can be used at standing workstations and are compatible with most types of shoes or boots. On conductive floors or dissipative floor mats, use them on both feet with a maximum of one-megohm ± 10% resistance between the operator and ground.

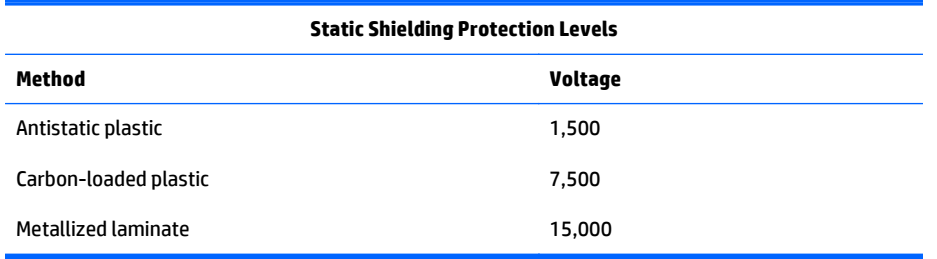

### **Grounding the work area**

To prevent static damage at the work area, use the following precautions:

- Cover the work surface with approved static-dissipative material. Provide a wrist strap connected to the work surface and properly grounded tools and equipment.
- Use static-dissipative mats, foot straps, or air ionizers to give added protection.
- Handle electrostatic sensitive components, parts, and assemblies by the case or PCB laminate. Handle them only at static-free work areas.
- Turn off power and input signals before inserting and removing connectors or test equipment.
- Use fixtures made of static-safe materials when fixtures must directly contact dissipative surfaces.
- Keep work area free of nonconductive materials such as ordinary plastic assembly aids and Styrofoam.
- Use field service tools, such as cutters, screwdrivers, and vacuums, that are conductive.

### **Recommended materials and equipment**

Materials and equipment that are recommended for use in preventing static electricity include:

- Antistatic tape
- Antistatic smocks, aprons, or sleeve protectors
- Conductive bins and other assembly or soldering aids
- Conductive foam
- Conductive tabletop workstations with ground cord of one-megohm +/- 10% resistance
- Static-dissipative table or floor mats with hard tie to ground
- **Field service kits**
- Static awareness labels
- Wrist straps and footwear straps providing one-megohm +/- 10% resistance
- <span id="page-31-0"></span>Material handling packages
- Conductive plastic bags
- Conductive plastic tubes
- Conductive tote boxes
- Opaque shielding bags
- Transparent metallized shielding bags
- Transparent shielding tubes

## **Operating guidelines**

To prevent overheating and to help prolong the life of the computer:

- Keep the computer away from excessive moisture, direct sunlight, and extremes of heat and cold.
- Operate the computer on a sturdy, level surface. Leave a 10.2-cm (4-inch) clearance on all vented sides of the computer and above the monitor to permit the required airflow.
- Never restrict the airflow into the computer by blocking any vents or air intakes. Do not place the keyboard, with the keyboard feet down, directly against the front of the desktop unit as this also restricts airflow.
- Occasionally clean the air vents on all vented sides of the computer. Lint, dust, and other foreign matter can block the vents and limit the airflow. Be sure to unplug the computer before cleaning the air vents.
- Never operate the computer with the cover or side panel removed.
- Do not stack computers on top of each other or place computers so near each other that they are subject to each other's re-circulated or preheated air.
- If the computer is to be operated within a separate enclosure, intake and exhaust ventilation must be provided on the enclosure, and the same operating guidelines listed above will still apply.
- Keep liquids away from the computer and keyboard.
- Never cover the ventilation slots on the monitor with any type of material.
- Install or enable power management functions of the operating system or other software, including sleep states.

### **Routine care**

### **General cleaning safety precautions**

- **1.** Never use solvents or flammable solutions to clean the computer.
- **2.** Never immerse any parts in water or cleaning solutions; apply any liquids to a clean cloth and then use the cloth on the component.
- **3.** Always unplug the computer when cleaning with liquids or damp cloths.
- **4.** Always unplug the computer before cleaning the keyboard, mouse, or air vents.
- <span id="page-32-0"></span>**5.** Disconnect the keyboard before cleaning it.
- **6.** Wear safety glasses equipped with side shields when cleaning the keyboard.

### **Cleaning the Computer Case**

Follow all safety precautions in [General cleaning safety precautions on page 22](#page-31-0) before cleaning the computer.

To clean the computer case, follow the procedures described below:

- To remove light stains or dirt, use plain water with a clean, lint-free cloth or swab.
- For stronger stains, use a mild dishwashing liquid diluted with water. Rinse well by wiping it with a cloth or swab dampened with clear water.
- For stubborn stains, use isopropyl (rubbing) alcohol. No rinsing is needed as the alcohol will evaporate quickly and not leave a residue.
- After cleaning, always wipe the unit with a clean, lint-free cloth.
- Occasionally clean the air vents on the computer. Lint and other foreign matter can block the vents and limit the airflow.

### **Cleaning the keyboard**

Follow all safety precautions in [General cleaning safety precautions on page 22](#page-31-0) before cleaning the keyboard.

To clean the tops of the keys or the keyboard body, follow the procedures described in Cleaning the Computer Case on page 23.

When cleaning debris from under the keys, review all rules in [General cleaning safety precautions on page 22](#page-31-0) before following these procedures:

**CAUTION:** Use safety glasses equipped with side shields before attempting to clean debris from under the keys.

- Visible debris underneath or between the keys may be removed by vacuuming or shaking.
- Canned, pressurized air may be used to clean debris from under the keys. Caution should be used as too much air pressure can dislodge lubricants applied under the wide keys.
- If you remove a key, use a specially designed key puller to prevent damage to the keys. This tool is available through many electronic supply outlets.

**A CAUTION:** Never remove a wide leveled key (like the space bar) from the keyboard. If these keys are improperly removed or installed, the keyboard may not function properly.

● Cleaning under a key may be done with a swab moistened with isopropyl alcohol and squeezed out. Be careful not to wipe away lubricants necessary for proper key functions. Use tweezers to remove any fibers or dirt in confined areas. Allow the parts to air dry before reassembly.

### <span id="page-33-0"></span>**Cleaning the monitor**

- Wipe the monitor screen with a clean cloth moistened with water or with a towelette designed for cleaning monitors. Do not use sprays or aerosols directly on the screen; the liquid may seep into the housing and damage a component. Never use solvents or flammable liquids on the monitor.
- To clean the monitor body follow the procedures in [Cleaning the Computer Case on page 23.](#page-32-0)

### **Cleaning the mouse**

Before cleaning the mouse, ensure that the power to the computer is turned off.

- Clean the mouse ball by first removing the retaining plate and the ball from the housing. Pull out any debris from the ball socket and wipe the ball with a clean, dry cloth before reassembly.
- To clean the mouse body, follow the procedures in [Cleaning the Computer Case on page 23](#page-32-0).

### **Service considerations**

Listed below are some of the considerations that you should keep in mind during the disassembly and assembly of the computer.

### **Power supply fan**

The power supply fan is a variable-speed fan based on the temperature in the power supply.

**CAUTION:** The cooling fan is always on when the computer is in the "On" mode. The cooling fan is off when the computer is in "Standby," "Suspend," or "Off" modes.

You must disconnect the power cord from the power source before opening the computer to prevent system board or component damage.

### **Tools and software Requirements**

To service the computer, you need the following:

- Torx T-15 screwdriver
- Torx T-15 screwdriver with small diameter shank (for certain front bezel removal)
- Flat-bladed screwdriver (may sometimes be used in place of the Torx screwdriver)
- Phillips #2 screwdriver
- Diagnostics software
- Tamper-resistant T-15 wrench

#### **Screws**

The screws used in the computer are not interchangeable. They may have standard or metric threads and may be of different lengths. If an incorrect screw is used during the reassembly process, it can damage the unit. HP strongly recommends that all screws removed during disassembly be kept with the part that was removed, then returned to their proper locations.

<span id="page-34-0"></span>**A CAUTION:** Metric screws have a black finish. U.S. screws have a silver finish and are used on hard drives only.

**CAUTION:** As each subassembly is removed from the computer, it should be placed away from the work area to prevent damage.

### **Cables and connectors**

Most cables used throughout the unit are flat, flexible cables. These cables must be handled with care to avoid damage. Apply only the tension required to seat or unseat the cables during insertion or removal from the connector. Handle cables by the connector whenever possible. In all cases, avoid bending or twisting the cables, and ensure that the cables are routed in such a way that they cannot be caught or snagged by parts being removed or replaced.

**CAUTION:** When servicing this computer, ensure that cables are placed in their proper location during the reassembly process. Improper cable placement can damage the computer.

### **Hard Drives**

Handle hard drives as delicate, precision components, avoiding all physical shock and vibration. This applies to failed drives as well as replacement spares.

- If a drive must be mailed, place the drive in a bubble-pack mailer or other suitable protective packaging and label the package "Fragile: Handle With Care."
- Do not remove hard drives from the shipping package for storage. Keep hard drives in their protective packaging until they are actually mounted in the CPU.
- Avoid dropping drives from any height onto any surface.
- If you are inserting or removing a hard drive, turn off the computer. Do not remove a hard drive while the computer is on or in standby mode.
- Before handling a drive, ensure that you are discharged of static electricity. While handling a drive, avoid touching the connector. For more information about preventing electrostatic damage, refer to [Electrostatic discharge information on page 19](#page-28-0)
- Do not use excessive force when inserting a drive.
- Avoid exposing a hard drive to liquids, temperature extremes, or products that have magnetic fields such as monitors or speakers.

### **Lithium coin cell battery**

The battery that comes with the computer provides power to the real-time clock and has a minimum lifetime of about three years.

See the appropriate removal and replacement chapter for the chassis you are working on in this guide for instructions on the replacement procedures.

**A WARNING!** This computer contains a lithium battery. There is a risk of fire and chemical burn if the battery is handled improperly. Do not disassemble, crush, puncture, short external contacts, dispose in water or fire, or expose it to temperatures higher than 140ºF (60ºC). Do not attempt to recharge the battery.

<span id="page-35-0"></span>**NOTE:** Batteries, battery packs, and accumulators should not be disposed of together with the general household waste. In order to forward them to recycling or proper disposal, please use the public collection system or return them to HP, their authorized partners, or their agents.

## **SATA hard drive cables**

### **SATA data cable**

Always use an HP approved SATA 6.0 Gb/s cable as it is fully backwards compatible with the SATA 1.5 Gb/s drives.

Current HP desktop products ship with SATA 6.0 Gb/s hard drives.

SATA data cables are susceptible to damage if overflexed. Never crease a SATA data cable and never bend it tighter than a 30 mm (1.18 in) radius.

The SATA data cable is a thin, 7-pin cable designed to transmit data for only a single drive.

### **Cable management**

Always follow good cable management practices when working inside the computer.

- Keep cables away from major heat sources like the heat sink.
- Do not jam cables on top of expansion cards or memory modules. Printed circuit cards like these are not designed to take excessive pressure on them.
- Keep cables clear of sliding or moveable parts to prevent them from being cut or crimped when the parts are moved.
- When folding a flat ribbon cable, never fold to a sharp crease. Sharp creases may damage the wires.
- **•** Some flat ribbon cables come prefolded. Never change the folds on these cables.
- **•** Do not bend any cable sharply. A sharp bend can break the internal wires.
- Never bend a SATA data cable tighter than a 30 mm (1.18 in) radius.
- Never crease a SATA data cable.
- Do not rely on components like the drive cage, power supply, or computer cover to push cables down into the chassis. Always position the cables to lay properly by themselves.
# <span id="page-36-0"></span>**5 Removal and Replacement Procedures**

The following sections provide information about disassembling various components of the computer.

### **Preparing to disassemble the computer**

To avoid injury and equipment damage, always complete the following steps in order, when opening the HP Pro All-in-One.

- **1.** Remove all media from the computer.
- **2.** Shut down the computer.
- **3.** After the system has completely shut down, disconnect the power adapter from the back of the computer.
- **4.** If a cable lock is installed on the rear of the unit, remove the lock.
- **5.** Disconnect all other attached cables from the back of the computer.
- **6.** If the height adjustable/recline stand is installed, before laying the computer down for service, position the computer vertically by grasping the sides of the display, and then raise the display to the highest position.

Place the computer face down on a soft flat surface. HP recommends that you set down a blanket, towel, or other soft cloth to protect the screen surface from scratches or other damage.

**A WARNING!** Beware of sharp edges inside the chassis.

# **Removing the rear I/O cover**

**▲** Push the two tabs down, then rotate and lift the cover off the computer.

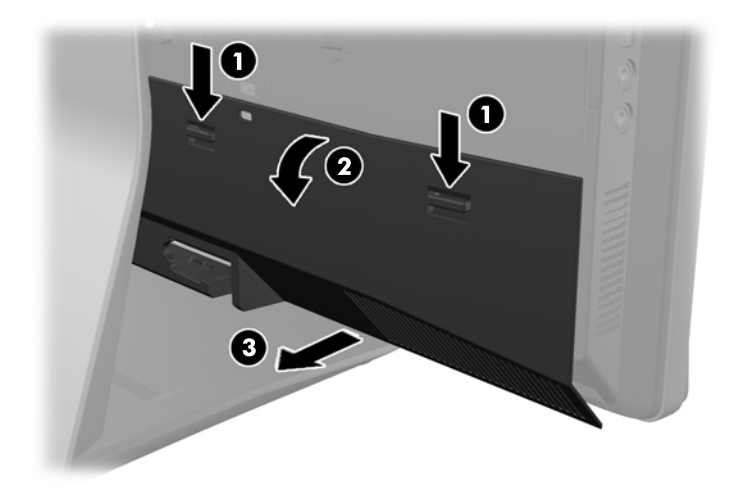

# <span id="page-38-0"></span>**Stand**

#### **Description**

Tilt/swivel stand

Height adjustment stand

Two stands are available for the computer:

- Height-adjustable/recline stand
- Tilt/swivel stand

#### **Height-adjustable/recline stand (optional)**

To remove the stand:

- **1.** Prepare the computer for disassembly (see [Preparing to disassemble the computer on page 27](#page-36-0)).
- **2.** Place the computer face down on a soft flat surface. HP recommends that you set down a blanket, towel, or other soft cloth to protect the bezel and screen surface from scratches or other damage.
- **A WARNING!** Before laying the computer down for service, first grasp the sides of the display and raise the display to the highest position.

Do not lay the computer down with the sliding stand in the low position. The stand may suddenly release, which could cause injury or damage to equipment.

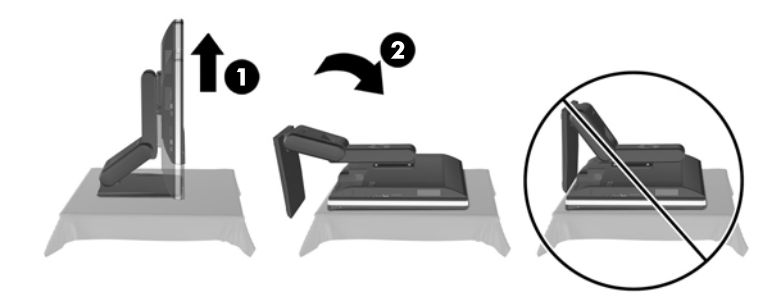

**3.** Push the base of the stand down (1), and loosen the captive screws securing the stand to the unit (2).

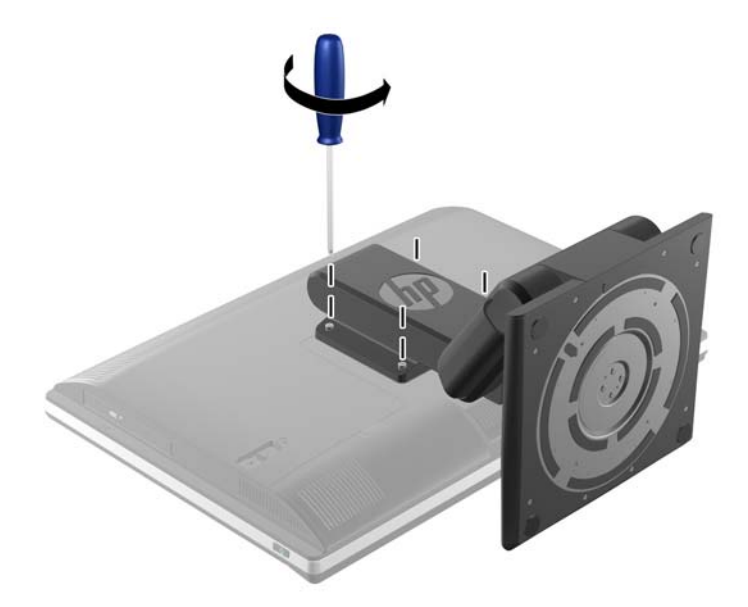

**4.** Lift the stand up and off the computer.

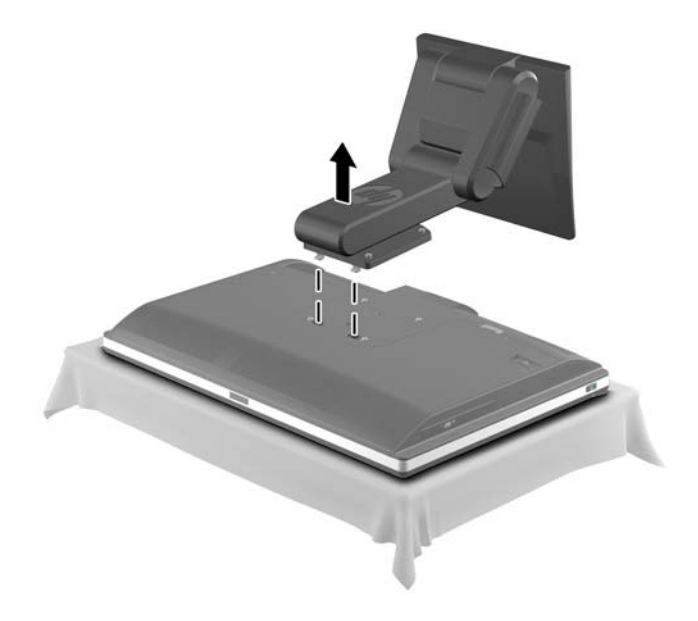

#### **Tilt/swivel stand (optional)**

To remove the stand:

- **1.** Prepare the computer for disassembly (see **Preparing to disassemble the computer on page 27**).
- **2.** Push the release button (1) on the bottom of the stand and pull the back of the stand off (2) the computer.

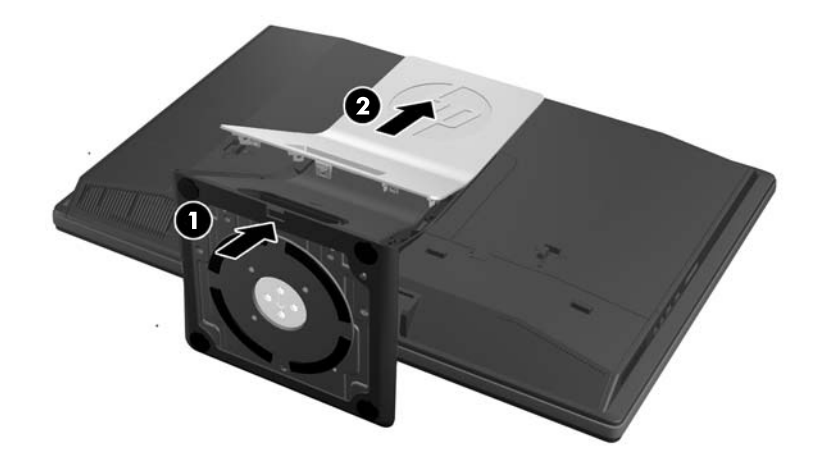

**3.** Push the base of the stand down (1), and loosen the captive screws securing the stand to the unit (2).

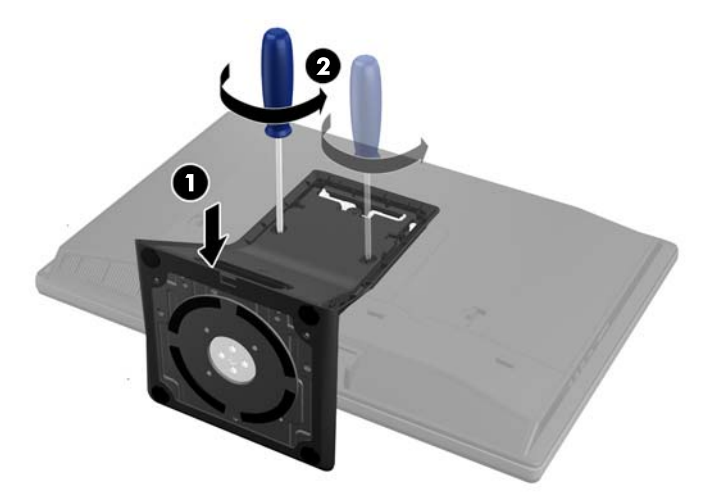

**4.** Lift the stand up and off the computer.

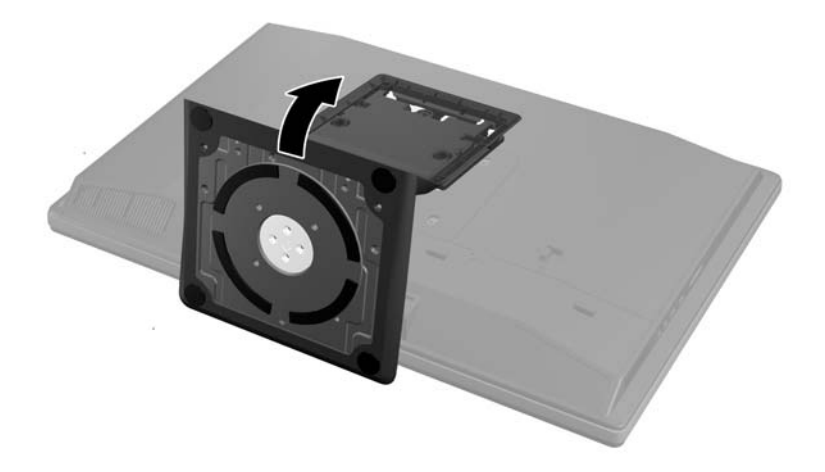

# **Installing an access panel security screw**

You may prevent access to internal components and ports by securing the access panel and rear port cover. Screw a T15 tamper-resistant Torx screw through the rear port cover and the access panel to prevent removal of either.

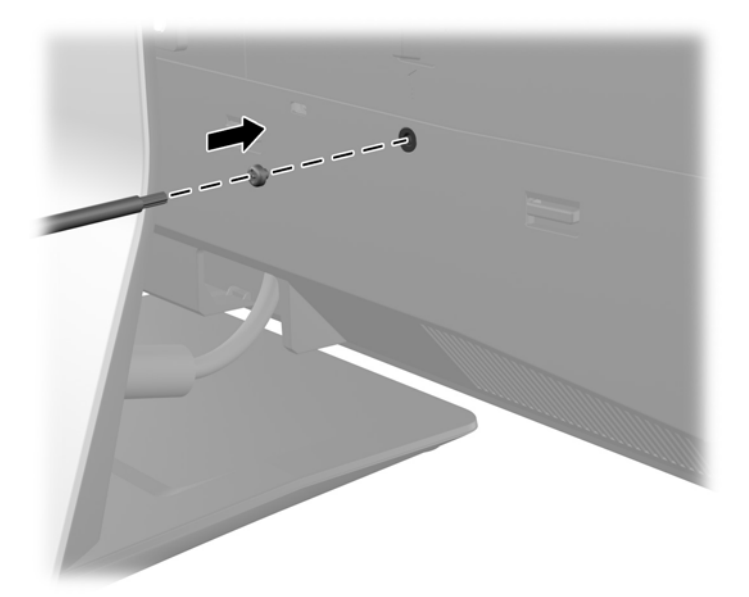

### <span id="page-42-0"></span>**Access panel**

The access panel is located on the rear of the computer.

The computer has one main rear access panel that allows access to internal components.

To remove the access panel:

- **1.** Prepare the computer for disassembly (see [Preparing to disassemble the computer on page 27](#page-36-0)).
- **2.** Slide the access panel latches toward the edges of the unit, then slide the access panel toward the top of the computer until it slides off the unit.

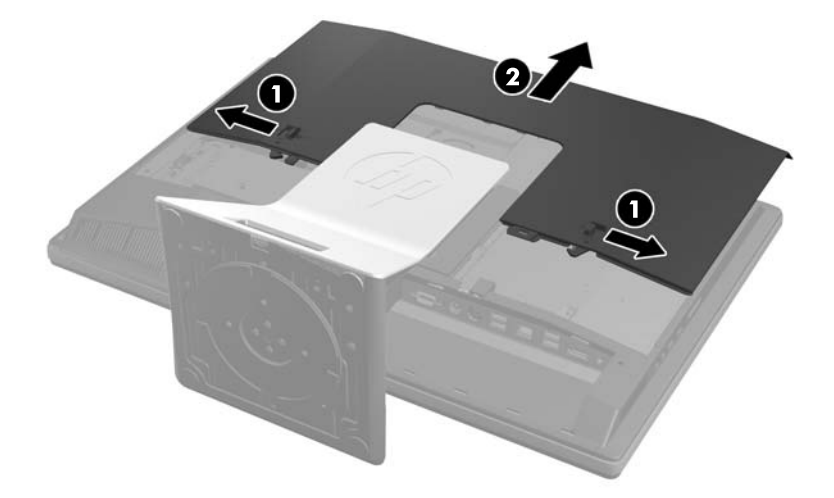

To replace the access panel, reverse the removal procedures.

# **Drives**

#### **Replacing a hard disc drive**

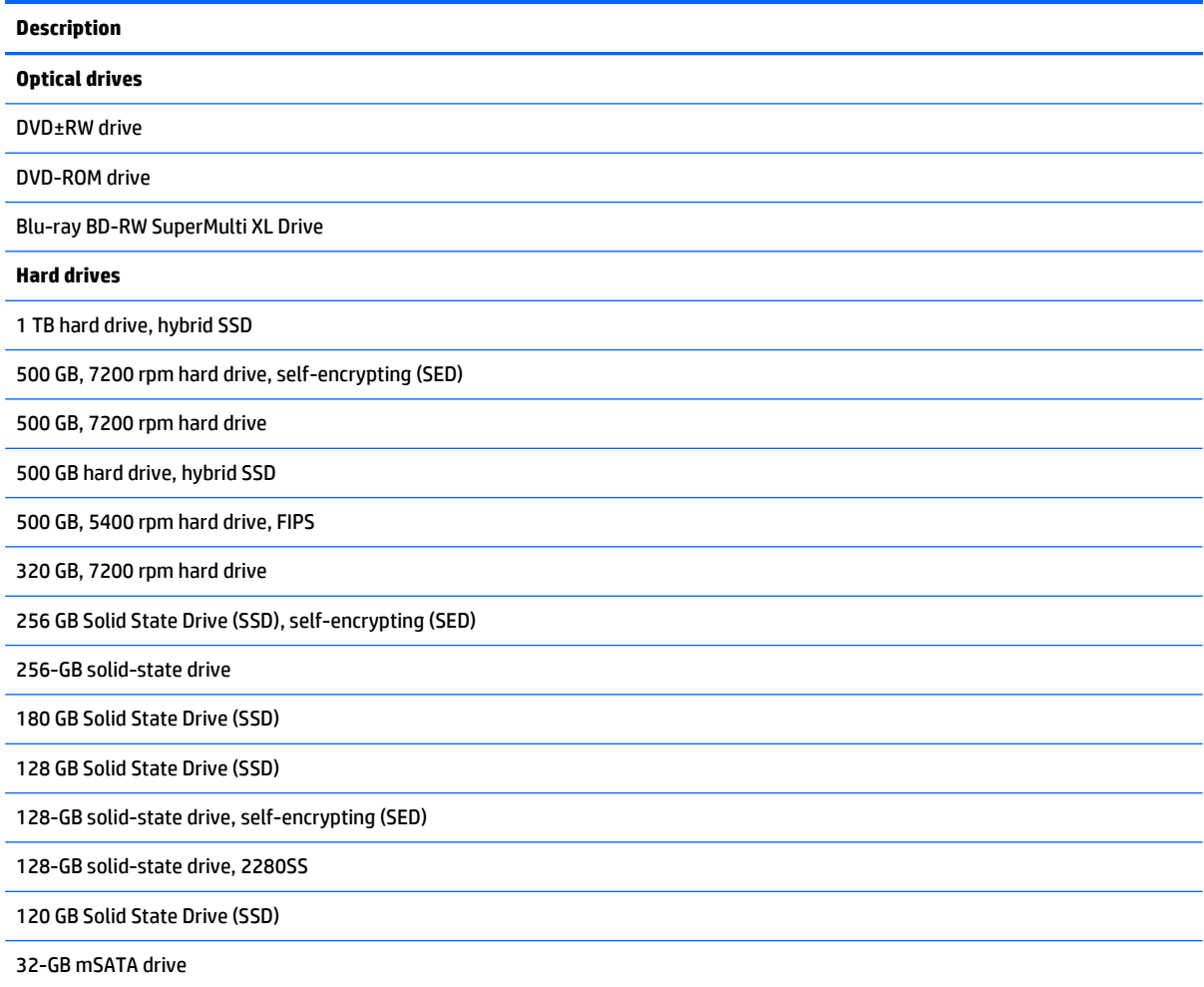

The hard disc drive is located behind the access panel on the lower left side of the computer (when viewed from behind). The drive is housed in a removable cage.

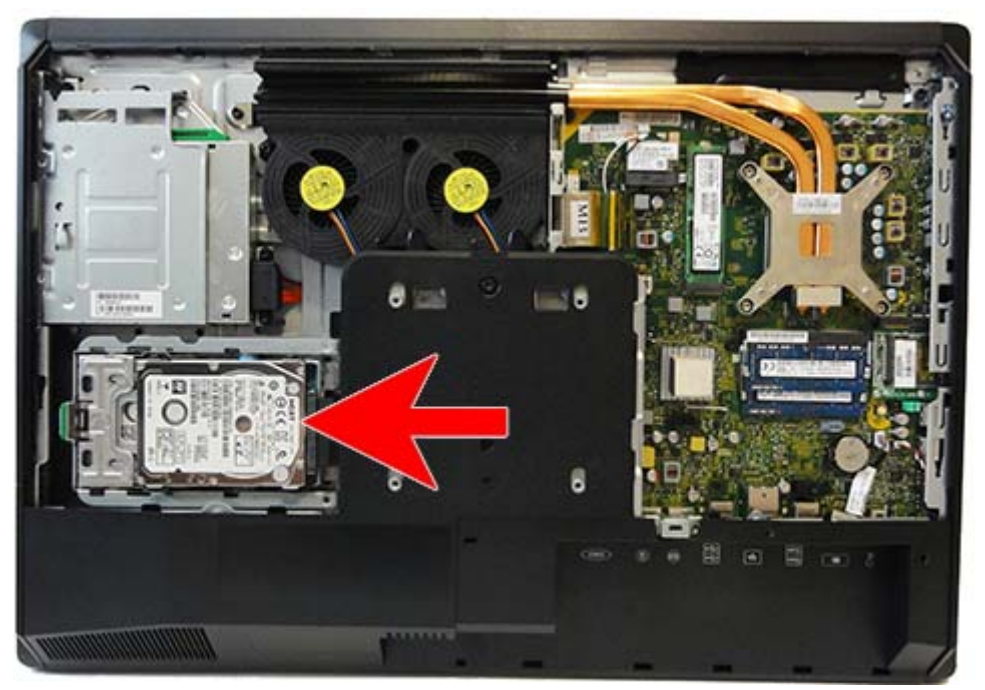

One or two 2.5-inch solid state drives (SSDs) or self-encrypting drives (SEDs) may be installed in the computer. If a single drive is installed, it must be installed in the primary (lower) position.

- Removing a 2.5-inch hard disc drive
- [Installing a 2.5-inch hard disc drive](#page-45-0)

#### **Removing a 2.5-inch hard disc drive**

- **1.** Prepare the computer for disassembly (see [Preparing to disassemble the computer on page 27](#page-36-0)).
- **2.** Remove the access panel (see [Access panel on page 33\)](#page-42-0).
- **3.** Pull the latch next to the lower side of the 2.5-inch hard disc drive cage away from the cage to release it, then slide the cage toward the edge of the chassis and lift it out.

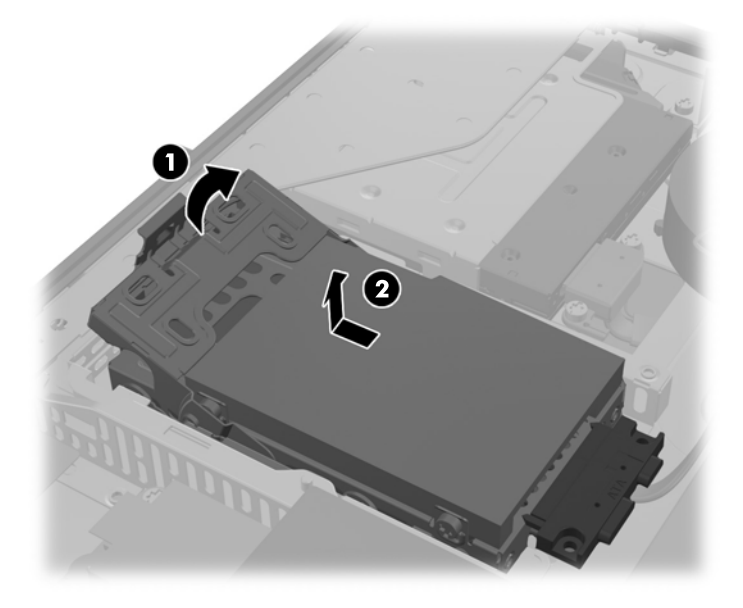

- <span id="page-45-0"></span>**4.** If there is a second disc drive in the 2.5-inch cage, disconnect both cables from it.
- **5.** Remove the four mounting screws from each 2.5-inch hard disc drive to be removed. Be sure to keep the screws together with the blue rubber grommets to use to install a replacement drive.
- **B**<sup>2</sup> NOTE: The primary drive is the lower position in the drive cage. If only one drive is to be installed, it must occupy this position.

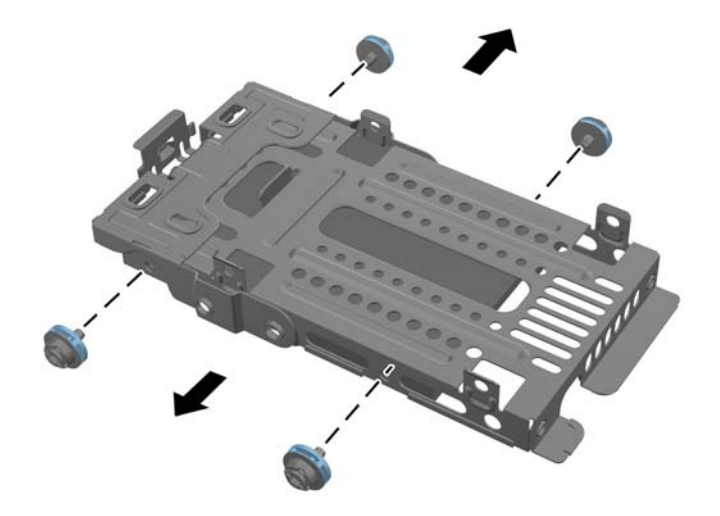

**6.** Remove the 2.5-inch hard disc drive(s) from the cage.

For instructions on installing a hard disc drive, see Installing a 2.5-inch hard disc drive on page 36.

#### **Installing a 2.5-inch hard disc drive**

- **1.** Insert the 2.5-inch hard disc drive into the drive cage.
	- To install a primary hard disc drive, insert the drive into the lower position in the drive cage. Be sure to insert the end with the connectors first.
	- **X NOTE:** The primary drive is the lower position in the drive cage. If only one drive is to be installed, it must occupy this position.
	- To install a secondary hard disc drive, set the drive into the upper tray of the drive cage. Be sure the connectors are facing the same direction as the connectors of the primary hard disc drive.

**2.** Fasten the lower 2.5-inch hard disc drive securely into the drive cage with four mounting screws with grommets.

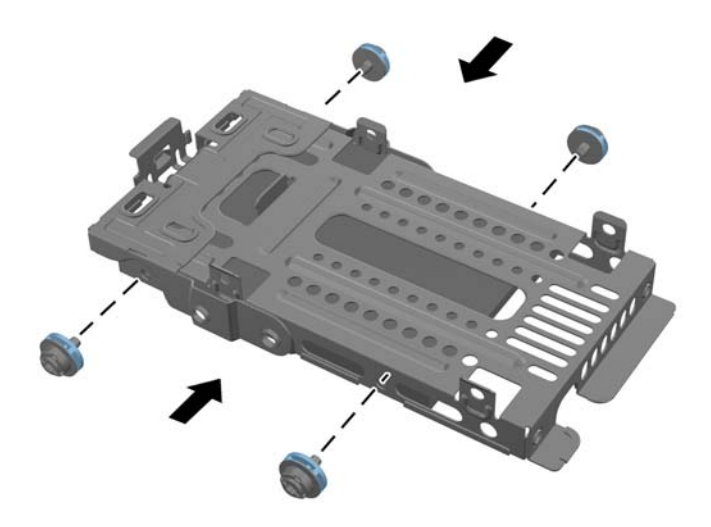

**3.** Fasten an upper 2.5-inch hard disc drive securely in place with the four standard screws that shipped with the drive.

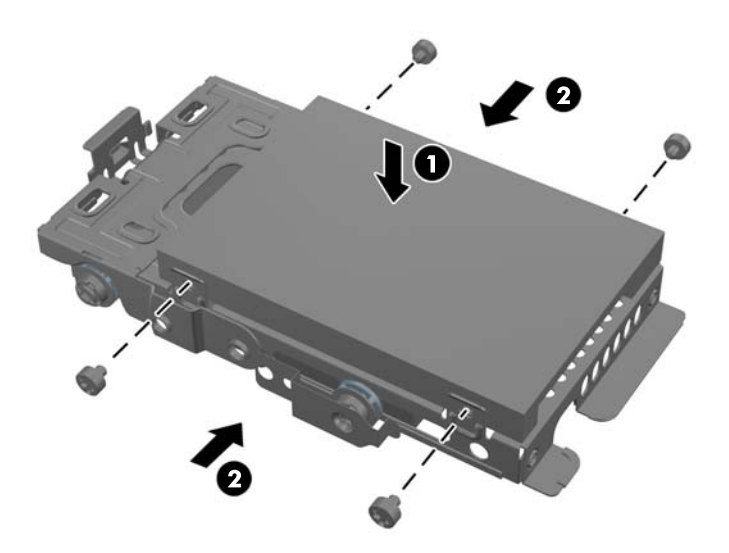

**4.** Position the 2.5-inch drive cage above its final site with the hard disc drive connectors facing toward the center of the chassis. If the drive cage contains a secondary (upper) drive, locate the power and data cables next to the drive cage and connect them to the secondary drive.

**5.** Place the 2.5-inch hard disc drive cage into the chassis and slide it toward the center until it snaps into place.

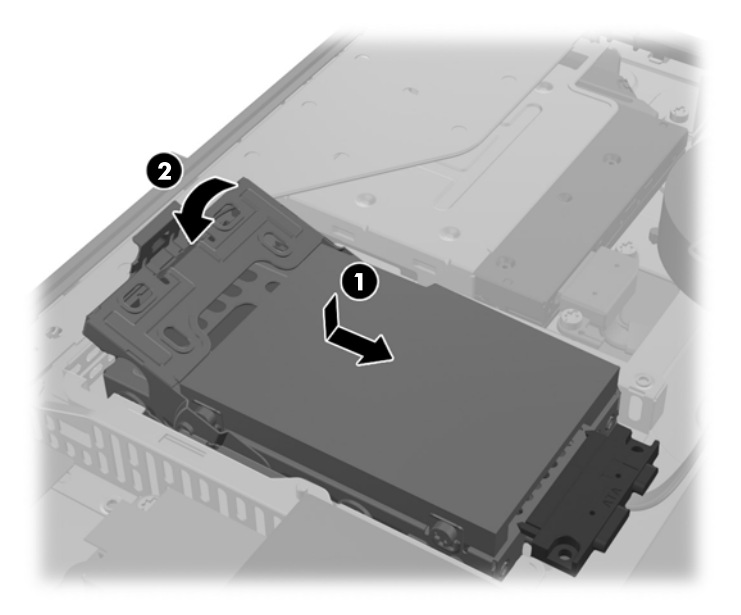

#### **Replacing the optical drive**

The optical disc drive is located above the hard disc drive on the left side of the computer (when viewed from behind).

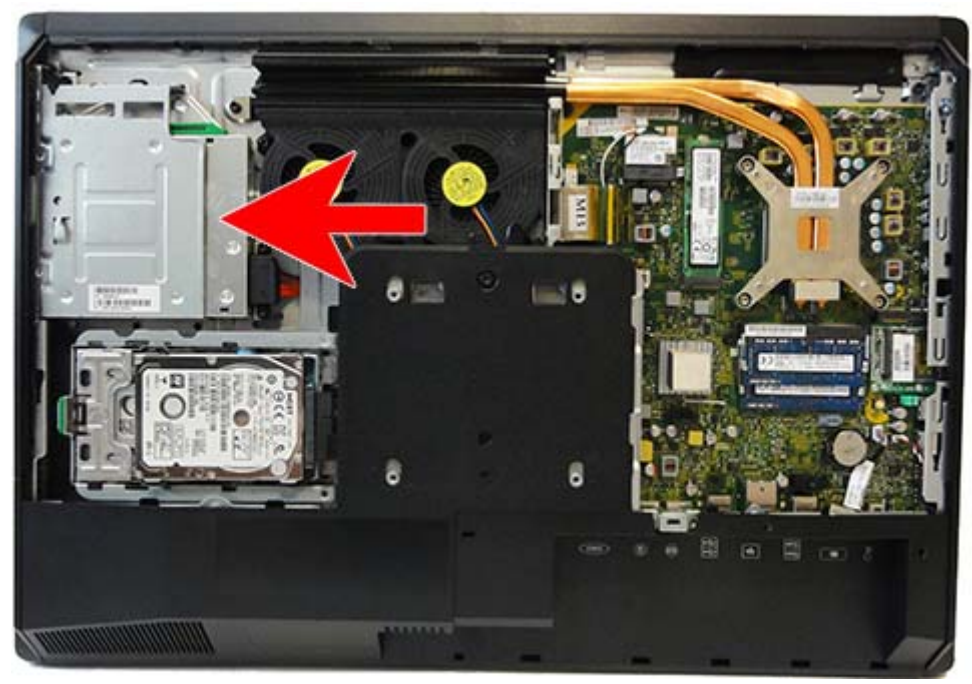

- **1.** Prepare the computer for disassembly (see **Preparing to disassemble the computer on page 27**).
- **2.** Remove the access panel (see [Access panel on page 33\)](#page-42-0).
- **3.** Push and hold the tab (1) at the back of the optical disc drive enclosure while sliding the drive (2) out of the chassis.

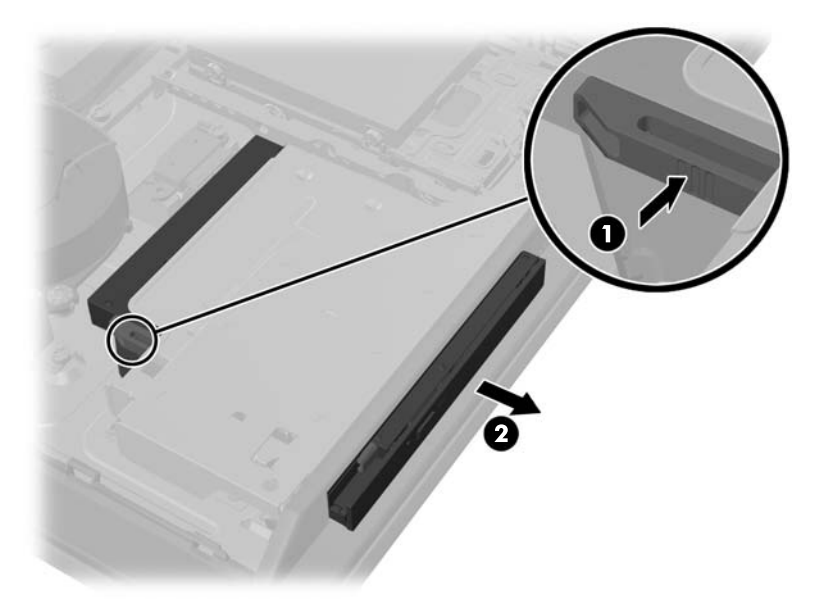

**4.** Pull the latch off the optical disc drive.

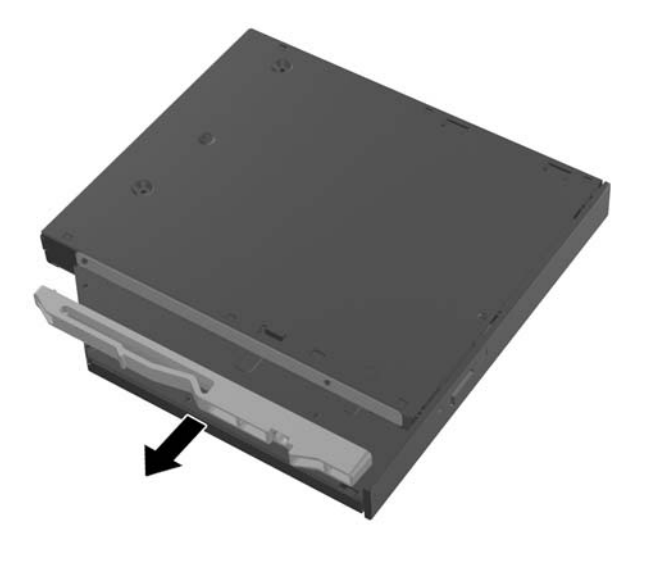

- **5.** Remove the cover from the adhesive strip on the new latch. Align the two pins on the latch with the holes in the new optical disc drive and press the latch onto the drive firmly.
	- **NOTE:** You may reuse the latch removed from the old optical disc drive.

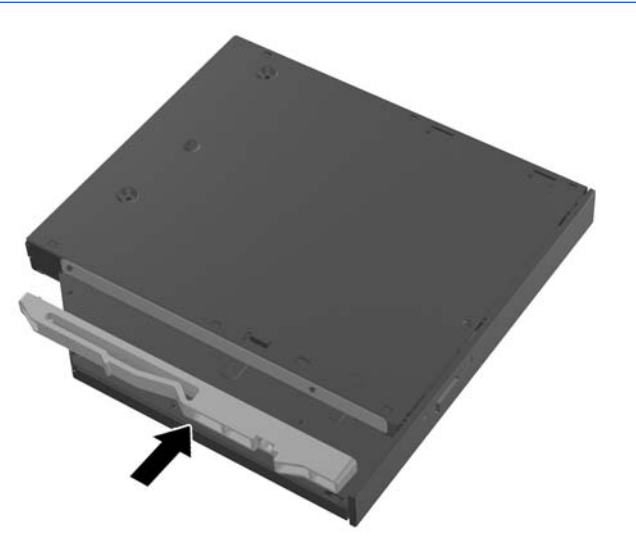

- **6.** Align the new optical disc drive with the opening in the side of the computer. Push the drive in firmly until it snaps into place.
- **NOTE:** The optical disc drive can be installed in only one way.

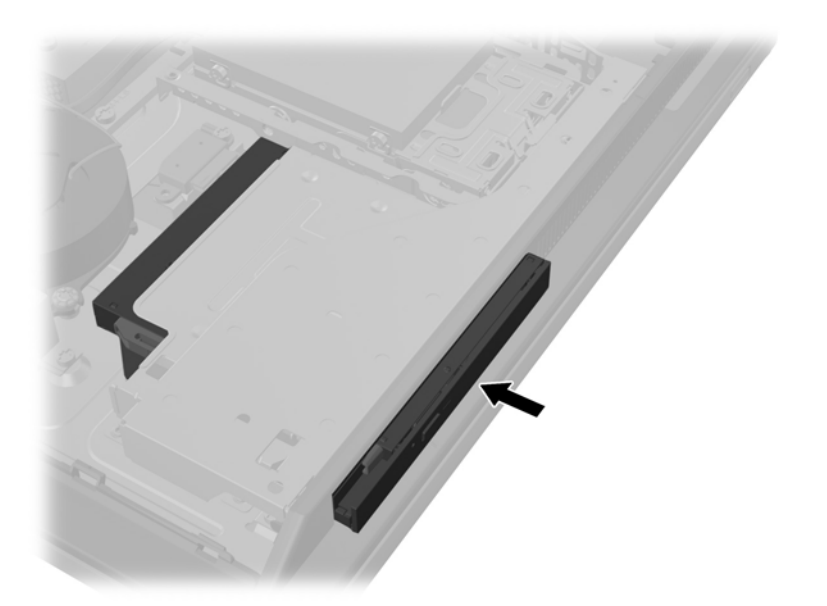

# **mSATA Solid-State Drive**

The mSATA SSD is located on the system board to the left of the heat sink/processor. The drive is secured with one Phillips screw.

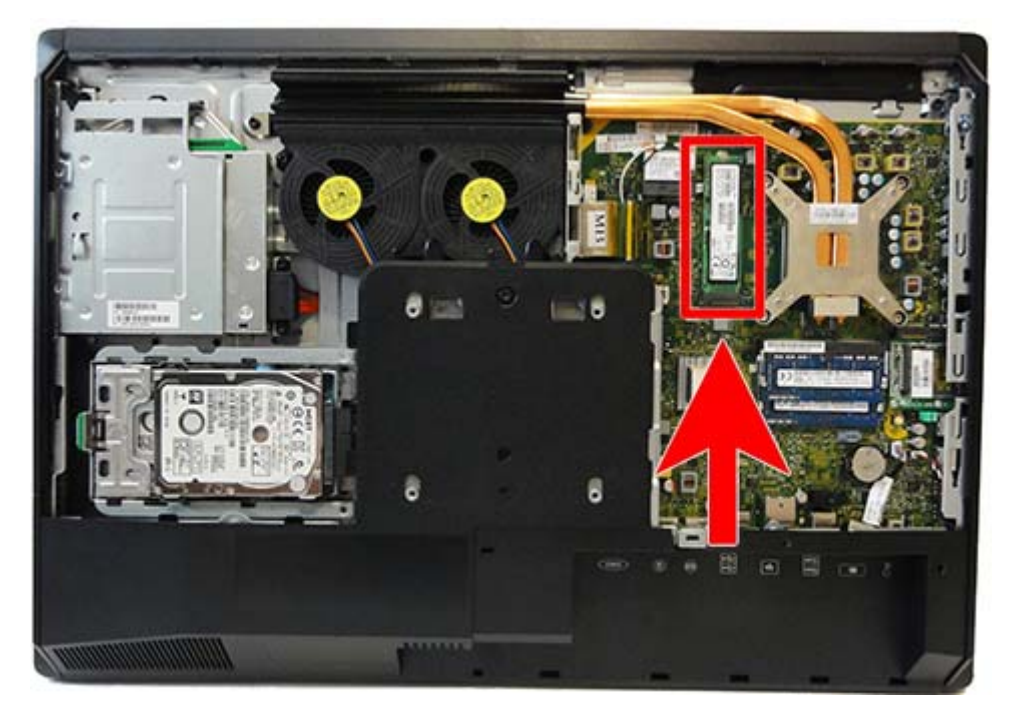

**NOTE:** In the following image, the mSATA SSD is not shown.

To remove the mSATA SSD:

- **1.** Prepare the computer for disassembly (see **Preparing to disassemble the computer on page 27**).
- **2.** Remove the access panel (see [Access panel on page 33\)](#page-42-0).
- **3.** Remove the Phillips screw **(1)** that secures the SSD to the computer.

**4.** Lift the SSD to a 45-degree angle, and then pull it away to remove it from the socket **(2)**.

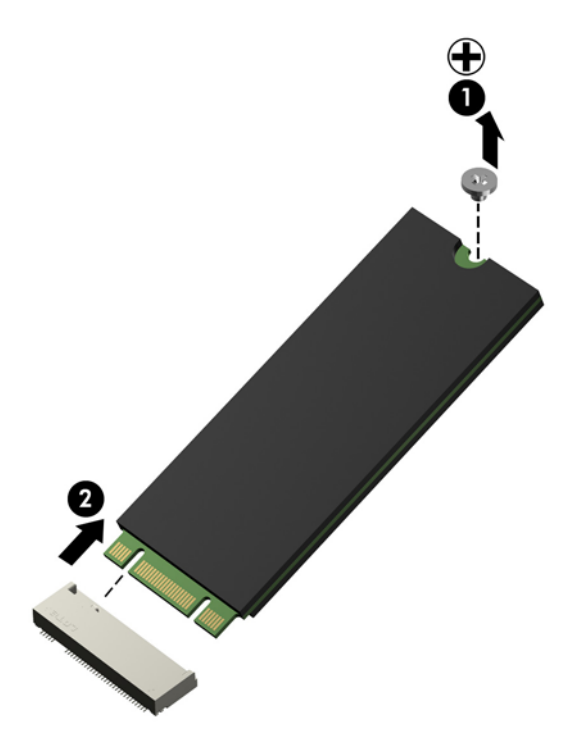

To install the mSATA SSD, reverse the removal procedures.

### **Memory**

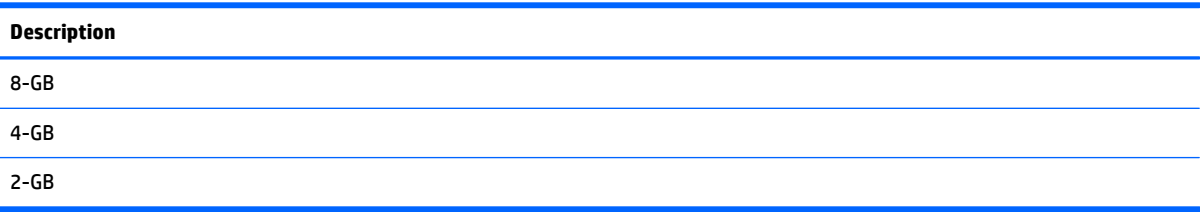

The memory modules are located near the middle of the system board.

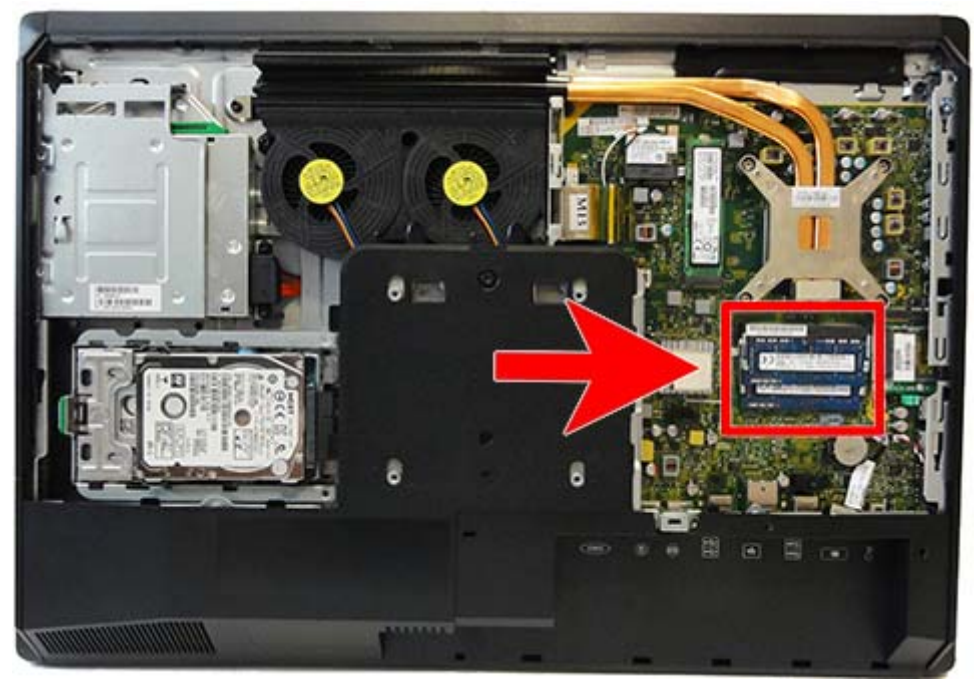

For proper system operation, the SODIMMs must be:

- industry-standard 204-pin
- unbuffered non-ECC PC3-10600 DDR3-1600 MHz-compliant
- 1.5 volt DDR3-SDRAM SODIMMs

The DDR3-SDRAM SODIMMs must also:

- support CAS latency 11 DDR3 1600 MHz (11-11-11 timing)
- contain the mandatory Joint Electronic Device Engineering Council (JEDEC) specification

In addition, the computer supports:

- 1-Gbit, 2-Gbit, and 4-Gbit non-ECC memory technologies
- single-sided and double-sided SODIMMS
- SODIMMs constructed with x8 and x16 SDRAMs; SODIMMs constructed with x4 SDRAMs are not supported

#### **WE:** The system will not operate properly if you install unsupported SODIMM memory.

HP offers upgrade memory for this computer and advises that the consumer purchase it to avoid compatibility issues with unsupported third-party memory.

The system will automatically operate in single channel mode, dual channel mode, or flex mode, depending on how the SODIMMs are installed. Refer to the following table to identify the SODIMM channel locations.

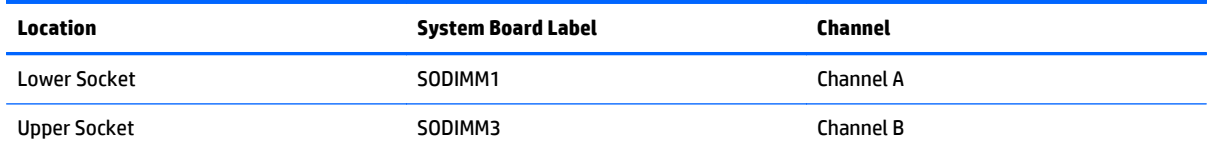

- The system will operate in single channel mode if the SODIMM sockets are populated in one channel only.
- The system will operate in flex mode if the memory capacity of the SODIMM in Channel A is not equal to the memory capacity of the SODIMM in Channel B. In flex mode, the channel populated with the least amount of memory describes the total amount of memory assigned to dual channel and the remainder is assigned to single channel. If one channel will have more memory than the other, the larger amount should be assigned to channel A.
- The system will operate in a higher-performing dual channel mode if the memory capacity of the SODIMM in Channel A is equal to the memory capacity of the SODIMM in Channel B.
- In any mode, the maximum operational speed is determined by the slowest SODIMM in the system.

There are two memory sockets on the system board located behind the memory access panel. To remove or install memory modules:

To remove a memory module:

- **1.** Prepare the computer for disassembly (see [Preparing to disassemble the computer on page 27](#page-36-0)).
- **2.** Place the computer face down on a soft flat surface. HP recommends that you set down a blanket, towel, or other soft cloth to protect the screen surface from scratches or other damage.
- **3.** Remove the access panel (see [Access panel on page 33\)](#page-42-0).

**4.** To remove a memory module, press outward on the two latches on each side of the SODIMM (1), then pull the SODIMM out of the socket (2).

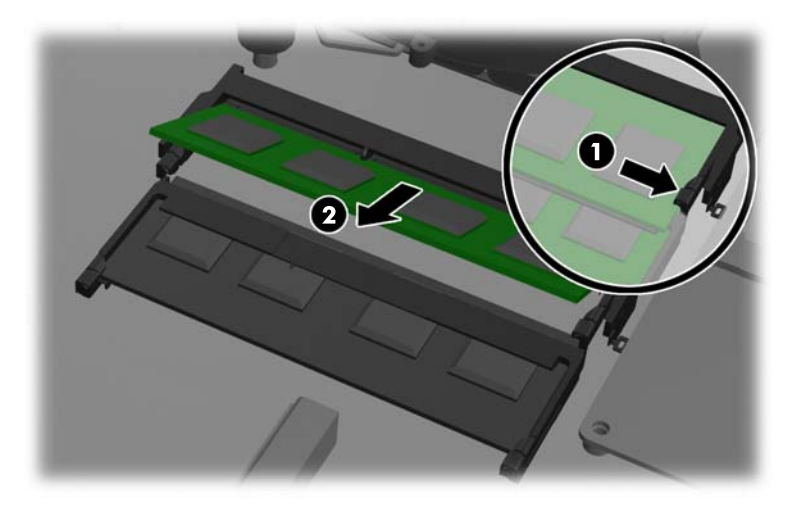

**5.** To install a memory module, slide the SODIMM into the socket at approximately a 30° angle (1), then press the SODIMM down (2) so that the latches lock it in place.

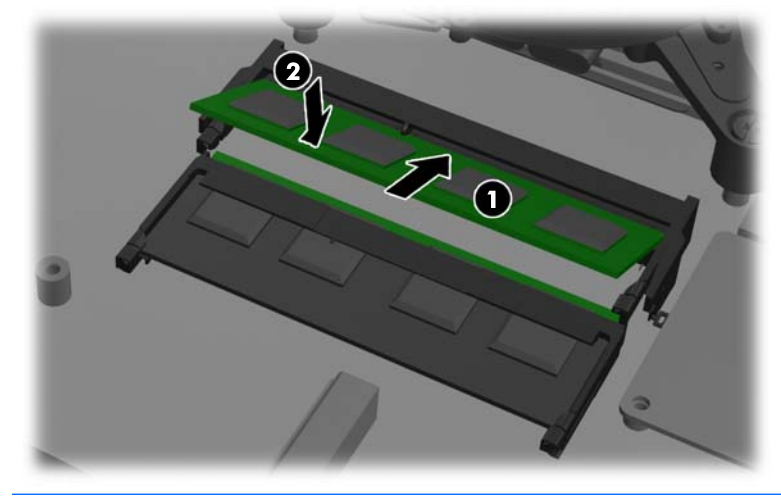

**WE:** A memory module can be installed in only one way. Match the notch on the module with the tab on the memory socket.

The computer automatically recognizes the additional memory when you turn on the computer.

#### **Battery**

The RTC battery is located to the lower right of the fan.

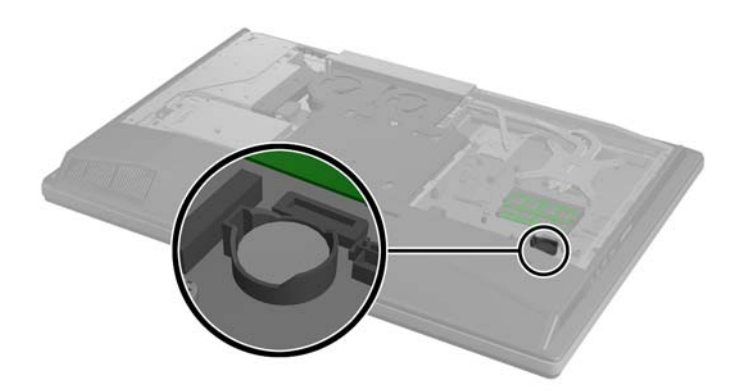

The battery is located in the memory compartment. The battery that comes with the computer provides power to the real-time clock. When replacing the battery, use a battery equivalent to the battery originally installed in the computer. The computer comes with a 3-volt lithium coin cell battery.

**AN WARNING!** The computer contains an internal lithium manganese dioxide battery. There is a risk of fire and burns if the battery is not handled properly. To reduce the risk of personal injury:

Do not attempt to recharge the battery.

Do not expose to temperatures higher than 60° C (140º F).

Do not disassemble, crush, puncture, short external contacts, or dispose of in fire or water.

Replace the battery only with the HP spare designated for this product.

**A CAUTION:** Before replacing the battery, it is important to back up the computer CMOS settings. When the battery is removed or replaced, the CMOS settings will be cleared.

Static electricity can damage the electronic components of the computer or optional equipment. Before beginning these procedures, ensure that you are discharged of static electricity by briefly touching a grounded metal object.

**X** NOTE: The lifetime of the lithium battery can be extended by plugging the computer into a live AC wall socket. The lithium battery is only used when the computer is NOT connected to AC power.

HP encourages customers to recycle used electronic hardware, HP original print cartridges, and rechargeable batteries. For more information about recycling programs, go to [http://www.hp.com/recycle.](http://www.hp.com/recycle)

- **1.** Prepare the computer for disassembly (see [Preparing to disassemble the computer on page 27](#page-36-0)).
- **2.** Remove the access panel (see [Access panel on page 33\)](#page-42-0).
- **3.** To release the battery from its holder, squeeze the metal clamp that extends above one edge of the battery. When the battery pops up, lift it out **(1)**.

**4.** To insert the new battery, slide one edge of the replacement battery under the holder's lip with the positive side up. Push the other edge down until the clamp snaps over the other edge of the battery **(2)**.

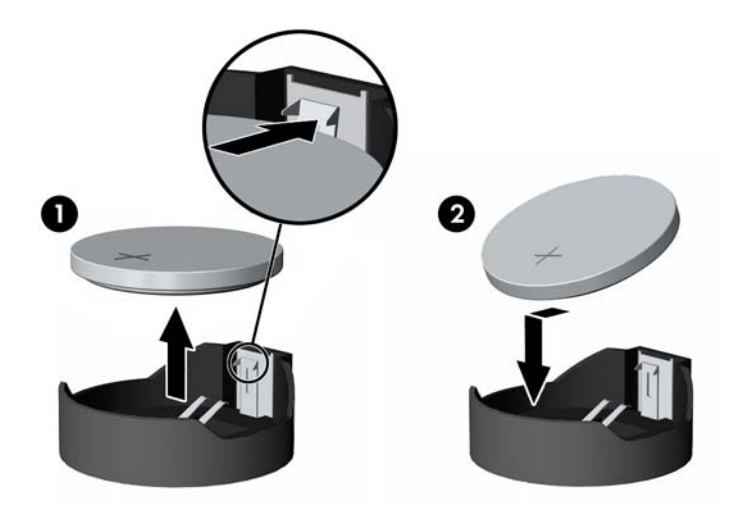

# **WLAN module**

#### **Description**

HP WLAN 802.11 a/g/n, 2x2

HP WLAN 802.11 a/b/g/n, 2x2

The WLAN module is located on the left side of the system board. The module is secured with one Phillips screw and has two connected antennas.

**NOTE:** The procedure to replace the WLAN module must be performed by an HP technician.

**NOTE:** WLAN module appearance may vary.

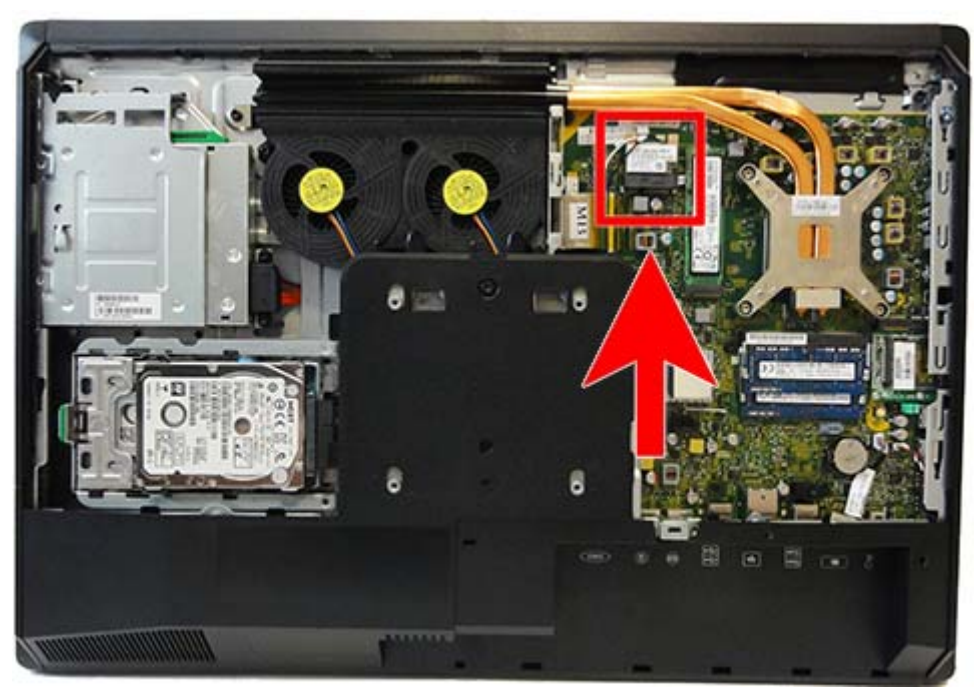

To remove the WLAN module:

- **1.** Prepare the computer for disassembly (see **Preparing to disassemble the computer on page 27**).
- **2.** Remove the access panel (see [Access panel on page 33\)](#page-42-0).
- **3.** Disconnect the antenna cables from the module **(1)**.
- **4.** Remove the Phillips screw **(2)** that secures the module to the computer.

**5.** Lift the module to a 45-degree angle, and then pull it away to remove it from the socket **(3)**.

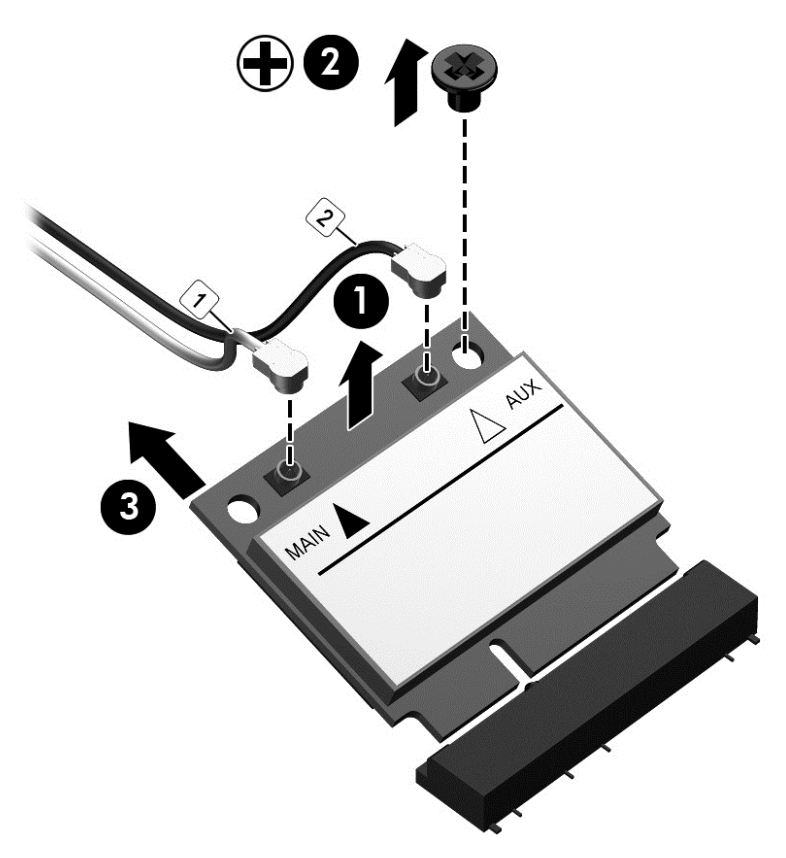

To install the WLAN module, reverse the removal procedures.

When connecting the antennas cables, connect the cable labeled "1" to the MAIN connector on the module and the cable labeled "2" to the AUX connector on the module.

**WE:** WLAN modules are designed with a notch to prevent incorrect insertion.

# <span id="page-60-0"></span>**Heat sink**

The processor heat sink is secured with five Torx screws – four captured, one shared, not captured.

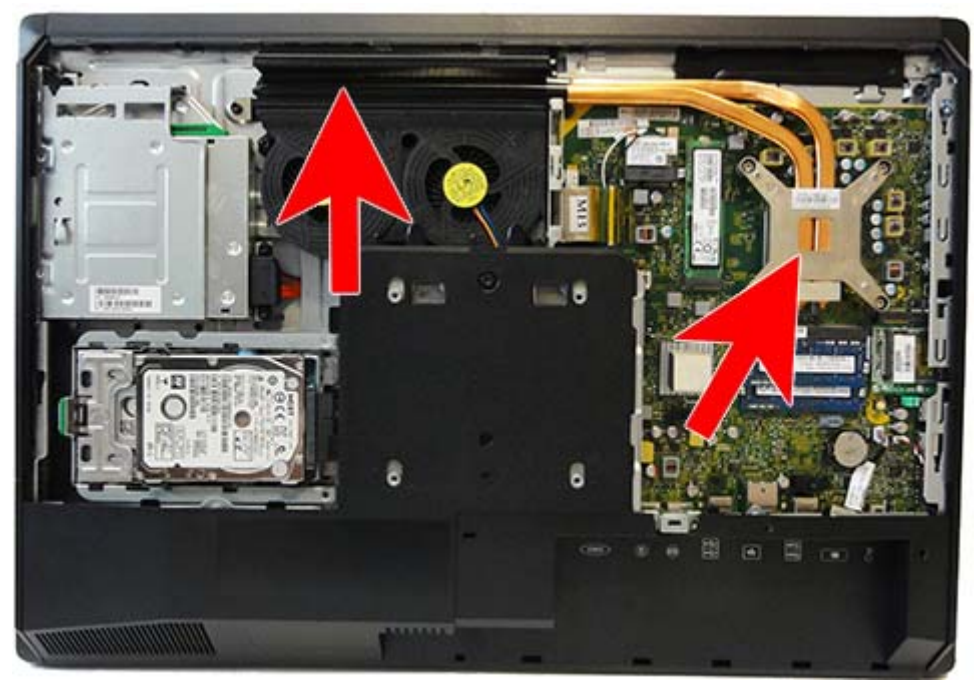

To remove the heat sink:

- **1.** Prepare the computer for disassembly (see [Preparing to disassemble the computer on page 27](#page-36-0)).
- **2.** Remove the access panel (see [Access panel on page 33\)](#page-42-0).
- **3.** In the order indicated on the heat sink, loosen the four silver captive Torx screws **(1) (4)**.
- **A CAUTION:** Remove heat sink retaining screws in diagonally opposite pairs (as in an X) to even the downward forces on the processor. This is especially important as the pins on the socket are very fragile and any damage to them may require replacing the system board.
- **4.** If still installed, remove the Torx screw on the left part of the heat sink **(5)**.
- **5.** Lift the heat sink out of the computer **(6)**.
	- **A** CAUTION: To reduce a degradation in thermal performance, be sure not to touch the thermal grease on the surface of the processor or the heat sink.

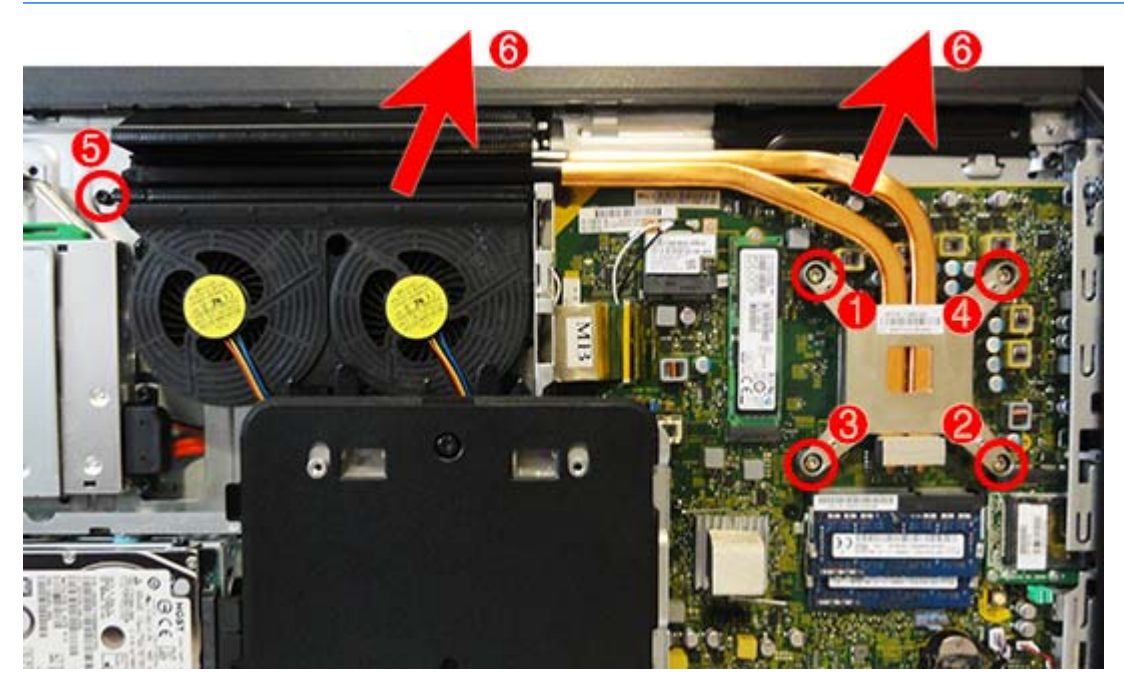

To replace the heat sink, reverse the removal procedures.

### **Processor**

# **Description** AMD A10-7800B (3.7-GHz) AMD A8-7600B (3.1-GHz) AMD A6-7400B (3.5-GHz) AMD A4-7350B (3.4-GHz)

- **1.** Prepare the computer for disassembly (see **Preparing to disassemble the computer on page 27**).
- **2.** Remove the access panel (see [Access panel on page 33\)](#page-42-0).
- **3.** Remove the processor heat sink (see [Heat sink on page 51](#page-60-0)).
- **4.** Rotate the locking lever to its full open position **(1)**, and then carefully lift the processor from the socket **(2)**.
- **AUTION:** Do NOT handle the pins in the processor socket. These pins are very fragile and handling them could cause irreparable damage. Once pins are damaged it may be necessary to replace the system board.

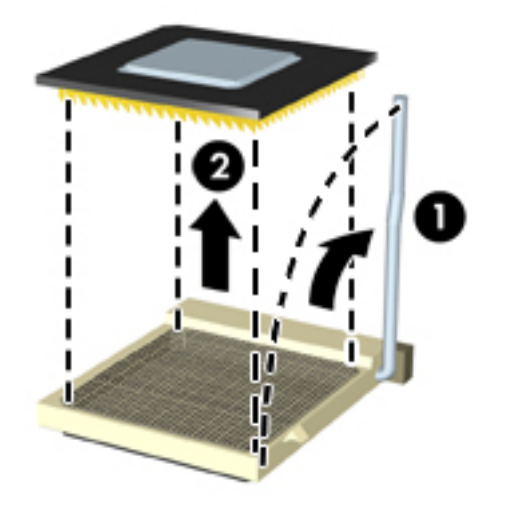

**X** NOTE: After installing a new processor onto the system board, always update the system ROM to ensure that the latest version of the BIOS is being used on the computer. The latest system BIOS can be found on the Web at:<http://www.hp.com>.

# <span id="page-63-0"></span>**Top rear trim**

The top rear trim is located along the top of the back of the computer.

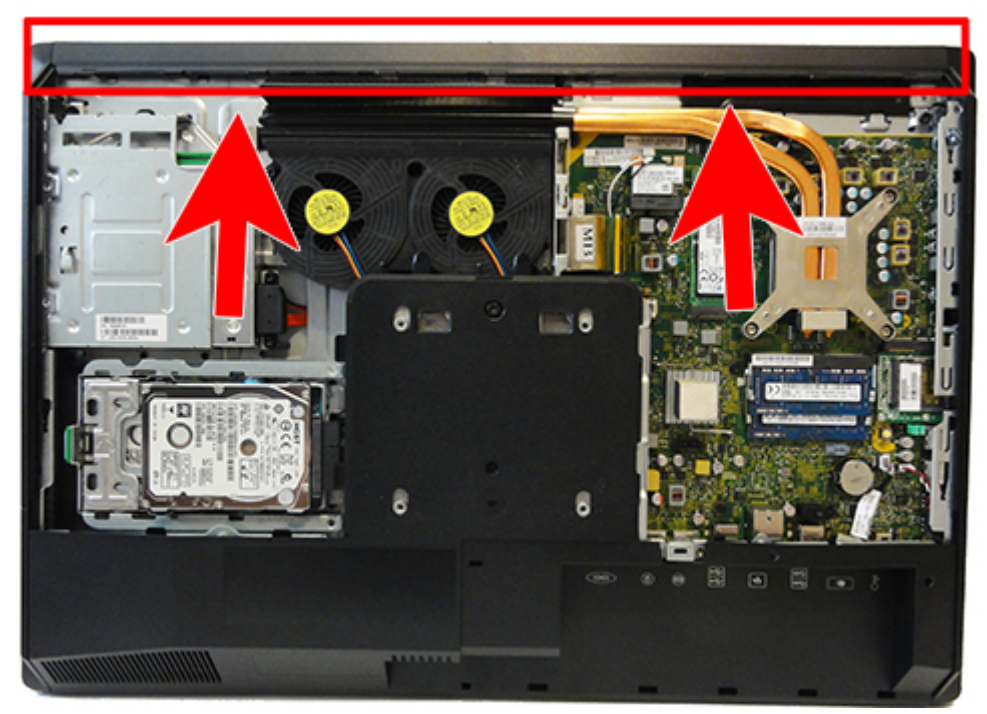

To remove the top rear trim:

- **1.** Prepare the computer for disassembly (see [Preparing to disassemble the computer on page 27](#page-36-0)).
- **2.** Remove the access panel (see [Access panel on page 33\)](#page-42-0).
- **3.** Rotate the bottom of the trim up and off the computer. When installed, the trim snaps in to place.

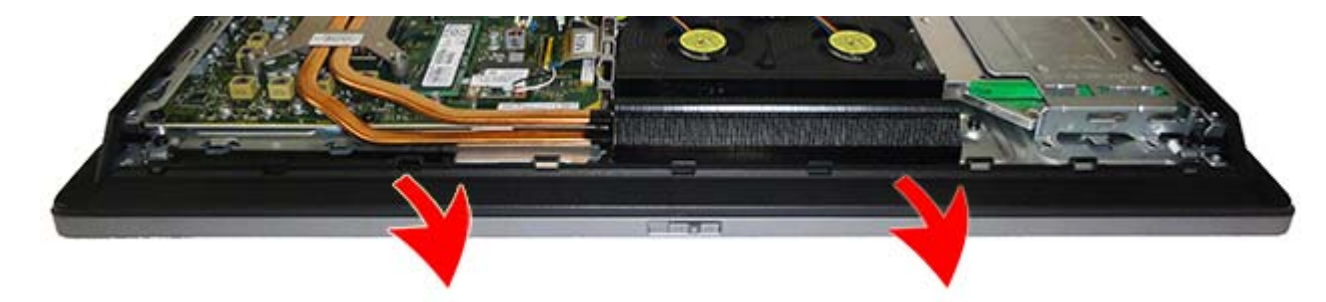

To install the top rear trim, reverse the removal procedures.

#### **Webcam module**

On products that ship with a webcam module, the module is located at the top of the computer beneath the top rear trim. It is housed in a metal bracket that is secured with two Phillips screws. the webcam module has one connector.

The webcam module is optional.

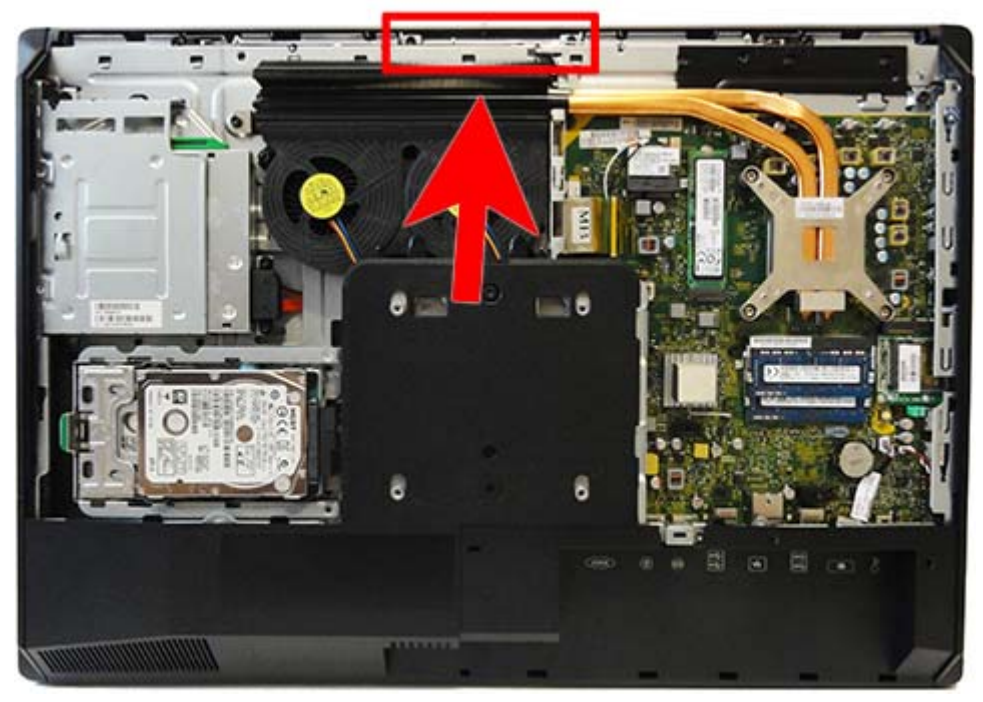

To remove the webcam module:

- **1.** Prepare the computer for disassembly (see [Preparing to disassemble the computer on page 27](#page-36-0)).
- **2.** Remove the access panel (see [Access panel on page 33\)](#page-42-0).
- **3.** Remove the top rear trim (see [Top rear trim on page 54\)](#page-63-0).
- **4.** Remove the two Torx screws that secure the webcam module bracket to the computer.

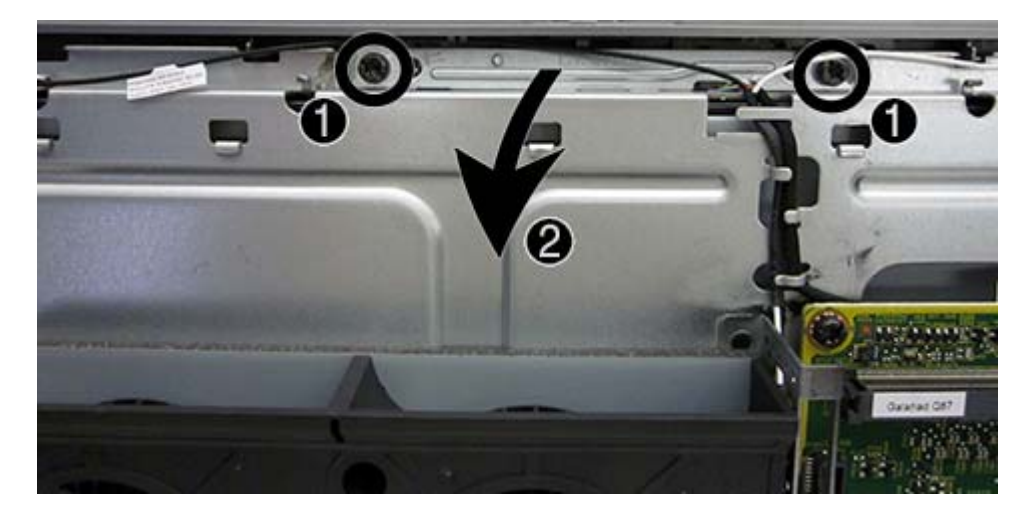

**5.** Rotate the assembly to gain access to the connector on the module, and then disconnect the cable from the module.

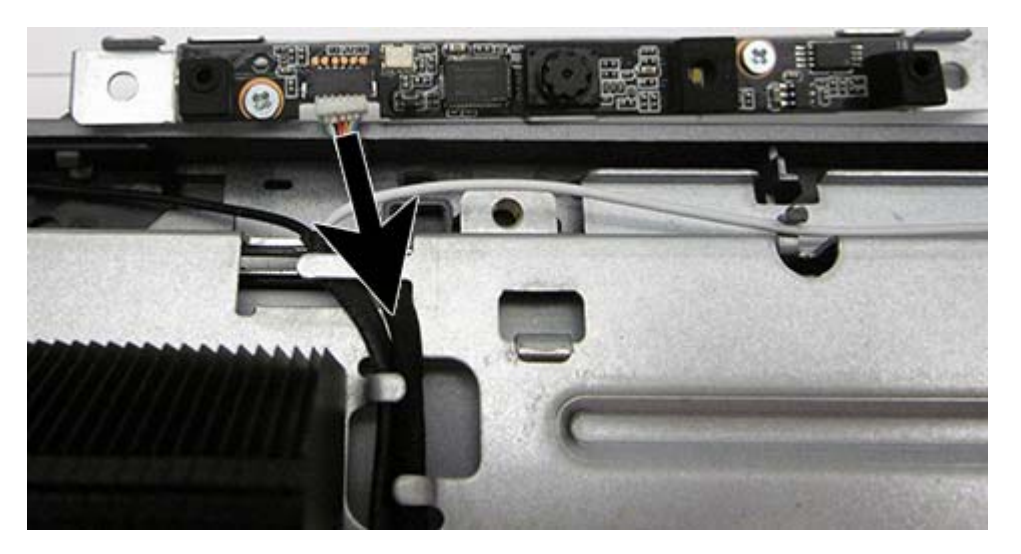

**6.** To remove the module from the bracket, remove the two Phillips screws that secure the module, and then separate the module from the bracket.

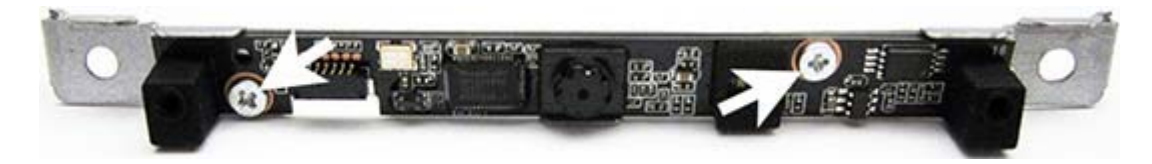

To install a webcam module, reverse the removal procedures.

#### **Antenna**

The antenna route from the WLAN card to transceivers at the top of the computer (transceivers shown in following image).

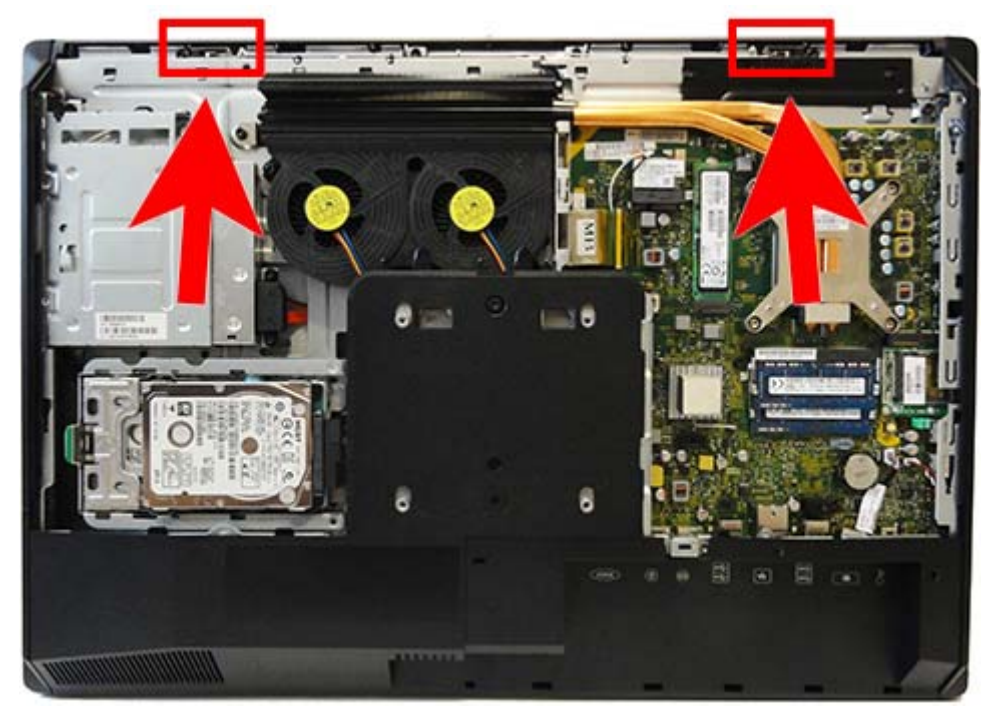

To remove the antenna:

- **1.** Prepare the computer for disassembly (see [Preparing to disassemble the computer on page 27](#page-36-0)).
- **2.** Remove the access panel (see [Access panel on page 33\)](#page-42-0).
- **3.** Remove the heat sink (see **Heat sink on page 51**).
- **4.** Remove the top rear trim (see [Top rear trim on page 54\)](#page-63-0).
- **5.** Remove the Torx screws that secures each antenna transceiver to the frame, and then lift the transceivers off the frame.

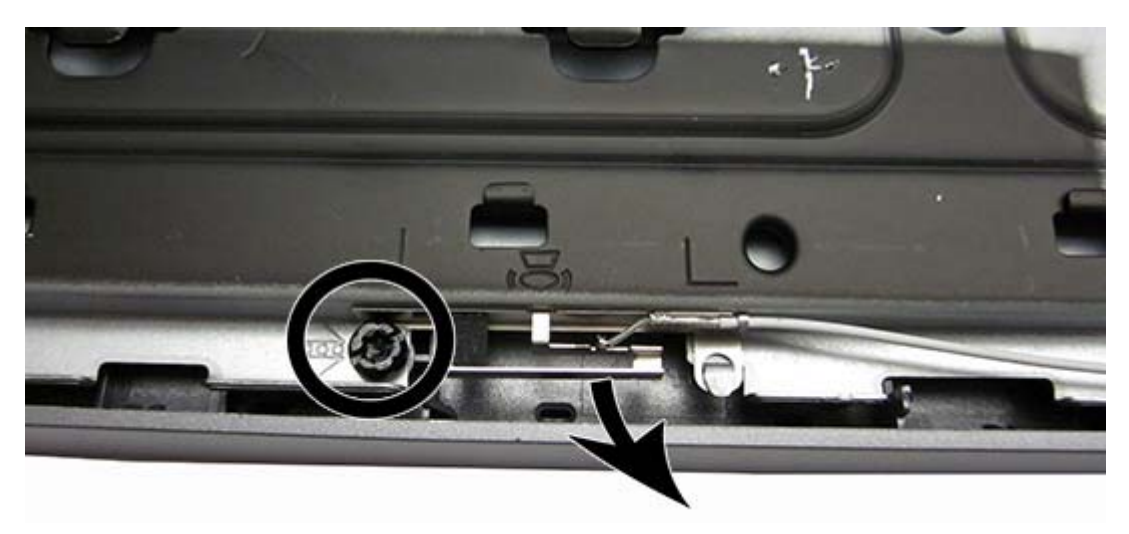

**6.** Note the routing path for each antenna for replacement.

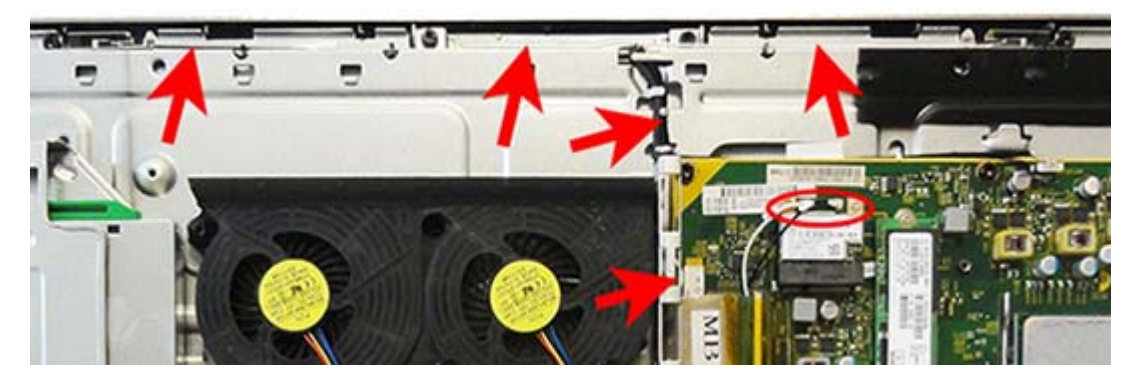

To install the antenna, reverse the removal procedures.

**NOTE:** When connecting the antennas cables, connect the cable labeled "1" to the MAIN connector on the module and the cable labeled "2" to the AUX connector on the module.

### <span id="page-68-0"></span>**Lower rear panel**

The lower rear panel is located under the stand and on the bottom rear of the computer. It is secured with one screw.

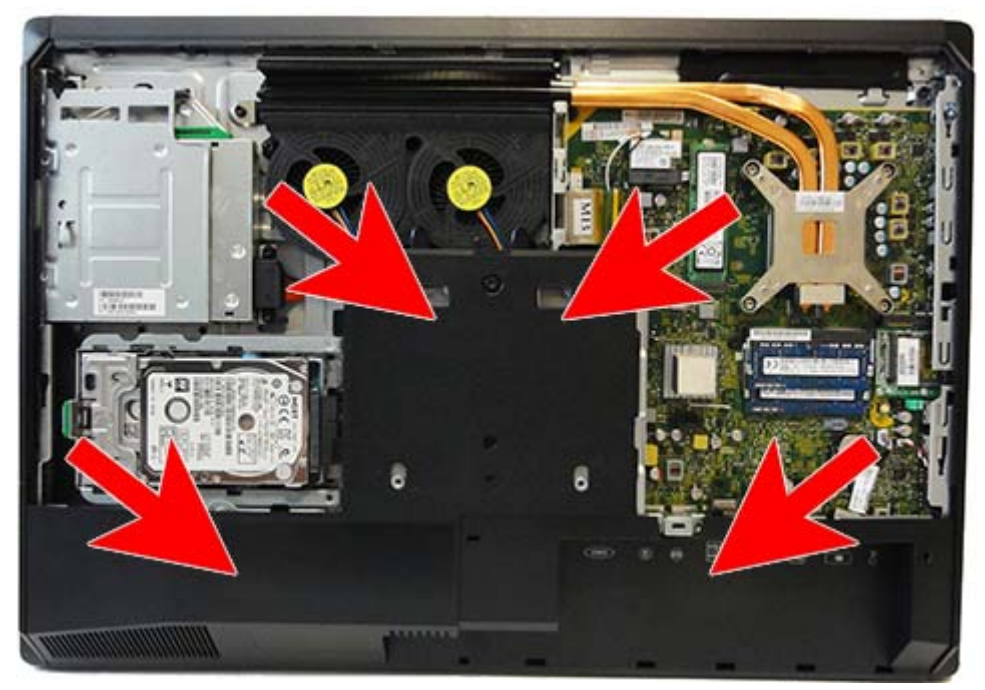

To remove the lower rear panel:

- **1.** Prepare the computer for disassembly (see **Preparing to disassemble the computer on page 27**).
- **2.** Remove the access panel (see [Access panel on page 33\)](#page-42-0).
- **3.** Remove the stand (see [Stand on page 29\)](#page-38-0).

**4.** Remove the screw **(1)** in the middle of the lower rear panel, and slide the panel downward to detach it from the chassis **(2)**.

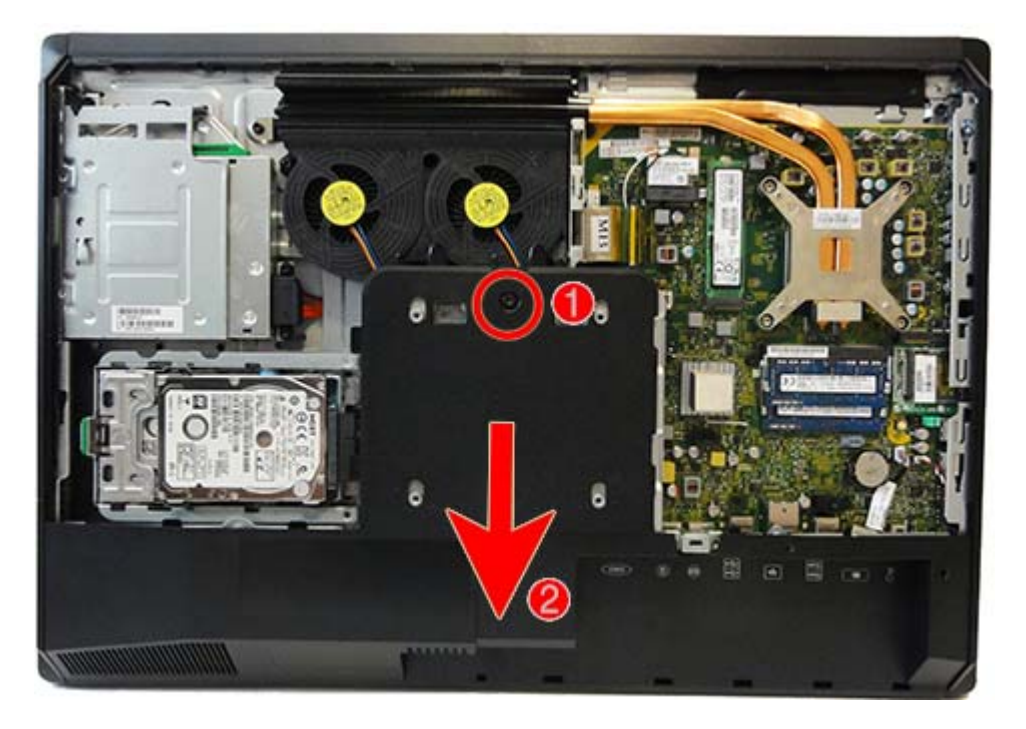

To replace the lower rear panel, reverse the removal procedures.

# **Fan assembly**

The fan assembly is located near the middle of the computer and is secured with three Torx screws.

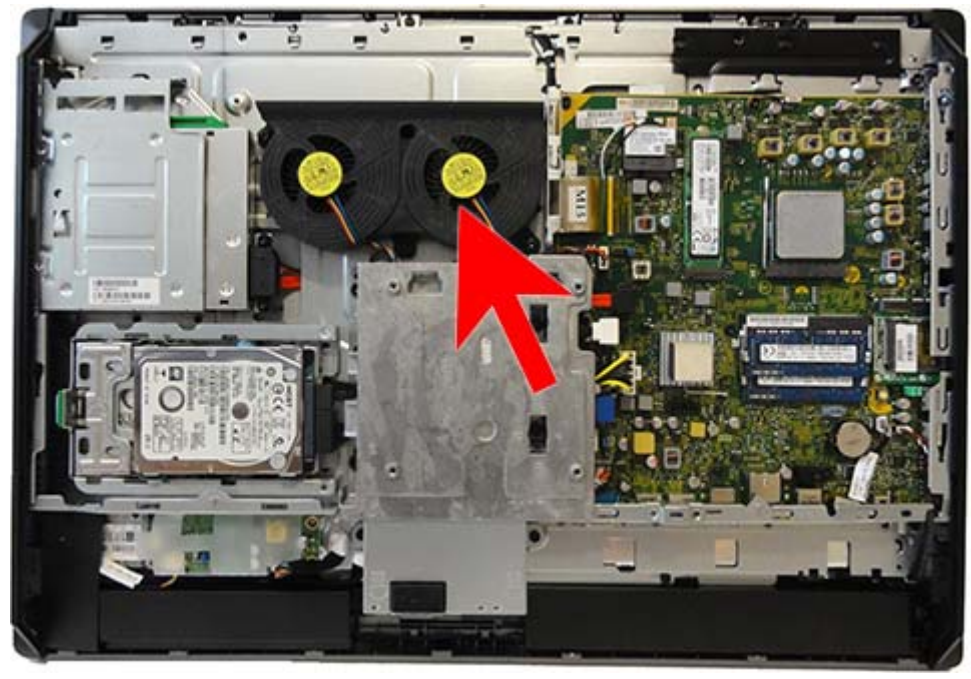

To remove the fan assembly:

- **1.** Prepare the computer for disassembly (see [Preparing to disassemble the computer on page 27](#page-36-0)).
- **2.** Remove the stand (see [Stand on page 29\)](#page-38-0).
- **3.** Remove the access panel (see [Access panel on page 33\)](#page-42-0).
- **4.** Remove the lower rear panel (see [Lower rear panel on page 59](#page-68-0)).
- **5.** Disconnect the two fan cables from the system board.
- **6.** Remove the three Torx screws that secure the fan assembly to the computer **(1)**.

**7.** Remove the fan assembly from the computer **(2)**.

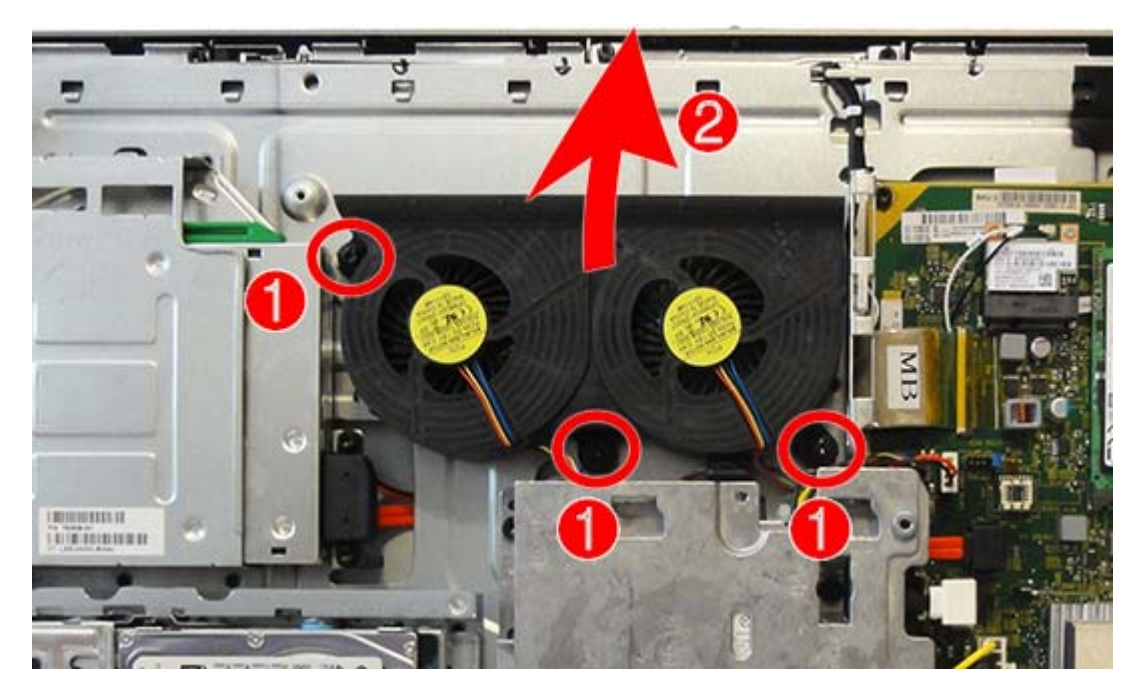

To install the fan assembly, reverse the removal procedures.
# <span id="page-72-0"></span>**Speakers**

The speakers are located at the bottom of the computer. Two separate speakers are each secured by two Torx screws. To remove the left speaker you have to lift or remove the Mylar cover.

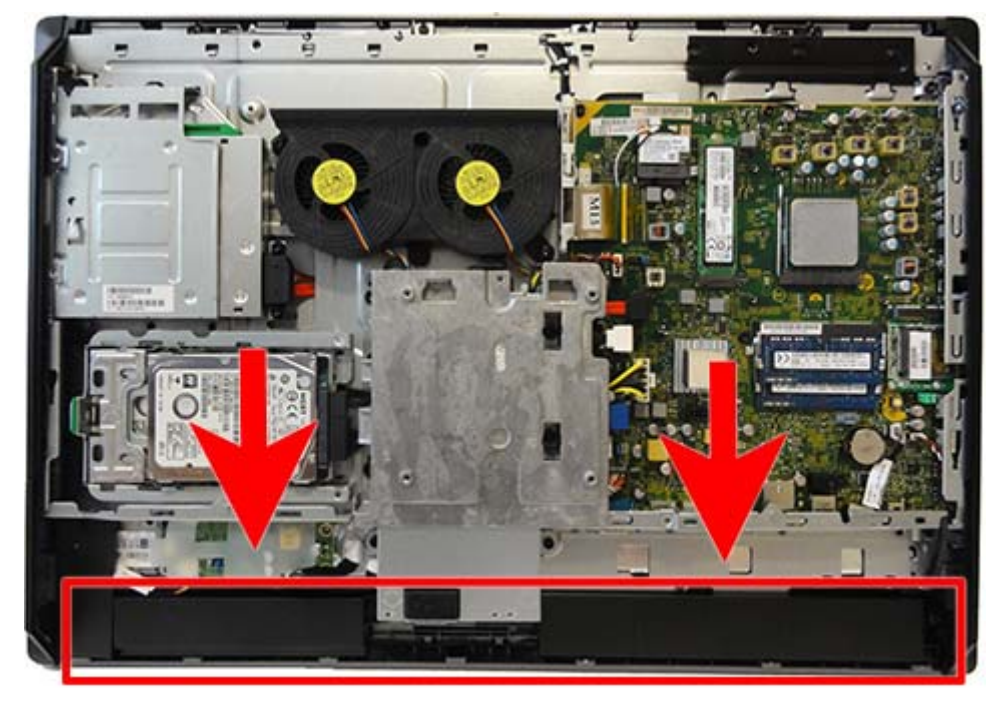

To remove the speakers:

- **1.** Prepare the computer for disassembly (see **Preparing to disassemble the computer on page 27**).
- **2.** Remove the access panel (see [Access panel on page 33\)](#page-42-0).
- **3.** Remove the stand (see **Stand on page 29**).
- **4.** Remove the lower panel (see [Lower rear panel on page 59](#page-68-0)).

**5.** Remove the Mylar piece that covers the left speaker screw.

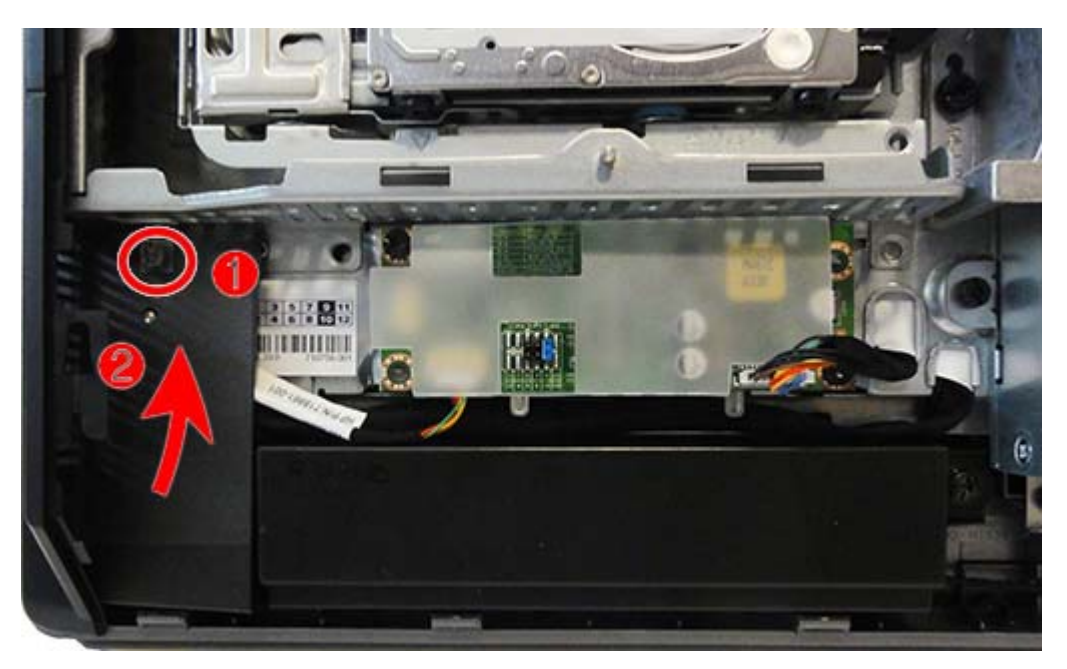

**6.** Remove two Torx screws that secure the left speaker to the computer.

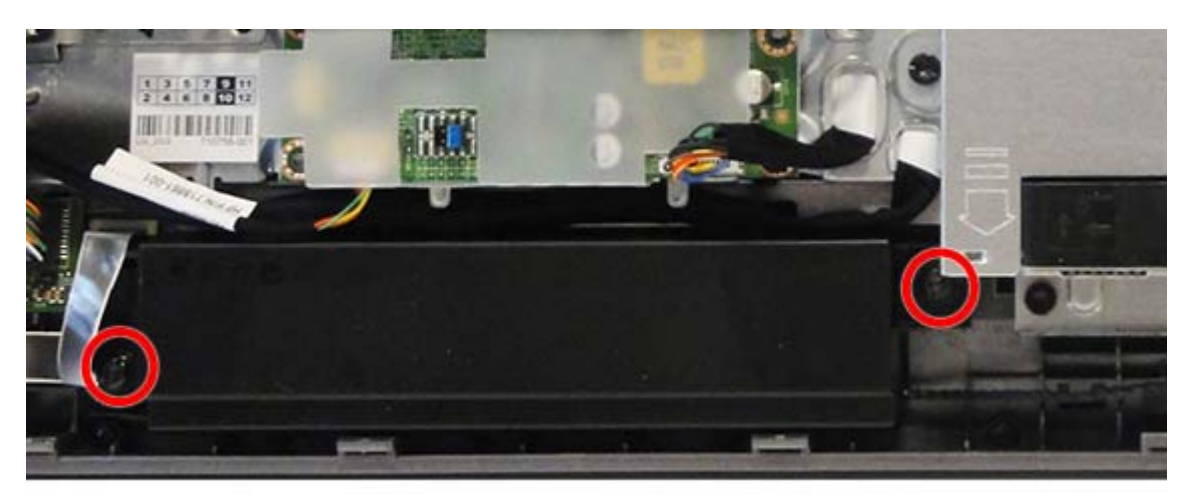

**7.** Remove two Torx screws **(1)** that secure the right speaker to the computer, and then disconnect the speaker cable from the system board connector **(2)**.

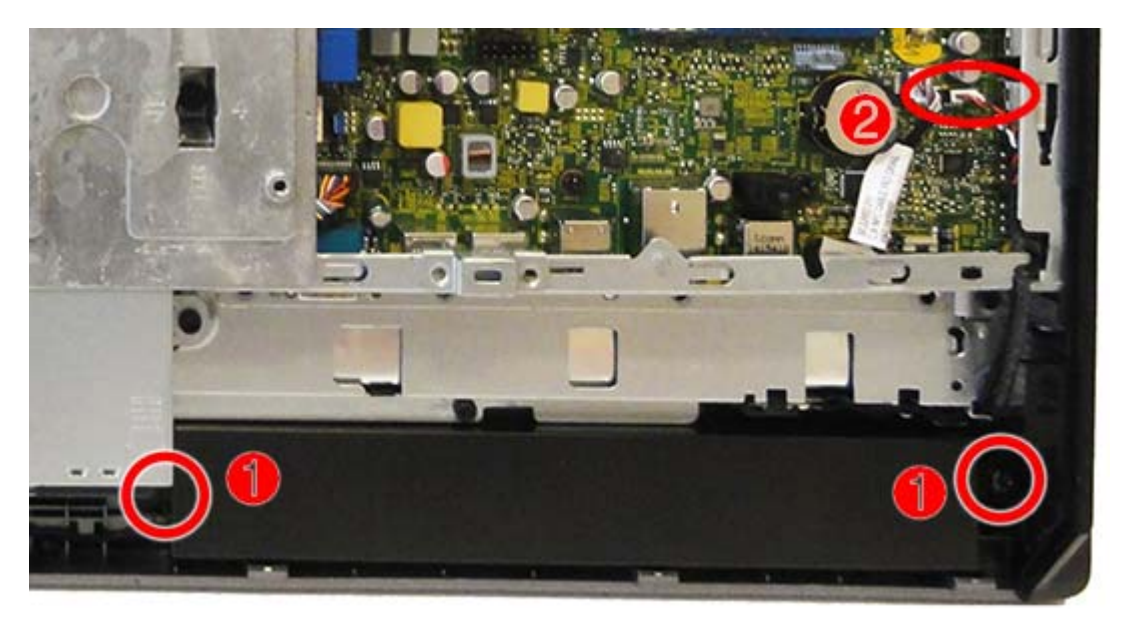

**8.** Remove the speakers from the computer.

To install the speakers, reverse the removal procedures.

# **Converter board**

The converter board is located on the left side of the computer (viewed from behind) under the main rear cover. It is secured with two Torx screws and has two connectors.

Use the same converter spare part for all display panels; however, you must change jumper settings on the board based on the display panel.

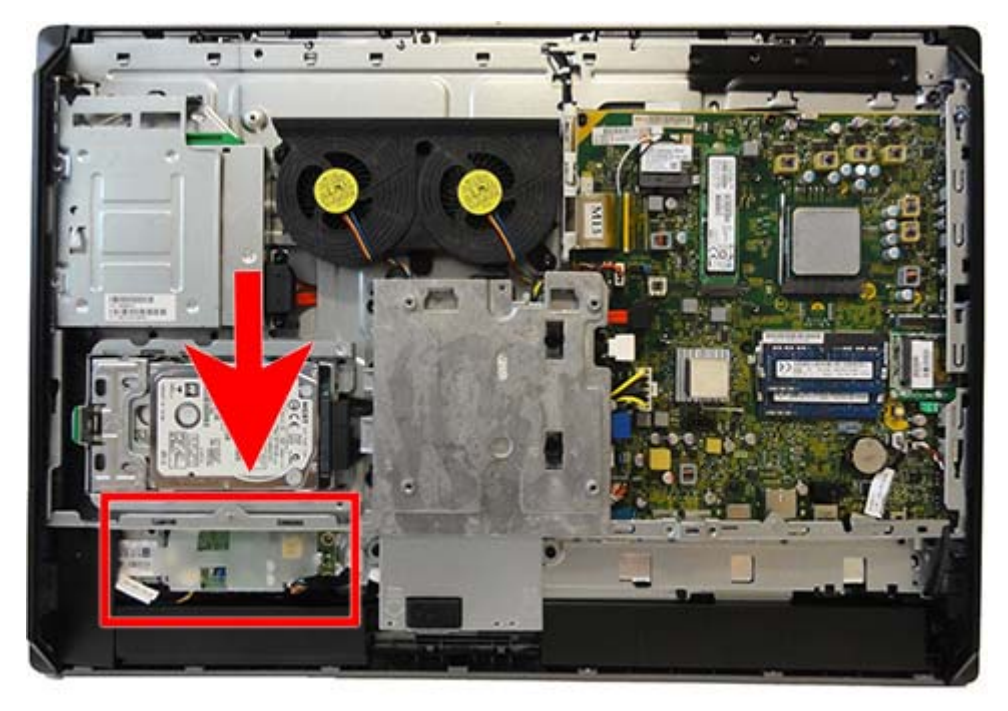

To remove the converter board:

- **1.** Prepare the computer for disassembly (see [Preparing to disassemble the computer on page 27](#page-36-0)).
- **2.** Remove the stand (see [Stand on page 29\)](#page-38-0).
- **3.** Remove the access panel (see [Access panel on page 33\)](#page-42-0).
- **4.** Remove the lower access panel (see [Lower rear panel on page 59\)](#page-68-0).
- **5.** Disconnect the two cables from the board **(1)**.
- **X NOTE:** Be careful not to damage the cables when disconnecting them from the board. Do not pull on the wires.

**6.** Remove the two black Torx screws **(2)** that secure the board to the computer.

Be sure to correctly position the jumpers on the converter board for the installed display panel. Refer to the label in the chassis for jumper settings.

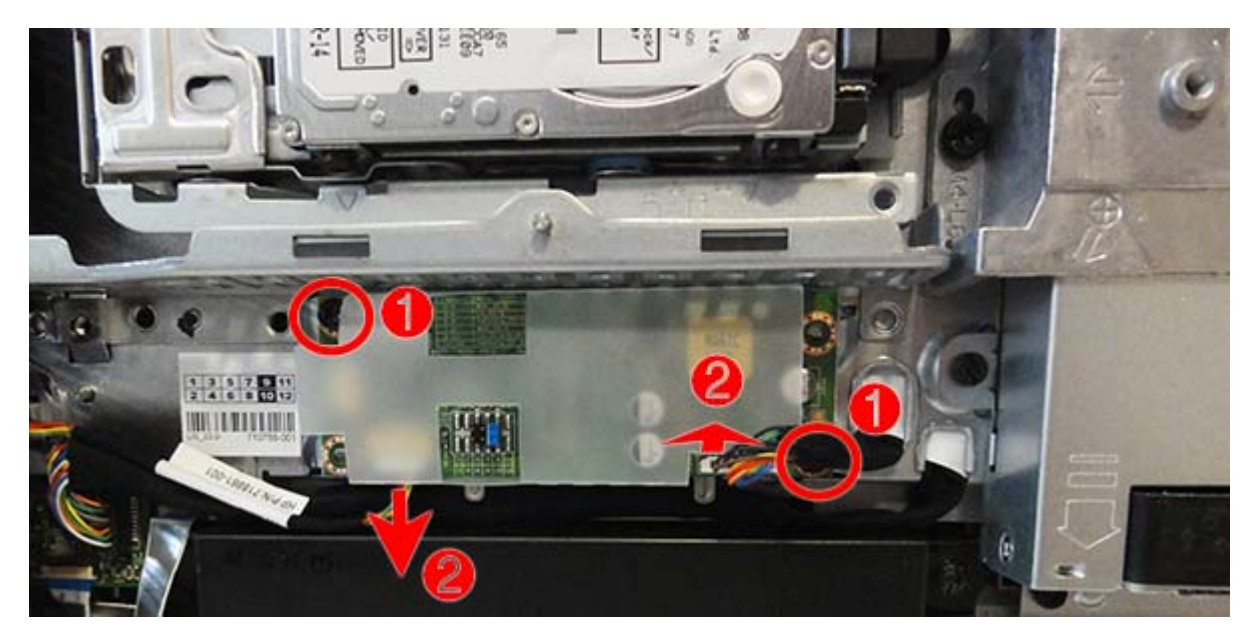

**7.** Lift the converter board from the computer.

To install the converter board, reverse the removal procedures.

Be sure to correctly position the jumpers on the converter board for the installed display panel. The jumper settings are shown on a label near the converter board.

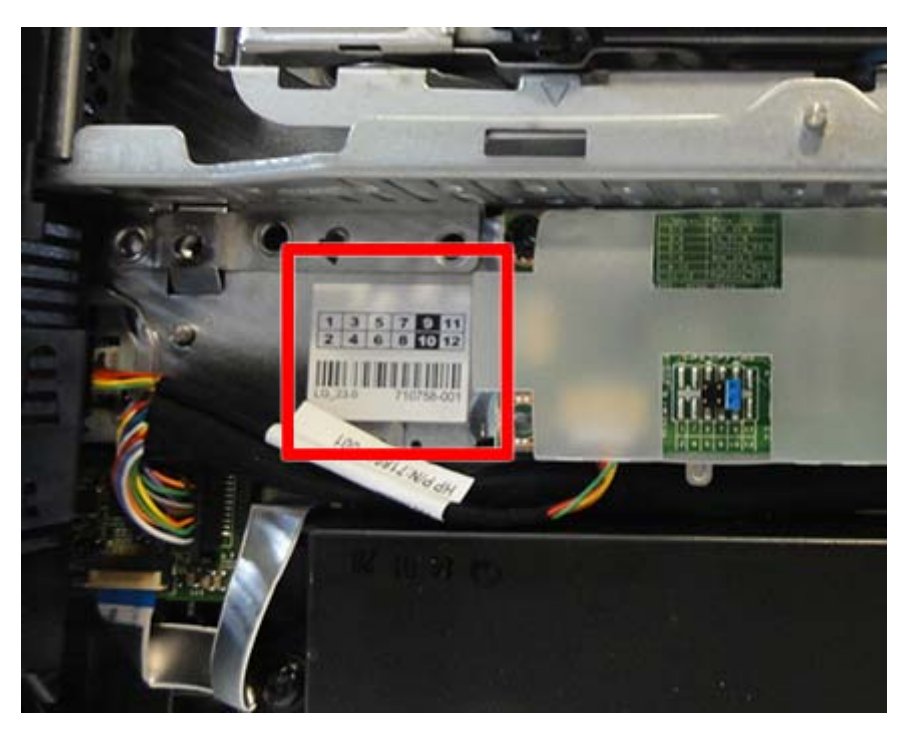

# <span id="page-77-0"></span>**Power button board**

#### **Description**

Power button board

Mylar cover (power button board)

The power button board is located on the bottom left corner of the computer under the lower rear panel. It is under a Mylar cover and has two connectors and one screw.

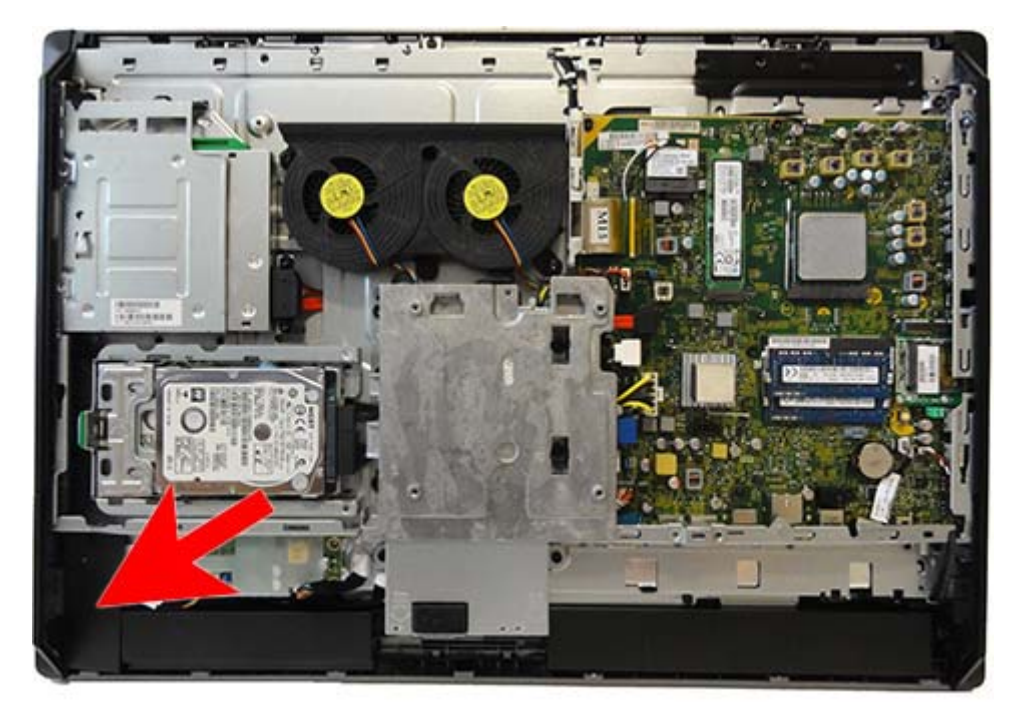

To remove the power button board:

- **1.** Prepare the computer for disassembly (see [Preparing to disassemble the computer on page 27](#page-36-0)).
- **2.** Remove the stand (see [Stand on page 29\)](#page-38-0).
- **3.** Remove the access panel (see [Access panel on page 33\)](#page-42-0).
- **4.** Remove the optical drive (see [Replacing the optical drive on page 39](#page-48-0)).
- **5.** Remove the lower rear panel (see [Lower rear panel on page 59](#page-68-0)).

**6.** Remove the Torx screw **(1)** that secures the Mylar that covers the power button board, and then lift the Mylar from the computer **(2)**.

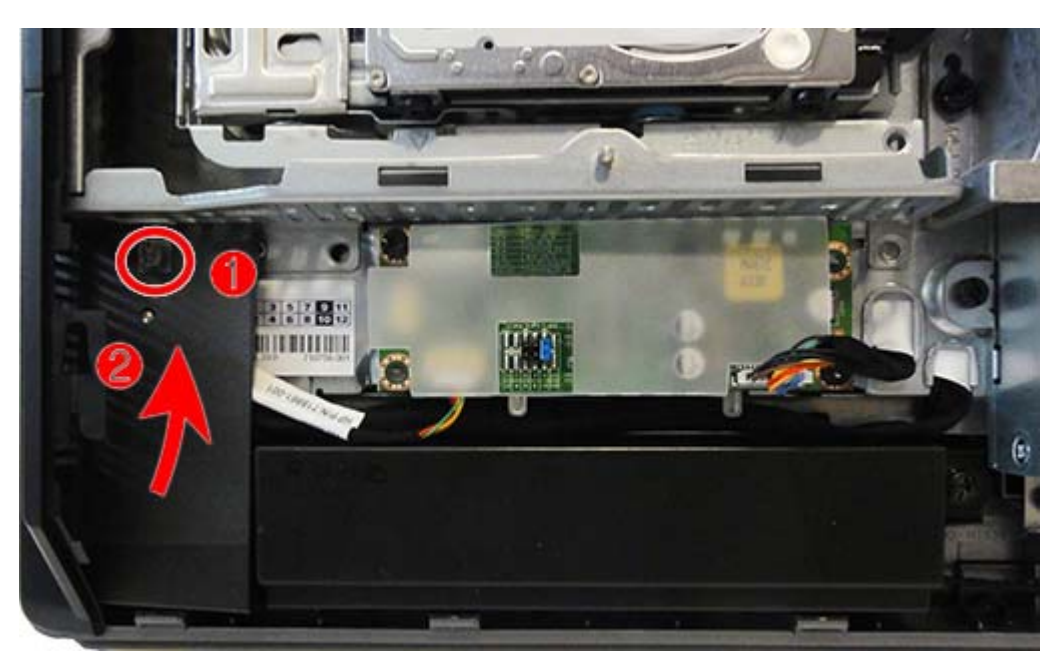

**7.** Disconnect the two cables **(1)** from the board, and then remove the Torx screw that secures the board to the computer **(2)**.

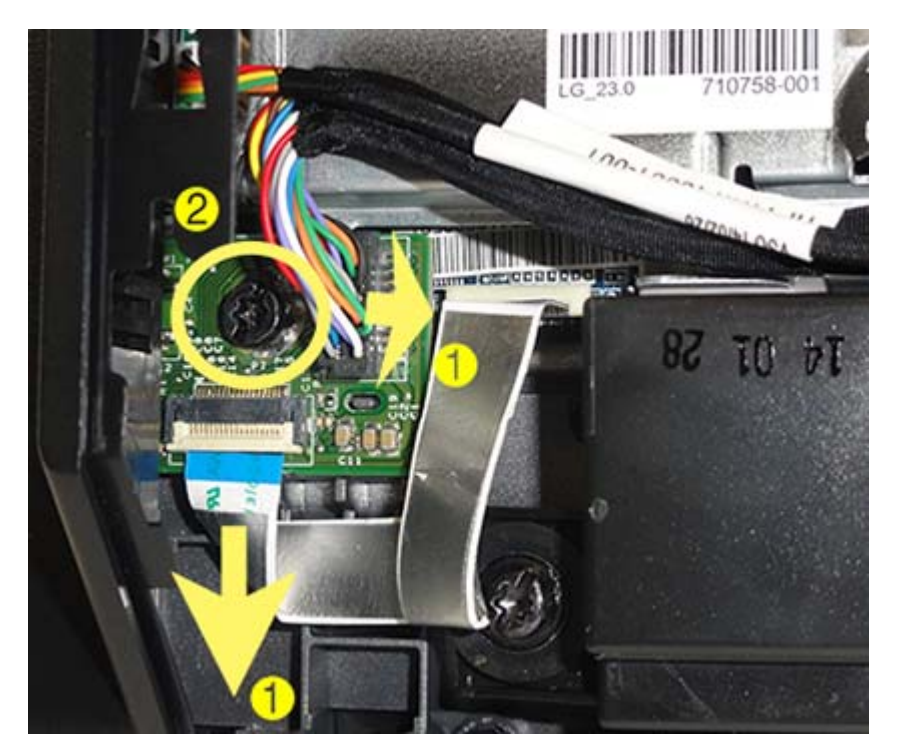

**8.** Remove the power button board from the computer.

To install the power button board, reverse the removal procedures.

#### **NFC sensor board**

The NFC sensor board is located just above the right speaker (when viewed from behind). The NFC sensor board is housed inside of a plastic holder and has two small cables connected to it. The location of the board and an image of the board housed in its holder is shown in the following images.

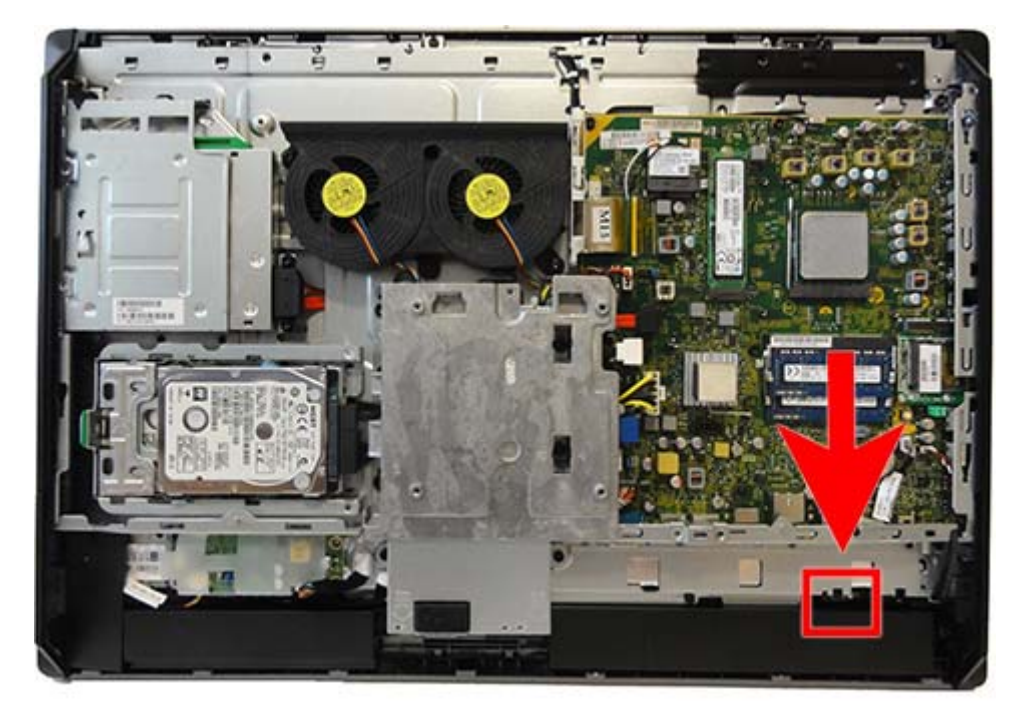

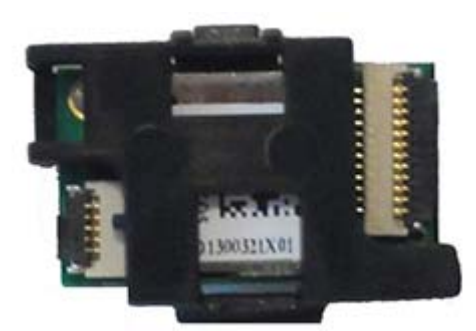

To remove the NFC sensor board:

- **1.** Prepare the computer for disassembly (see [Preparing to disassemble the computer on page 27](#page-36-0)).
- **2.** Remove the stand (see [Stand on page 29\)](#page-38-0).
- **3.** Remove the access panel (see [Access panel on page 33\)](#page-42-0).
- **4.** Remove the lower rear panel (see [Lower rear panel on page 59](#page-68-0)).
- **5.** Disconnect the large right connector **(1)** and smaller left connector **(2)**.
- **NOTE:** The cables and connectors on this board are small and fragile. Use care when disconnecting/ connecting the cables to avoid breaking the connectors on the board.
- **6.** Press to disengage the tab **(3)** that secures the plastic housing that secures the board to the computer.

**7.** Remove the assembly from the computer **(4)**.

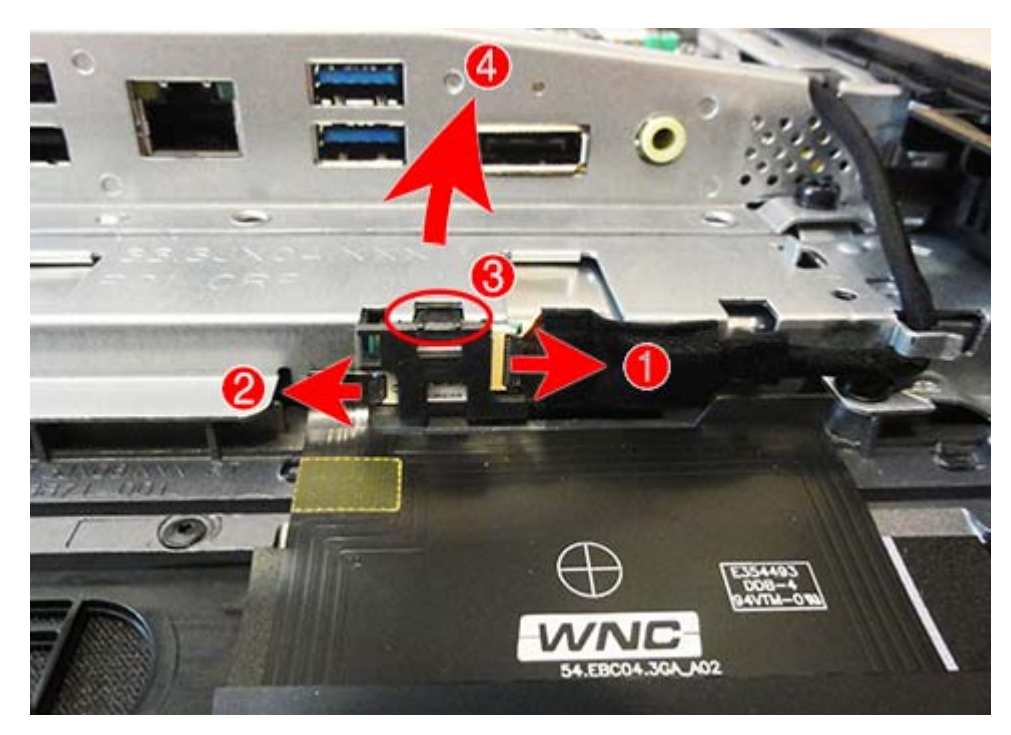

To install the NFC sensor board, reverse the removal procedures.

# <span id="page-81-0"></span>**VESA mounting plate**

The VESA mounting plate is located under the stand and under the lower rear panel.

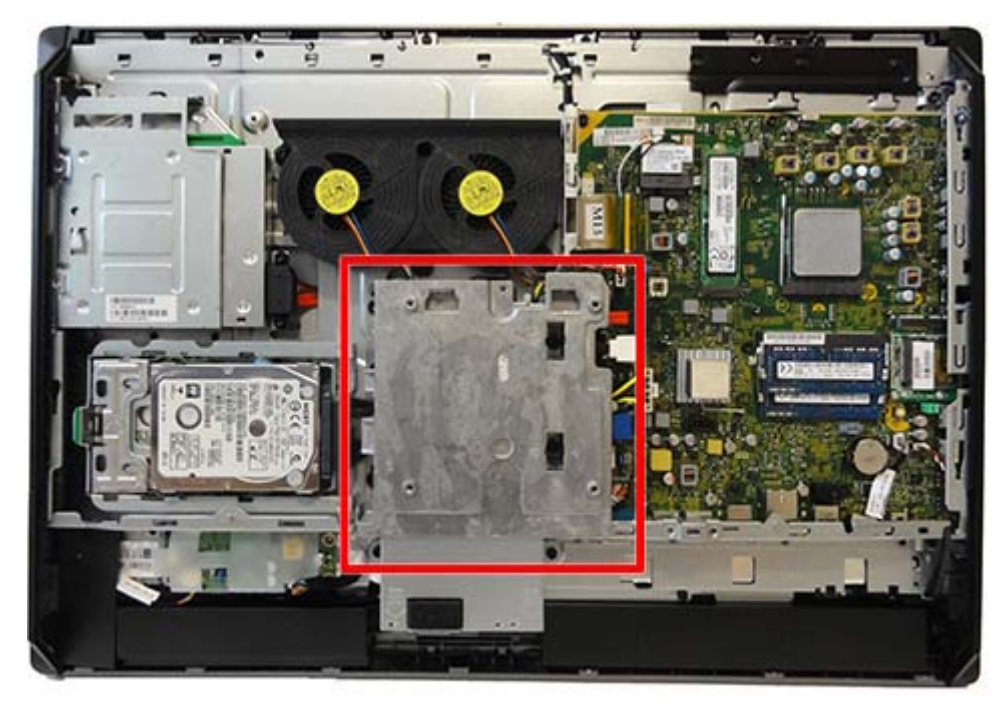

To remove the VESA mounting plate:

- **1.** Prepare the computer for disassembly (see [Preparing to disassemble the computer on page 27](#page-36-0)).
- **2.** Remove the stand (see **Stand on page 29**).
- **3.** Remove the access panel (see [Access panel on page 33\)](#page-42-0).
- **4.** Remove the lower rear panel (see [Lower rear panel on page 59](#page-68-0)).
- **5.** Remove the four Torx screws **(1)** securing the plate to the chassis.

**6.** Lift the plate left straight up and off the computer **(2)**.

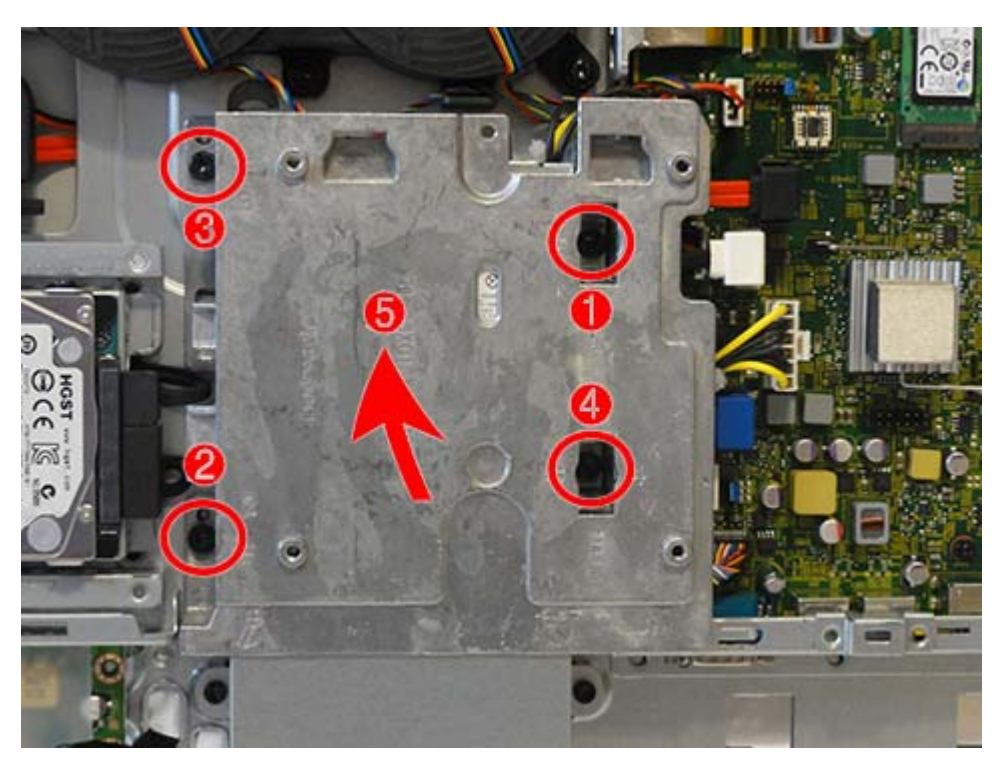

To replace the VESA mounting plate, reverse the removal procedures.

#### **Power supply**

The power supply is located in the middle of the computer under the VESA mounting plate. It is secured with two Torx screws and has one connector routed to the system board.

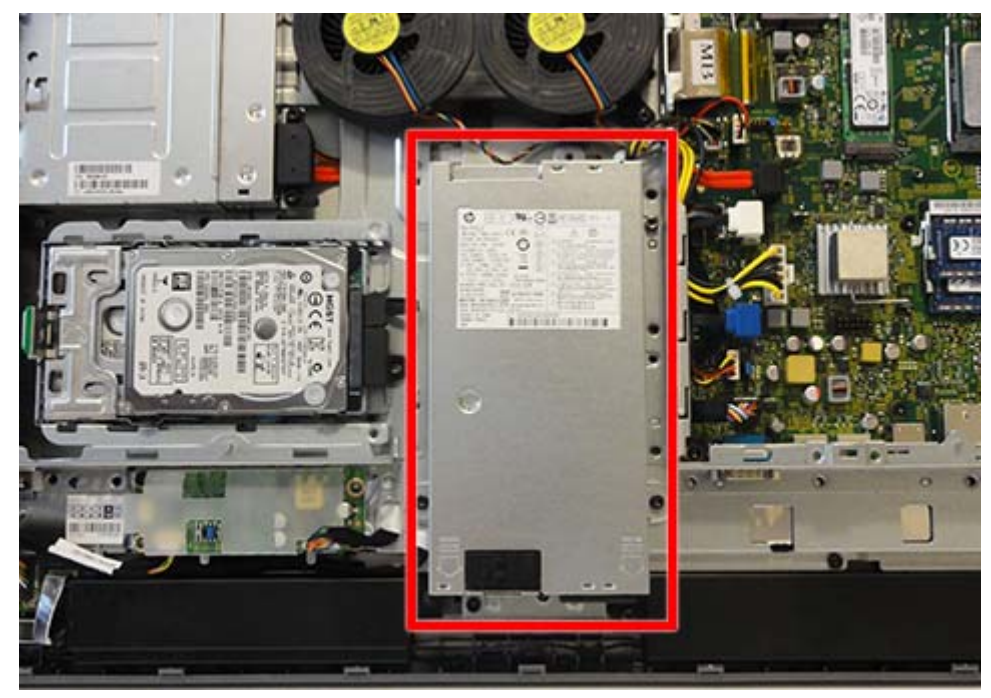

To remove the power supply:

- **1.** Prepare the computer for disassembly (see [Preparing to disassemble the computer on page 27](#page-36-0)).
- **2.** Remove the stand (see [Stand on page 29\)](#page-38-0).
- **3.** Remove the access panel (see [Access panel on page 33\)](#page-42-0).
- **4.** Remove the lower rear panel (see [Lower rear panel on page 59](#page-68-0)).
- **5.** Disconnect the cable from the system board connector **(1)**.
- **6.** Remove the two Torx screws **(2)** that secure the power supply to the computer.

**7.** Lift the power supply from the computer **(3)**.

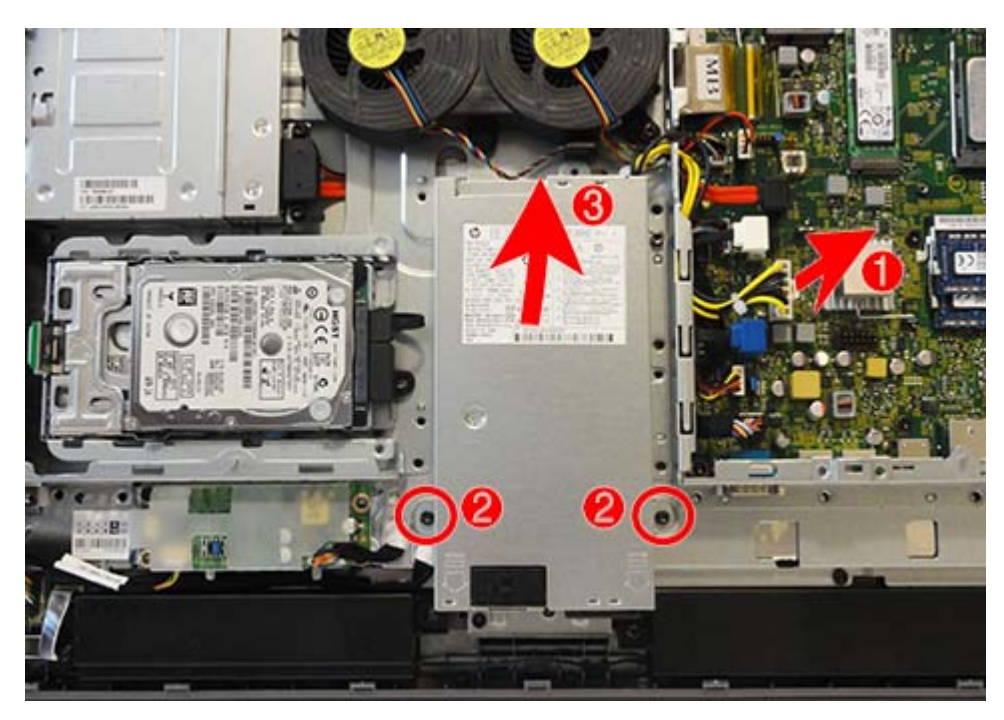

To install the power supply, reverse the removal procedures.

# <span id="page-85-0"></span>**Side panels**

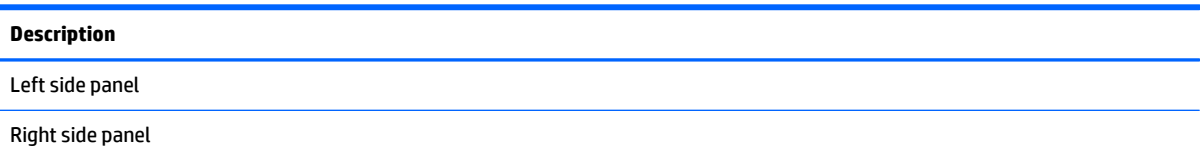

The side panels are located one each side of the computer. They are secured with tabs, and the removal procedures are similar for both panels.

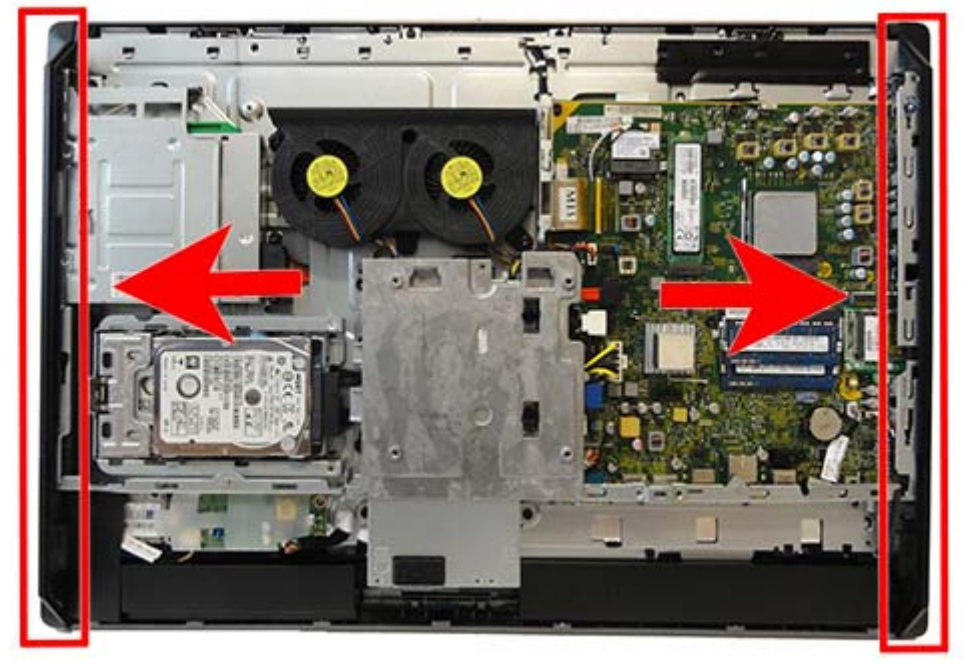

To remove the side panels:

- **1.** Prepare the computer for disassembly (see **Preparing to disassemble the computer on page 27**).
- **2.** Remove the stand (see [Stand on page 29\)](#page-38-0).
- **3.** Remove the access panel (see [Access panel on page 33\)](#page-42-0).
- **4.** Remove the optical drive (see [Replacing the optical drive on page 39](#page-48-0)).
- **5.** Remove the top rear trim (see [Top rear trim on page 54\)](#page-63-0).
- **6.** Remove the lower rear panel (see [Lower rear panel on page 59](#page-68-0)).
- **7.** Two tabs secure both the left and right side panels to the computer. Press both tabs to disengage the panel, and rotate the panel off the computer.
- **NOTE:** The removal and replacement procedures are similar for both panels. Right panel (when viewed from behind) shown in the following images.

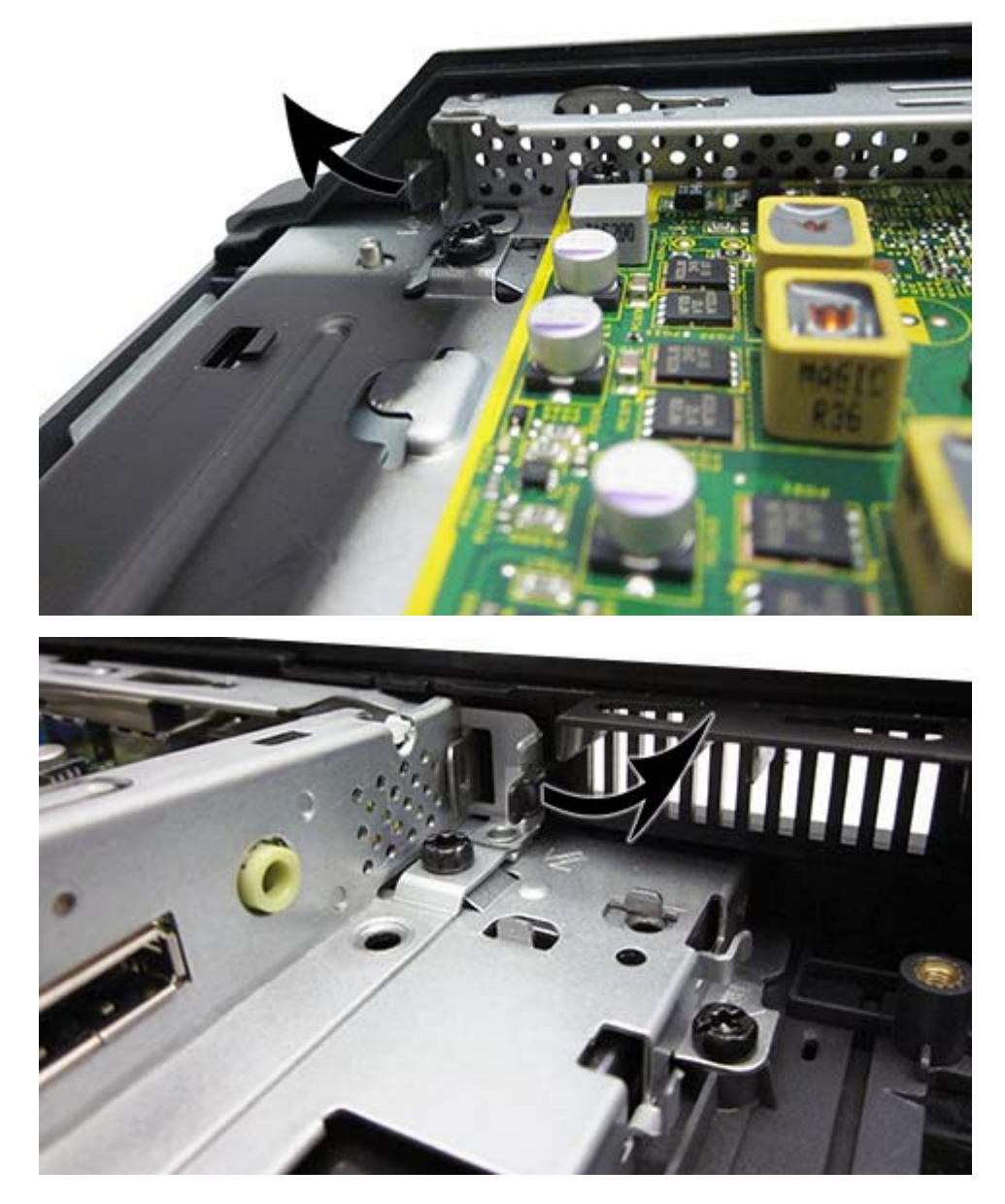

To install the side panels, reverse the removal procedures.

# <span id="page-87-0"></span>**System board**

#### **Description**

System board for use in models without Windows 8

System board for use in models with Windows 8 Standard

System board for use in models with Windows 8 Professional

The system board is located on the right side of the computer (viewed from the rear). It is secured with ten Torx screws, two of which also secure the removable outside bracket.

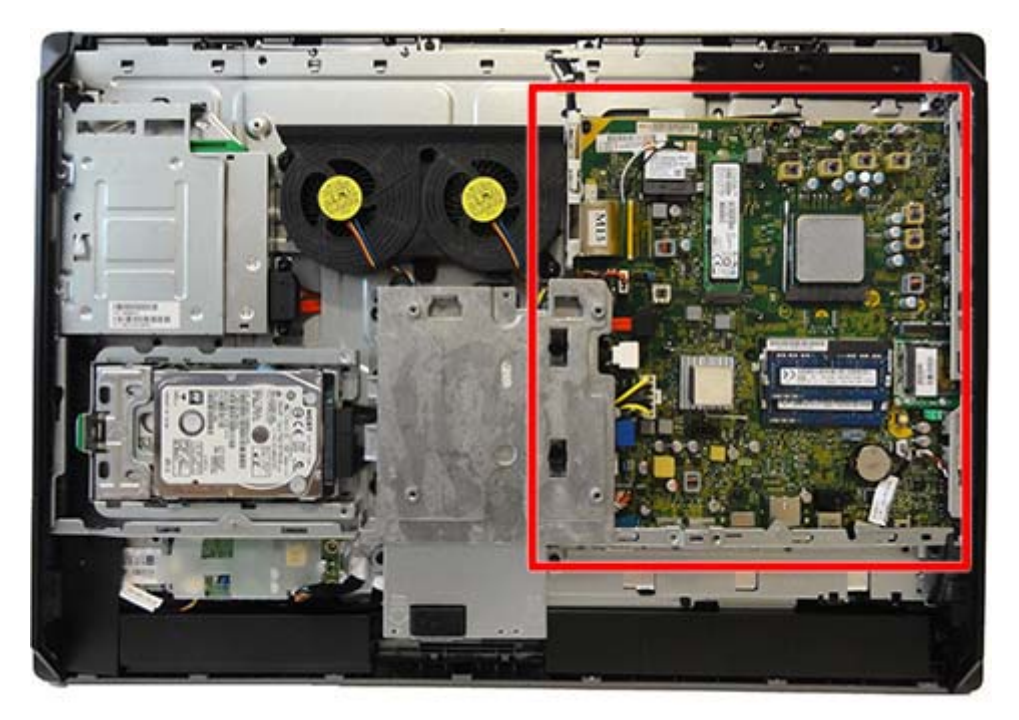

To remove the system board:

- **1.** Prepare the computer for disassembly (see [Preparing to disassemble the computer on page 27](#page-36-0)).
- **2.** Remove the stand (see [Stand on page 29\)](#page-38-0).
- **3.** Remove the access panel (see [Access panel on page 33\)](#page-42-0).
- **4.** Remove the ride side panel (see [Side panels on page 76](#page-85-0)).
- **5.** Remove the lower rear panel (see [Lower rear panel on page 59](#page-68-0)).
- **6.** Remove the VESA mounting plate (see [VESA mounting plate on page 72\)](#page-81-0).
- **7.** Remove the memory modules (see [Memory on page 44\)](#page-53-0).
- **8.** Remove the processor heat sink (see [Heat sink on page 51](#page-60-0)).
- **9.** Remove the processor (see [Processor on page 53](#page-62-0)).
- **10.** Remove the WLAN module (see [WLAN module on page 49\)](#page-58-0).
- **11.** Disconnect all cables from the system board, noting their location for reinstallation.
- **12.** Remove the side bracket by removing the two Torx screws **(1)**, and then rotating the bracket to remove it **(2)**.

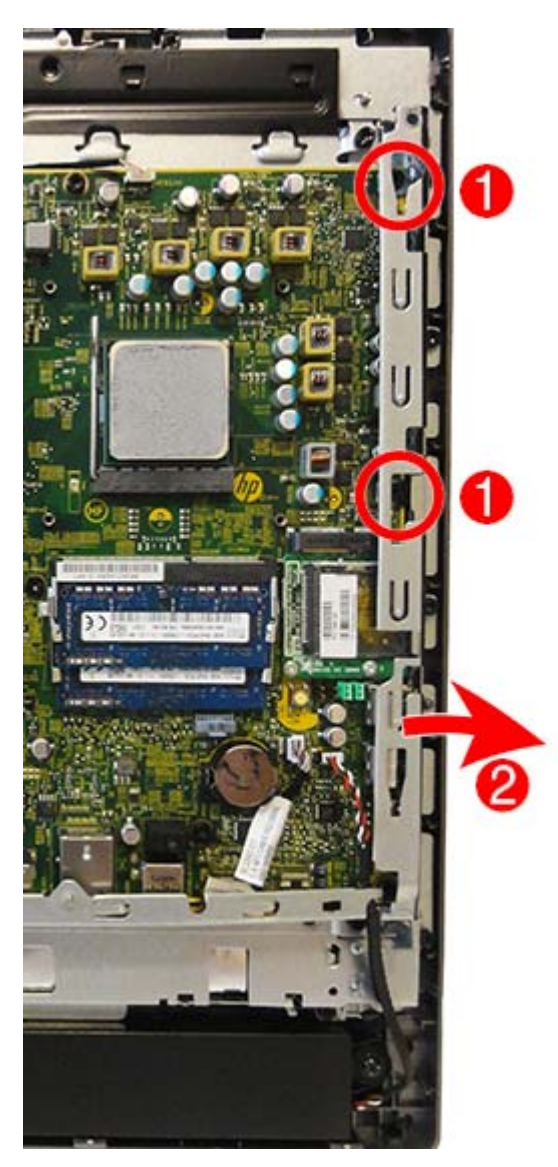

**13.** Remove the eight remaining Torx screws that secure the system board to the computer.

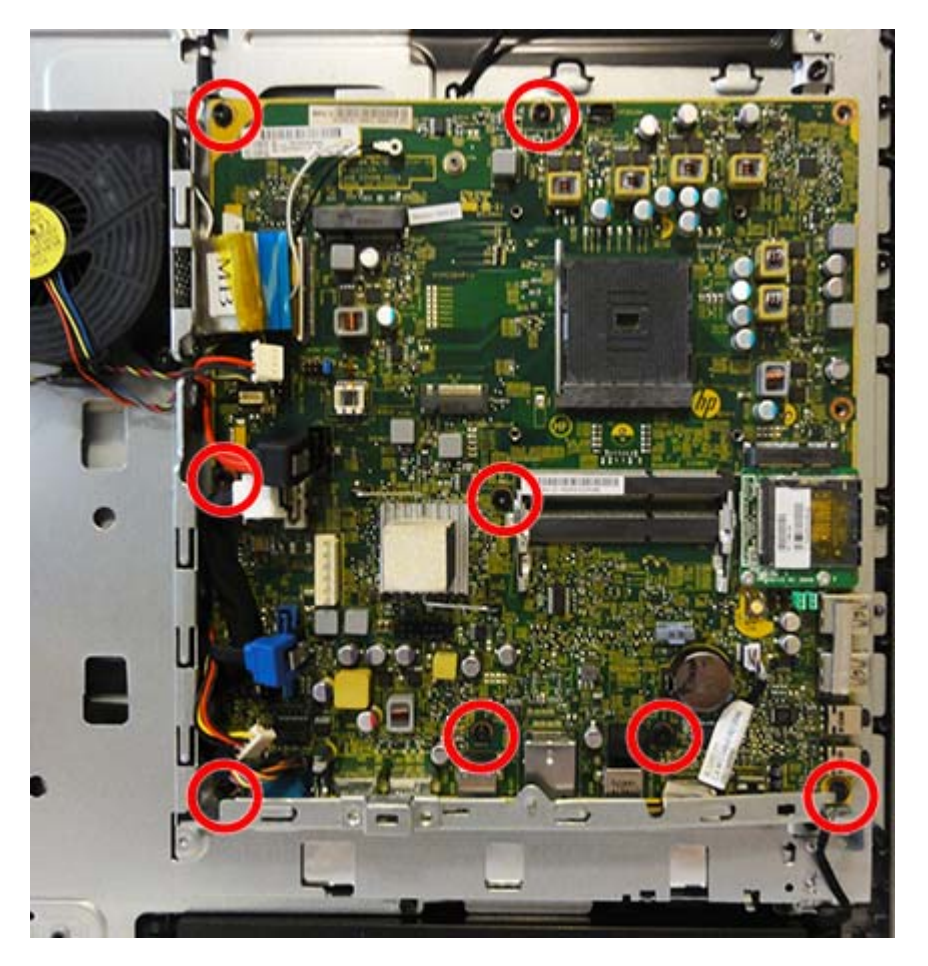

- **14.** Position the cables on the side of the board out of the way so you can freely slide the board out of the computer.
- **15.** Slide the system board toward the top of the computer, and then lift it out of the computer.

To install the system board, reverse the removal procedures.

Replace the thermal pad below the system board.

#### **Updating the display panel manufacturer setting in BIOS**

After replacing the system board, make sure the display panel manufacturer setting is correct in BIOS. If the incorrect panel manufacturer is set in BIOS, the display panel may function incorrectly.

The display panel manufacturer is identified on the jumper setting label on the base pan.

After confirming the manufacturer of the display panel on the computer, go into BIOS and make sure the **LVDS Panel Select** setting is correct.

To update BIOS with display panel model information:

- **1.** Boot the computer.
- **2.** Repeatedly press F10 when the monitor light turns green to access the F10 Setup utility.
- **3.** Select **Advanced**, select **Device Options**, select **LVDS Panel Select**, and then select the manufacturer for the new display panel.
- **4.** Save your settings, exit F10 Setup, and allow the computer to continue to the operating system.

When you change the LVDS setting to the installed panel type, the BIOS reprograms the EDID with the correct data. You must set the panel before the Auto-select setting functions correctly.

#### **Updating SMBIOS Information**

When replacing the system board, you must reprogram the SMBIOS information on the affected computer. Failure to reprogram the board will result in eventual failure, such as an activation failure (need to reactivate the system) or a system recovery failure.

To update SMBIOS information in Computer Setup:

- **1.** Turn on or restart the computer.
- **2.** Press Esc while the "Press the ESC key for Startup Menu" message is displayed at the bottom of the screen.
- **X NOTE:** If you do not press Esc at the appropriate time, you must restart the computer and again press Esc when the monitor light turns green to access the utility.
- **3.** Press F10 to enter Computer Setup.
- **4.** Go to **Security** > **System ID's**.
- **5.** If necessary, press Ctrl+A to initiate edit mode.
- **6.** Edit the fields listed. If the feature byte has data or is not editable, then it was not cleared and cannot be edited.

#### **System ID Setup Page**

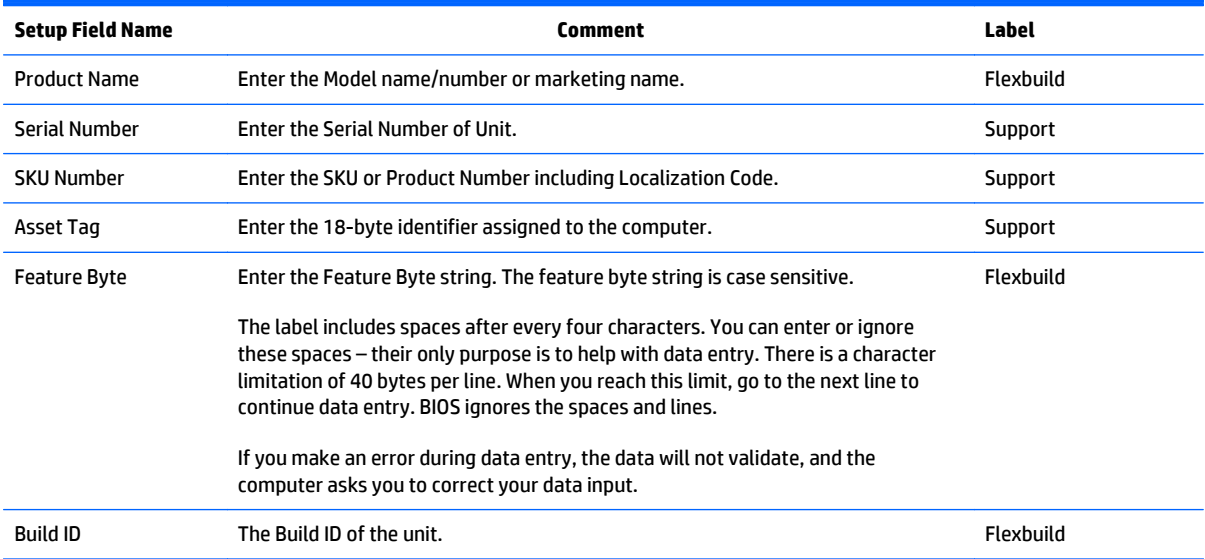

# **System board callouts**

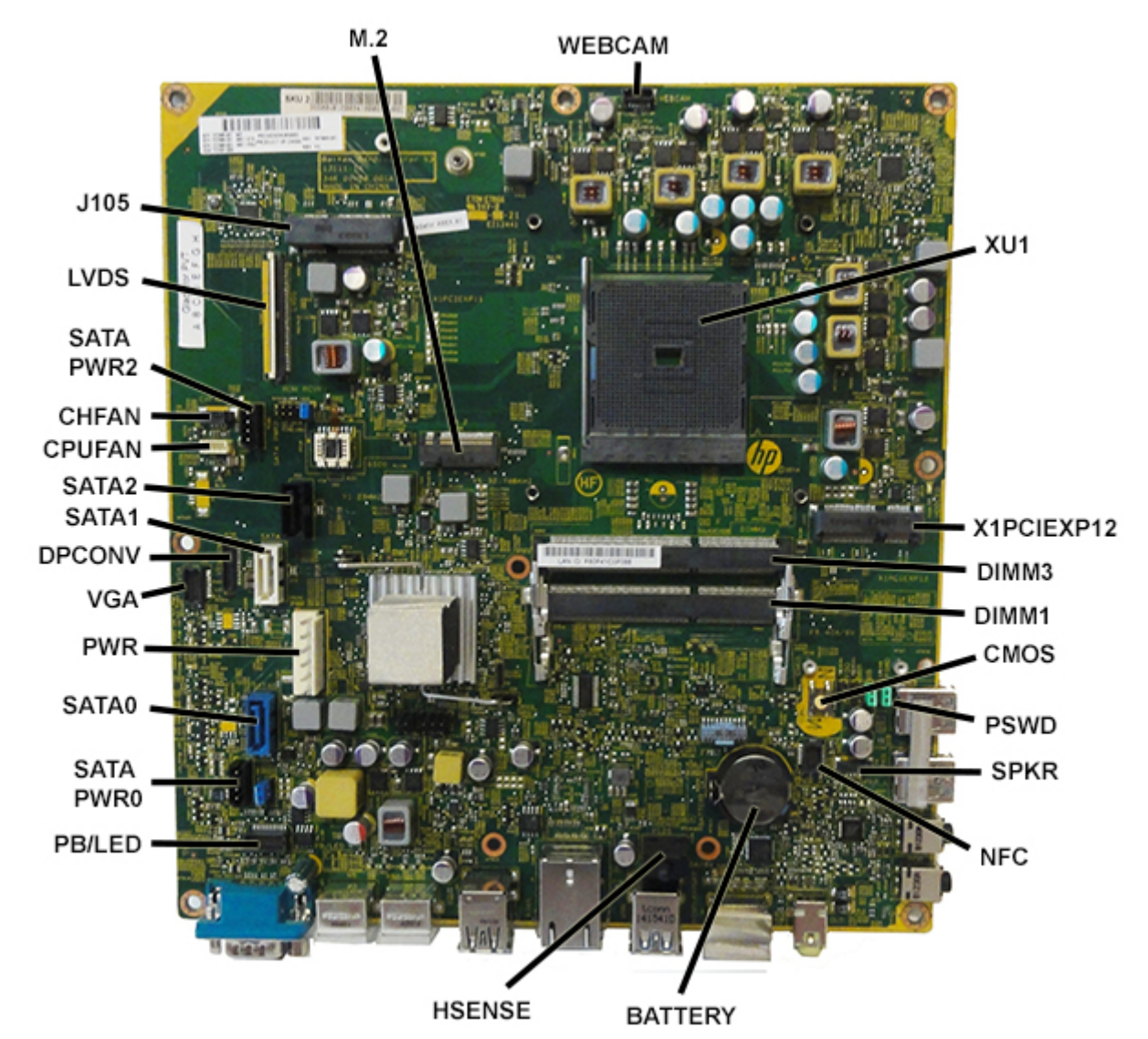

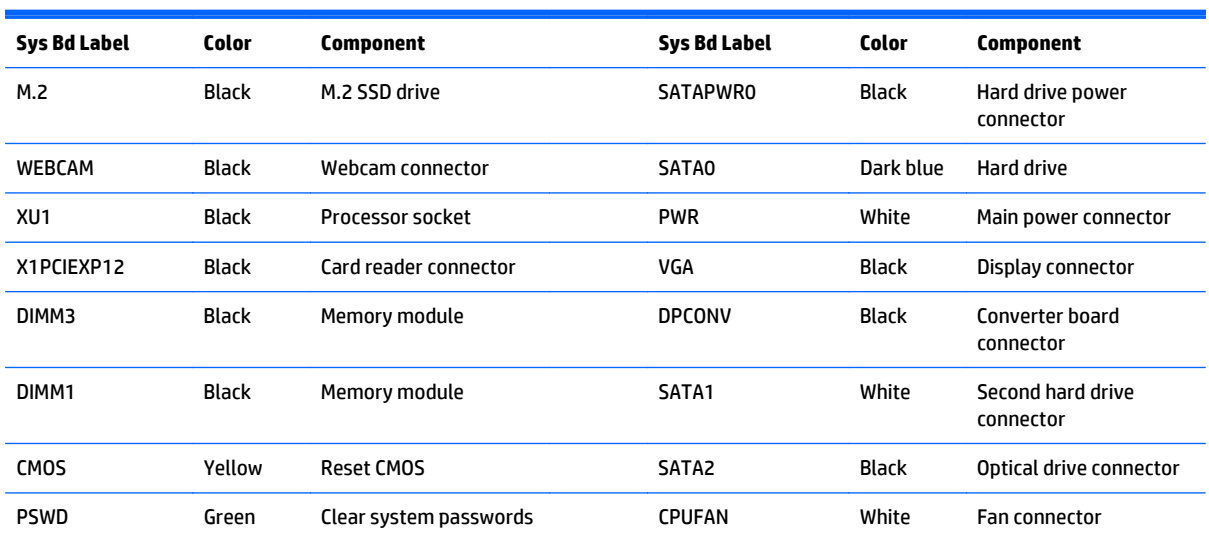

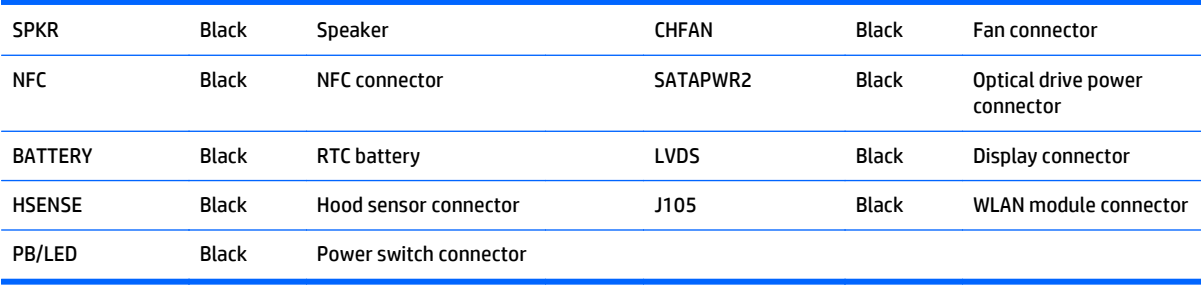

### **Card reader board**

The card reader board is located on the right side of the system board. You must remove the system board before you can remove the card reader board. The card reader board is secured with two screws.

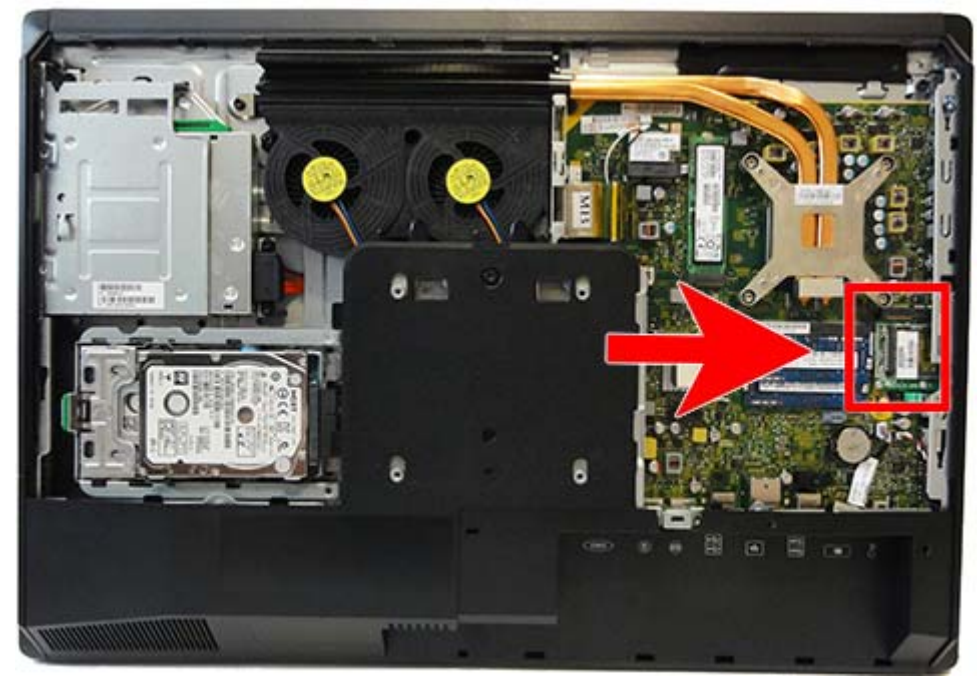

To remove the card reader board:

- **1.** Prepare the computer for disassembly (see [Preparing to disassemble the computer on page 27](#page-36-0)).
- **2.** Remove the stand (see [Stand on page 29\)](#page-38-0).
- **3.** Remove the access panel (see [Access panel on page 33\)](#page-42-0).
- **4.** Remove the ride side panel (see [Side panels on page 76](#page-85-0)).
- **5.** Remove the lower rear panel (see [Lower rear panel on page 59](#page-68-0)).
- **6.** Remove the VESA mounting plate (see [VESA mounting plate on page 72\)](#page-81-0).
- **7.** Remove the memory modules (see [Memory on page 44\)](#page-53-0).
- **8.** Remove the processor heat sink (see [Heat sink on page 51](#page-60-0)).
- **9.** Remove the processor (see **[Processor on page 53](#page-62-0)**).
- **10.** Remove the WLAN module (see [WLAN module on page 49\)](#page-58-0).
- **11.** Remove the system board (see [System board on page 78\)](#page-87-0).
- **12.** Remove the two Phillips screws that secure the board to the system board.
- **13.** Position the system board upright with the right side toward you.

<span id="page-94-0"></span>**14.** Lift the board to a 45-degree angle, and then pull it away to remove it from the socket **(2)**.

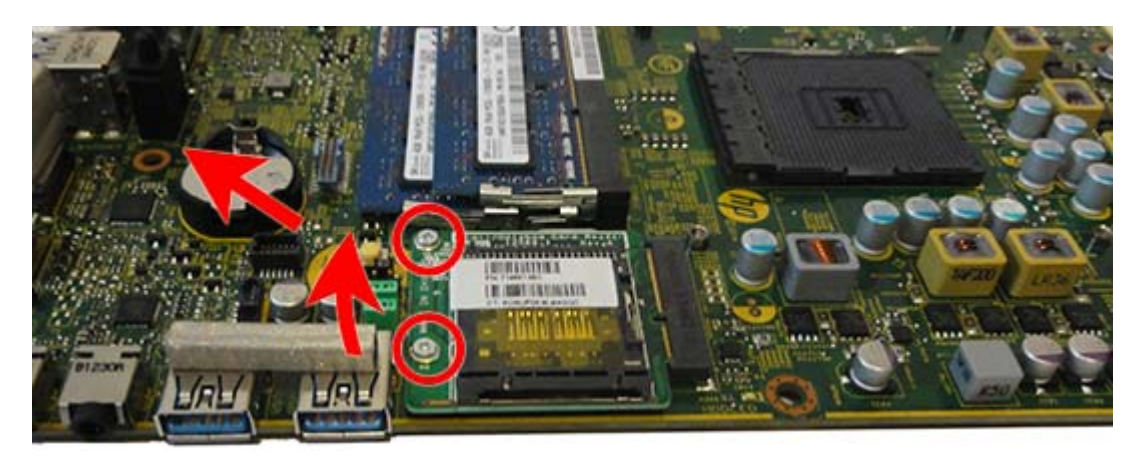

To install the card reader board, reverse the removal procedures.

# **Front bezel and display panel**

The front bezel is located on the front of the computer and is secured to the main system frame with 15 Torx screws.

Replacement bezels include the webcam shutter and capacitive sensor board. On models that do not include a webcam, you must remove the shutter and install the webcam cover (Assembly kit) into the slot in which the webcam would be installed.

Display panels require a backlight cable specific to the manufacturer. Make sure you use the backlight cable packaged with the display panel.

To remove the front bezel:

- **1.** Remove the stand (see [Stand on page 29\)](#page-38-0).
- **2.** Prepare the computer for disassembly (see [Preparing to disassemble the computer on page 27](#page-36-0)).
- **3.** Remove the access panel (see [Access panel on page 33\)](#page-42-0).
- **4.** Remove the webcam (see [Webcam module on page 55\)](#page-64-0).
- **5.** Remove the optical drive (see [Replacing the optical drive on page 39](#page-48-0)).
- **6.** Remove the top rear trim (see [Top rear trim on page 54\)](#page-63-0).
- **7.** Remove the lower rear panel (see [Lower rear panel on page 59](#page-68-0)).
- **8.** Remove the side panels (see [Side panels on page 76\)](#page-85-0).
- **9.** Remove the speakers (see **Speakers on page 63**).
- **10.** Remove the power button board (see [Power button board on page 68\)](#page-77-0).
- **11.** Remove the Torx screws that secure the bezel to the main system frame assembly, as follows:
	- 15 total screws:
- Left: 4 screws
- Top: 2 screws
- Right 4 screws
- Bottom: 2 screws
- Interior: 3 screws (circled in image; these screws secure the display panel to the frame)

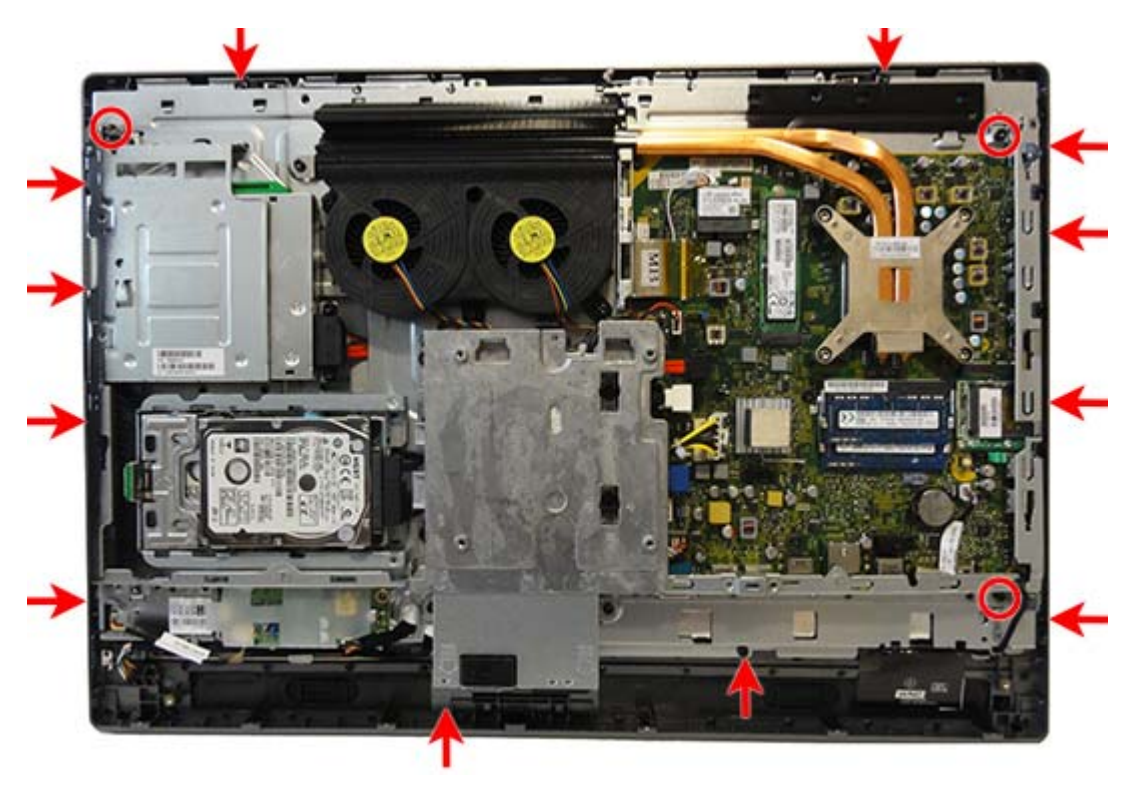

**12.** Lift the frame from the display panel and bezel.

The following image illustrates the frame removed from the display/bezel.

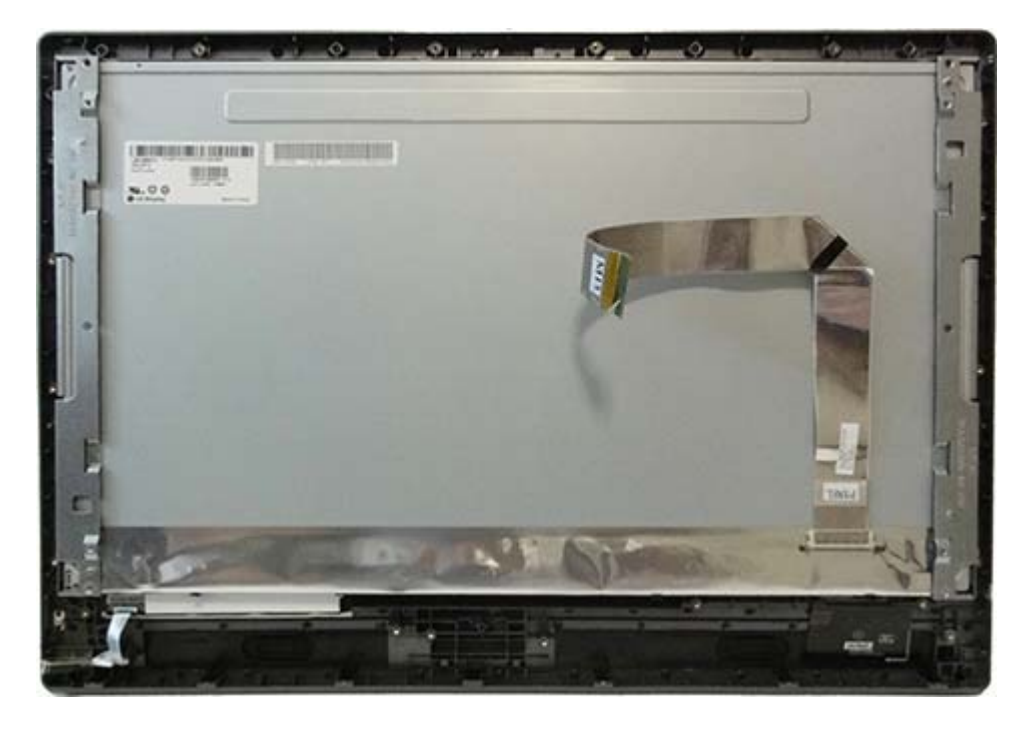

- **13.** Disconnect the backlight cable from the display panel.
- **B** NOTE: Replace the backlight cable with the new backlight cable that comes with the new display panel kit.

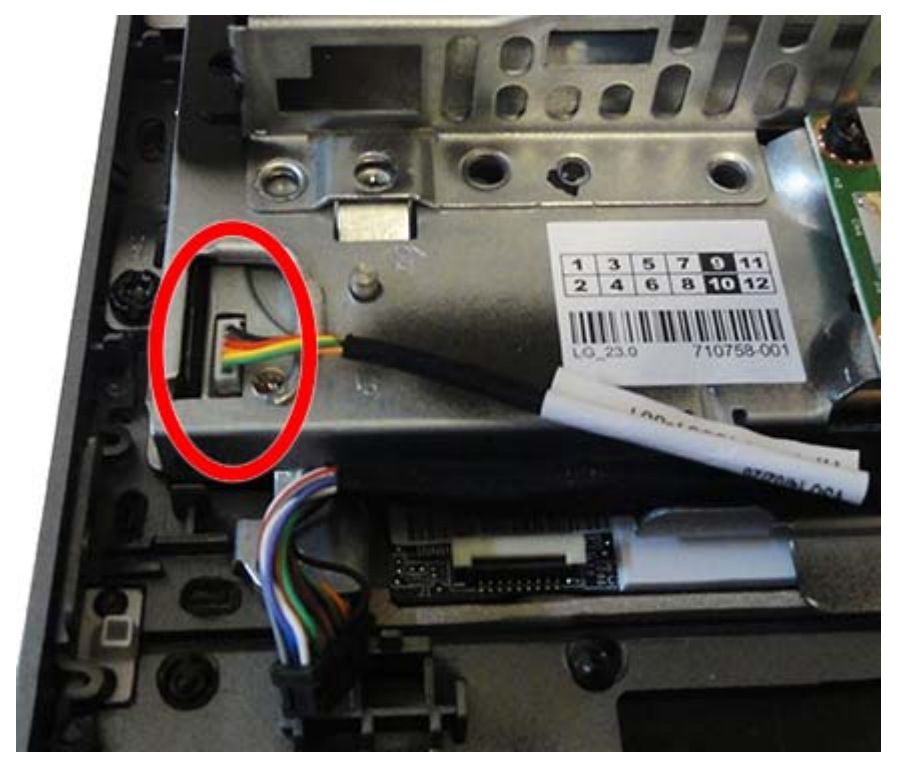

Remove the backlight cable from the defective panel before sending the panel back to the supplier.

**14.** Separate the display panel from the bezel.

**15.** The display panel cable is connected to the bottom of the panel. After lifting the panel up from the bezel, look underneath to see the connected display panel cable. Lift the cable from the bottom of the panel to disengage it from the adhesive that secures it to the panel, and then disconnect the display cable from the display panel by pressing in on the tabs on the side of the connector, and then pulling the cable from the connector.

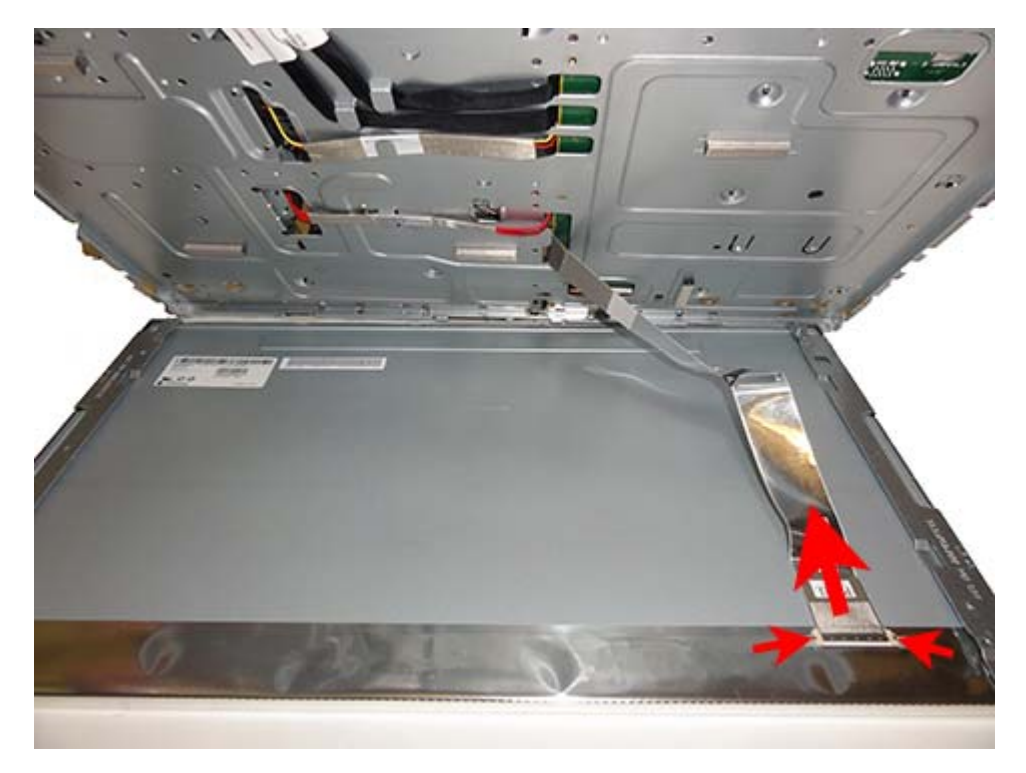

To install the front bezel, reverse the removal procedures.

Be sure to correctly position the jumpers on the converter board for the installed display panel. The jumper settings are shown on a label near the converter board.

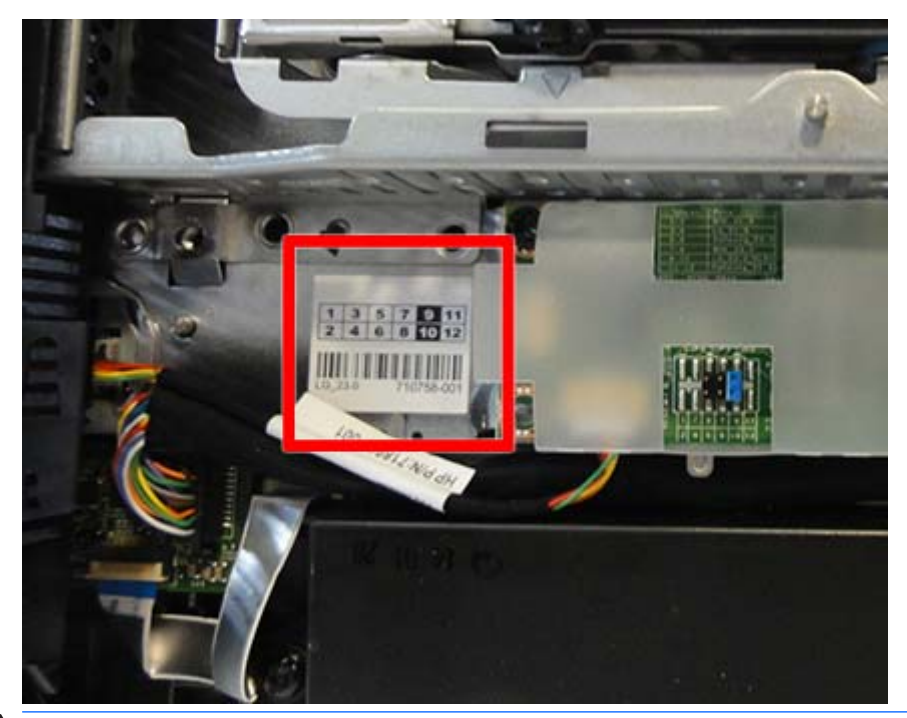

**AUTION:** Incorrect jumper placement can result in damage to the converter board and display panel.

To install a display panel, reverse the removal procedures.

#### **Updating BIOS with new display panel information**

If you install a display panel from a different manufacturer than what was previously installed (for example, replace an LG panel with a Samsung panel), you need to update BIOS with the new panel information. Failure to do so may cause the new panel to function incorrectly.

To update BIOS with the new panel model information:

- **1.** Boot the computer.
- **2.** Repeatedly press F10 when the monitor light turns green to access the F10 Setup utility.
- **3.** Select **Advanced**, select **Device Options**, select **LVDS Panel Select**, and then select the manufacturer for the new display panel.
- **4.** Save your settings, exit F10 Setup, and allow the computer to continue to the operating system.

When you change the LVDS setting to the installed panel type, the BIOS reprograms the EDID with the correct data. You must set the panel before the Auto-select setting functions correctly.

#### **Hard drive and optical drive cables and connectors**

#### **Description**

Optical drive cable (data and power assembly)

Hard drive cable (data and power assembly)

The hard drive and optical drive connectors are located near the middle of the computer, partially under the main frame. Each connector is secured with two Torx screws and has two cables that connect to the system board.

To remove the hard drive or optical drive connector:

- **1.** Prepare the computer for disassembly (see [Preparing to disassemble the computer on page 27](#page-36-0)).
- **2.** Remove the stand (see [Stand on page 29\)](#page-38-0).
- **3.** Remove the access panel (see [Access panel on page 33\)](#page-42-0).
- **4.** Remove the ride side panel (see [Side panels on page 76](#page-85-0)).
- **5.** Remove the lower rear panel (see [Lower rear panel on page 59](#page-68-0)).
- **6.** Remove the VESA mounting plate (see [VESA mounting plate on page 72\)](#page-81-0).
- **7.** Remove the memory modules (see [Memory on page 44\)](#page-53-0).
- **8.** Remove the processor heat sink (see [Heat sink on page 51](#page-60-0)).
- **9.** Remove the processor (see **[Processor on page 53](#page-62-0)**).
- **10.** Remove the WLAN module (see [WLAN module on page 49\)](#page-58-0).
- **11.** Remove the system board (see [System board on page 78\)](#page-87-0).
- **12.** Remove the front bezel and display panel (see [Front bezel and display panel on page 85](#page-94-0)).
- **13.** Remove two Torx screws that secure the hard drive connector or the optical drive connector to the computer.
- **14.** Remove the cables from the metal clips built into the computer.
- **15.** Disconnect the hard drive cables or the optical drive cables from the system board.
- **NOTE:** Be careful not to damage the cable when disconnecting it from the board. Do not pull on the wires.

**16.** Remove the connector from the computer.

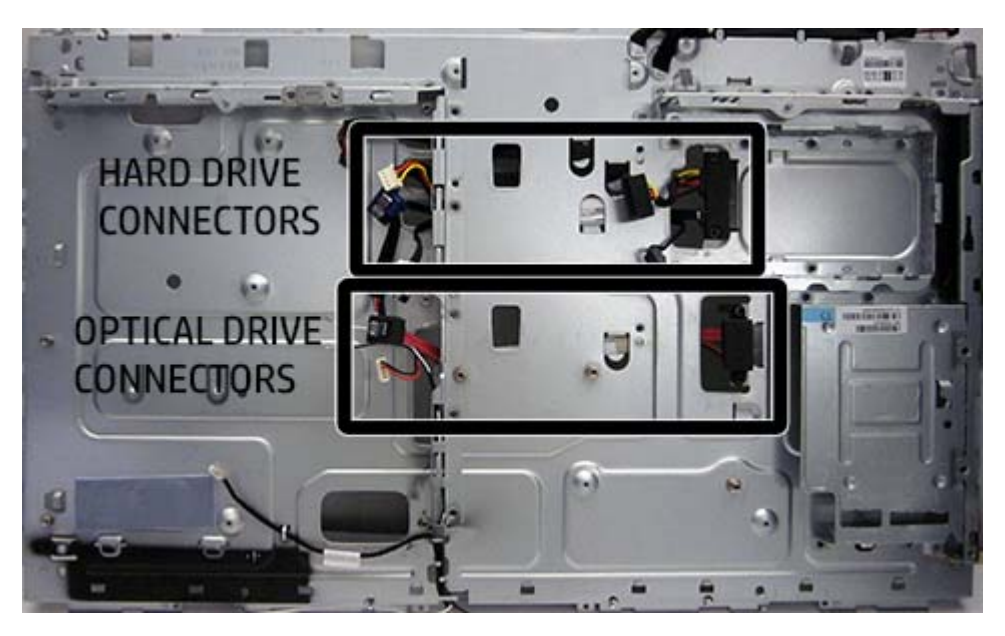

To install the hard drive or optical drive connector, reverse the removal procedures.

# **6 Computer Setup (F10) Utility**

# **Computer Setup (F10) Utilities**

Use Computer Setup (F10) Utility to do the following:

- Change factory default settings.
- Set the system date and time.
- Set, view, change, or verify the system configuration, including settings for processor, graphics, memory, audio, storage, communications, and input devices.
- Modify the boot order of bootable devices such as hard drives, optical drives, or USB flash media devices.
- Enable Quick Boot, which is faster than Full Boot but does not run all of the diagnostic tests run during a Full Boot. You can set the system to:
	- always Quick Boot (default);
	- periodically Full Boot (from every 1 to 30 days); or
	- always Full Boot.
- Select Post Messages Enabled or Disabled to change the display status of Power-On Self-Test (POST) messages. Post Messages Disabled suppresses most POST messages, such as memory count, product name, and other non-error text messages. If a POST error occurs, the error is displayed regardless of the mode selected. To manually switch to Post Messages Enabled during POST, press any key (except F1 through F12).
- Establish an Ownership Tag, the text of which is displayed each time the system is turned on or restarted.
- Enter the Asset Tag or property identification number assigned by the company to this computer.
- Enable the power-on password prompt during system restarts (warm boots) as well as during poweron.
- Establish a setup password that controls access to the Computer Setup (F10) Utility and the settings described in this section.
- Secure integrated I/O functionality, including the serial, USB, or parallel ports, audio, or embedded NIC, so that they cannot be used until they are unsecured.
- Enable or disable removable media boot ability.
- Solve system configuration errors detected but not automatically fixed during the Power-On Self-Test (POST).
- Replicate the system setup by saving system configuration information on a USB device and restoring it on one or more computers.
- Execute self-tests on a specified ATA hard drive (when supported by drive).
- Enable or disable DriveLock security (when supported by drive).

#### **Using Computer Setup (F10) Utilities**

Computer Setup can be accessed only by turning the computer on or restarting the system. To access the Computer Setup Utilities menu, complete the following steps:

- **1.** Turn on or restart the computer.
- **2.** Repeatedly press F10 when the monitor light turns green to access the utility.

You can also press Esc to a menu that allows you to access different options available at startup, including the Computer Setup utility.

- **X NOTE:** If you do not press F10 at the appropriate time, you must restart the computer and again repeatedly press F10 when the monitor light turns green to access the utility.
- **3.** A choice of five headings appears in the Computer Setup Utilities menu: File, Storage, Security, Power, and Advanced.
- **4.** Use the arrow (left and right) keys to select the appropriate heading. Use the arrow (up and down) keys to select the option you want, then press Enter. To return to the Computer Setup Utilities menu, press Esc.
- **5.** To apply and save changes, select **File** > **Save Changes and Exit**.
	- If you have made changes that you do not want applied, select **Ignore Changes and Exit**.
	- To reset to factory settings or previously saved default settings (some models), select **Apply Defaults and Exit**. This option will restore the original factory system defaults.
	- **X NOTE:** Not all settings shown in the following sections are available for all models

**CAUTION:** Do NOT turn the computer power OFF while the BIOS is saving the Computer Setup (F10) changes because the CMOS could become corrupted. It is safe to turn off the computer only after exiting the F10 Setup screen.

#### **Computer Setup—File**

#### **NOTE:** Support for specific Computer Setup options may vary depending on the hardware configuration.

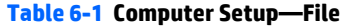

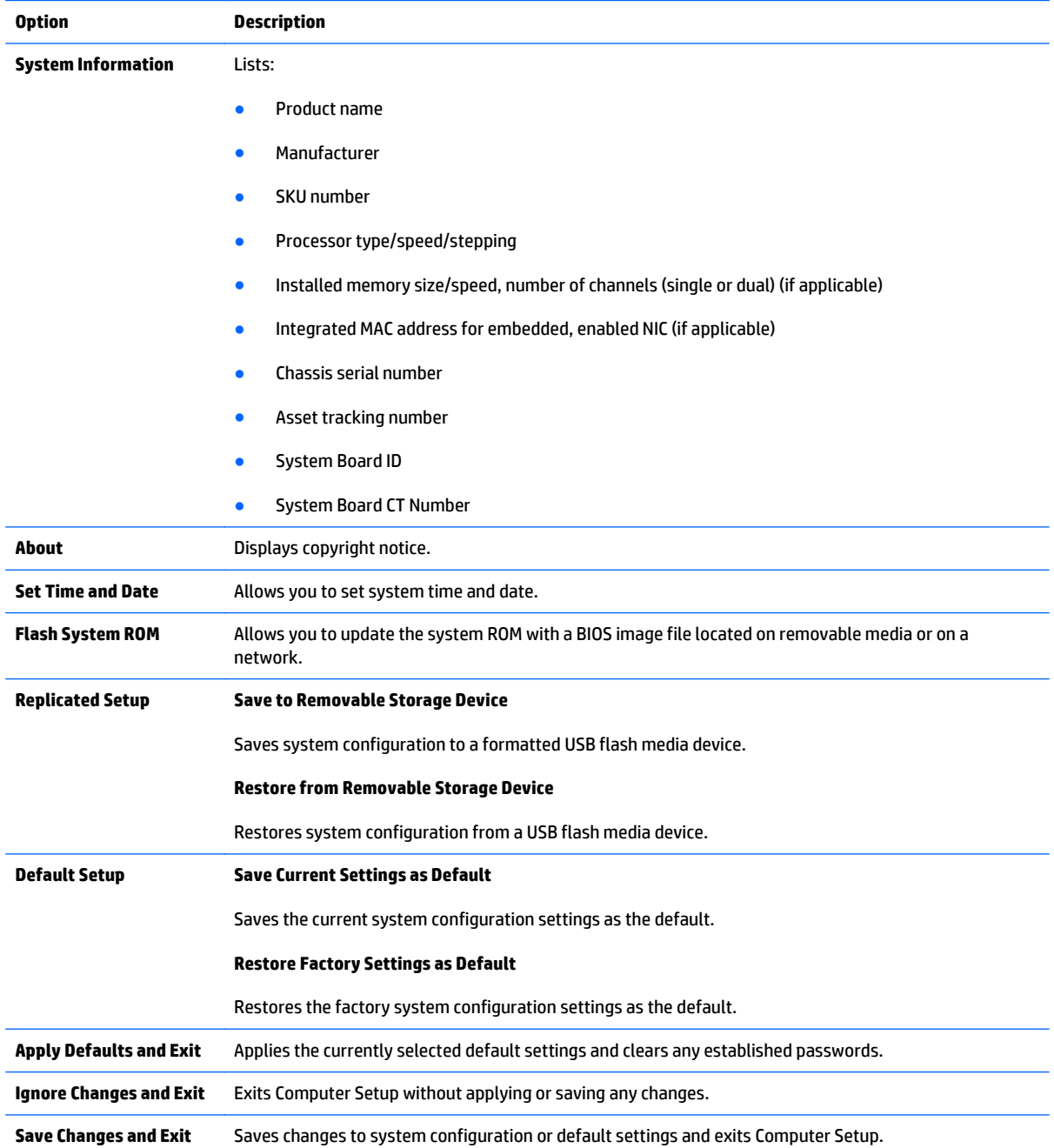

#### **Computer Setup—Storage**

### **NOTE:** Support for specific Computer Setup options may vary depending on the hardware configuration.

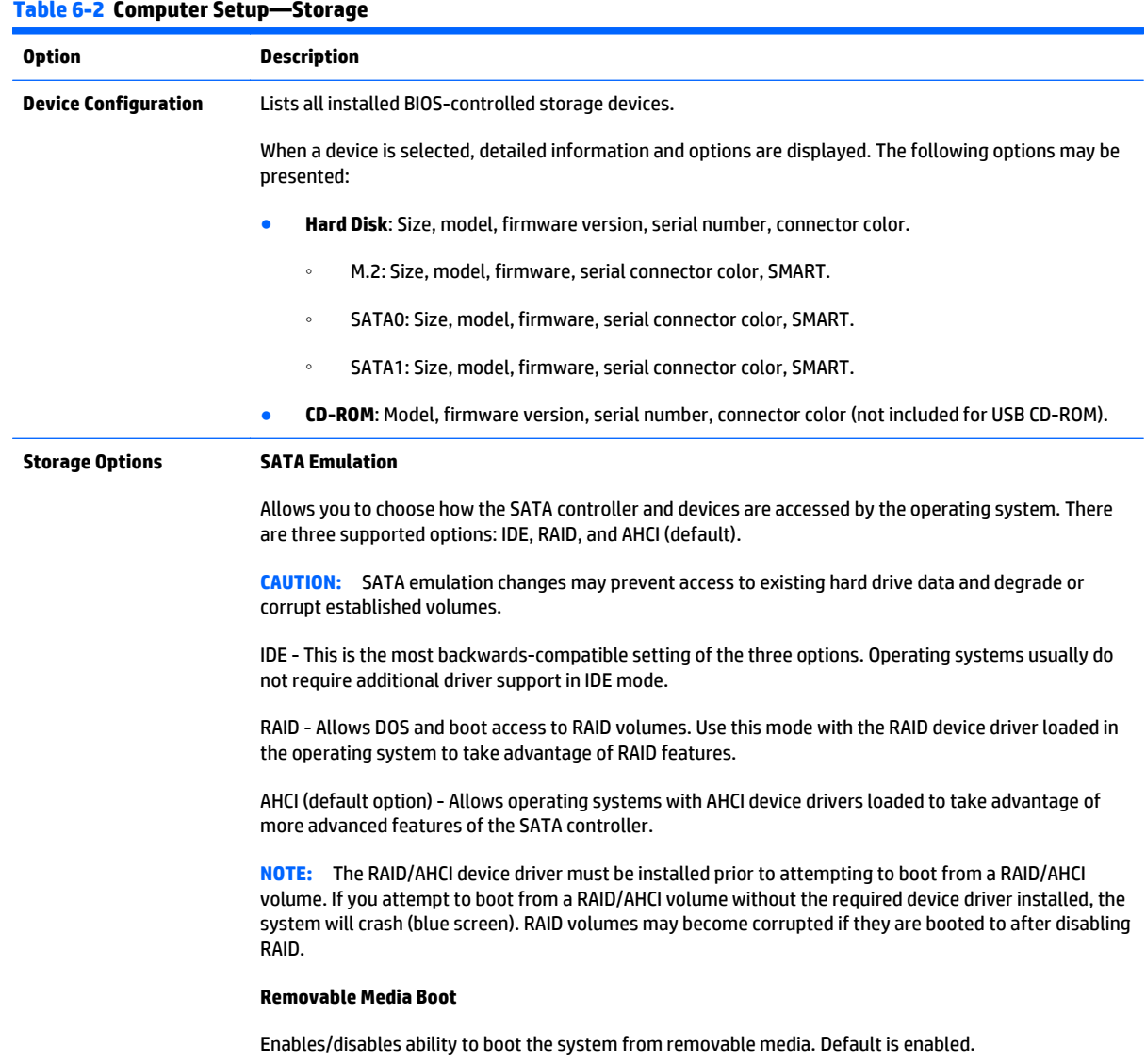

#### **Table 6-2 Computer Setup—Storage (continued)**

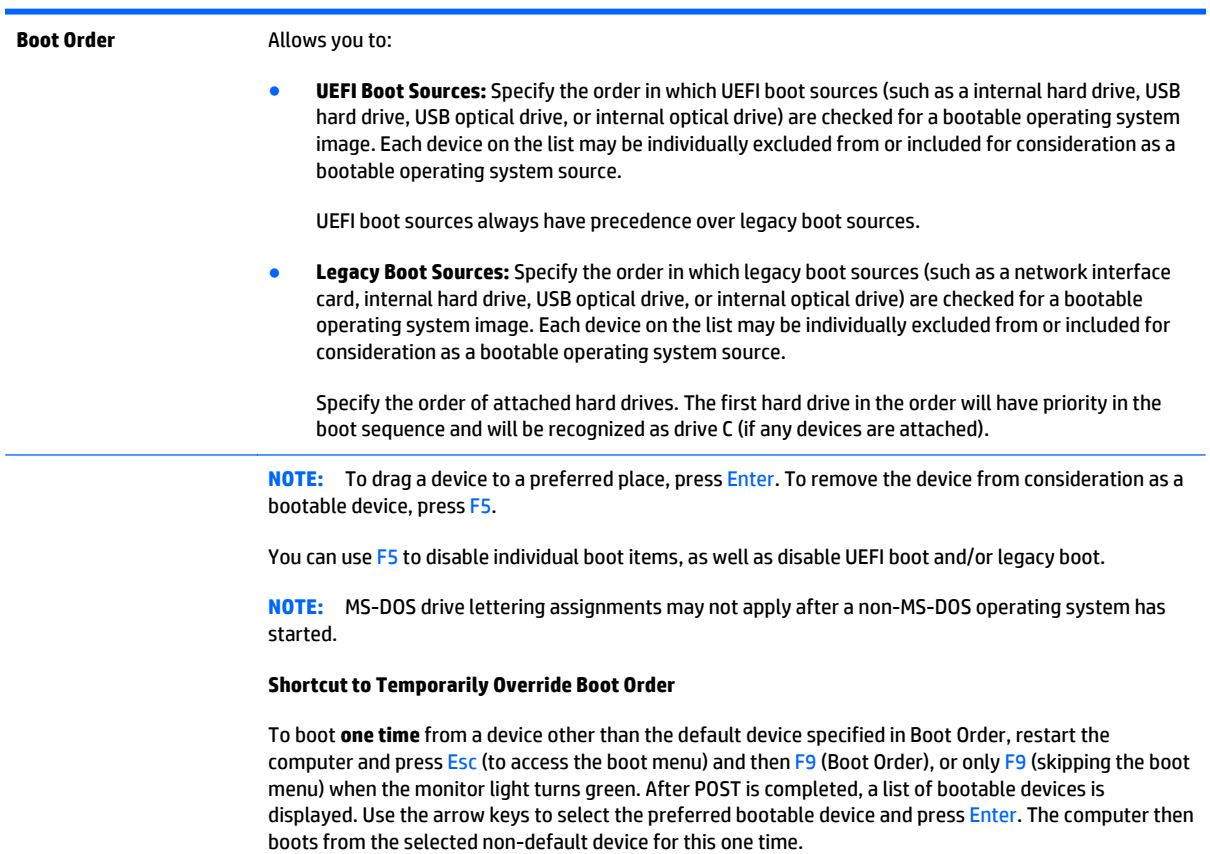

#### **Computer Setup—Security**

### **NOTE:** Support for specific Computer Setup options may vary depending on the hardware configuration.

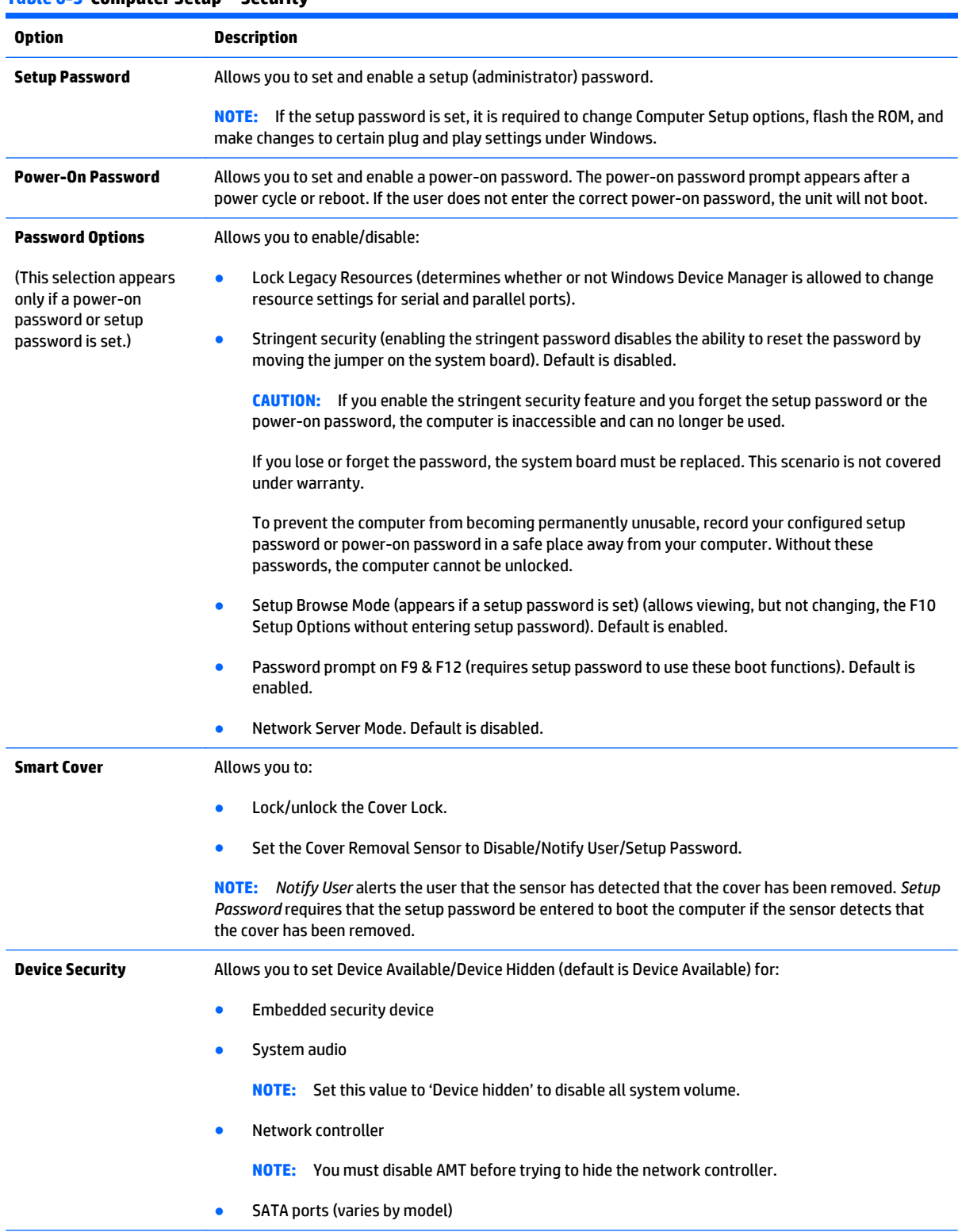

#### **Table 6-3 Computer Setup—Security**
# **Table 6-3 Computer Setup—Security (continued)**

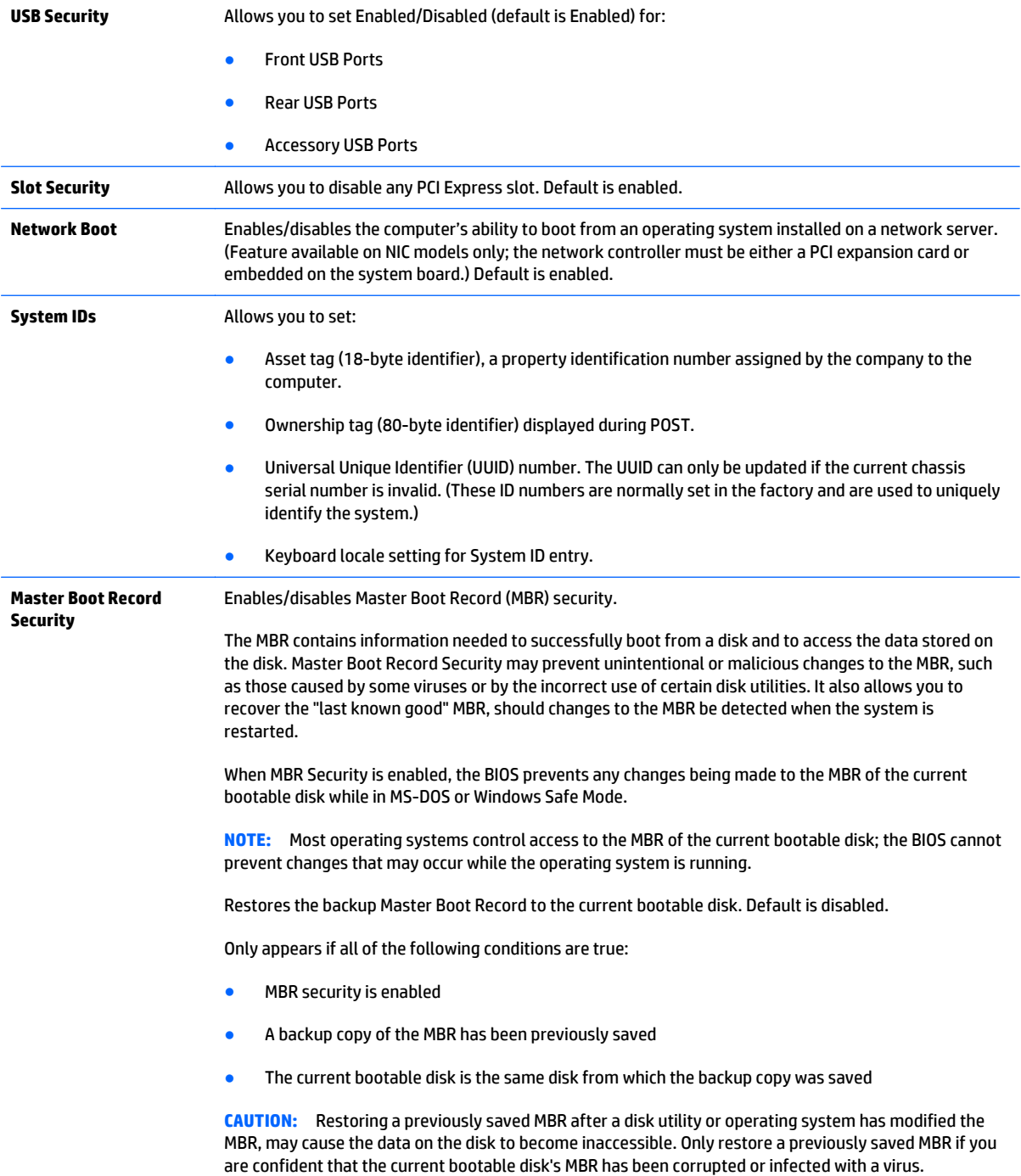

#### **Table 6-3 Computer Setup—Security (continued)**

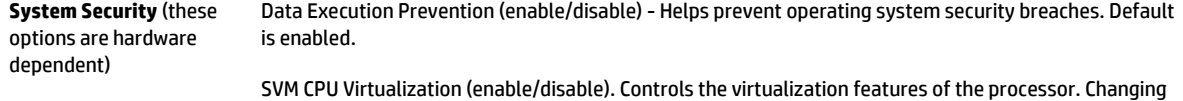

this setting requires turning the computer off and then back on. Default is disabled.

Embedded Security Device (enable/disable) - Permits activation and deactivation of the Embedded Security Device.

**NOTE:** To configure the Embedded Security Device, a Setup password must be set.

Reset to Factory Settings (Do not reset/Reset) - Resetting to factory defaults will erase all security keys and leave the device in a disabled state. Changing this setting requires that you restart the computer. Default is Do not reset.

**CAUTION:** The embedded security device is a critical component of many security schemes. Erasing the security keys will prevent access to data protected by the Embedded Security Device. Choosing Reset to Factory Settings may result in significant data loss.

Measure boot variables/devices to PCR1 - Typically, the computer measures the boot path and saves collected metrics to PCR5 (a register in the Embedded Security Device). Bitlocker tracks changes to any of these metrics, and forces the user to re-authenticate if it detects any changes. Enabling this feature lets you set Bitlocker to ignore detected changes to boot path metrics, thereby avoiding re-authentication issues associated with USB keys inserted in a port. Default is enabled.

OS management of Embedded Security Device (enable/disable) - This option allows the user to limit OS control of the Embedded Security Device. Default is enabled. This option is automatically disabled if Trusted Execution Technology is enabled.

Reset of Embedded Security Device through OS (enable/disable) - This option allows the user to limit the operating system ability to request a Reset to Factory Settings of the Embedded Security Device. Default is disabled.

**NOTE:** To enable this option, a Setup password must be set.

- No PPI provisioning (Windows 8 only) This option lets you set Windows 8 to bypass the PPI (Physical Presence Interface) requirement and directly enable and take ownership of the TPM on first boot. You cannot change this setting after TPM is owned/initialized, unless the TPM is reset. Default is disabled for non-Windows 8 systems, and enabled for Windows 8.
- Allow PPI policy to be changed by OS. Enabling this option allows the operating system to execute TPM operations without Physical Presence Interface. Default is disabled.

**NOTE:** To enable this option, a Setup password must be set.

Button Retask Password Protection (enable/disable) - Controls whether the Setup password must be provided to WMI methods used to retask the function of the side panel buttons.

# **Table 6-3 Computer Setup—Security (continued)**

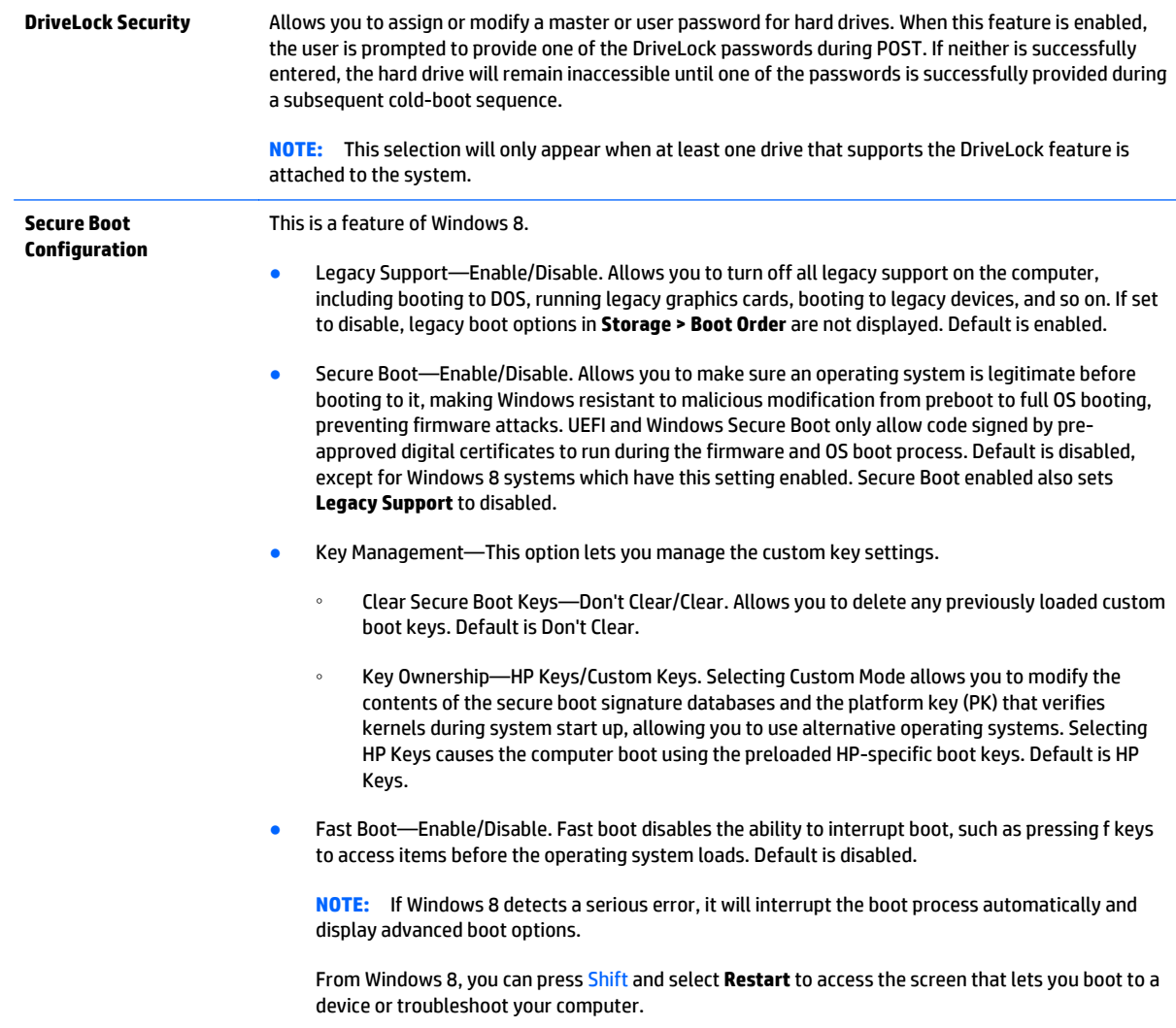

# **Computer Setup—Power**

# **NOTE:** Support for specific Computer Setup options may vary depending on the hardware configuration.

### **Table 6-4 Computer Setup—Power**

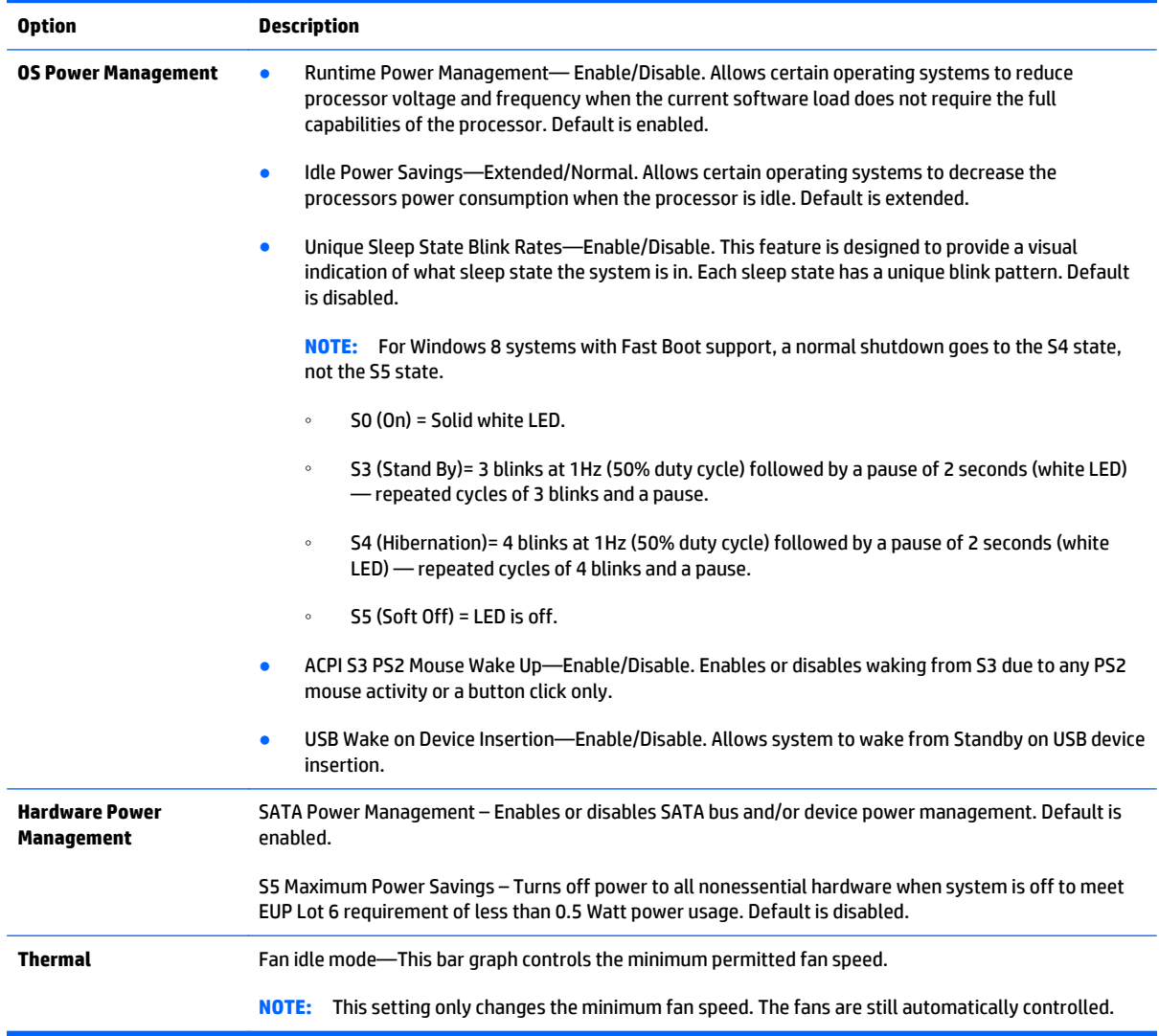

# **Computer Setup—Advanced**

**NOTE:** Support for specific Computer Setup options may vary depending on the hardware configuration.

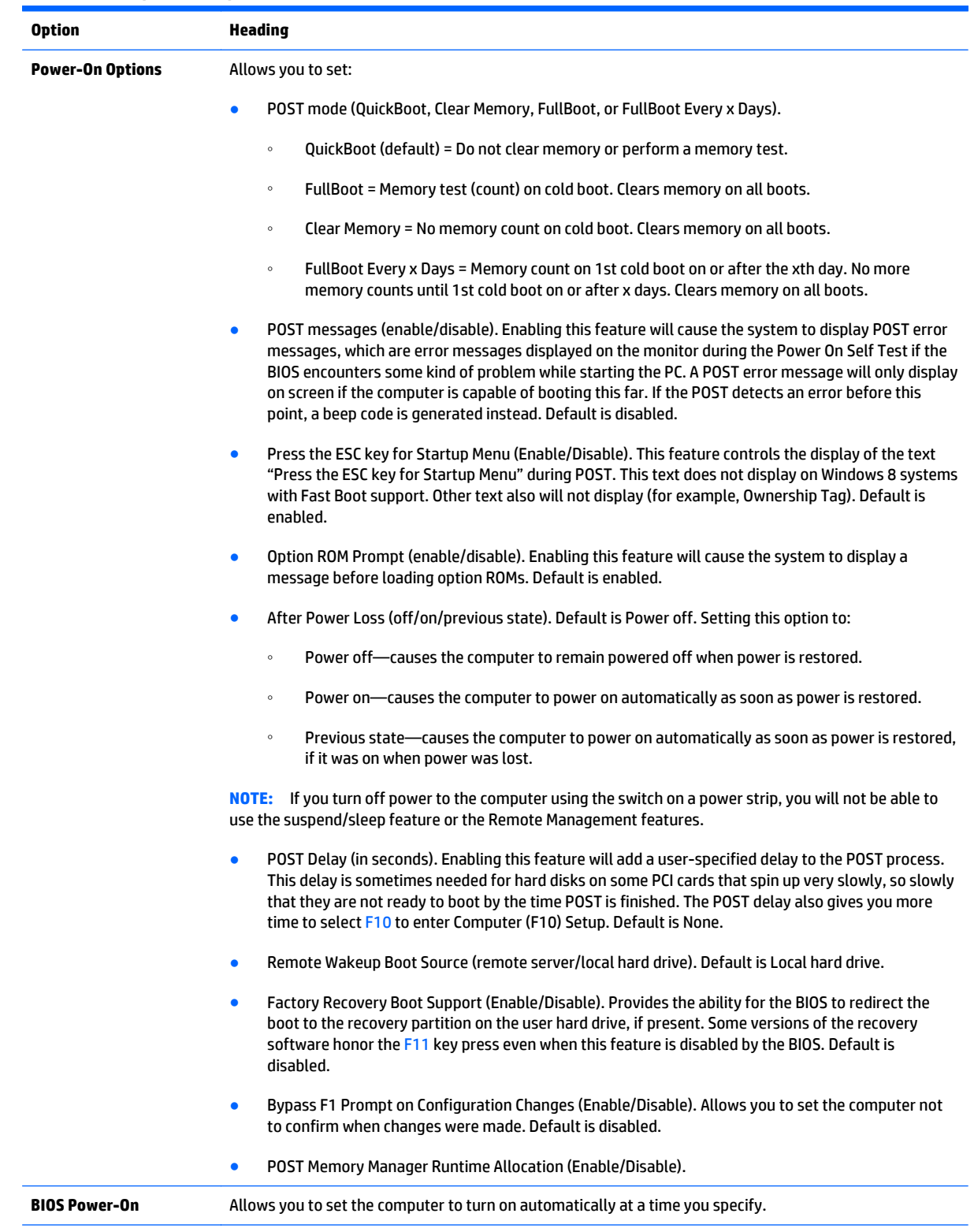

### **Table 6-5 Computer Setup—Advanced (for advanced users)**

# **Table 6-5 Computer Setup—Advanced (for advanced users) (continued)**

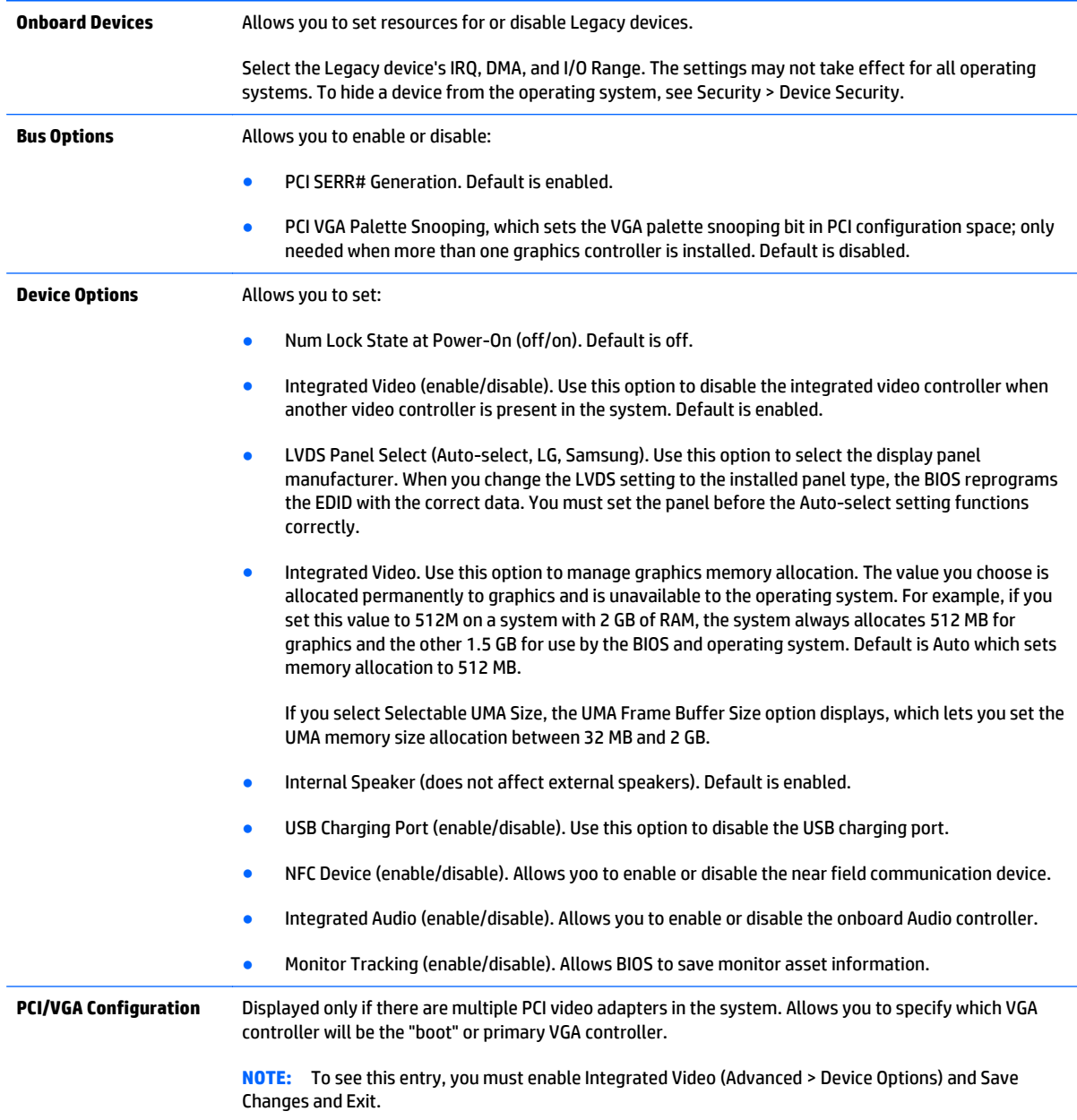

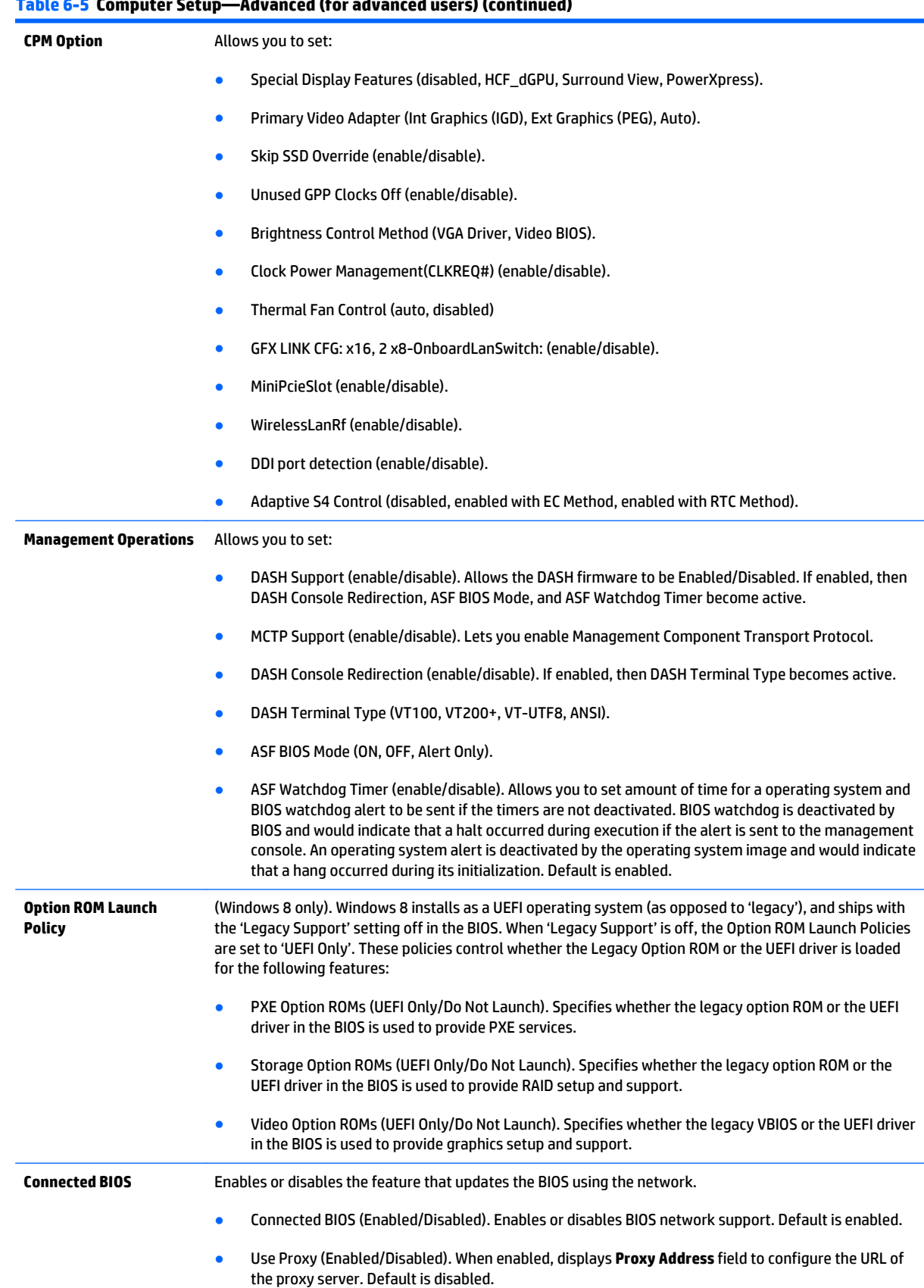

#### **Table 6-5 Computer Setup—Advanced (for advanced users) (continued)**

#### **Table 6-5 Computer Setup—Advanced (for advanced users) (continued)**

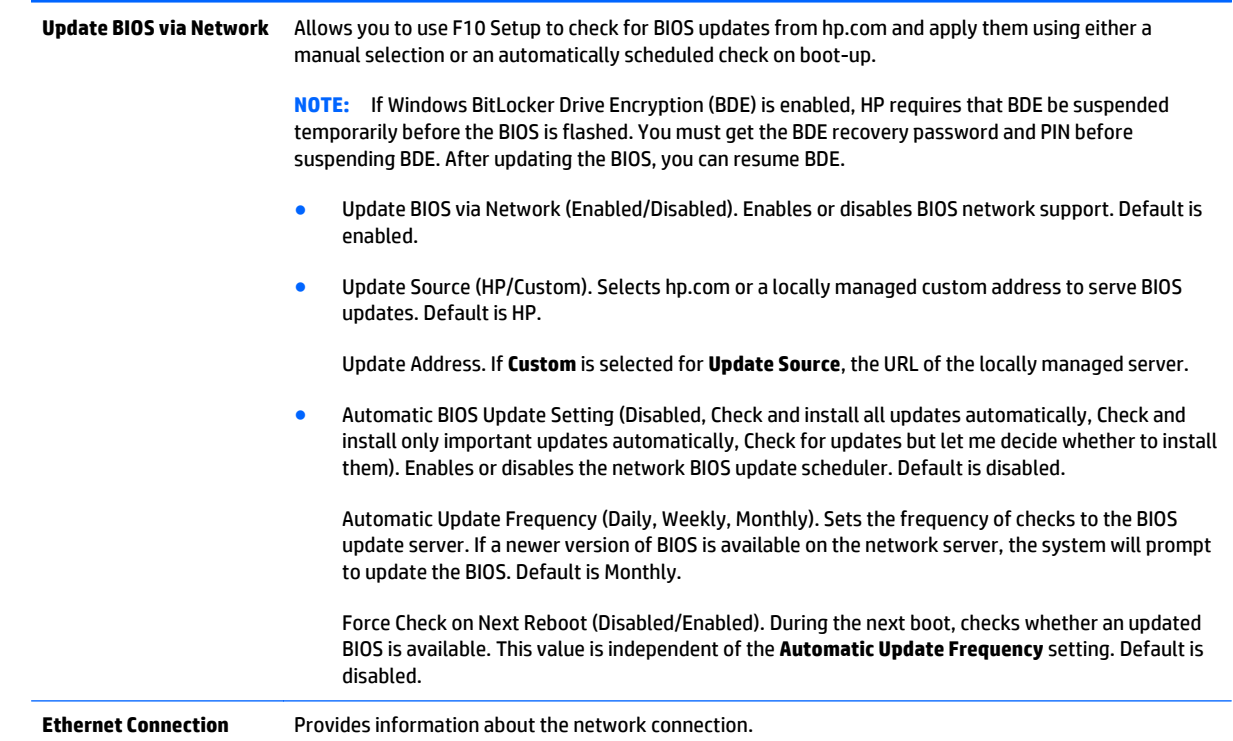

# **Recovering the Configuration Settings**

This method of recovery requires that you first perform the **Save to Removable Media** command with the Computer Setup (F10) Utility before **Restore** is needed. (See [Computer Setup—File on page 95](#page-104-0) in the Computer Setup—File table.)

**W** NOTE: It is recommended that you save any modified computer configuration settings to a USB flash media device and save the device for possible future use.

To restore the configuration, insert the USB flash media device with the saved configuration and perform the **Restore from Removable Media** command with the Computer Setup (F10) Utility. (See [Computer Setup—File](#page-104-0) [on page 95](#page-104-0) in the Computer Setup—File table.)

# **7 HP PC Hardware Diagnostics**

To help troubleshoot and diagnose failures, use the UEFI-based hardware diagnostic solution that HP includes on all products. This tool can even be used if the computer will not boot to the operating system.

# **Why run HP PC Hardware Diagnostics**

The HP PC Hardware Diagnostic tools simplify the process of diagnosing hardware issues and expedite the support process when issues are found. The tools save time by pinpointing the component that needs to be replaced.

- **Isolate true hardware failures**: The diagnostics run outside of the operating system so they effectively isolate hardware failures from issues that may be caused by the operating system or other software components.
- **Failure ID**: When a failure is detected that requires hardware replacement, a 24-digit Failure ID is generated. This ID can then be provided to the call agent, who will either schedule support or provide replacement parts.

# **How to access and run HP PC Hardware Diagnostics**

You can run the diagnostics from one of three places, depending on your preference and the health of the computer.

- **1.** Turn on the computer and press **Esc repeatedly until the BIOS Boot Menu appears.**
- **2.** Press F2 or select **Diagnostics (F2)**.

Pressing F2 signals the system to search for the diagnostics in the following locations:

- **a.** A connected USB drive (to download the diagnostics tools to a USB drive, see the instructions in [Downloading HP PC Hardware Diagnostics \(UEFI\) to a USB device on page 108\)](#page-117-0)
- **b.** The hard disk drive
- **c.** A core set of diagnostics in the BIOS (for memory and hard disk drive) that are accessible only if the USB or hard disk drive versions are not detected

# <span id="page-117-0"></span>**Downloading HP PC Hardware Diagnostics (UEFI) to a USB device**

**WE:** Instructions for downloading HP PC Hardware Diagnostics (UEFI) are provided in English only.

There are two options to download HP PC Hardward Diagnostics to USB device.

**Option 1: HP PC Diagnostics homepage**–Provides access to the latest UEFI version

- **1.** Go to <http://www.hp.com/go/techcenter/pcdiags>.
- **2.** Click the **UEFI Dowload** link, and then select **Run**.

**Option 2: Support and Drivers pages**–Provides downloads for a specific product for earlier and later versions.

- **1.** Go to <http://www.hp.com>.
- **2.** Point to Support, located at the top of the page, and then click **Download Drivers**.
- **3.** In the text box, enter the product name, and then click **Go**.

 $-$  or  $-$ 

Click **Find Now** to let HP automatically detect your product.

- **4.** Select your computer model, and then select your operating system.
- **5.** In the **Diagnostic** section, click **HP UEFI Support Environment**.
- **6.** Click **Download**, and then select **Run**.

# **8 Troubleshooting without diagnostics**

This chapter provides information on how to identify and correct minor problems, such as USB devices, hard drive, optical drive, graphics, audio, memory, and software problems. If you encounter problems with the computer, refer to the tables in this chapter for probable causes and recommended solutions.

# **Safety and comfort**

**A WARNING!** Misuse of the computer or failure to establish a safe and comfortable work environment may result in discomfort or serious injury. Refer to the *Safety & Comfort Guide* at <http://www.hp.com/ergo>for more information on choosing a workspace and creating a safe and comfortable work environment. For more information, refer to the *Safety & Regulatory Information* guide.

# **Before you call for technical support**

If you are having problems with the computer, try the appropriate solutions below to try to isolate the exact problem before calling for technical support.

- Run the HP diagnostic tool.
- Run the hard drive self-test in Computer Setup. Refer to [Computer Setup \(F10\) Utility on page 93](#page-102-0) for more information.
- Check the Power LED on the front of the computer to see if it is flashing red. The flashing lights are error codes that will help you diagnose the problem. Refer to Appendix A, [POST error messages on page 157](#page-166-0) for more information.
- If the screen is blank, plug the monitor into a different video port on the computer if one is available. Or, replace the monitor with a monitor that you know is functioning properly.
- If you are working on a network, plug another computer with a different cable into the network connection. There may be a problem with the network plug or cable.
- If you recently added new hardware, remove the hardware and see if the computer functions properly.
- If you recently installed new software, uninstall the software and see if the computer functions properly.
- Boot the computer to the Safe Mode to see if it will boot without all of the drivers loaded. When booting the operating system, use "Last Known Configuration."

**WOTE:** For information on specific error messages that may appear on the screen during Power-On Self-Test (POST) at startup, refer to Appendix A, [POST error messages on page 157.](#page-166-0)

- Refer to the comprehensive online technical support at<http://www.hp.com/support>.
- Refer to Helpful hints on page 110 in this guide.

To assist you in resolving problems online, HP Instant Support Professional Edition provides you with selfsolve diagnostics. If you need to contact HP support, use HP Instant Support Professional Edition's online chat feature. Access HP Instant Support Professional Edition at: [http://www.hp.com/go/ispe.](http://www.hp.com/go/ispe)

Access the Business Support Center (BSC) at <http://www.hp.com/go/bizsupport> for the latest online support information, software and drivers, proactive notification, and worldwide community of peers and HP experts.

If it becomes necessary to call for technical assistance, be prepared to do the following to ensure that your service call is handled properly:

- Be in front of your computer when you call.
- Write down the computer serial number, product ID number, and monitor serial number before calling.
- Spend time troubleshooting the problem with the service technician.
- Remove any hardware that was recently added to your system.
- Remove any software that was recently installed.
- Restore the system from the Recovery Disc Set that you created or restore the system to its original factory condition in System Software Requirement Disks (SSRD).

**CAUTION:** Restoring the system will erase all data on the hard drive. Be sure to back up all data files before running the restore process.

**WE:** For sales information and warranty upgrades (Care Packs), call your local authorized service provider or dealer.

# **Helpful hints**

If you encounter problems with the computer, monitor, or software, see the following list of general suggestions before taking further action:

- Check that the computer and monitor are plugged into a working electrical outlet.
- Check that the voltage select switch (some models) is set to the appropriate voltage for your region (115V or 230V).
- Check that the computer is turned on and the white power light is on.
- Check that the monitor is turned on and the green monitor light is on.
- Check the Power LED on the front of the computer to see if it is flashing red. The flashing lights are error codes that will help you diagnose the problem. Refer to Appendix A, [POST error messages on page 157](#page-166-0) for more information.
- **•** Turn up the brightness and contrast controls of the monitor if the monitor is dim.
- **•** Press and hold any key. If the system beeps, then the keyboard should be operating correctly.
- Check all cable connections for loose connections or incorrect connections.
- Wake the computer by pressing any key on the keyboard or pressing the power button. If the system remains in suspend mode, shut down the computer by pressing and holding the power button for at

least four seconds then press the power button again to restart the computer. If the system will not shut down, unplug the power cord, wait a few seconds, then plug it in again. The computer will restart if it is set to power on automatically as soon as power is restored in Computer Setup. If it does not restart, press the power button to start the computer.

- Reconfigure the computer after installing a non-plug and play expansion board or other option. See [Solving hardware installation problems on page 131](#page-140-0) for instructions.
- Be sure that all the needed device drivers have been installed. For example, if you are using a printer, you need a driver for that model printer.
- Remove all bootable media (CD/DVD or USB device) from the system before turning it on.
- If you have installed an operating system other than the factory-installed operating system, check to be sure that it is supported on the system.
- If the system has multiple video sources (embedded, PCI, or PCI-Express adapters) installed (embedded video on some models only) and a single monitor, the monitor must be plugged into the monitor connector on the source selected as the primary VGA adapter. During boot, the other monitor connectors are disabled and if the monitor is connected into these ports, the monitor will not function. You can select which source will be the default VGA source in Computer Setup.

**A CAUTION:** When the computer is plugged into an AC power source, there is always voltage applied to the system board. You must disconnect the power cord from the power source before opening the computer to prevent system board or component damage.

# **Solving general problems**

You may be able to easily resolve the general problems described in this section. If a problem persists and you are unable to resolve it yourself or if you feel uncomfortable about performing the operation, contact an authorized dealer or reseller.

**A WARNING!** When the computer is plugged into an AC power source, voltage is always applied to the system board. To reduce the risk of personal injury from electrical shock and/or hot surfaces, be sure to disconnect the power cord from the wall outlet and allow the internal system components to cool before touching.

**Computer appears locked up and will not turn off when the power button is pressed.**

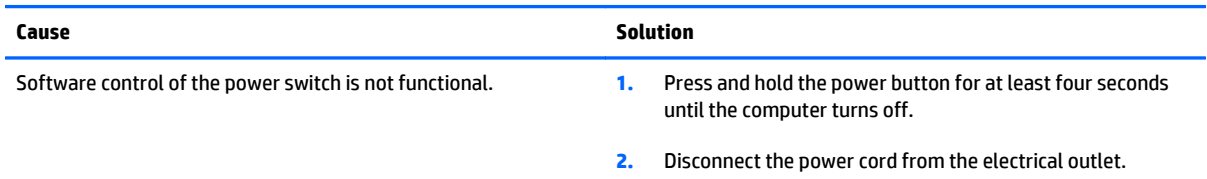

#### **Computer will not respond to keyboard or mouse.**

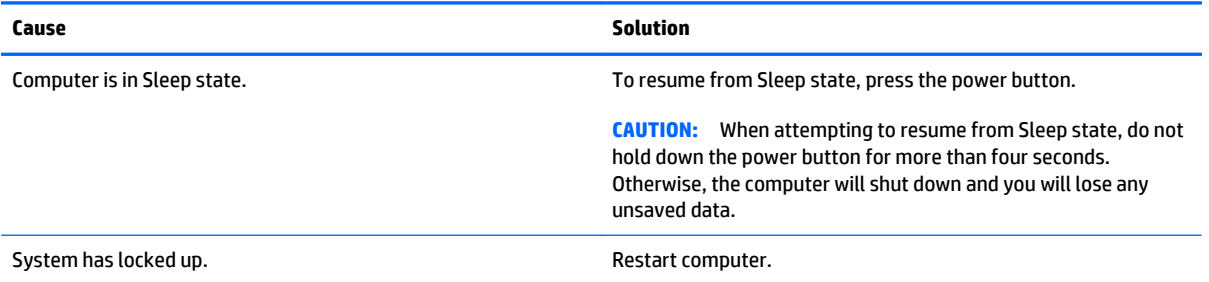

#### **Computer date and time display is incorrect.**

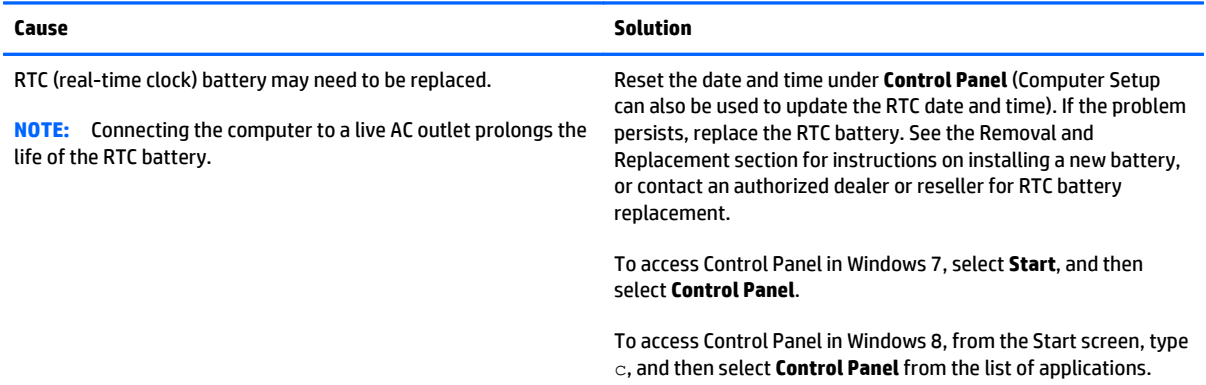

### **Cursor will not move using the arrow keys on the keypad.**

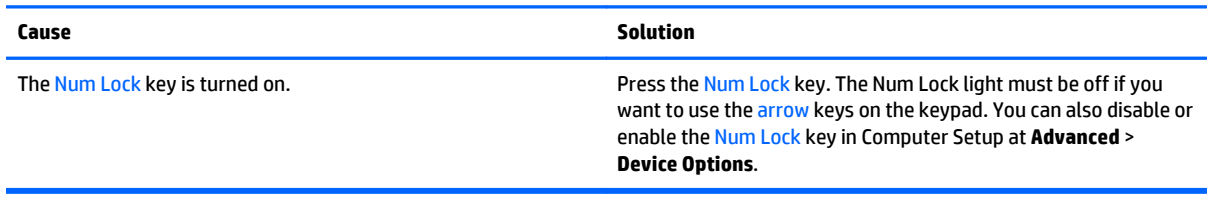

#### **There is no sound or sound volume is too low.**

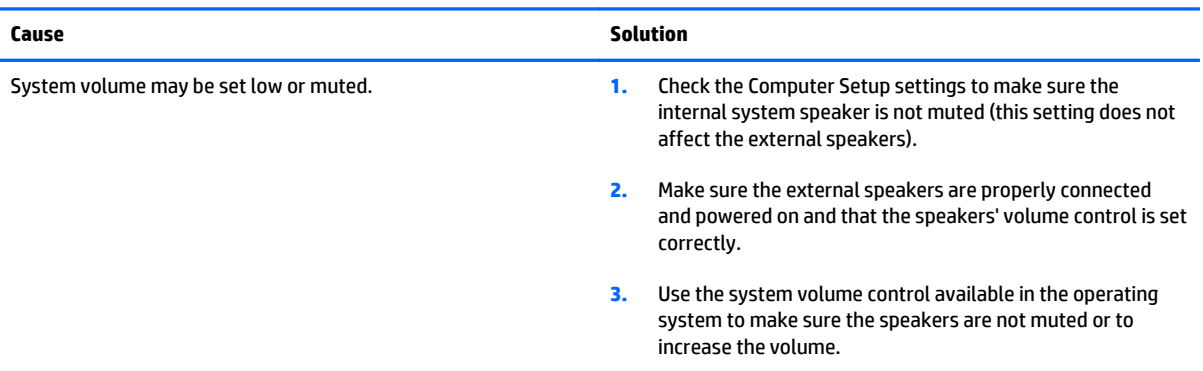

### **Cannot remove computer cover or access panel.**

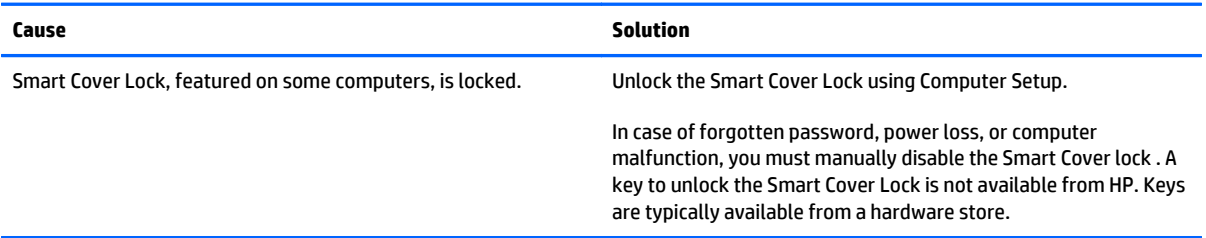

#### **Poor performance.**

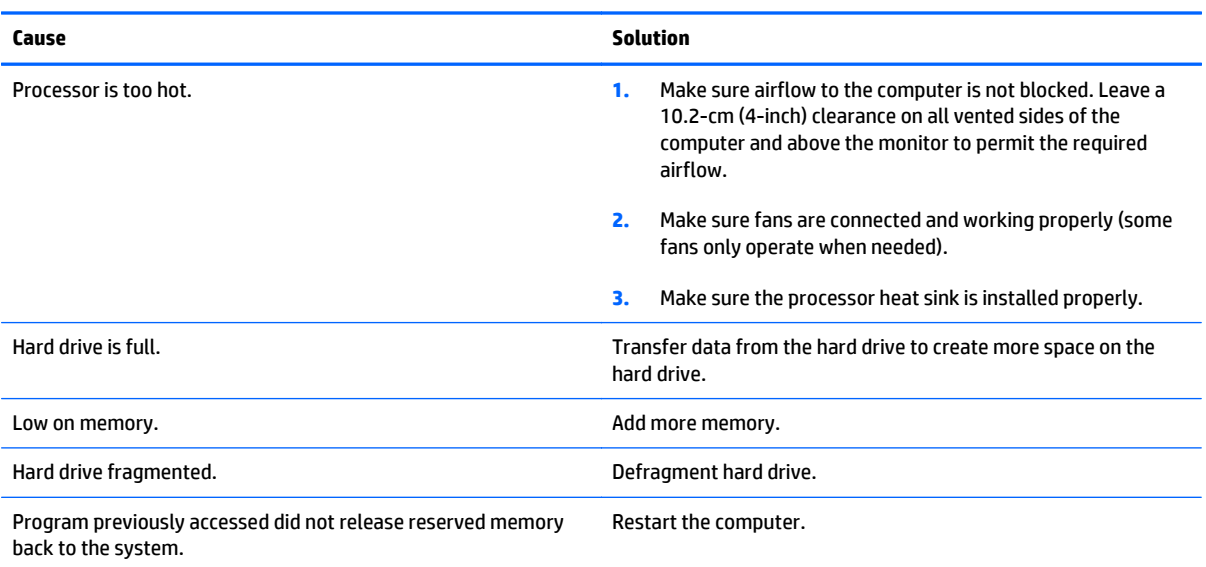

#### **Poor performance.**

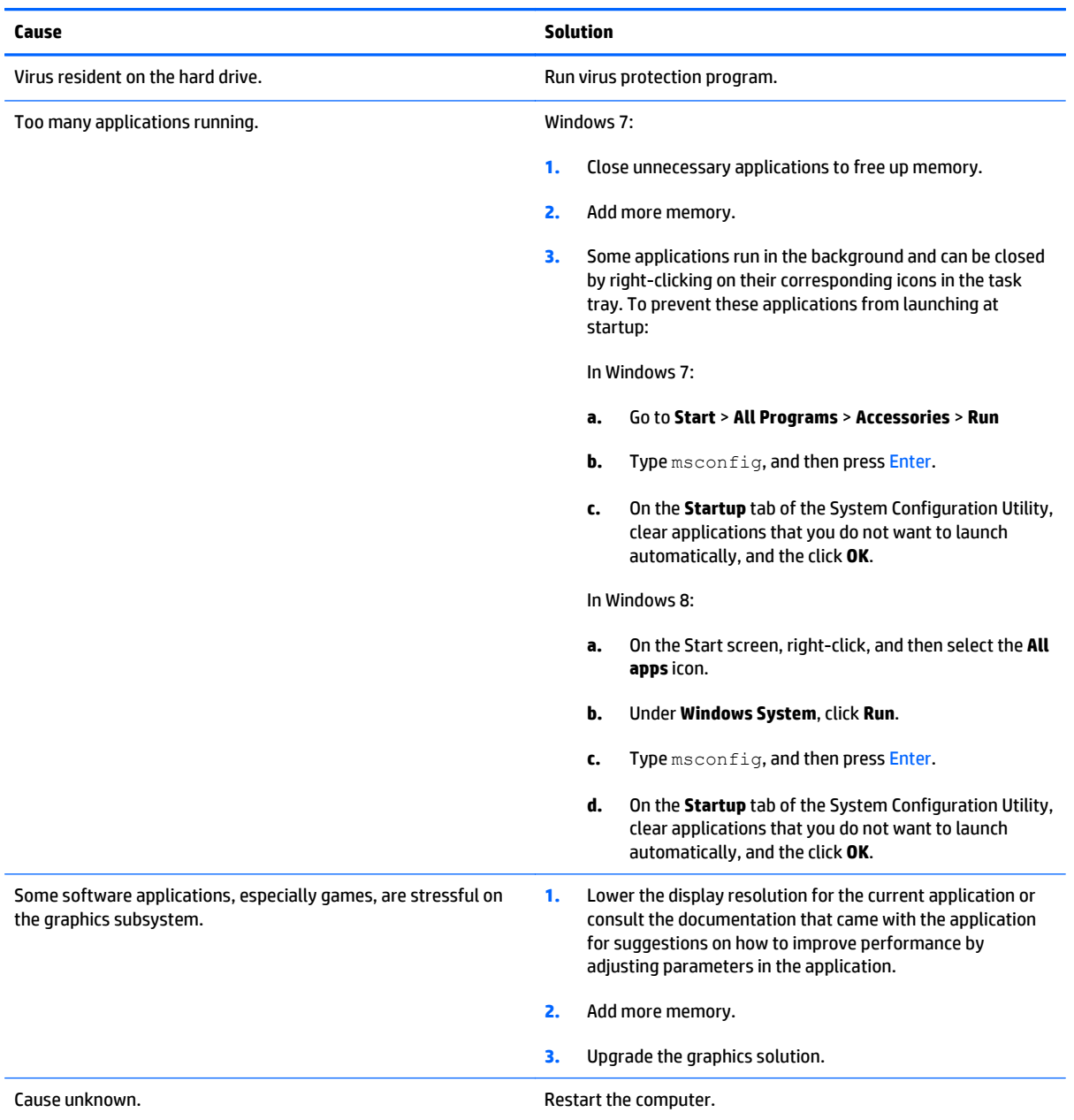

#### **Computer powered off automatically and the Power LED flashes Red two times, once every second, followed by a two second pause, and the computer beeps two times. (Beeps stop after fifth iteration but LEDs continue flashing).**

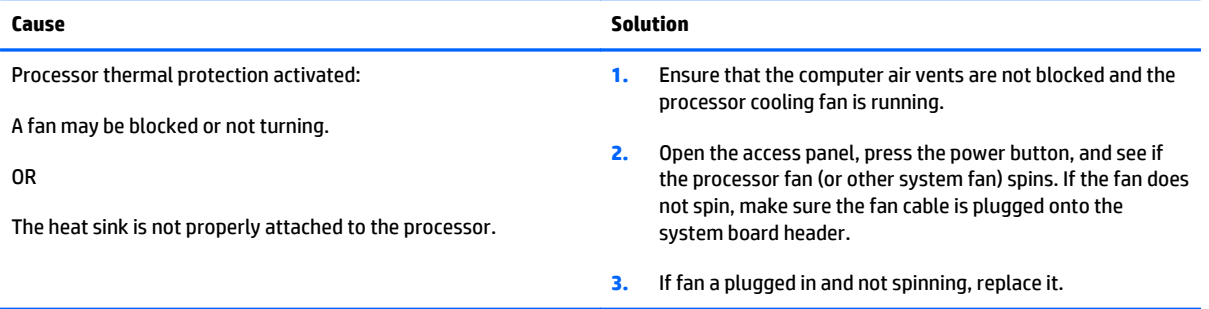

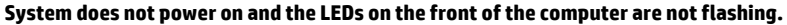

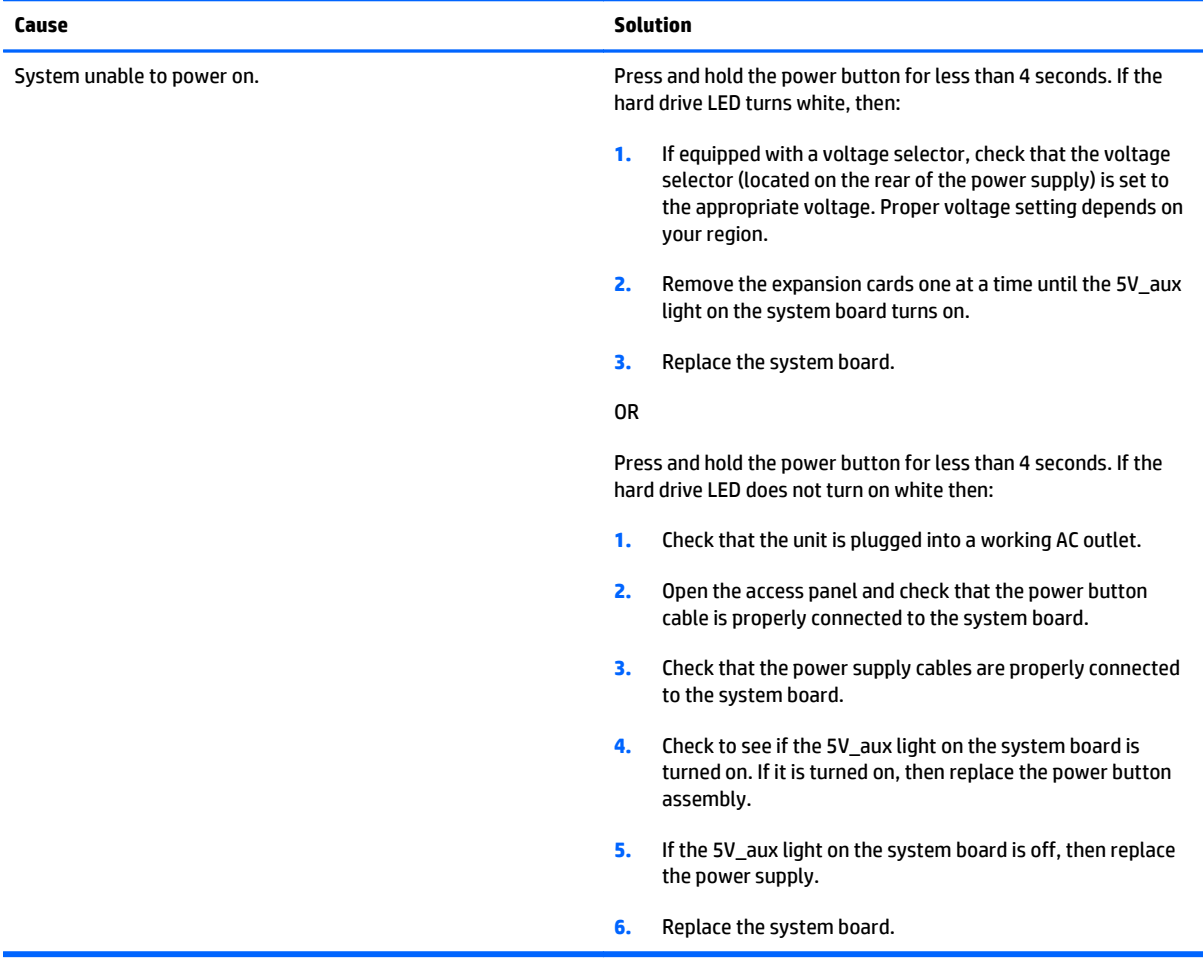

# **Solving power problems**

Common causes and solutions for power problems are listed in the following table.

#### **Power supply shuts down intermittently.**

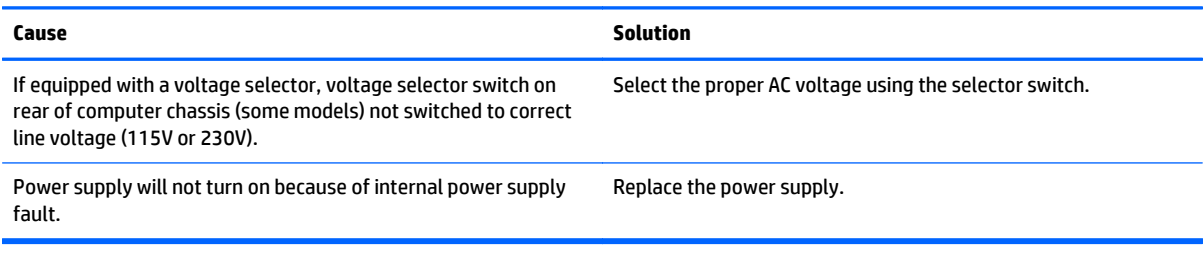

#### **Computer powered off automatically and the Power LED flashes Red two times, once every second, followed by a two second pause, and the computer beeps two times. (Beeps stop after fifth iteration but LEDs continue flashing.)**

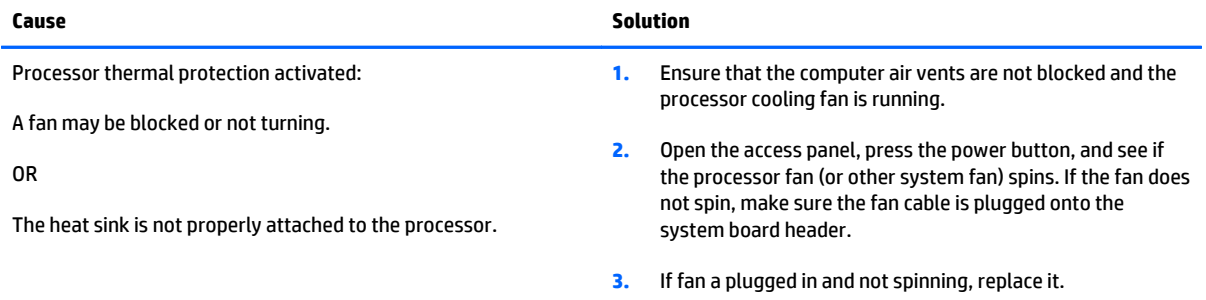

#### **Power LED flashes Red four times, once every second, followed by a two second pause, and the computer beeps four times. (Beeps stop after fifth iteration but LEDs continue flashing.)**

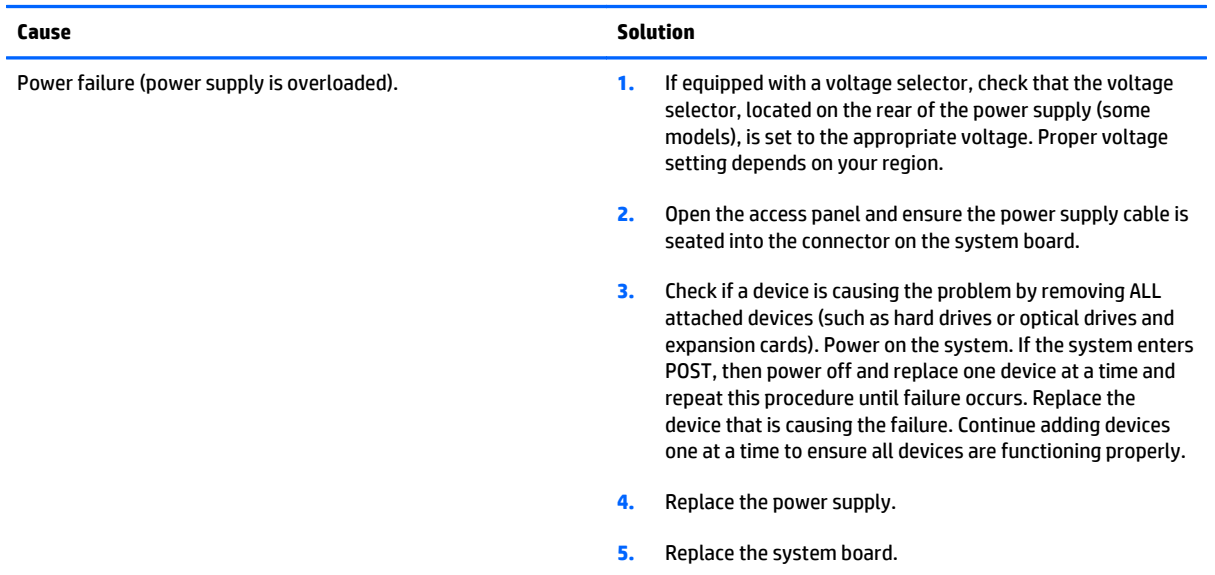

# **Solving hard drive problems**

#### **Hard drive error occurs.**

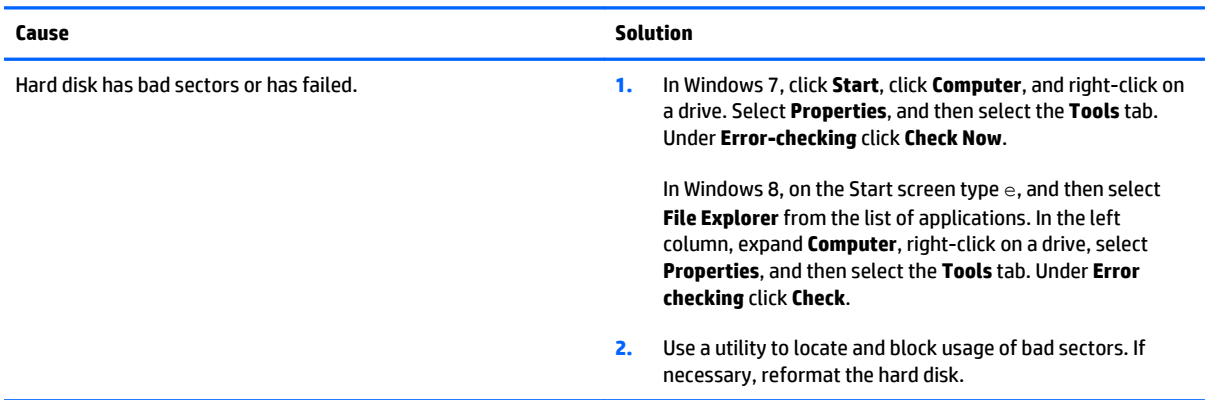

#### **Disk transaction problem.**

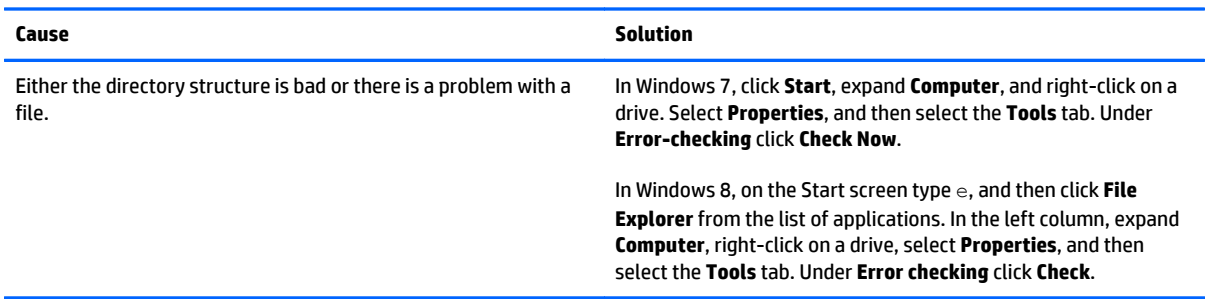

#### **Drive not found (identified).**

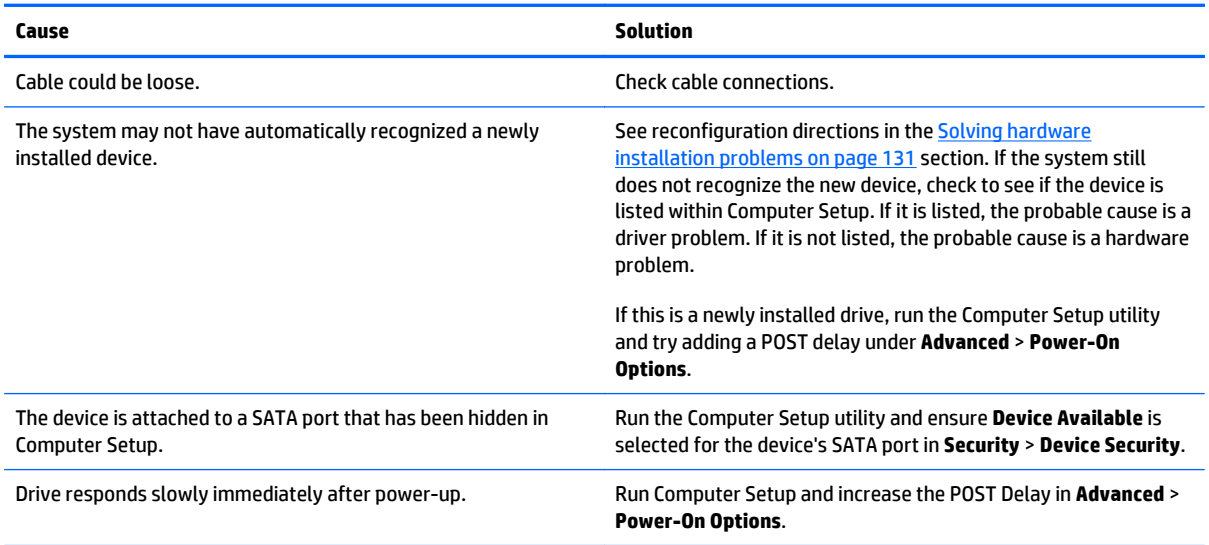

### **Nonsystem disk/NTLDR missing message.**

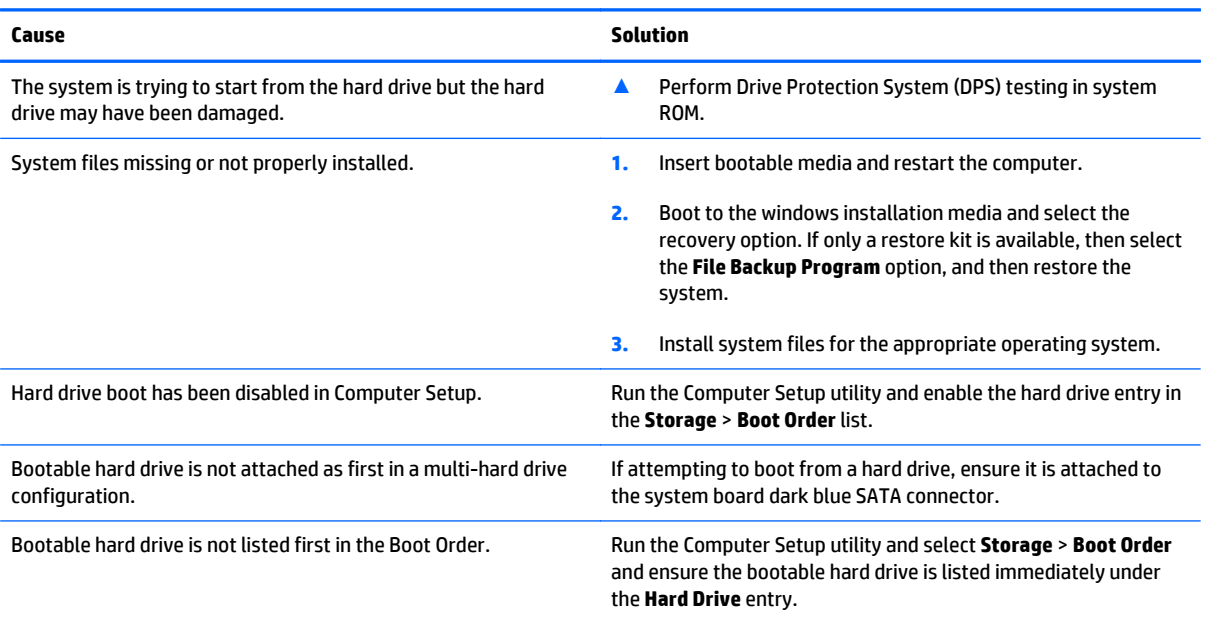

# **Computer will not boot from hard drive.**

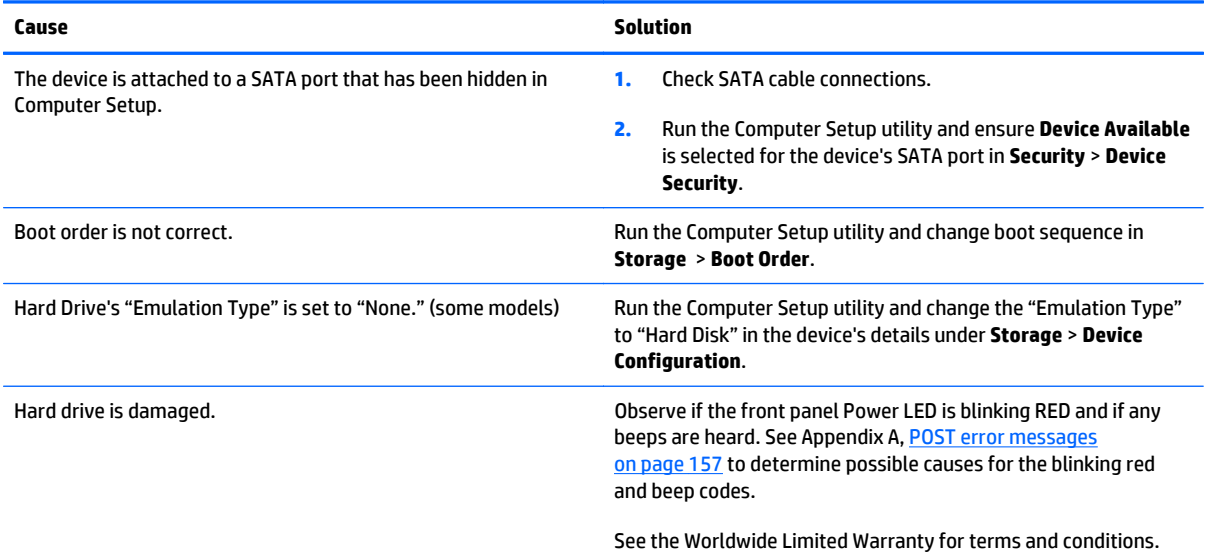

### **Computer seems to be locked up.**

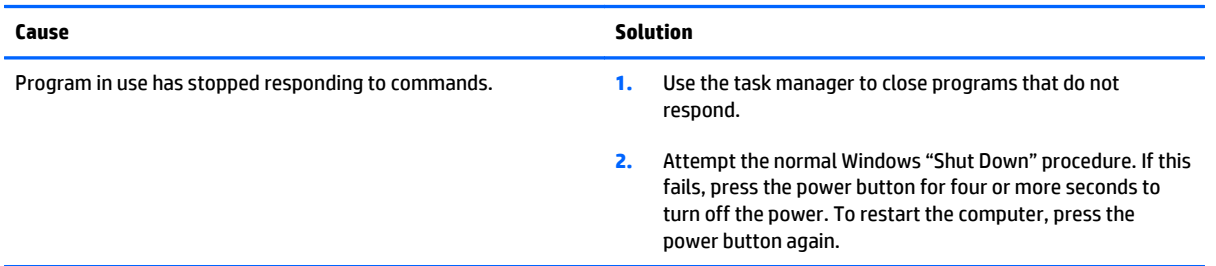

# **Solving media card reader problems**

#### **Media card will not work in a digital camera after formatting it in Windows.**

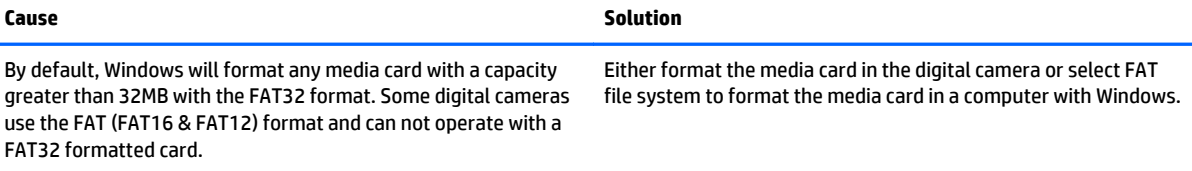

#### **A write-protected or locked error occurs when attempting to write to the media card.**

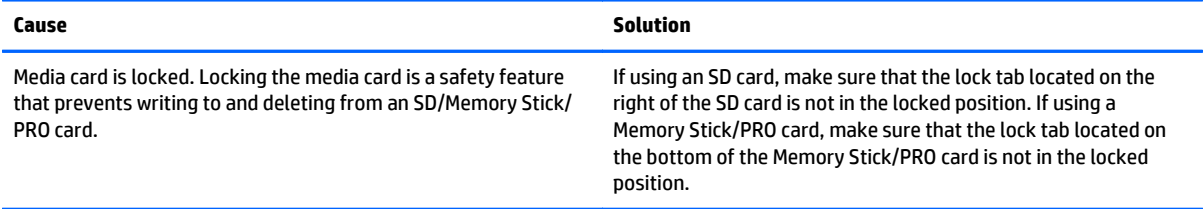

#### **Can not write to the media card.**

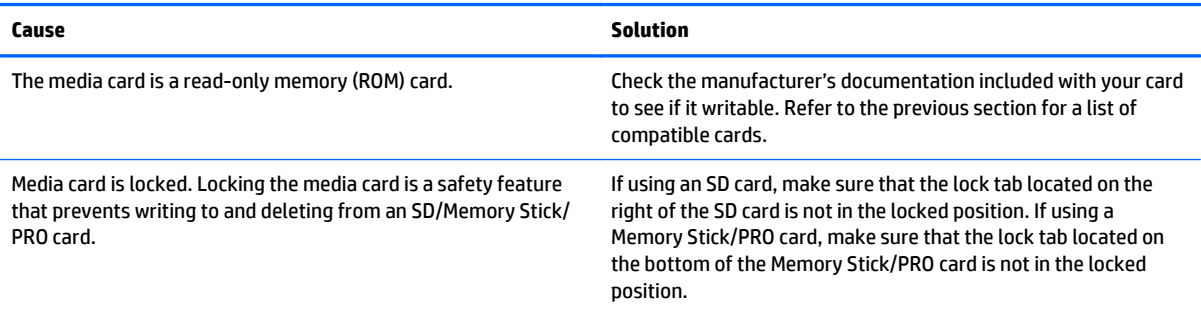

#### **Unable to access data on the media card after inserting it into a slot.**

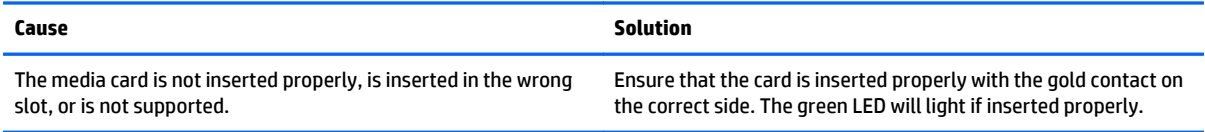

#### **Do not know how to remove a media card correctly.**

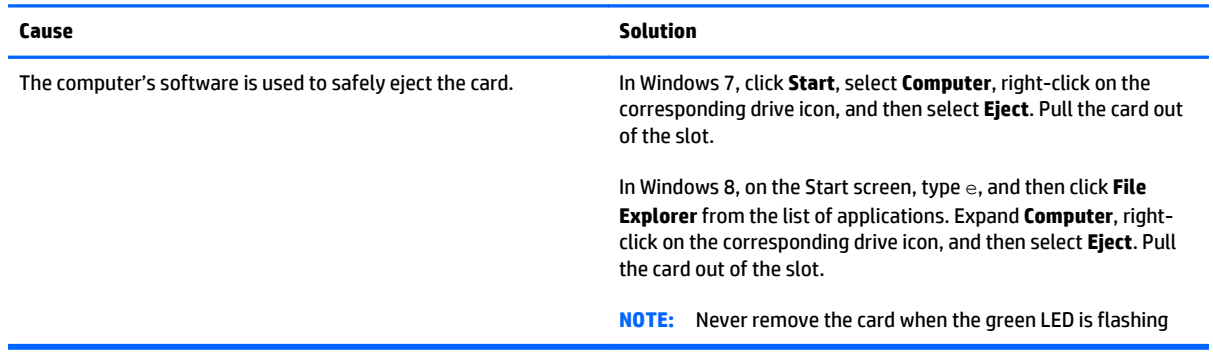

#### **After installing the media card reader and booting to Windows, the reader and the inserted cards are not recognized by the computer.**

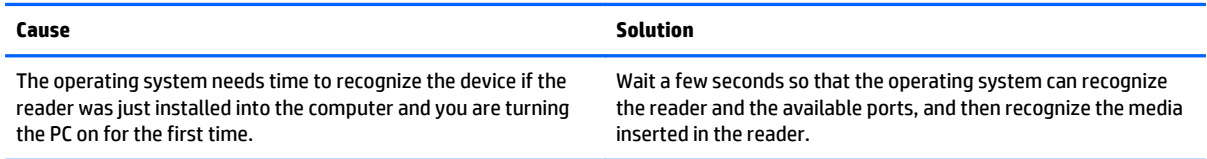

#### **After inserting a media card in the reader, the computer attempts to boot from the media card.**

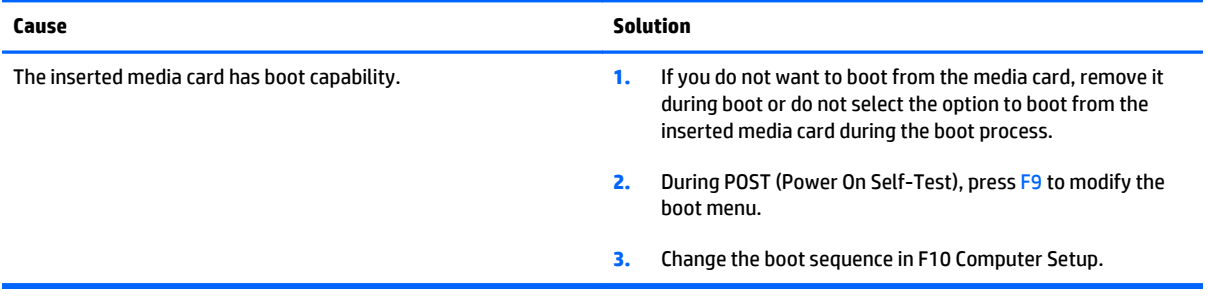

# **Solving display problems**

If you encounter display problems, see the documentation that came with the monitor and to the common causes and solutions listed in the following table.

#### **Blank screen (no video).**

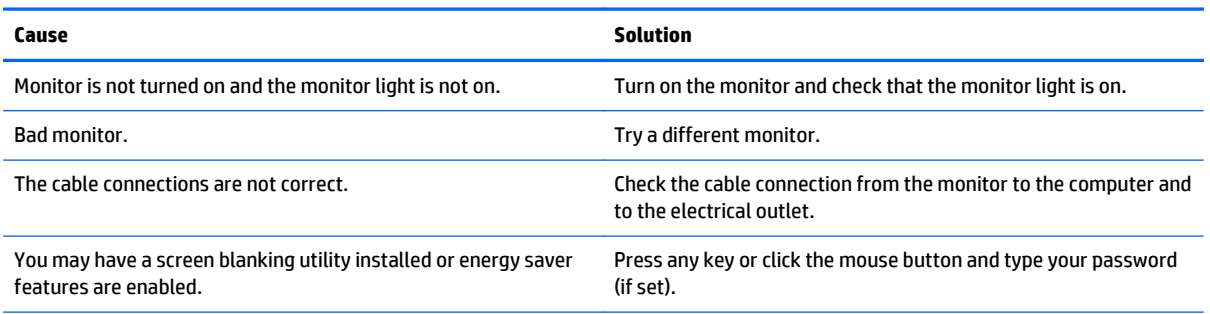

#### **Blank screen (no video).**

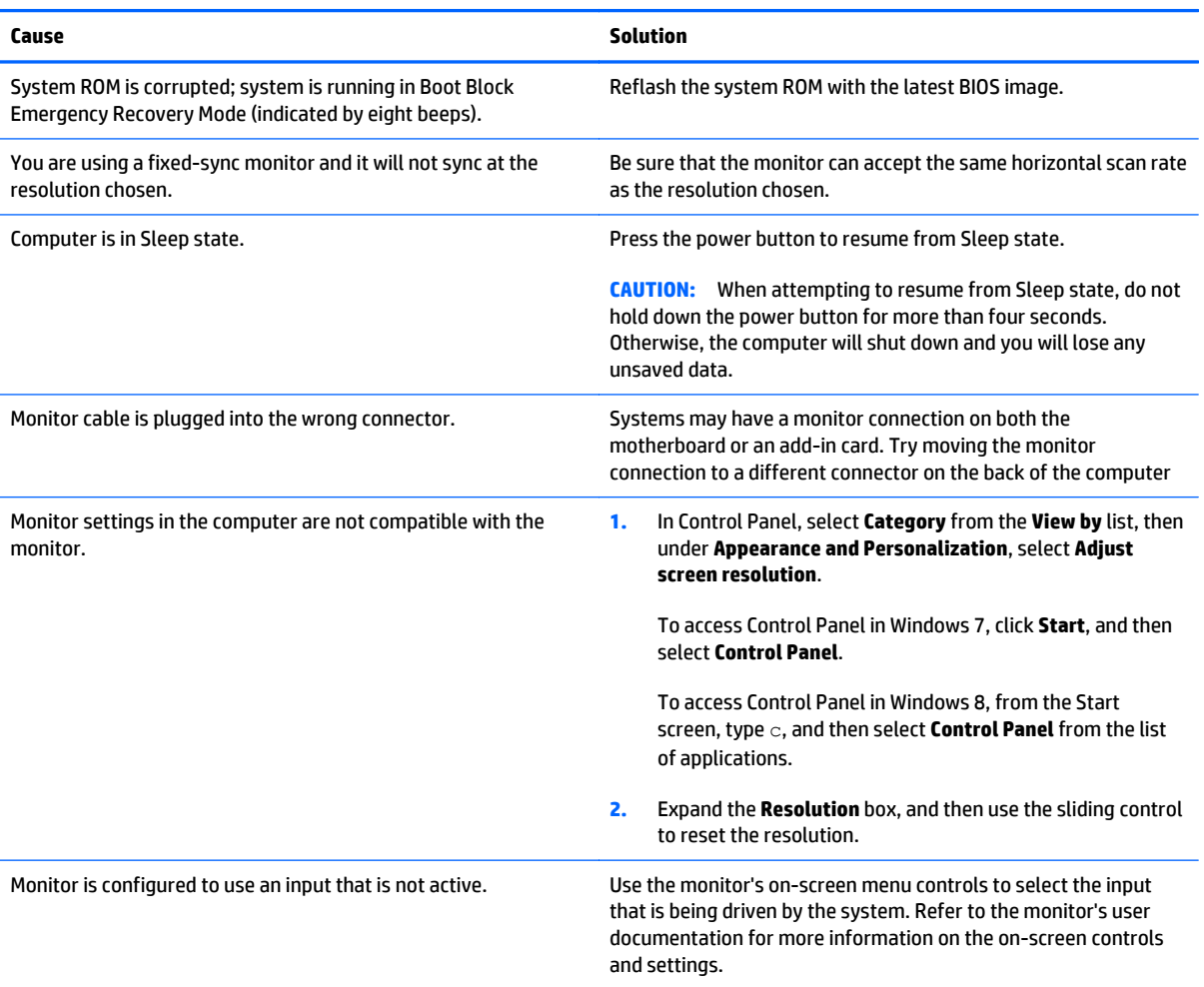

**Blank screen and the power LED flashes Red five times, once every second, followed by a two second pause, and the computer beeps five times. (Beeps stop after fifth iteration but LEDs continue flashing.)**

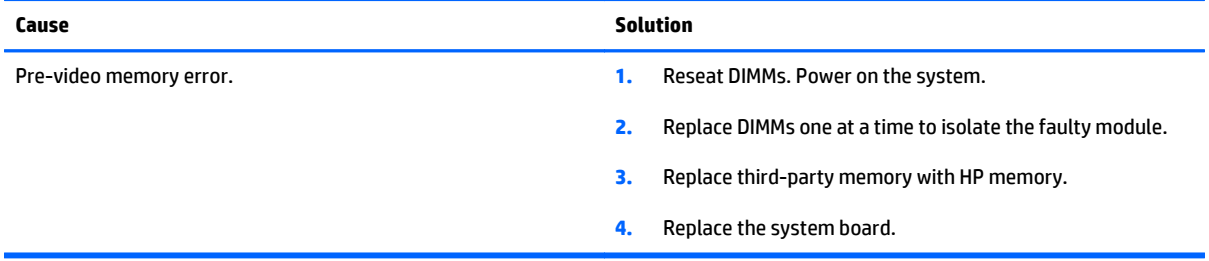

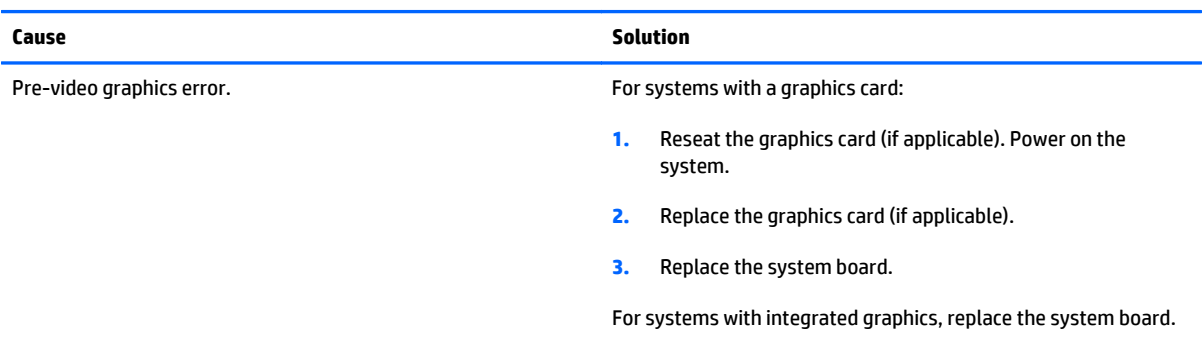

#### **Blank screen and the power LED flashes Red six times, once every second, followed by a two second pause, and the computer beeps six times. (Beeps stop after fifth iteration but LEDs continue flashing.)**

#### **Blank screen and the power LED flashes Red seven times, once every second, followed by a two second pause, and the computer beeps seven times. (Beeps stop after fifth iteration but LEDs continue flashing.)**

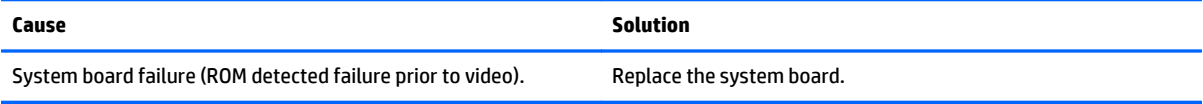

#### **Monitor does not function properly when used with energy saver features.**

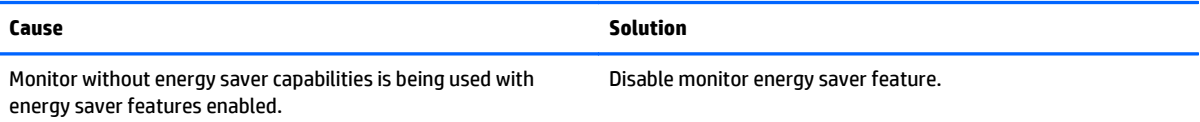

#### **Dim characters.**

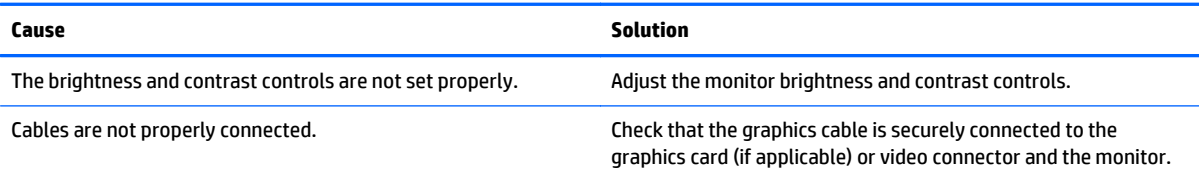

### **Blurry video or requested resolution cannot be set.**

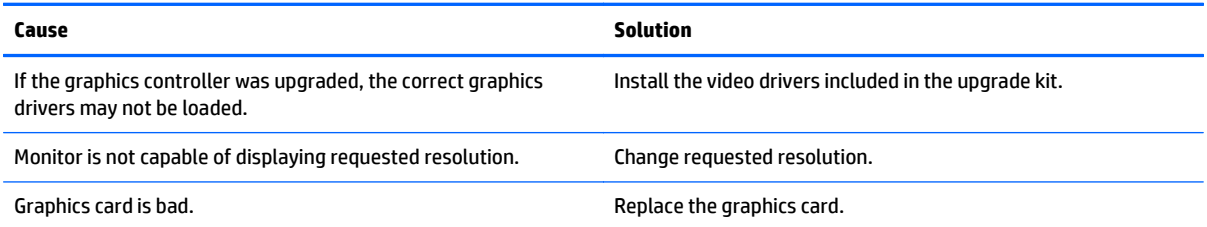

### **The picture is broken up, rolls, jitters, or flashes.**

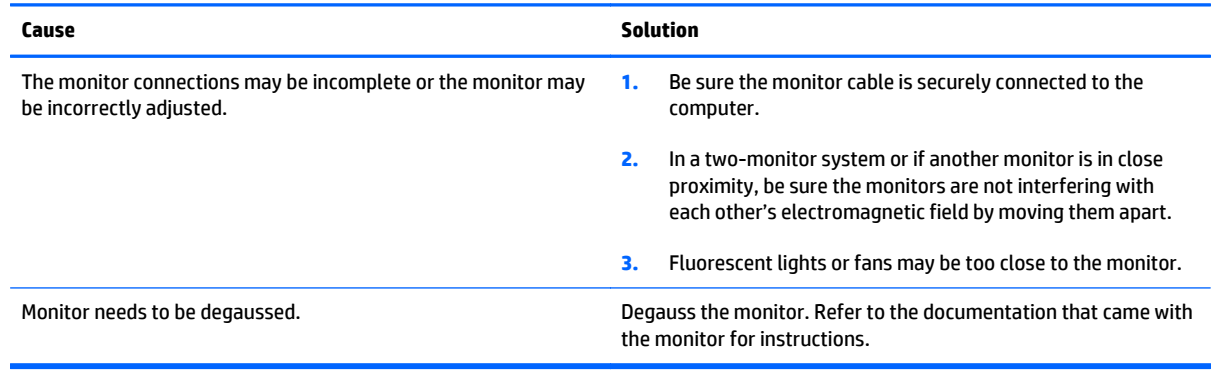

#### **Image is not centered.**

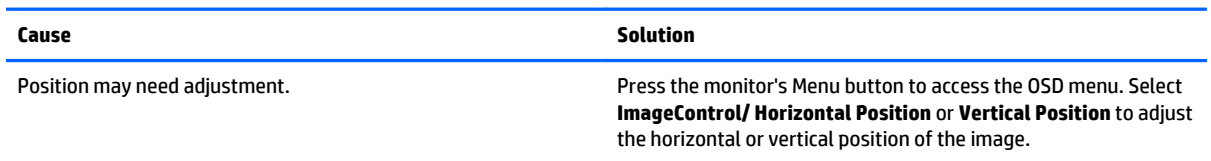

#### **"No Connection, Check Signal Cable" displays on screen.**

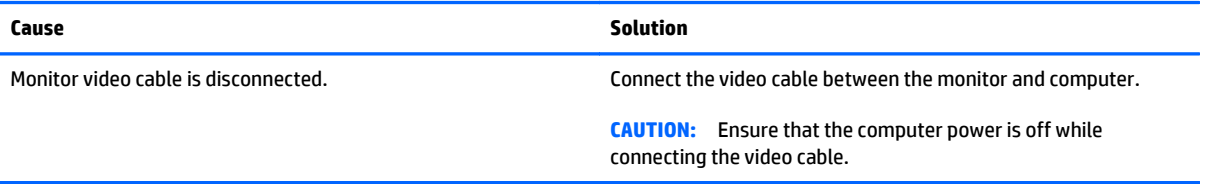

### **"Out of Range" displays on screen.**

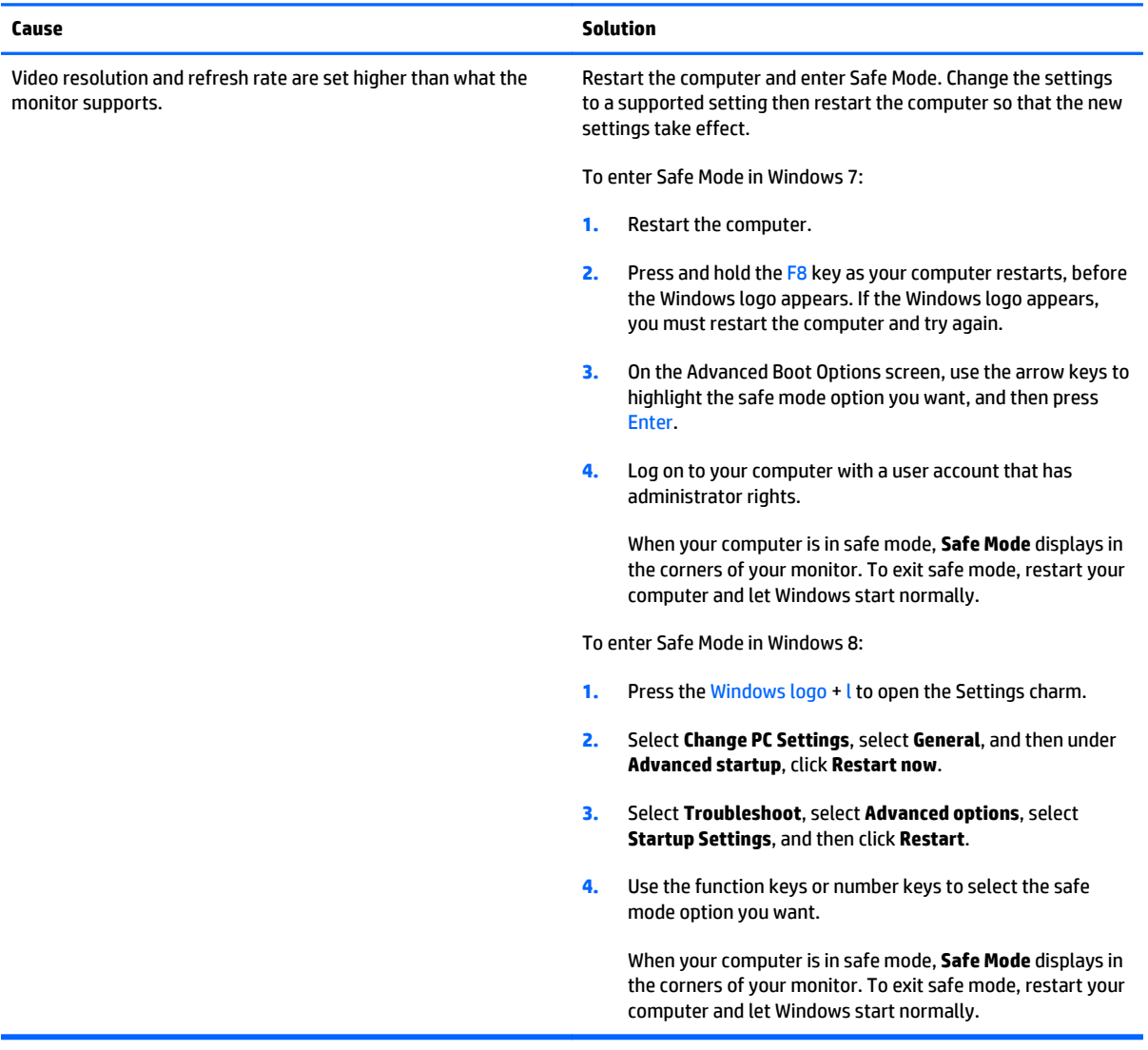

**High pitched noise coming from inside a flat panel monitor.**

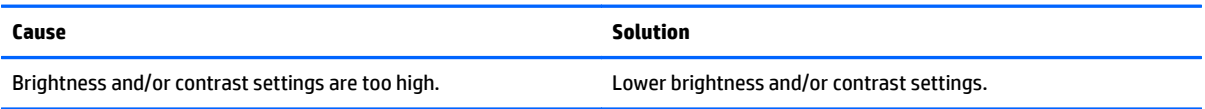

#### **Fuzzy focus; streaking, ghosting, or shadowing effects; horizontal scrolling lines; faint vertical bars; or unable to center the picture on the screen (flat panel monitors using an analog VGA input connection only).**

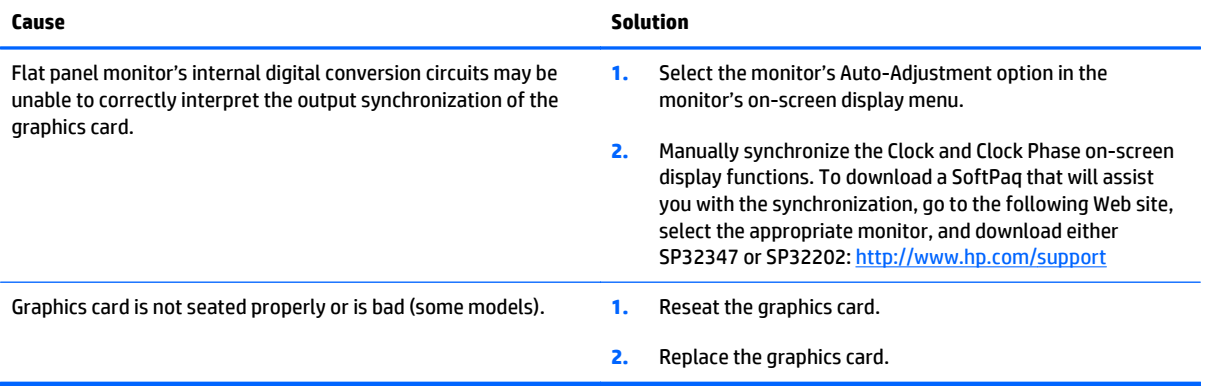

### **Certain typed symbols do not appear correct.**

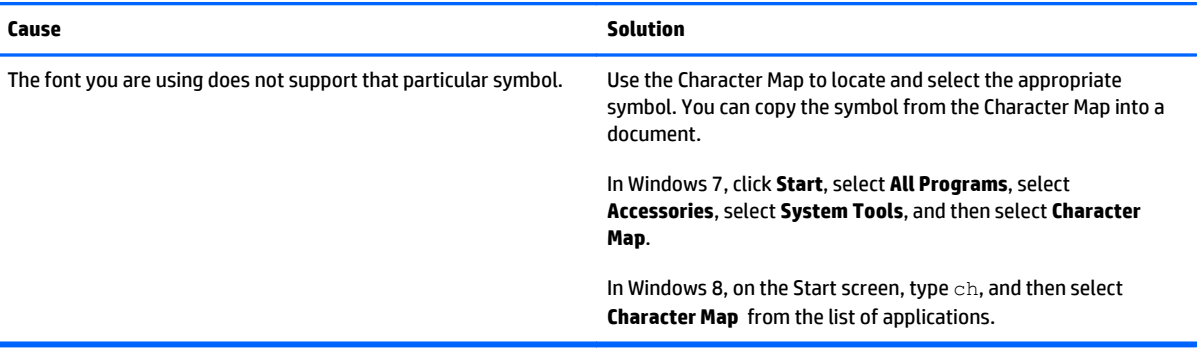

# **Solving audio problems**

If the computer has audio features and you encounter audio problems, see the common causes and solutions listed in the following table.

# **Sound cuts in and out.**

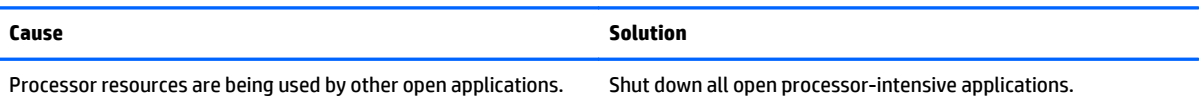

### **Sound does not come out of the speaker or headphones.**

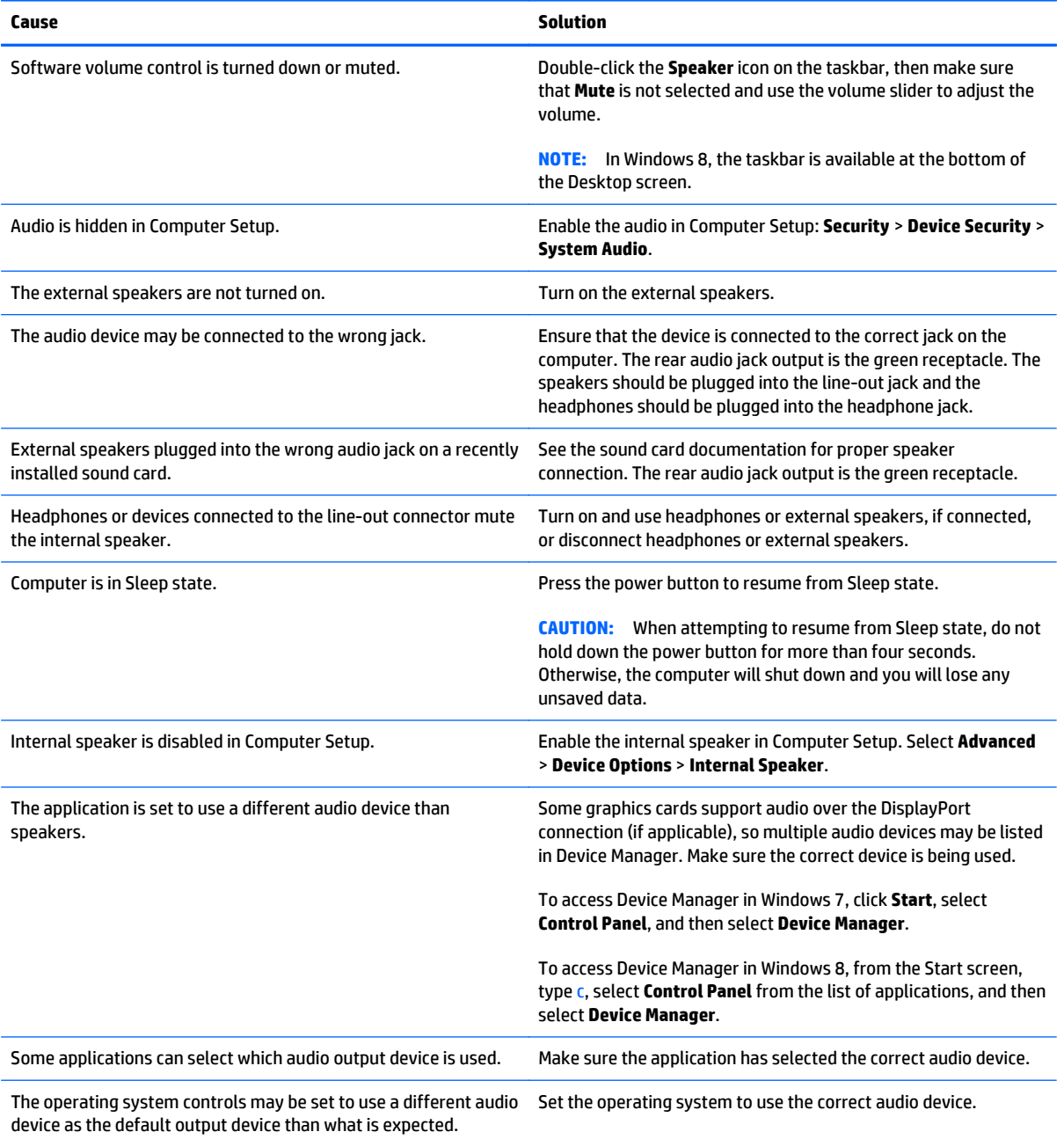

# **Sound from headphones is not clear or muffled.**

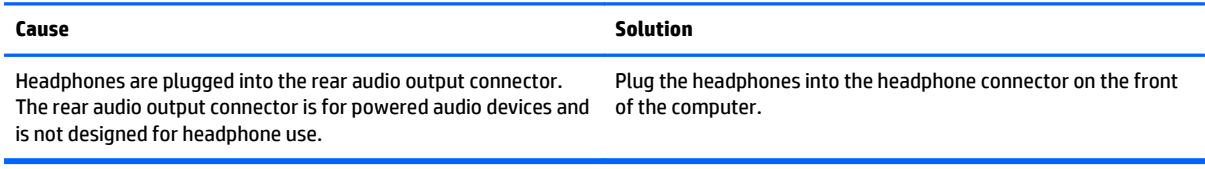

#### **Computer appears to be locked up while recording audio.**

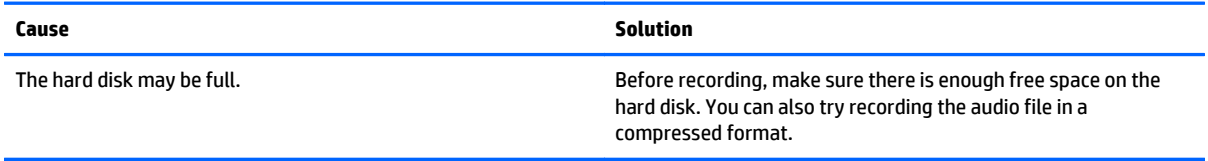

### **Line-in jack is not functioning properly.**

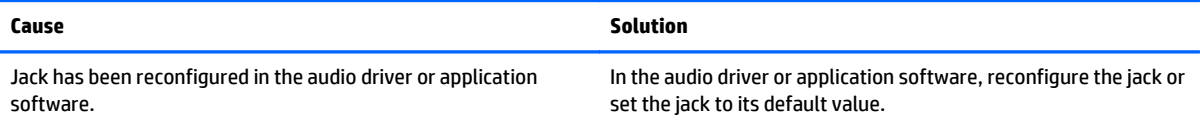

#### **There is no sound or sound volume is too low.**

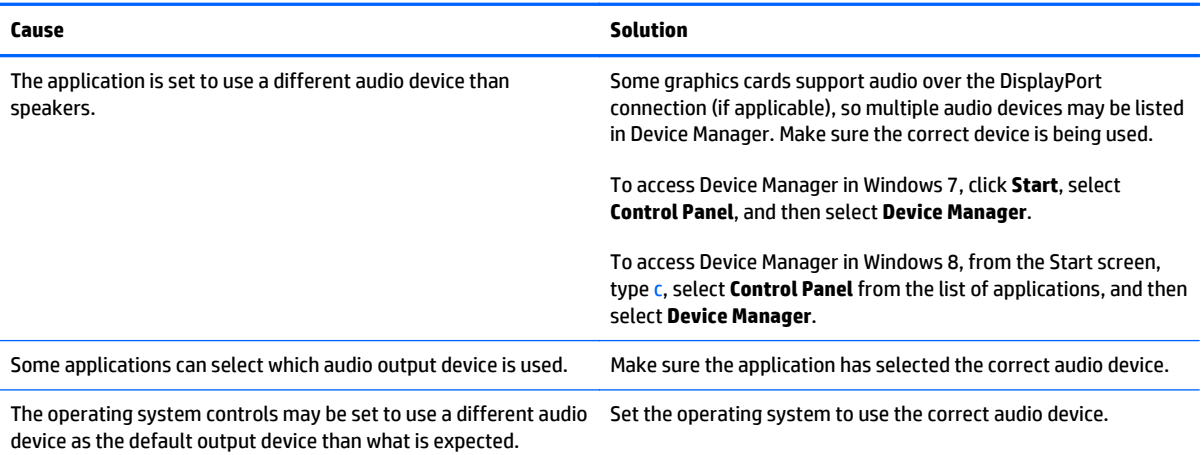

# **Solving printer problems**

If you encounter printer problems, see the documentation that came with the printer and to the common causes and solutions listed in the following table.

### **Printer will not print.**

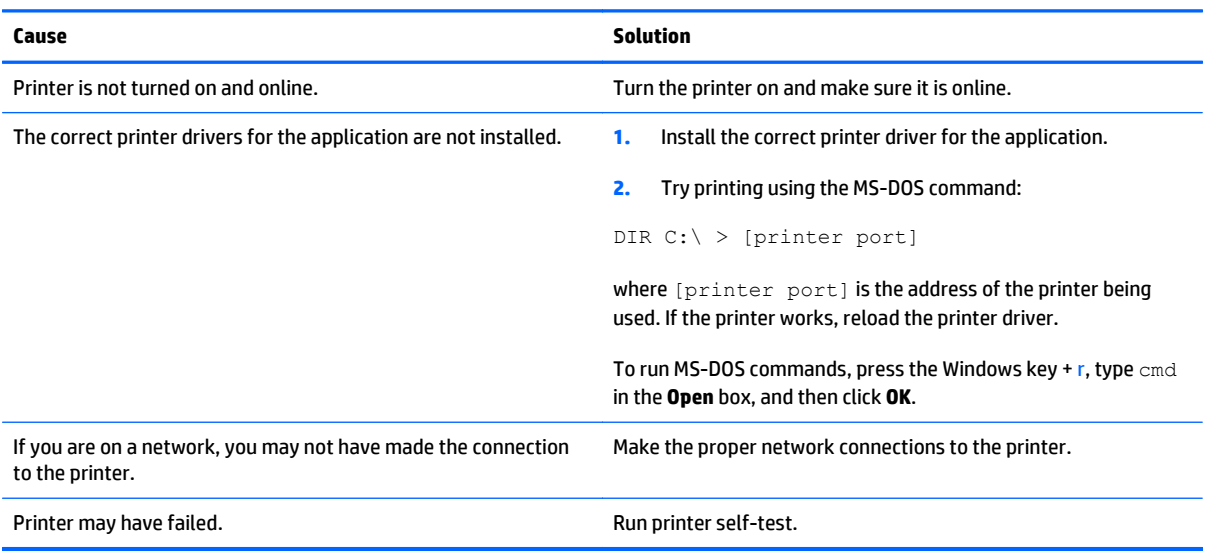

#### **Printer will not turn on.**

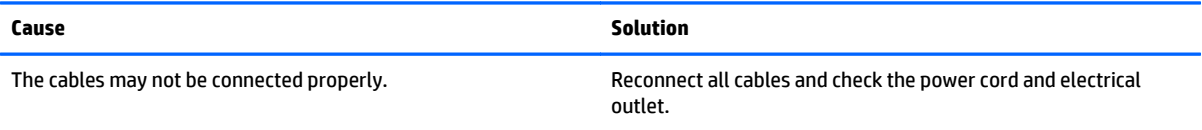

### **Printer prints garbled information.**

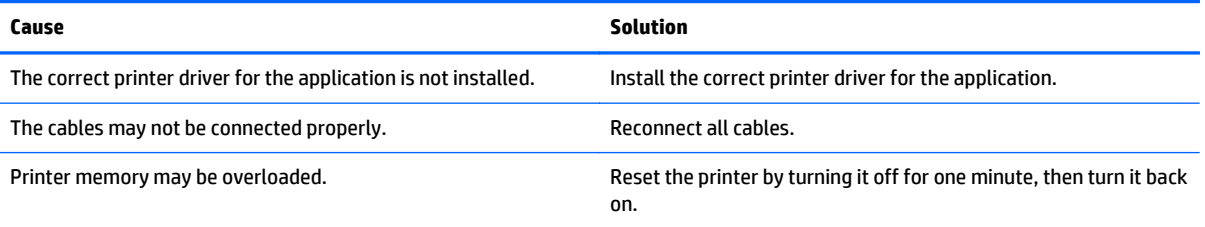

#### **Printer will not print.**

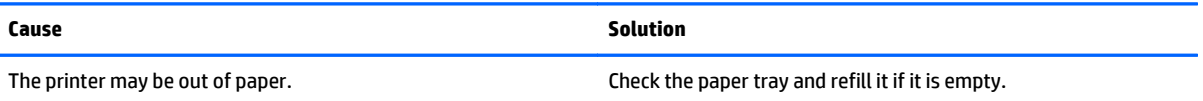

# **Solving keyboard and mouse problems**

If you encounter keyboard or mouse problems, see the documentation that came with the equipment and to the common causes and solutions listed in the following table.

#### **A wireless keyboard/mouse is not working correctly. Symptoms include lagging mouse movement, jumpy mouse/keyboard, or no function of mouse/keyboard and external drive.**

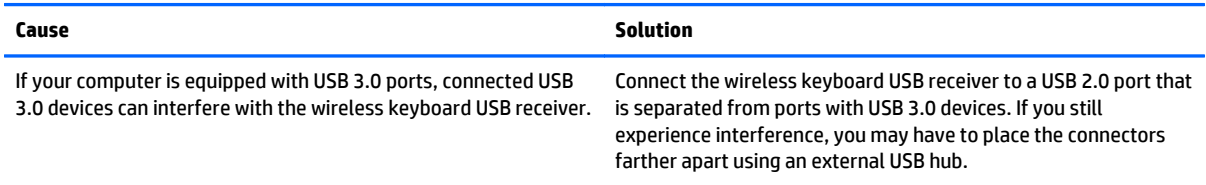

#### **Keyboard commands and typing are not recognized by the computer.**

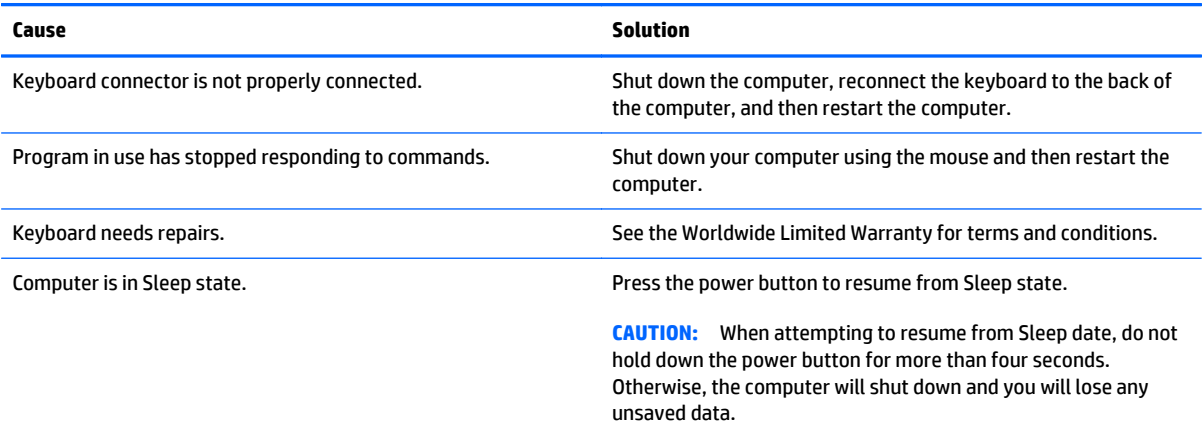

#### **Cursor will not move using the arrow keys on the keypad.**

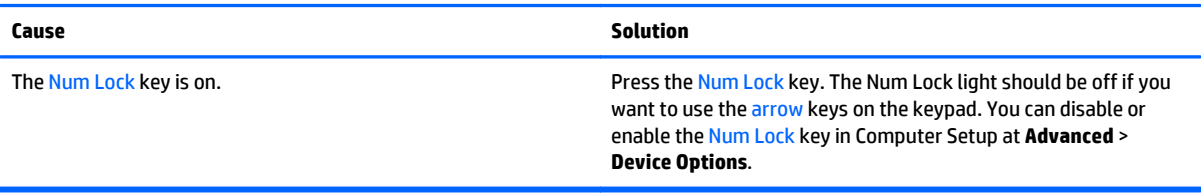

### **Mouse does not respond to movement or is too slow.**

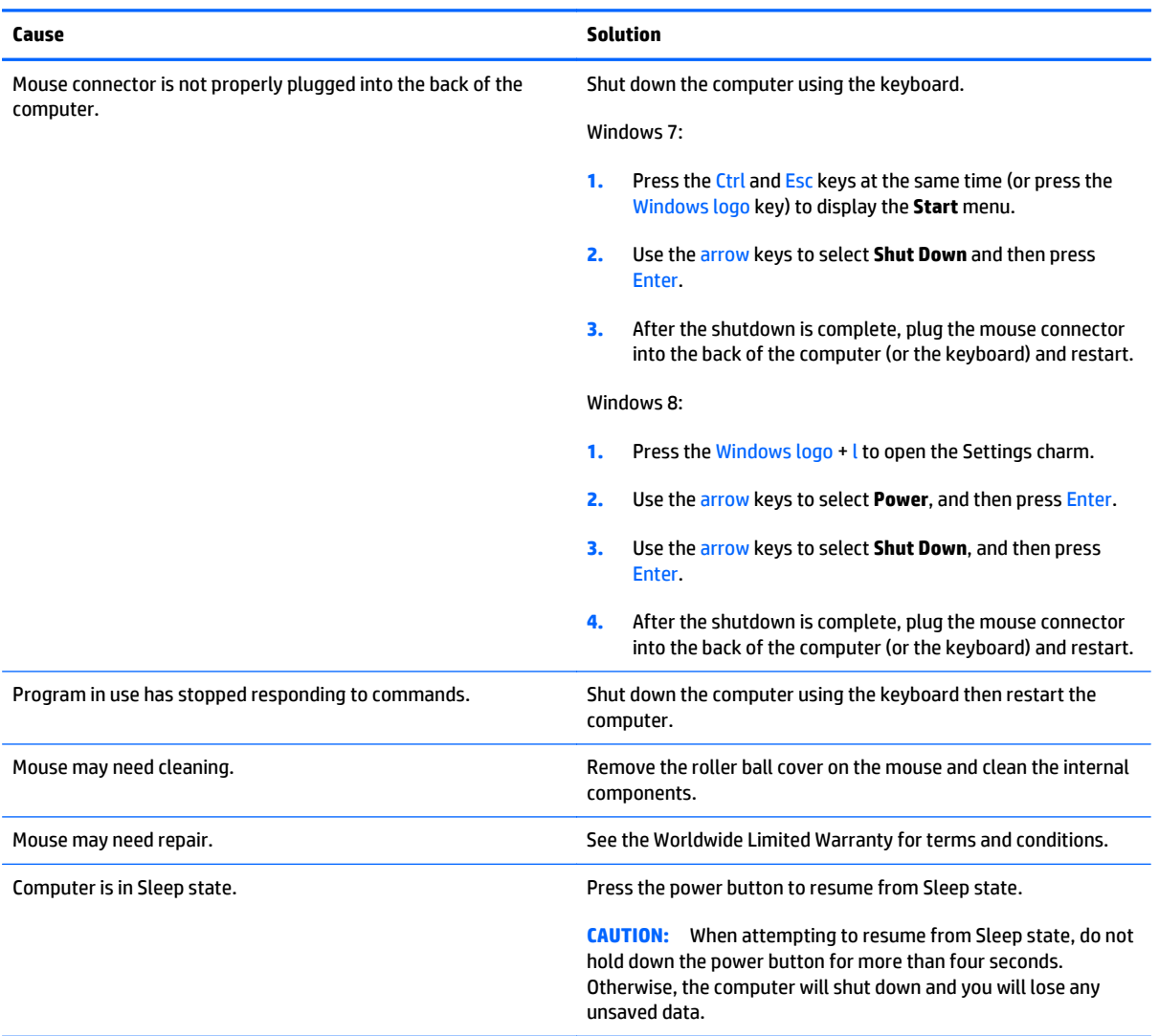

# **Mouse will only move vertically, horizontally, or movement is jerky.**

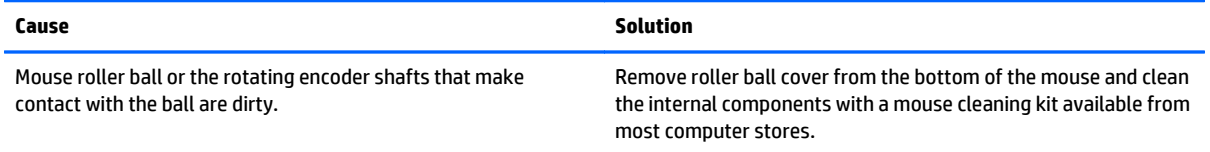

# <span id="page-140-0"></span>**Solving hardware installation problems**

You may need to reconfigure the computer when you add or remove hardware, such as an additional drive or expansion card. If you install a plug and play device, Windows automatically recognizes the device and configures the computer. If you install a non-plug and play device, you must reconfigure the computer after completing installation of the new hardware. In Windows, use the **Add Hardware Wizard** and follow the instructions that appear on the screen.

To open the Add Hardware Wizard, open a Command Prompt and open hdwwiz.exe.

**ANIVAGEE WARNING!** When the computer is plugged into an AC power source, voltage is always applied to the system board. To reduce the risk of personal injury from electrical shock and/or hot surfaces, be sure to disconnect the power cord from the wall outlet and allow the internal system components to cool before touching.

#### **Table 8-1 Solving Hardware Installation Problems**

#### **A new device is not recognized as part of the system.**

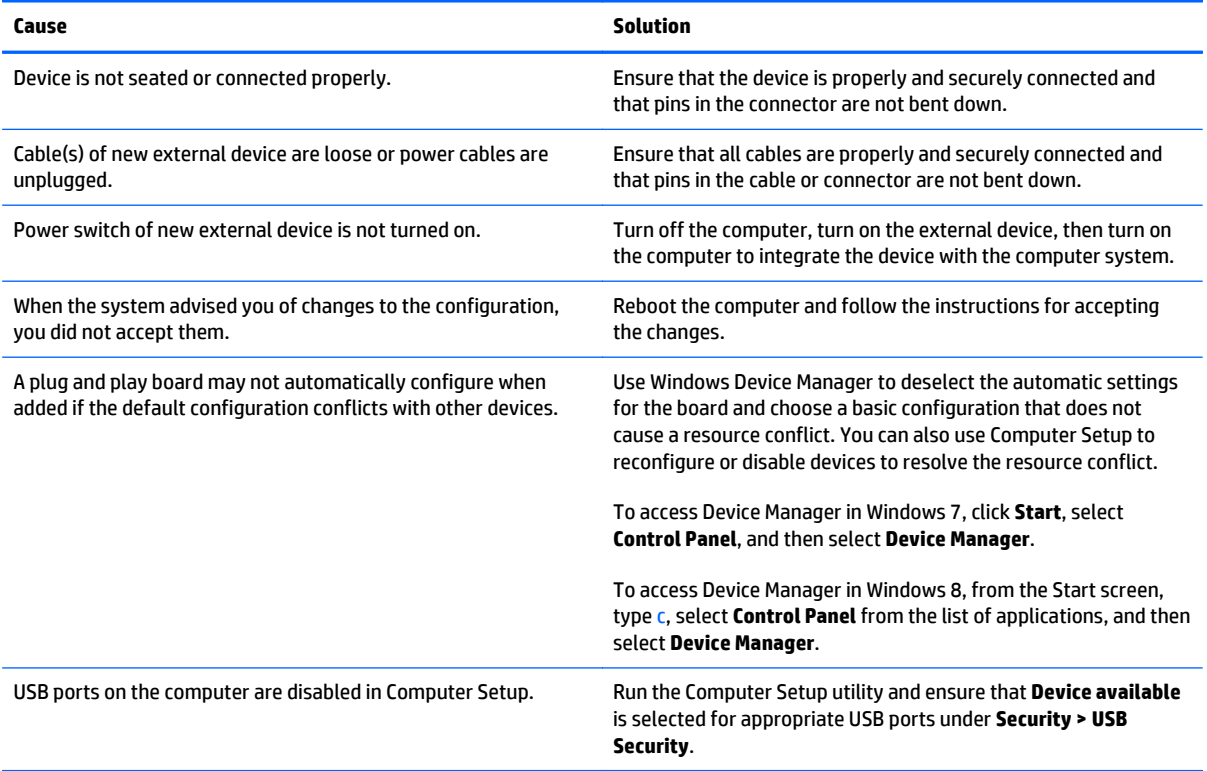

#### **Computer will not start.**

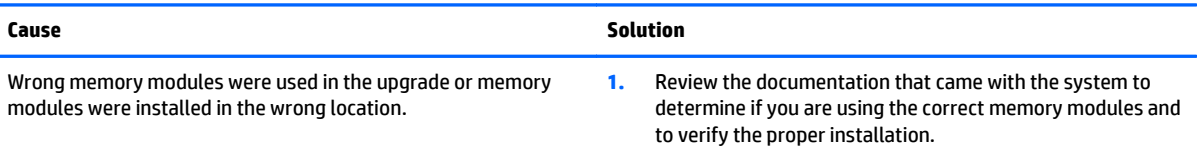

**Computer will not start.**

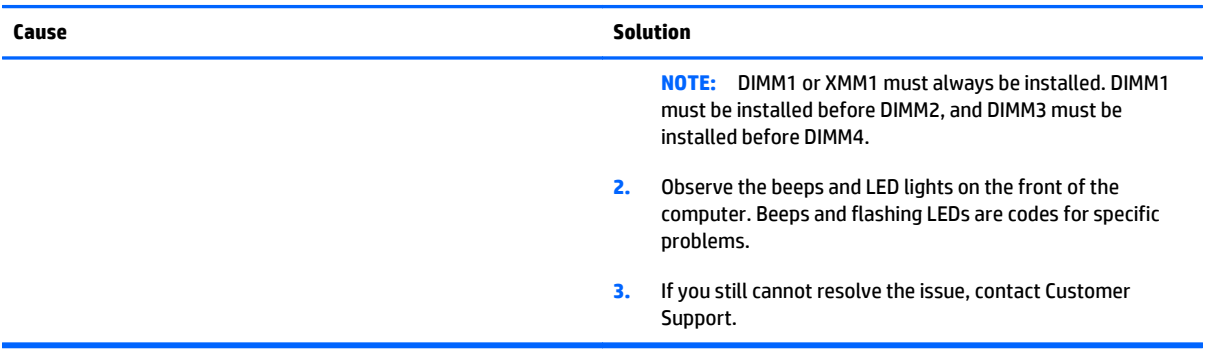

#### **Power LED flashes Red five times, once every second, followed by a two second pause, and the computer beeps five times. (Beeps stop after fifth iteration but LEDs continue flashing.)**

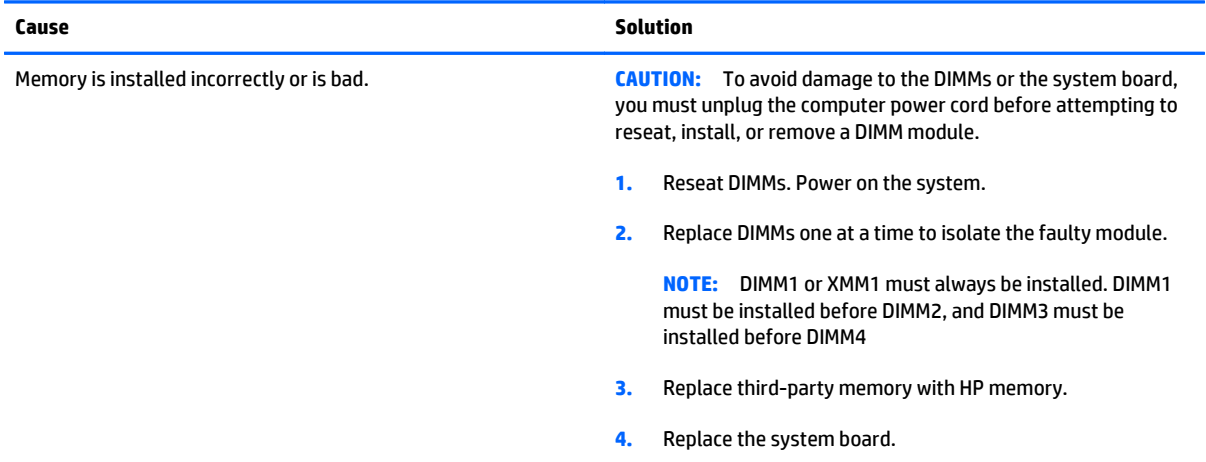

#### **Power LED flashes Red six times, once every second, followed by a two second pause, and the computer beeps six times. (Beeps stop after fifth iteration but LEDs continue flashing.)**

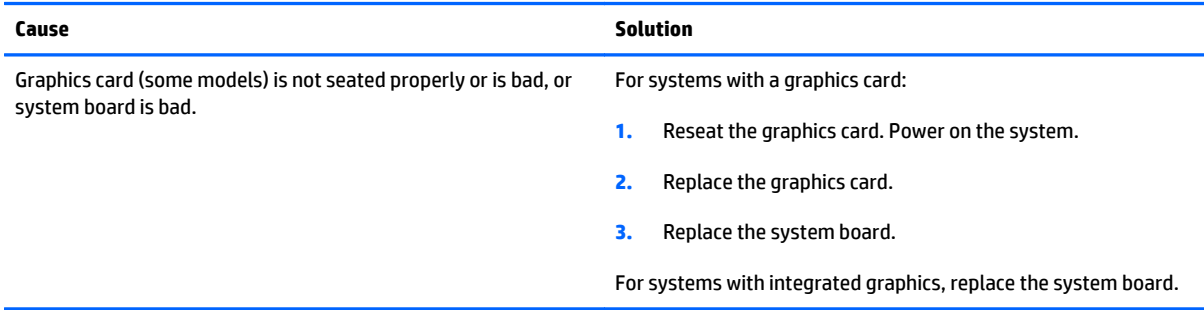

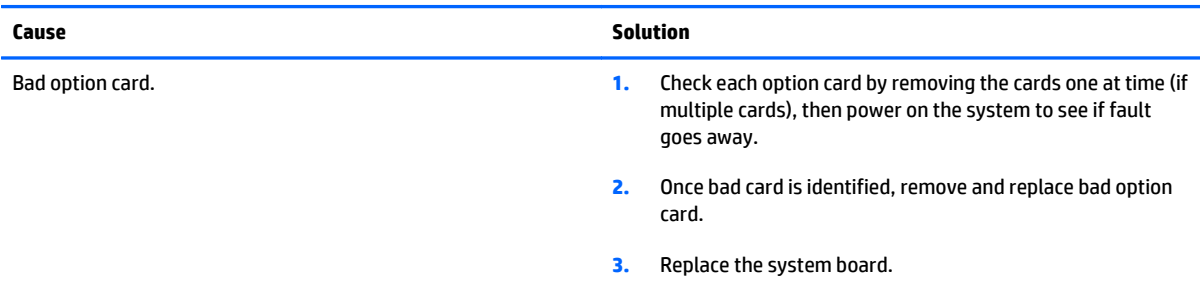

**Power LED flashes Red ten times, once every second, followed by a two second pause, and the computer beeps ten times. (Beeps stop after fifth iteration but LEDs continue flashing.)**

# **Solving network problems**

Some common causes and solutions for network problems are listed in the following table. These guidelines do not discuss the process of debugging the network cabling.

### **Table 8-2 Solving Network Problems**

### **Wake-on-LAN feature is not functioning.**

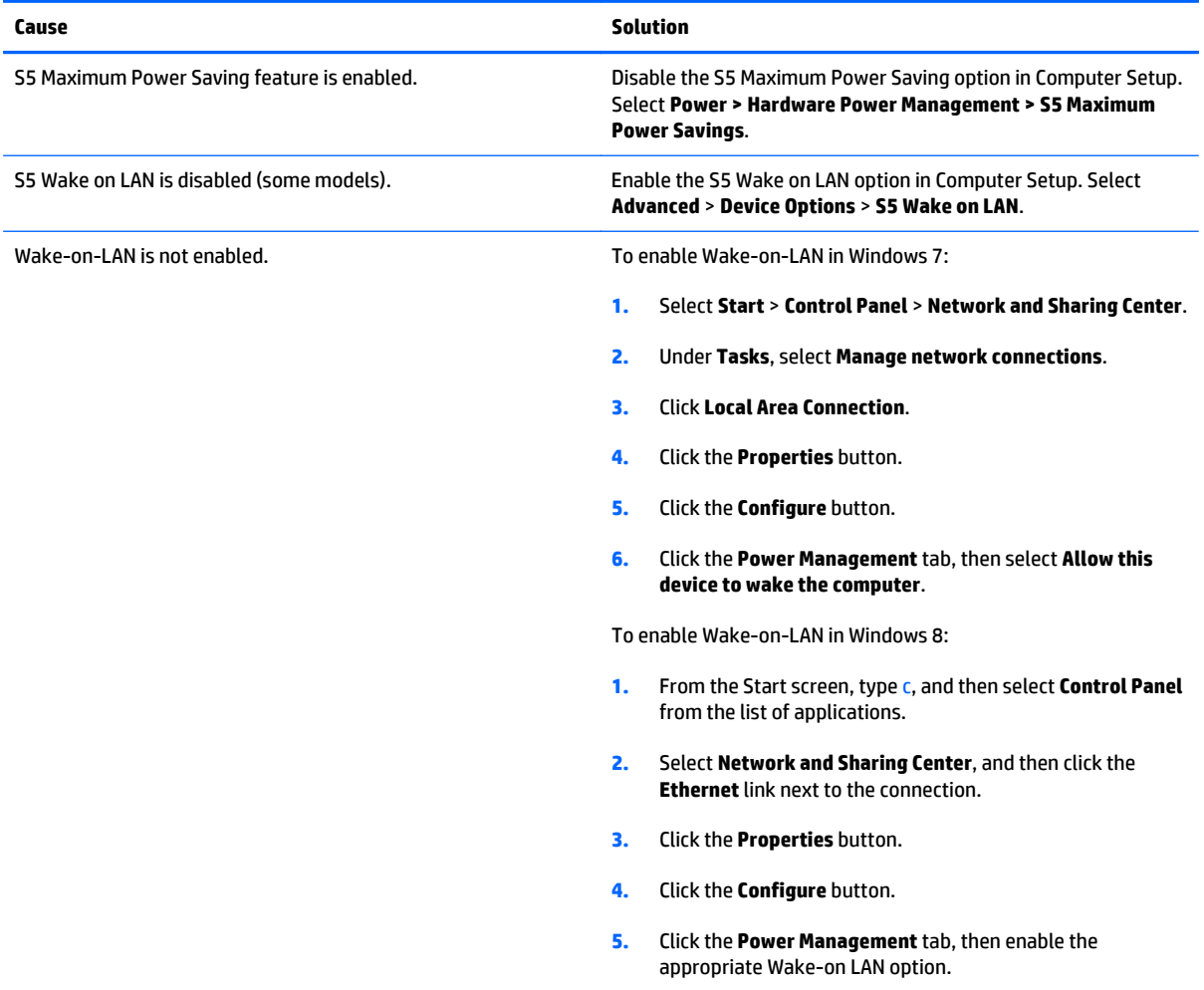

#### **Network driver does not detect network controller.**

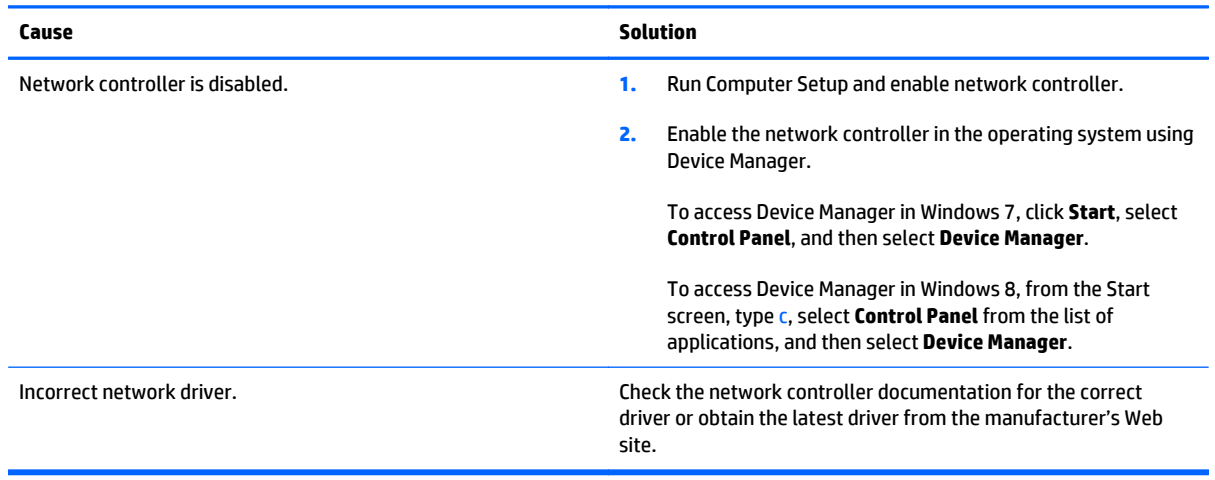

### **Network status link light never flashes.**

#### **NOTE: The network status light is supposed to flash when there is network activity.**

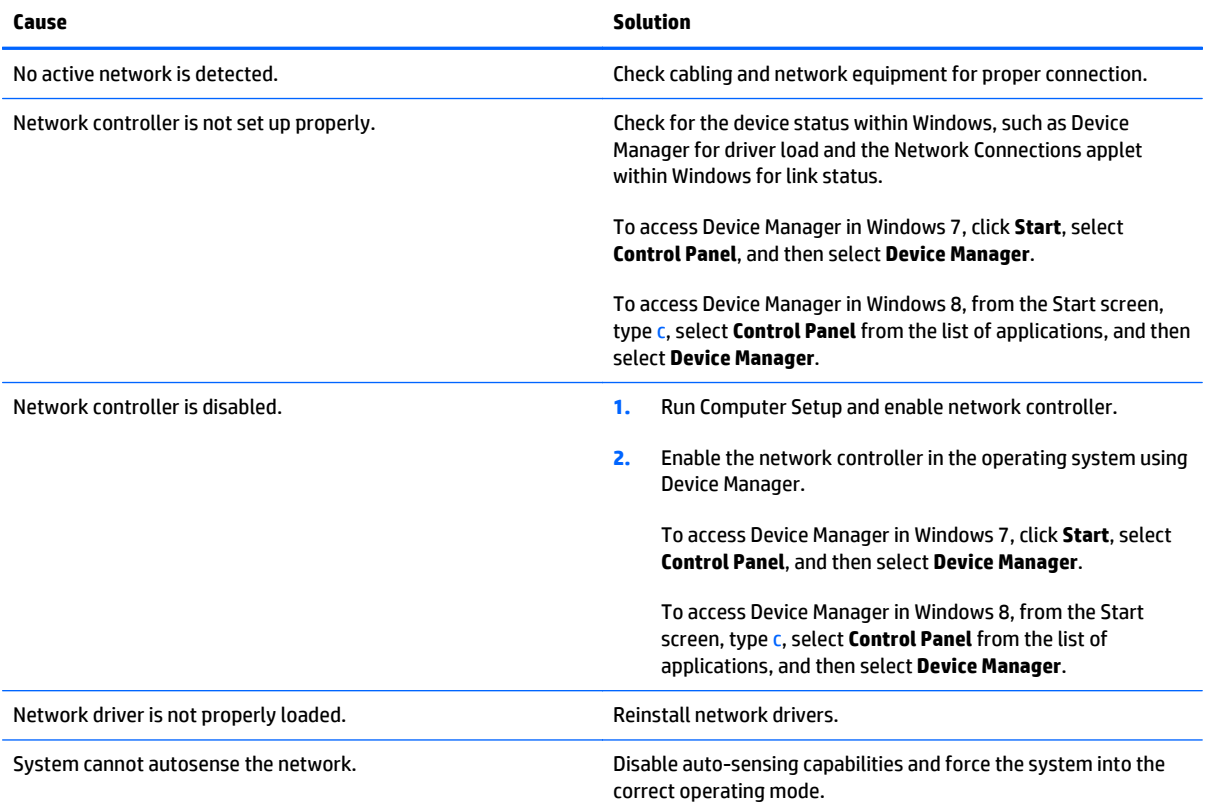
#### **Diagnostics reports a failure.**

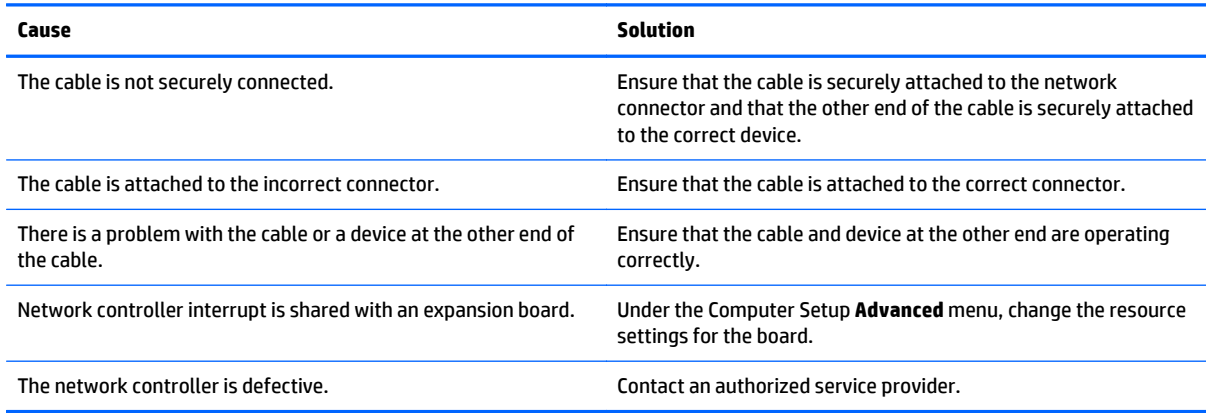

#### **Diagnostics passes, but the computer does not communicate with the network.**

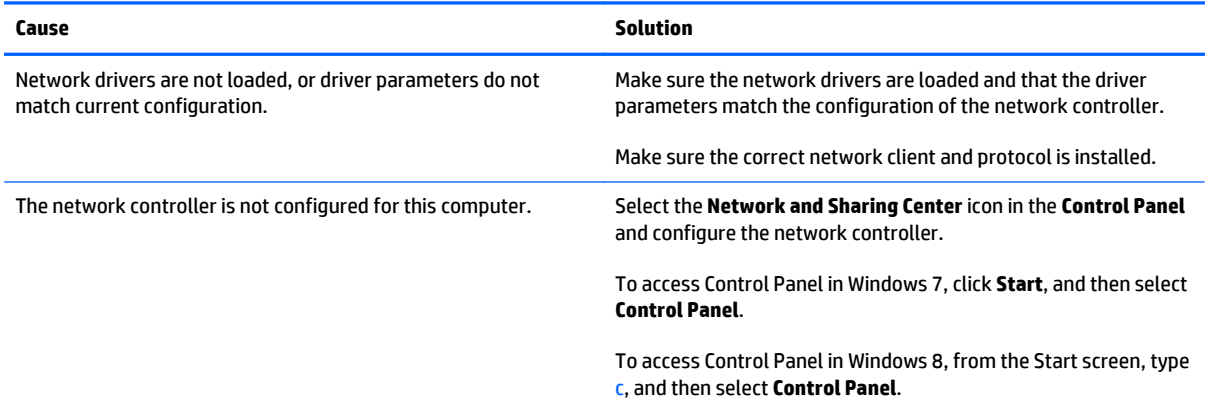

#### **Network controller stopped working when an expansion board was added to the computer.**

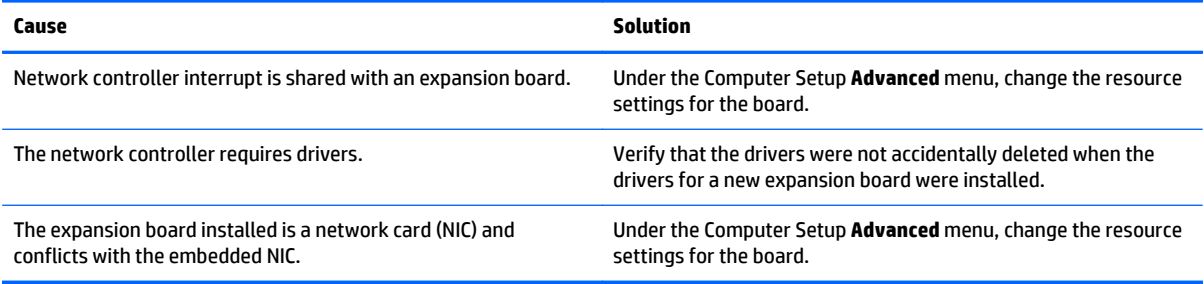

#### **Network controller stops working without apparent cause.**

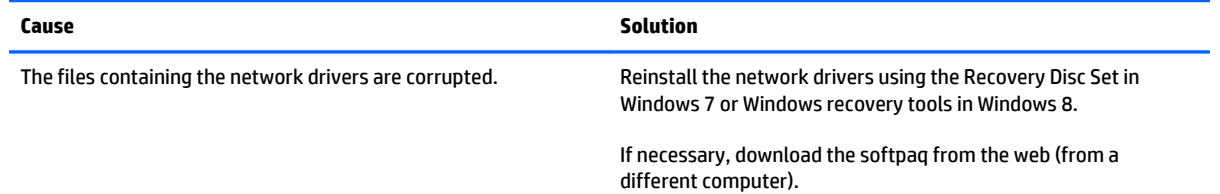

#### **Table 8-2 Solving Network Problems (continued)**

#### **Network controller stops working without apparent cause.**

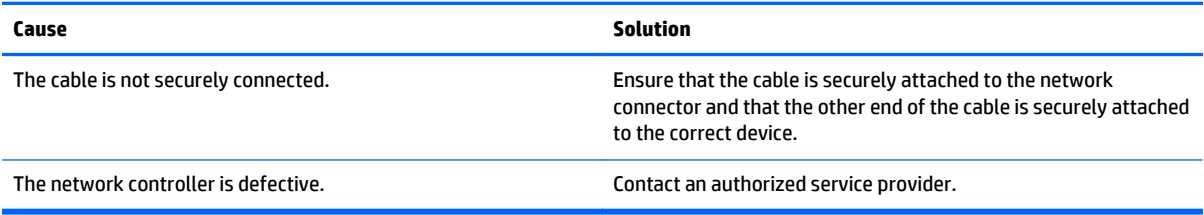

#### **New network card will not boot.**

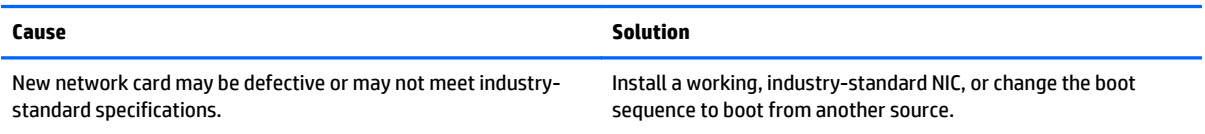

#### **Cannot connect to network server when attempting Remote System Installation.**

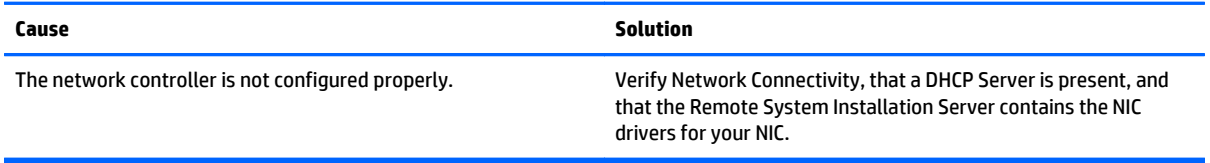

#### **System setup utility reports unprogrammed EEPROM.**

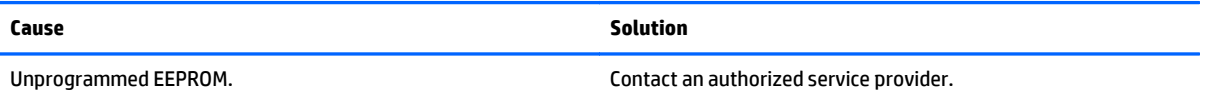

## **Solving memory problems**

If you encounter memory problems, some common causes and solutions are listed in the following table.

**CAUTION:** Power may still be supplied to the DIMMs when the computer is turned off (depending on the Management Engine (ME) settings). To avoid damage to the DIMMs or the system board, you must unplug the computer power cord before attempting to reseat, install, or remove a memory module.

For those systems that support ECC memory, HP does not support mixing ECC and non-ECC memory. Otherwise, the computer will not boot the operating system.

**WE:** The memory count will be affected by configurations with the Management Engine (ME) enabled. The ME uses 8MB of system memory in single channel mode or 16MB of memory in dual-channel mode to download, decompress, and execute the ME firmware for Out-of-Band (OOB), third-party data storage, and other management functions.

### **System will not boot or does not function properly after installing additional memory modules.**

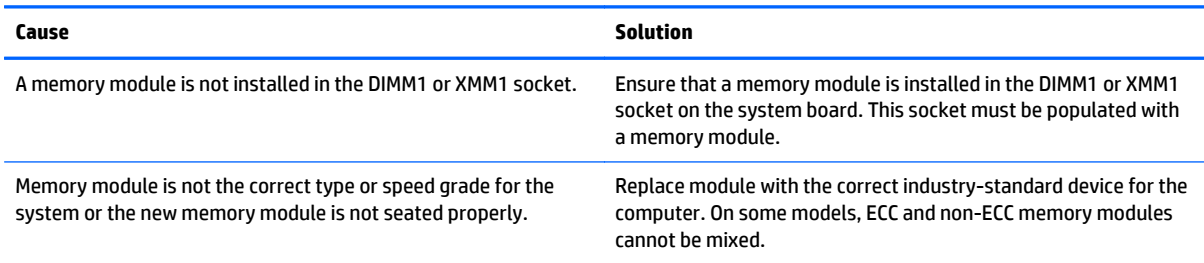

#### **Out of memory error.**

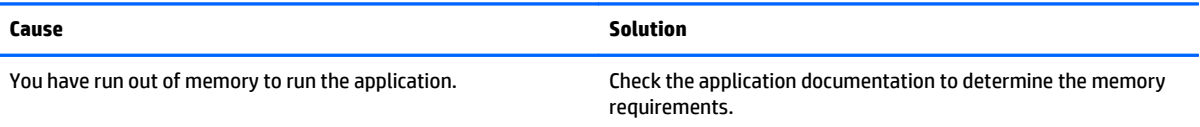

#### **Memory count during POST is wrong.**

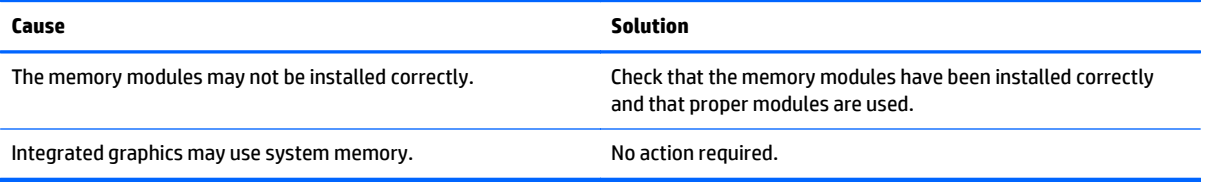

#### **Insufficient memory error during operation.**

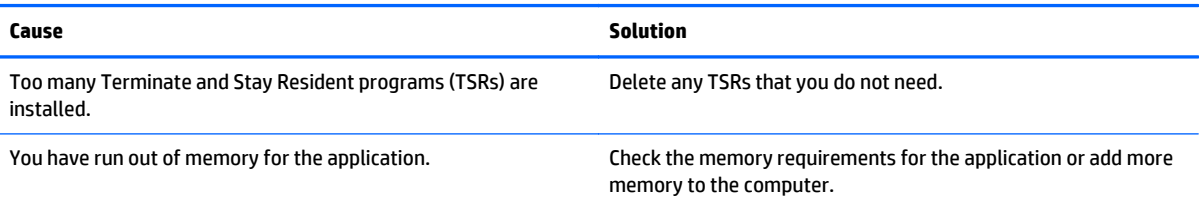

#### **Power LED flashes Red five times, once every second, followed by a two second pause, and the computer beeps five times. (Beeps stop after fifth iteration but LEDs continue flashing.)**

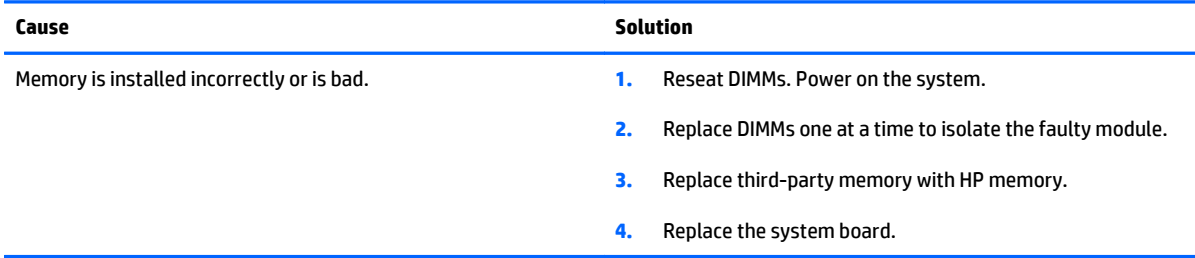

## **Solving processor problems**

If you encounter processor problems, common causes and solutions are listed in the following table.

#### **Poor performance is experienced.**

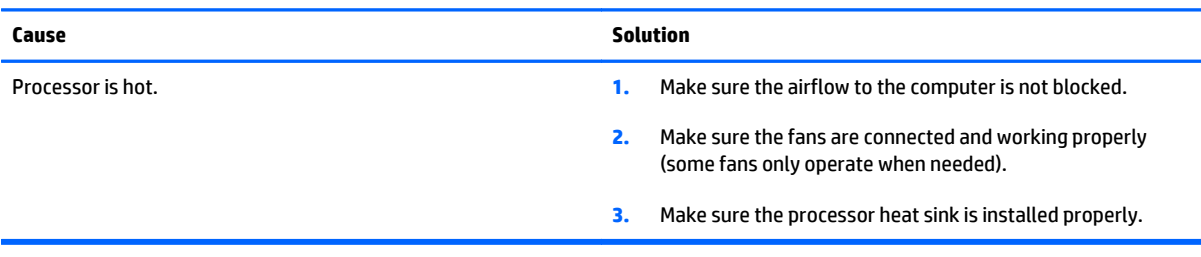

#### **Power LED flashes Red three times, once every second, followed by a two second pause.**

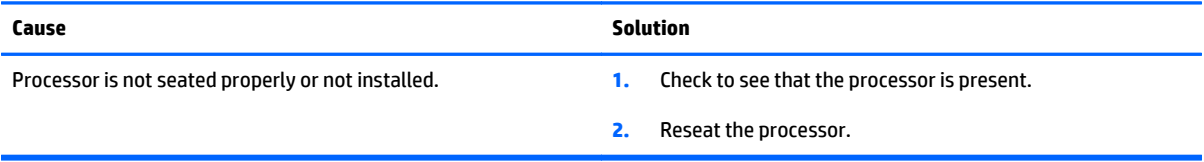

#### **Power LED flashes Red eleven times, once every second, followed by a two second pause.**

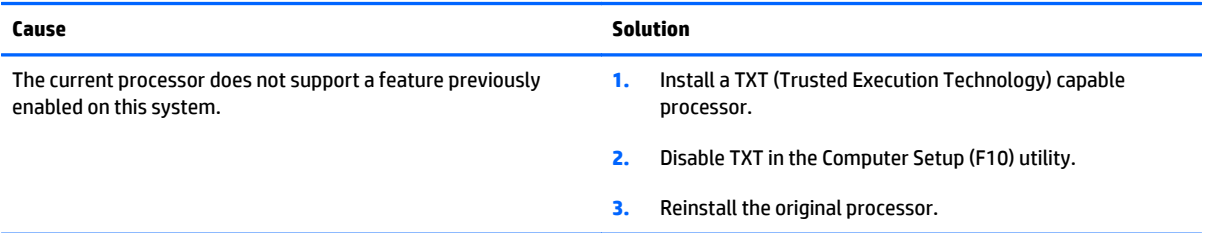

## **Solving CD-ROM and DVD problems**

If you encounter CD-ROM or DVD problems, see the common causes and solutions listed in the following table or to the documentation that came with the optional device.

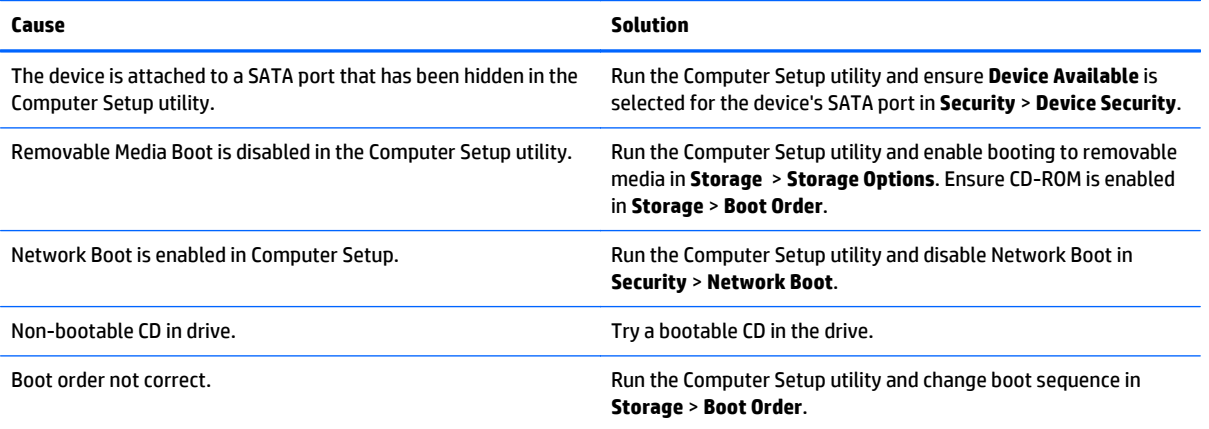

#### **System will not boot from CD-ROM or DVD drive.**

#### **Drive not found (identified).**

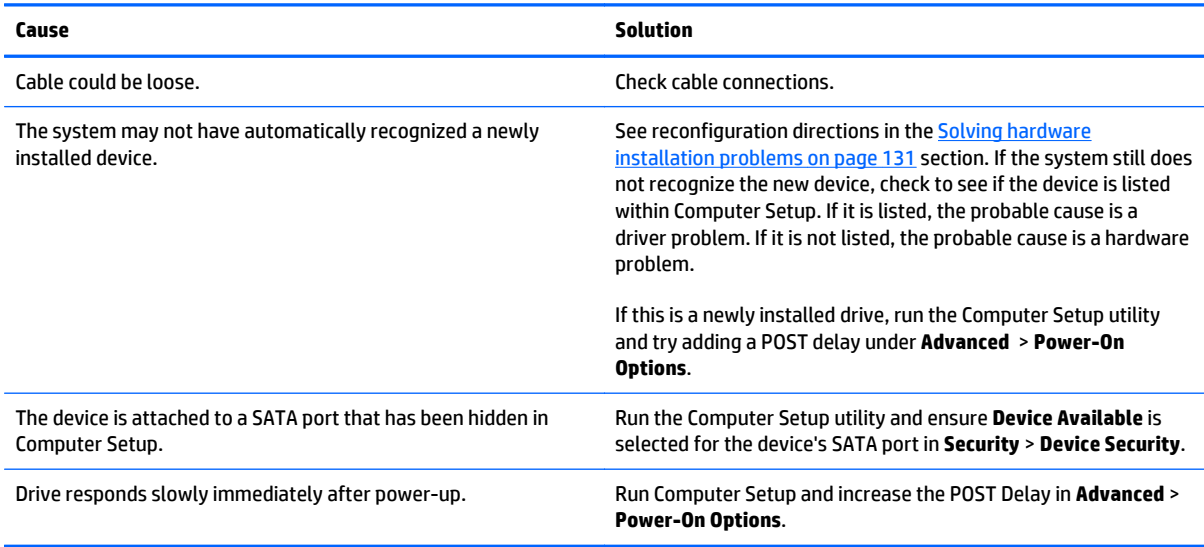

#### **CD-ROM or DVD devices are not detected or driver is not loaded.**

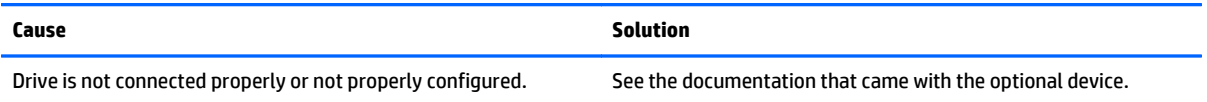

### **Movie will not play in the DVD drive.**

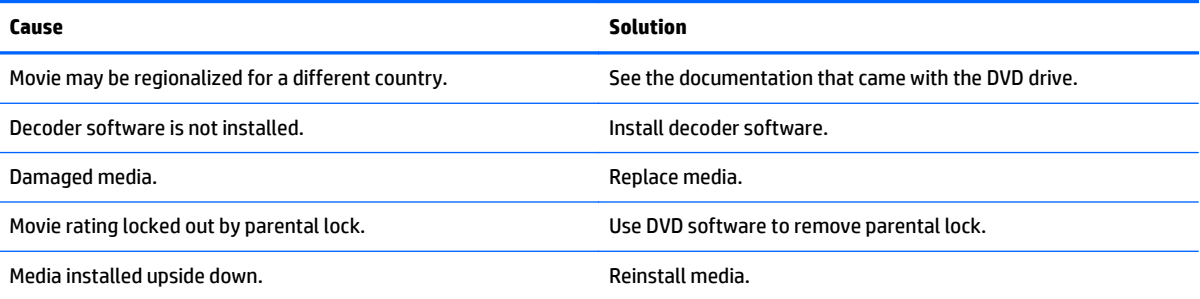

#### **Cannot eject compact disc (tray-load unit).**

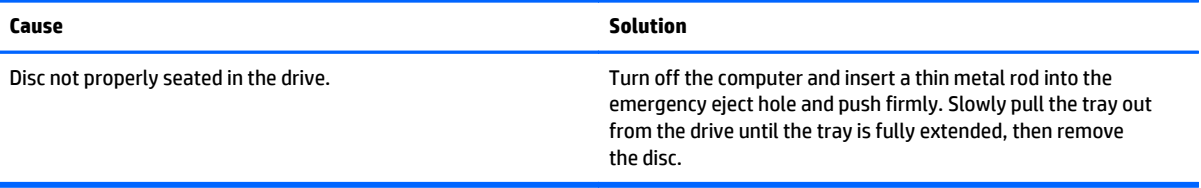

#### **CD-ROM, CD-RW, DVD-ROM, or DVD-R/RW drive cannot read a disc or takes too long to start.**

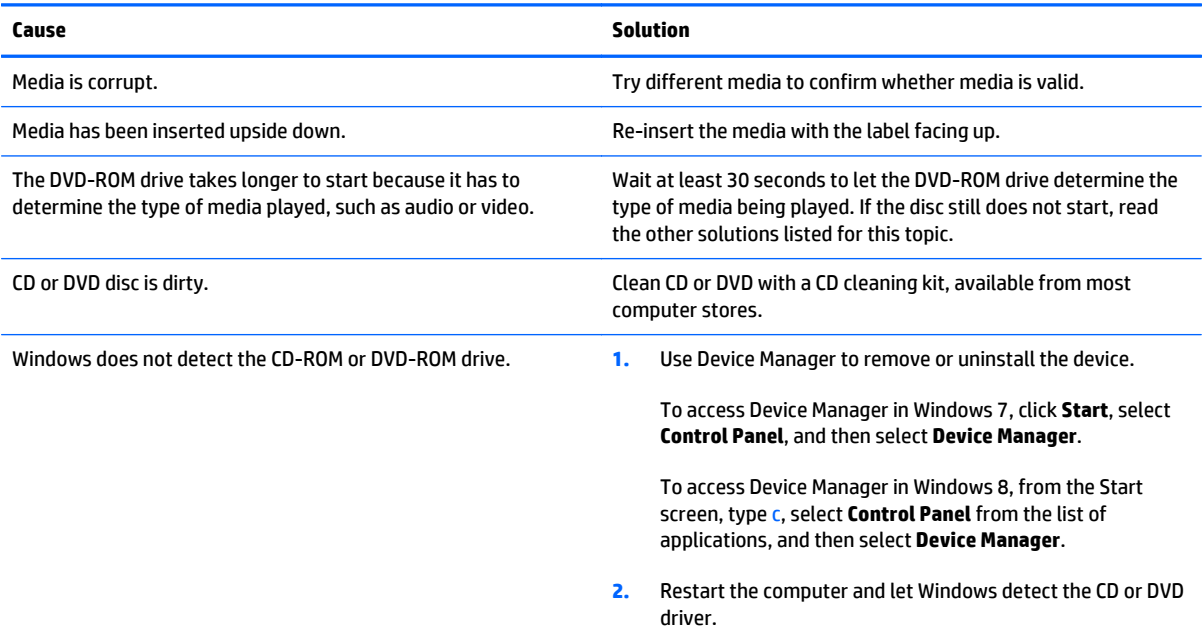

#### **Recording or copying CDs is difficult or impossible.**

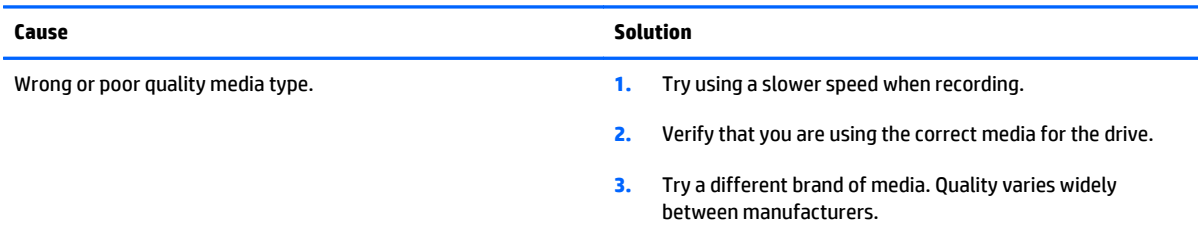

## **Solving USB flash drive problems**

If you encounter USB flash drive problems, common causes and solutions are listed in the following table.

#### **USB flash drive is not seen as a drive letter in Windows.**

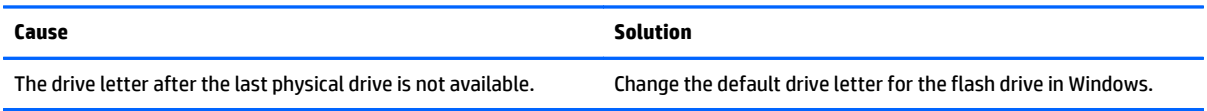

#### **USB flash drive not found (identified).**

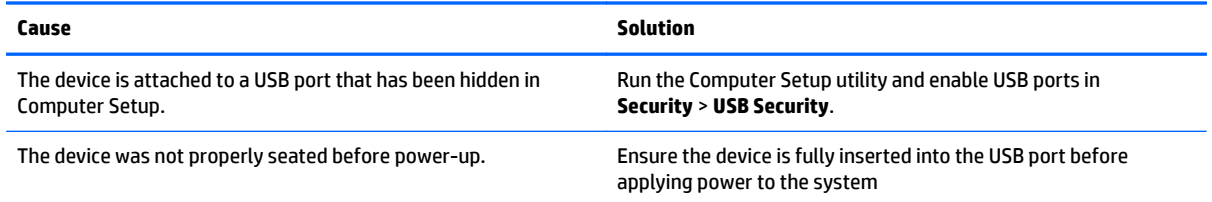

#### **System will not boot from USB flash drive.**

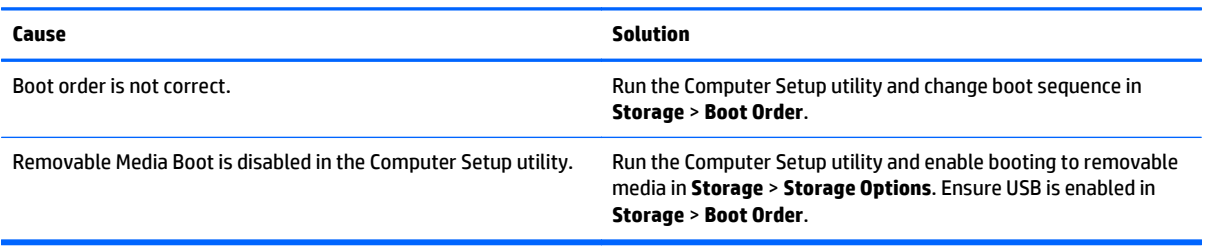

#### **The computer boots to DOS after making a bootable flash drive.**

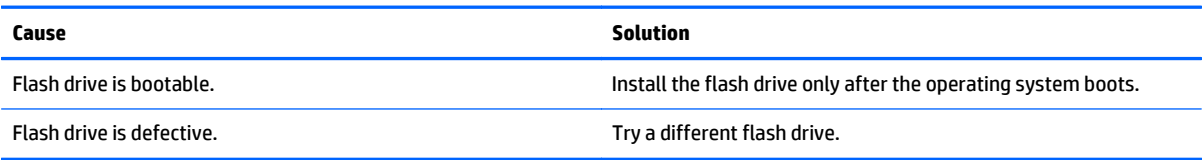

## **Solving front panel component problems**

If you encounter problems with devices connected to the front panel, refer to the common causes and solutions listed in the following table.

#### **A USB device, headphone, or microphone is not recognized by the computer.**

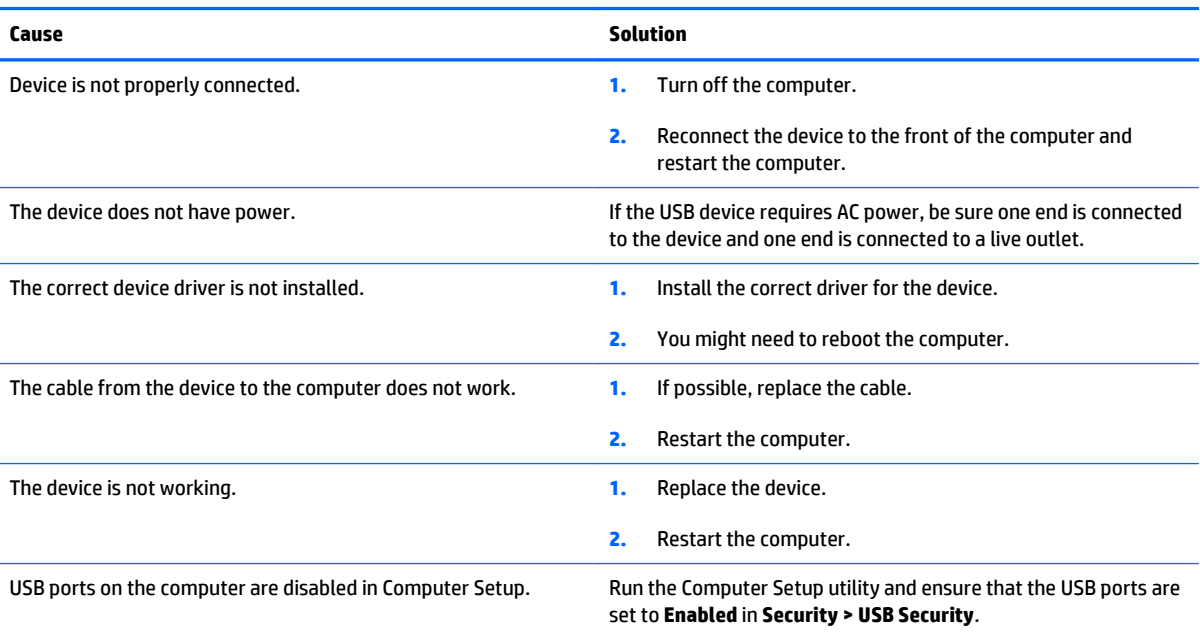

#### **Need to disable the webcam.**

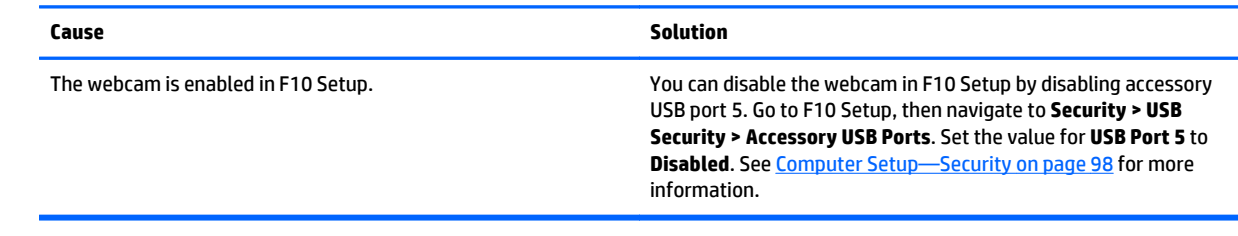

## **Solving Internet access problems**

If you encounter Internet access problems, consult your Internet Service Provider (ISP) or refer to the common causes and solutions listed in the following table.

#### **Unable to connect to the Internet.**

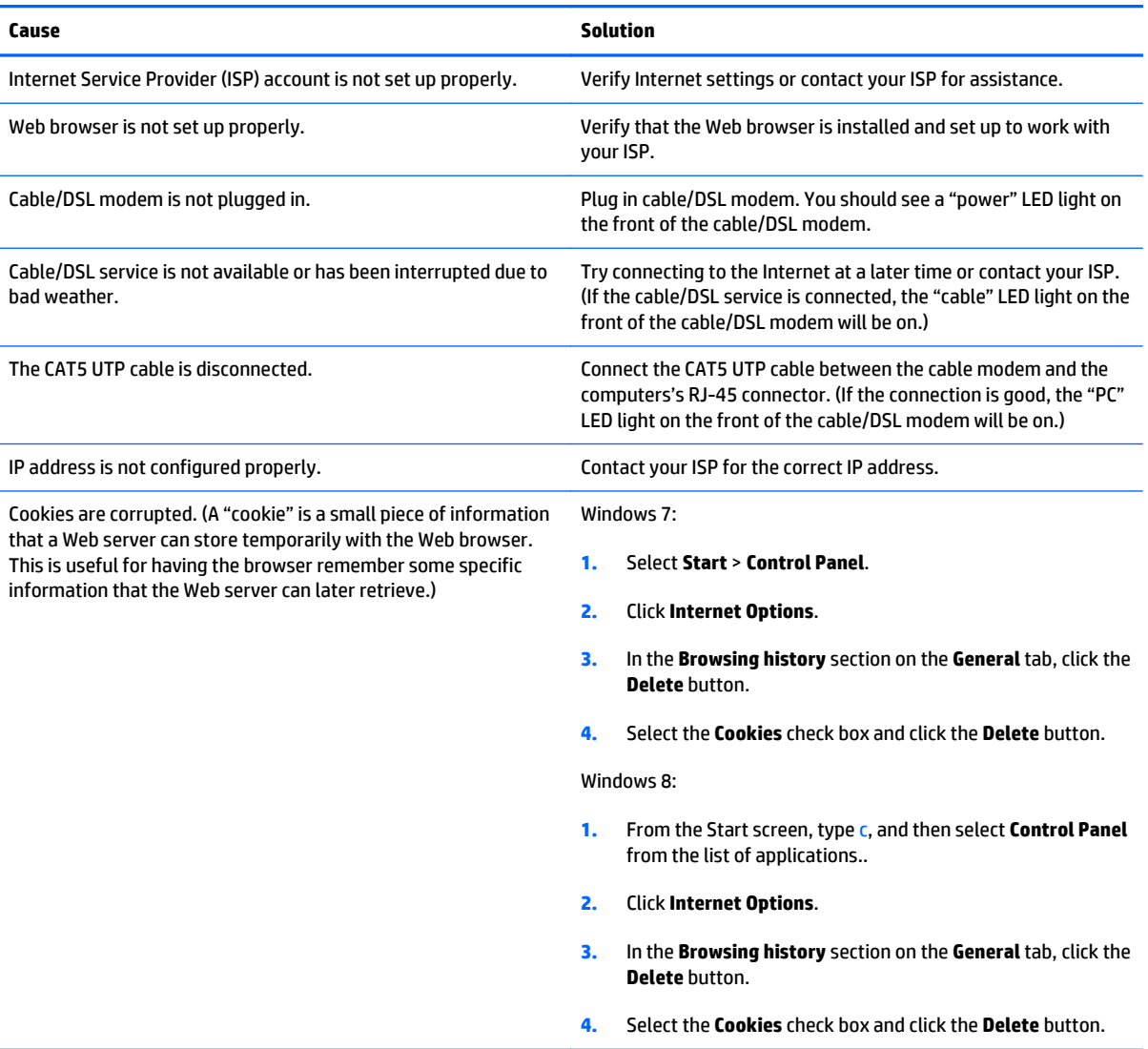

**Cannot automatically launch Internet programs.**

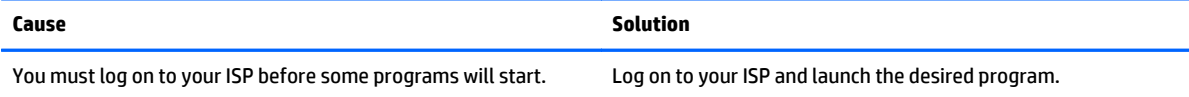

## **Solving software problems**

Most software problems occur as a result of the following:

- The application was not installed or configured correctly.
- There is insufficient memory available to run the application.
- **•** There is a conflict between applications.
- Be sure that all the needed device drivers have been installed.
- If you have installed an operating system other than the factory-installed operating system, check to be sure it is supported on the system.

If you encounter software problems, see the applicable solutions listed in the following table.

#### **Computer will not continue and the HP logo does not display.**

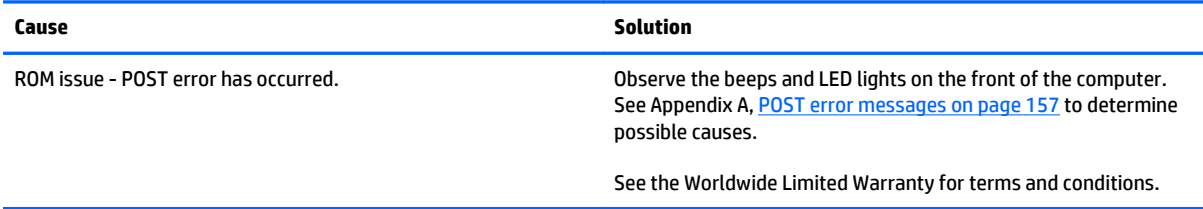

**Computer will not continue after HP logo screen displays.**

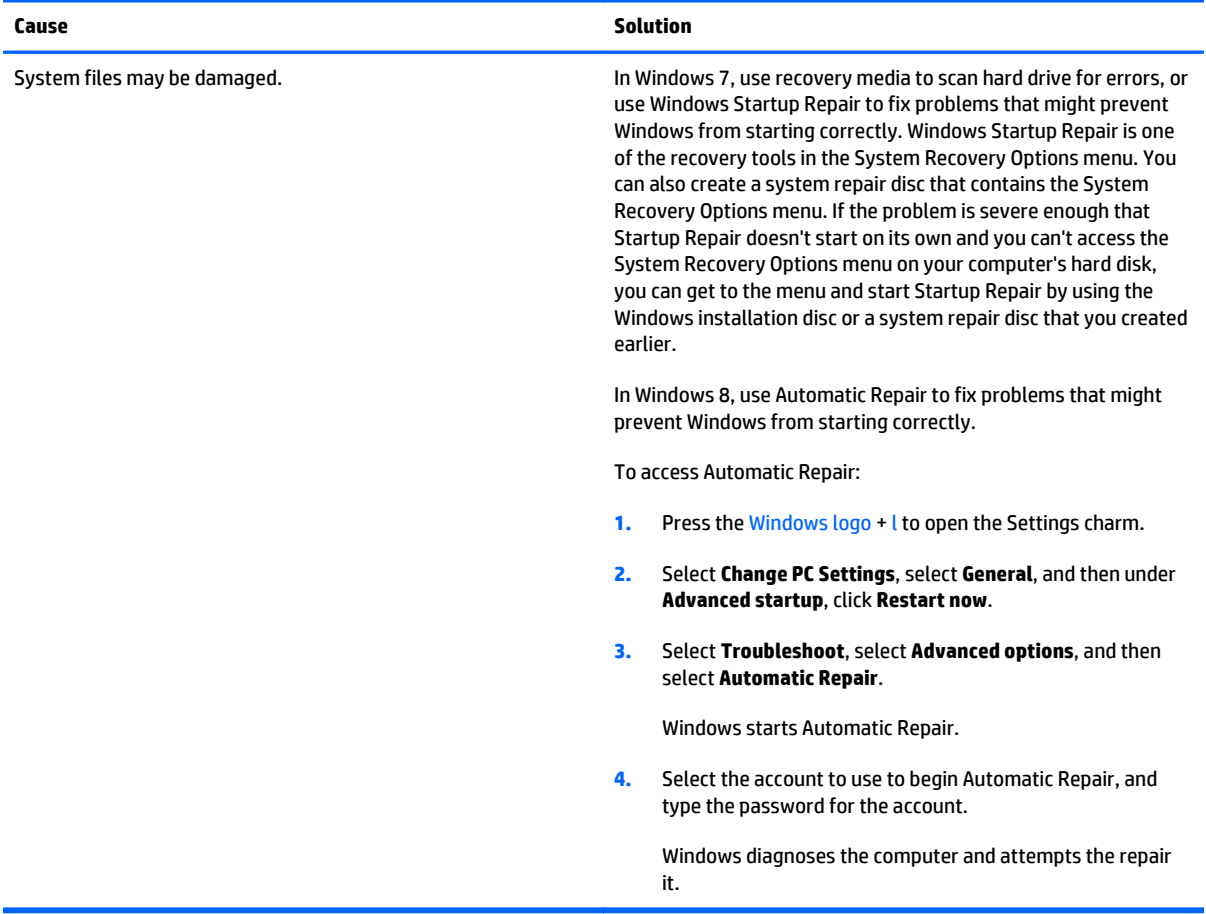

#### **"Illegal Operation has Occurred" error message is displayed.**

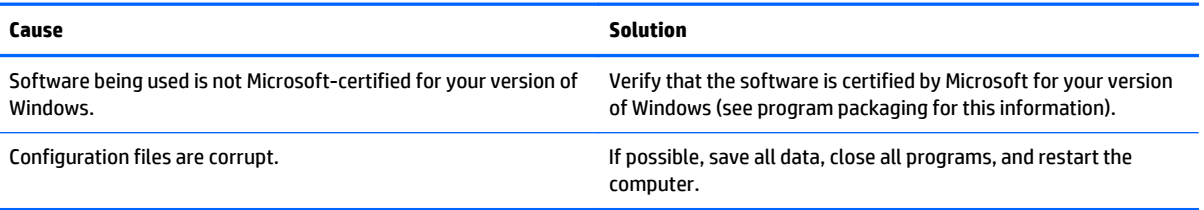

# **9 System backup and recovery**

## **Backing up, restoring, and recovering in Windows 8**

Your computer includes tools provided by HP and Windows to help you safeguard your information and retrieve it if you ever need to. These tools will help you return your computer to a proper working state or even back to the original factory state, all with simple steps.

This section provides information about the following processes:

- Creating recovery media and backups
- Restoring and recovering your system
- **X** NOTE: This section describes an overview of backing up, restoring, and recovering options. For more details about the tools provided, see Help and Support. From the Start screen, type h, and then select **Help and Support**.

## **Creating recovery media and backups**

Recovery after a system failure is only as good as your most recent backup.

**1.** After you successfully set up the computer, create recovery media. This step creates a backup of the recovery partition on the computer. The backup can be used to reinstall the original operating system in cases where the hard drive is corrupted or has been replaced.

You will use a USB flash drive to create a bootable recovery drive that can be used to troubleshoot a Windows 8 computer that is unable to start. The USB flash drive can be used to reinstall the original operating system and the programs that were installed at the factory.

**BY NOTE:** Any information on the USB flash drive will be erased before the recovery media is created.

To create the recovery media, from the Start screen, type recovery drive, and then click on **Settings**, then click on **Create a recovery drive**. Follow the on-screen instructions to continue.

- **2.** As you add hardware and software programs, create system restore points. A system restore point is a snapshot of certain hard drive contents saved by Windows System Restore at a specific time. A system restore point contains information that Windows uses, such as registry settings. Windows creates a system restore point for you automatically during a Windows update and during other system maintenance (such as a software update, security scanning, or system diagnostics). You can also manually create a system restore point at any time. For more information and steps for creating specific system restore points, see Windows Help and Support. From the Start screen, type h, and then select **Help and Support**.
- **3.** As you add photos, video, music, and other personal files, create a backup of your personal information. Windows File History can be set to regularly and automatically back up files from libraries, desktop,

contacts, and favorites. If files are accidentally deleted from the hard drive and they can no longer be restored from the Recycle Bin, or if files become corrupted, you can restore the files that you backed up using File History. Restoring files is also useful if you ever choose to reset the computer by reinstalling Windows.

### **X NOTE:** File History is not enabled by default, so you must turn it on.

For more information and steps for enabling Windows File History, see Windows Help and Support. From the Start screen, type h, and then select **Help and Support**.

## **Restoring and recovering using Windows 8 tools**

Windows recovery tools provide access to several options for recovering your system. Choose the method that best matches your situation and level of expertise:

- If you need to restore your personal files and data, you can use Windows File History to restore your information from the backups you created. For more information and steps for using File History, see Windows Help and Support. From the Start screen, type h, and then select **Help and Support**.
- If you want to restore the system to a previous state without losing any personal information, Windows System Restore is an option. System Restore allows you to restore without the requirements of Windows Refresh or a reinstallation. Windows creates system restore points automatically during a Windows update and other system maintenance events. Even if you did not manually create a restore point, you can choose to restore to an automatically created restore point. For more information and steps for using Windows System Restore, see Windows Help and Support. From the Start screen, type h, and then select **Help and Support**.
- If you want a quick and easy way to recover the system without losing your personal information, settings, or apps that came preinstalled on your computer or were purchased from the Windows Store, Windows Refresh is an option. This method does not require backing up data to another drive. See Using Windows 8 Refresh on page 146.
- If you want to reset your computer to its original state, Windows Reset provides an easy way to remove all personal data, apps, and settings, and reinstall Windows. The Reset recovery tool reinstalls the operating system and HP programs and drivers that were installed at the factory. Software not installed at the factory must be reinstalled. Any personal files must be restored from backups you made. See [Using Windows 8 Reset on page 147](#page-156-0).
- **•** If the computer is unable to start, you can use the Windows recovery USB flash drive you created to recover the system. See [Recovery using the Windows 8 recovery USB flash drive on page 148.](#page-157-0)
- If the computer is unable to start and you did not create a recovery USB flash drive or the one you created does not work, see [Recovery using Windows 8 operating system media \(purchased separately\)](#page-157-0) [on page 148.](#page-157-0)

### **Using Windows 8 Refresh**

- **X** NOTE: You may be prompted for your permission or password when using Refresh. See Windows Help and Support for more information. From the Start screen, type h, and then select **Help and Support**.
- **IMPORTANT:** Refresh removes any traditional applications that were not originally installed on the system at the factory.
- **NOTE:** During Refresh, a list of removed traditional applications will be saved so that you have a quick way to see what you might need to reinstall. See Help and Support for instructions on reinstalling traditional applications. From the Start screen, type h, and then select **Help and Support**.

<span id="page-156-0"></span>If Windows is responding, use these steps to start Refresh:

- **1.** On the Start screen, point to the far-right upper or lower corner of the screen to display the charms.
- **2.** Click **Settings**.
- **3.** Click **Change PC settings** in the bottom-right corner of the screen, and then select **General** from the PC settings screen.
- **4.** Under **Refresh your PC without affecting your files**, select **Get started**, and follow the on-screen instructions.

If Windows is not responding, use these steps to start Refresh:

- **1.** If possible, back up all personal files.
- **2.** If possible, check for the presence of the HP Recovery partition: From the Start screen, type  $c$ , and then select **Computer**
- **X NOTE:** If the HP Recovery partition is not listed, or you cannot check for its presence, you must recover using the recovery media you created; see [Recovery using the Windows 8 recovery USB flash drive](#page-157-0) [on page 148.](#page-157-0) Or you must use the Windows 8 operating system media and the *Driver Recovery* media (purchased separately); see [Recovery using Windows 8 operating system media \(purchased separately\)](#page-157-0) [on page 148](#page-157-0)
- **3.** If the HP Recovery partition is listed, restart the computer, and then press esc while the company logo is displayed. The computer Startup Menu displays.
- **4.** Press f11 to select the System Recovery option.
- **5.** Choose your keyboard layout.
- **6.** Select **Troubleshoot**.
- **7.** Select **Refresh**.
- **8.** Follow the on-screen instructions to continue.

### **Using Windows 8 Reset**

- **X** NOTE: You may be prompted for your permission or password when using Reset. See Windows Help and Support for more information. From the Start screen, type h, and then select **Help and Support**.
- **IMPORTANT:** Reset does not provide backups of your information. Before using Reset, back up any personal information you wish to retain.

If Windows is responding, use these steps to start Reset:

- **1.** On the Start screen, point to the far-right upper or lower corner of the screen to display the charms.
- **2.** Click **Settings**.
- **3.** Click **Change PC settings** in the bottom-right corner of the screen, and then select **General** from the PC settings screen.
- **4.** Under **Remove everything and reinstall Windows**, select **Get started**, and follow the on-screen instructions.

<span id="page-157-0"></span>If Windows is not responding, use these steps to start Reset:

- **1.** If possible, back up all personal files.
- **2.** If possible, check for the presence of the HP Recovery partition: From the Start screen, type c, and then select **Computer**.
- **W** NOTE: If the HP Recovery partition is not listed, or you cannot check for its presence, you must recover using the recovery media you created; see Recovery using the Windows 8 recovery USB flash drive on page 148. Or you must use the Windows 8 operating system media and the *Driver Recovery* media (purchased separately); see Recovery using Windows 8 operating system media (purchased separately) on page 148.
- **3.** If the HP Recovery partition is listed, restart the computer, and then press esc while the company logo is displayed. The computer Startup Menu displays.
- **4.** Press f11 to select the System Recovery option.
- **5.** Choose your keyboard layout.
- **6.** Select **Troubleshoot**.
- **7.** Select **Reset**.
- **8.** Follow the on-screen instructions to continue.

### **Recovery using the Windows 8 recovery USB flash drive**

To recover your system using the recovery USB flash drive you previously created:

- **NOTE:** If you did not create a recovery USB flash drive or the one you created does not work, see Recovery using Windows 8 operating system media (purchased separately) on page 148.
	- **1.** If possible, back up all personal files.
	- **2.** Insert the recovery USB flash drive you created into a USB port on your computer.
	- **3.** Restart the computer and as soon as you see the HP logo screen, press f9 to display a list of boot devices. Use the arrow keys to select your USB flash drive from the UEFI Boot Sources list. Press Enter to boot from that device.
	- **4.** Choose your keyboard layout.
	- **5.** Select **Troubleshoot**.
	- **6.** Select **Refresh your PC**.
	- **7.** Follow the on-screen instructions.

#### **Recovery using Windows 8 operating system media (purchased separately)**

This recovery process requires Windows 8 operating system media, which can be ordered from the support website. For U.S. support, go to <http://www.hp.com/support>. For worldwide support, go to

[http://welcome.hp.com/country/us/en/wwcontact\\_us.html](http://welcome.hp.com/country/us/en/wwcontact_us.html). You can also order the media by calling support. For contact information, see the *Worldwide Telephone Numbers* booklet included with the computer.

**AL CAUTION:** Using Windows 8 operating system media completely erases hard drive contents and reformats the hard drive. All files that you have created and any software that you have installed on the computer are permanently removed. When reformatting is complete, the recovery process helps you restore the operating system, as well as drivers, software, and utilities.

To initiate recovery using Windows 8 operating system media:

### *W* NOTE: This process takes several minutes.

- **1.** If possible, back up all personal files.
- **2.** Restart the computer, and then follow the instructions provided with the Windows 8 operating system media to install the operating system.
- **3.** When prompted, press any keyboard key.
- **4.** Follow the on-screen instructions.

After the repair is completed and the Windows 8 desktop appears:

- **1.** Remove the Windows 8 operating system media, and then insert the *Driver Recovery* media.
- **2.** Install the Hardware Enabling Drivers first, and then install Recommended Applications.

## <span id="page-159-0"></span>**Backing up, restoring, and recovering in Windows 7**

Your computer includes tools provided by HP and Windows to help you safeguard your information and retrieve it if you ever need to. These tools will help you return your computer to a proper working state or even back to the original factory state, all with simple steps.

This section provides information about the following processes:

- Creating recovery media and backups
- Restoring and recovering your system

**X** NOTE: This section describes an overview of backing up, restoring, and recovering options. For more details about the Windows Backup and Restore tools provided, see Help and Support. To access Help and Support, select **Start > Help and Support**.

Recovery after a system failure is only as good as your most recent backup.

- **1.** After you successfully set up the computer, create recovery media. This media can be used to reinstall the original operating system in cases where the hard drive is corrupted or has been replaced. See Creating recovery media on page 150.
- **2.** As you add hardware and software programs, create system restore points. A system restore point is a snapshot of certain hard drive contents saved by Windows System Restore at a specific time. A system restore point contains information that Windows uses, such as registry settings. Windows creates a system restore point for you automatically during a Windows update and during other system maintenance (such as a software update, security scanning, or system diagnostics). You can also manually create a system restore point at any time. For more information and steps for creating specific system restore points, see Help and Support. To access Help and Support, select **Start > Help and Support**.
- **3.** As you add photos, video, music, and other personal files, create a backup of your personal information. If files are accidentally deleted from the hard drive and they can no longer be restored from the Recycle Bin, or if files become corrupted, you can restore the files that you backed up. In case of system failure, you can use the backup files to restore the contents of your computer. See [Backing up your information](#page-161-0) [on page 152.](#page-161-0)

**NOTE:** HP recommends that you print the recovery procedures and save them for later use, in case of system instability.

## **Creating recovery media**

After you successfully set up the computer, create recovery media. The media can be used to reinstall the original operating system in cases where the hard drive is corrupted or has been replaced.

There are two types of recovery media. To determine which steps to follow for your computer:

- **1.** Click the **Start** button.
- **2.** Click **All Programs**.
	- If **Security and Protection** is listed, continue with the steps in [Creating recovery media using HP](#page-160-0) [Recovery Manager \(select models only\) on page 151](#page-160-0).
	- If **Productivity and Tools** is listed, continue with the steps in [Creating recovery discs with HP](#page-161-0) [Recovery Disc Creator \(select models only\) on page 152](#page-161-0).

## <span id="page-160-0"></span>**Creating recovery media using HP Recovery Manager (select models only)**

To create recovery discs, your computer must have a DVD writer. Use DVD+R or DVD-R discs (purchased separately). The discs you use will depend on the type of optical drive you are using.

**WE:** DVD+R DL, DVD-R DL, or DVD±RW disc are not supported.

- You have the option of creating a recovery USB flash drive instead, using a high-quality USB drive.
- If you are creating recovery discs, be sure to use high-quality discs. It is normal for the system to reject defective discs. You will be prompted to insert a new blank disc to try again.
- The number of discs in the recovery-disc set depends on your computer model (typically 3 to 6 DVDs). The Recovery Media Creation program tells you the specific number of blank discs needed to make the set. If you are using a USB flash drive, the program will tell you the size of the drive required to store all the data (minimum of 8 GB).
- **NOTE:** The process of creating recovery media is lengthy. You can quit the process at any time. The next time you initiate the process, it resumes where it left off.
- **NOTE:** Do not use media cards for creating recovery media. The system may not be able to boot up from a media card and you may not be able to run system recovery.

To create recovery discs:

- **1.** Close all open programs.
- **2.** Click the **Start** button, click **All Programs**, click **Security and Protection**, click **Recovery Manager**, and then click **HP Recovery Media Creation**. If prompted, click **Yes** to allow the program to continue.
- **3.** Click **Create recovery media using blank DVD(s)**, and then click **Next**.
- **4.** Follow the on-screen instructions. Label each disc after you make it (for example, Recovery 1, Recovery 2), and then store the discs in a secure place.

To create a recovery USB flash drive:

*X* **NOTE:** You must use a USB flash drive with a capacity of at least 8 GB.

- **1.** Close all open programs.
- **2.** Insert the USB flash drive into a USB port on the computer.
- **3.** Click the **Start** button, click **All Programs**, click **Security and Protection**, click **Recovery Manager**, and then click **Recovery Media Creation**.
- **4.** Click **Create recovery media with a USB flash drive**, and then click **Next**.
- **5.** Select the USB flash drive from the list of media. The program will let you know how much storage is required to create the recovery drive. If the USB flash drive does not have enough storage capacity, it will appear grayed out, and you must replace it with a larger USB flash drive. Click **Next**.

**X NOTE:** Recovery Media Creation formats the USB flash drive, deleting any files on it.

**6.** Follow the on-screen instructions. When the process is complete, label the USB flash drive and store it in a secure place.

## <span id="page-161-0"></span>**Creating recovery discs with HP Recovery Disc Creator (select models only)**

HP Recovery Disc Creator is a software program that offers an alternative way to create recovery discs on select models. After you successfully set up the computer, you can create recovery discs using HP Recovery Disc Creator. The recovery discs allows you to reinstall your original operating system as well as select drivers and applications if the hard drive becomes corrupted. HP Recovery Disc Creator creates two kinds of recovery discs:

- Windows 7 operating system DVD—Installs the operating system without additional drivers or applications.
- *Driver Recovery* DVD—Installs specific drivers and applications only, in the same way that the HP Software Setup utility installs drivers and applications.

To create recovery discs, your computer must have a DVD writer. Use any of the following types of discs (purchased separately): DVD+R, DVD+R DL, DVD-R, DVD-R DL, or DVD±RW. The discs you use will depend on the type of optical drive you are using.

#### **Creating recovery discs**

**X NOTE:** The Windows 7 operating system DVD can be created only once. Thereafter, the option to create that media will not be available after you create a Windows DVD.

To create the Windows DVD:

- **1.** Select **Start > All Programs > Productivity and Tools > HP Recovery Disc Creator**.
- **2.** Select **Windows disk**.
- **3.** From the drop-down menu, select the drive for burning the recovery media.
- **4.** Click the **Create** button to start the burning process. Label the disc after you create it, and store it in a secure place.

After the Windows 7 operating system DVD has been created, create the *Driver Recovery* DVD:

- **1.** Select **Start > All Programs > Productivity and Tools > HP Recovery Disc Creator**.
- **2.** Select **Driver disk**.
- **3.** From the drop-down menu, select the drive for burning the recovery media.
- **4.** Click the **Create** button to start the burning process. Label the disc after you create it, and store it in a secure place.

### **Backing up your information**

You should create your initial backup immediately after initial system setup. As you add new software and data files, you should continue to back up your system on a regular basis to maintain a reasonably current backup. Your initial and subsequent backups allow you to restore your data and settings if a failure occurs.

You can back up your information to an optional external hard drive, a network drive, or discs.

Note the following when backing up:

- Store personal files in the Documents library, and back it up regularly.
- Back up templates that are stored in their associated directories.
- Save customized settings that appear in a window, toolbar, or menu bar by taking a screen shot of your settings. The screen shot can be a time-saver if you have to reset your preferences.
- When backing up to discs, number each disc after removing it from the drive.

**W** NOTE: For detailed instructions on various backup and restore options, perform a search for these topics in Help and Support. To access Help and Support, select **Start > Help and Support**.

**NOTE:** Windows includes the User Account Control feature to improve the security of your computer. You may be prompted for your permission or password. Refer to Help and Support. To access Help and Support, select **Start > Help and Support**.

To create a backup using Windows Backup and Restore:

**W** NOTE: The backup process may take over an hour, depending on file size and the speed of the computer.

- **1.** Select **Start > All Programs > Maintenance > Backup and Restore**.
- **2.** Follow the on-screen instructions to set up your backup.

## **System Restore**

If you have a problem that might be due to software that you installed on your computer, or if you want to restore the system to a previous state without losing any personal information, use System Restore to return the computer to a previous restore point.

**X NOTE:** Always use this System Restore procedure before you use the System Recovery feature.

To start System Restore:

- **1.** Close all open programs.
- **2.** Click the **Start** button, right-click **Computer**, and then click **Properties**.
- **3.** Click **System protection**, **System Restore**, click **Next**, and then follow the on-screen instructions.

## **System Recovery**

**A WARNING!** This procedure will delete all user information. To prevent loss of information, be sure to back up all user information so you can restore it after recovery.

System Recovery completely erases and reformats the hard disk drive, deleting all data files that you have created, and then reinstalls the operating system, programs, and drivers. However, you must reinstall any software that was not installed on the computer at the factory. This includes software that came on media included in the computer accessory box, and any software programs you installed after purchase. Any personal files must be restored from backups you made.

If you were not able to create system recovery DVDs or USB flash drive, you can order a recovery disc set from support. For U.S. support, go to<http://www.hp.com/support>. For worldwide support, go to [http://welcome.hp.com/country/us/en/wwcontact\\_us.html](http://welcome.hp.com/country/us/en/wwcontact_us.html). You can also order the recovery disc set by calling support. For contact information, see the *Worldwide Telephone Numbers* booklet included with the computer.

**X NOTE:** Always use the System Restore procedure before you use the System Recovery program. See System Restore on page 153.

You must choose one of the following methods to perform a System Recovery:

- Recovery image Run System Recovery from a recovery image stored on your hard disk drive. The recovery image is a file that contains a copy of the original factory-shipped software. To perform a System Recovery from a recovery image, see System Recovery when Windows is responding on page 154 or System Recovery when Windows is not responding on page 154.
- Recovery media Run System Recovery from recovery media that you have created from files stored on your hard disk drive or purchased separately. See [System Recovery using recovery media \(select](#page-164-0) [models only\) on page 155](#page-164-0).

## **System Recovery when Windows is responding**

- **CAUTION:** System Recovery deletes all data and programs you created or installed. Before you begin, back up any important data to a CD or DVD or to a USB flash drive.
- **NOTE:** In some cases, you must use recovery media for this procedure. If you have not already created this media, follow the instructions in [Creating recovery media on page 150.](#page-159-0)

If the computer is working and Windows 7 is responding, use these steps to perform a System Recovery:

- **1.** Turn off the computer.
- **2.** Disconnect all peripheral devices from the computer except the monitor, keyboard, and mouse.
- **3.** Turn on the computer.
- **4.** When Windows has loaded, click the **Start** button, click **All Programs**.
	- **If Security and Protection** is listed, continue with step **5**.
	- If **Productivity and Tools** is listed, follow the steps in System Recovery when Windows is not responding on page 154.
- **5.** Click **Security and Protection**, click **Recovery Manager**, and then click **Recovery Manager**. If prompted, click **Yes** to allow the program to continue.
- **6.** Under **I need help immediately**, click **System Recovery**.
- **7.** Select **Yes**, and then click **Next**. Your computer restarts.
- **8.** When the computer restarts, you will see the Recovery Manager welcome screen again. Under **I need help immediately**, click **System Recovery**. If you are prompted to back up your files, and you have not done so, select **Back up your files first (recommended)**, and then click **Next**. Otherwise, select **Recover without backing up your files**, and then click **Next**.
- **9.** System Recovery begins. After System Recovery is complete, click **Finish** to restart the computer.
- **10.** When Windows has loaded, shut down the computer, reconnect all peripheral devices, and then turn the computer back on.

### **System Recovery when Windows is not responding**

**CAUTION:** System Recovery deletes all data and programs you created or installed.

If Windows is not responding, but the computer is working, follow these steps to perform a System Recovery.

- **1.** Turn off the computer. If necessary, press and hold the power button until the computer turns off.
- **2.** Disconnect all peripheral devices from the computer, except the monitor, keyboard, and mouse.
- <span id="page-164-0"></span>**3.** Press the power button to turn on the computer.
- **4.** As soon as you see the HP logo screen, repeatedly press the F11 key on your keyboard until the *Windows is Loading Files…* message appears on the screen.
- **5.** At the HP Recovery Manager screen, follow the on-screen instructions to continue.
- **6.** When Windows has loaded, shut down the computer, reconnect all peripheral devices, and then turn the computer back on.

### **System Recovery using recovery media (select models only)**

Use the steps provided in this section if you created recovery media using [Creating recovery media using HP](#page-160-0) [Recovery Manager \(select models only\) on page 151](#page-160-0). If you used HP Recovery Disc Creator to create a Windows 7 operating system DVD and a *Driver Recovery* DVD, use the steps in Using HP Recovery Disc operating system discs (select models only) on page 155.

**A CAUTION:** System Recovery deletes all data and programs you have created or installed. Back up any important data to a CD or DVD or to a USB flash drive.

To perform a System Recovery using recovery media:

- **1.** If using a set of DVDs, insert the first recovery disc into the DVD drive tray, and close the tray. If you are using a recovery USB flash drive, insert it into a USB port.
- **2.** Click the **Start** button, and then click **Shut Down**.

#### **or**

If the computer is not responding, press and hold the power button for approximately 5 seconds or until the computer turns off.

- **3.** Disconnect all peripheral devices from the computer except the monitor, keyboard, and mouse.
- **4.** Press the power button to turn on the computer, and press Esc as the computer is powering on to display the startup menu.
- **5.** Use the arrow keys to select the boot menu, and press Enter. Use the arrow keys to select the location where the recovery media is inserted (USB or DVD). Press Enter to boot from that device.
- **6.** If Recovery Manager asks if you want to run System Recovery from Media or Hard Drive, select **Media**. On the Welcome screen, under **I need help immediately**, click **Factory Reset**.
- **7.** If you are prompted to back up your files, and you have not done so, select **Back up your files first (recommended)**, and then click **Next**. Otherwise, select **Recover without backing up your files**, and then click **Next**.
- **8.** If you are prompted to insert the next recovery disc, do so.
- **9.** When Recovery Manager is finished, remove the recovery disc or the recovery USB flash drive from the system.
- **10.** Click **Finish** to restart the computer.

### **Using HP Recovery Disc operating system discs (select models only)**

Use the steps provided in this section if you used HP Recovery Disc Creator to create a Windows 7 operating system DVD and a *Driver Recovery* DVD. If you created recovery media using [Creating recovery media using](#page-160-0)

[HP Recovery Manager \(select models only\) on page 151.](#page-160-0) use the steps in [System Recovery using recovery](#page-164-0) [media \(select models only\) on page 155.](#page-164-0)

If you cannot use the recovery discs you previously created using the HP Recovery Disc Creator (select models only), you must purchase a Windows 7 operating system DVD to reboot the computer and repair the operating system.

To order a Windows 7 operating system DVD and *Driver Recovery* DVD, go to the HP website. For U.S. support, go to [http://www.hp.com/support.](http://www.hp.com/support) For worldwide support, go to [http://welcome.hp.com/country/us/en/](http://welcome.hp.com/country/us/en/wwcontact_us.html) [wwcontact\\_us.html.](http://welcome.hp.com/country/us/en/wwcontact_us.html) You can also order the DVDs by calling support. For contact information, see the *Worldwide Telephone Numbers* booklet included with the computer.

**CAUTION:** Using a Windows 7 operating system DVD completely erases hard drive contents and reformats the hard drive. All files that you have created and any software that you have installed on the computer are permanently removed. When reformatting is complete, the recovery process helps you restore the operating system, as well as drivers, software, and utilities.

To initiate recovery using a Windows 7 operating system DVD:

### **NOTE:** This process takes several minutes.

- **1.** If possible, back up all personal files.
- **2.** Restart the computer, and then insert the Windows 7 operating system DVD into the optical drive before the Windows operating system loads.
- **BY NOTE:** If the computer does not boot to the DVD, restart the computer and press Esc as the computer is powering on to see the startup menu. Use the arrow keys to select the boot menu and press Enter. Use the arrow keys to select the location where the recovery DVD is inserted. Press Enter to boot from that device.
- **3.** When prompted, press any keyboard key.
- **4.** Follow the on-screen instructions.
- **5.** Click **Next**.
- **6.** Select **Install now**.
- **7.** Follow the on-screen instructions.

After the repair is completed:

- **1.** Eject the Windows 7 operating system DVD and then insert the *Driver Recovery* DVD.
- **2.** Follow the on-screen instructions to install the Hardware Enabling Drivers first, and then install Recommended Applications.

# <span id="page-166-0"></span>**10 POST error messages**

This appendix lists the error codes, error messages, and the various indicator light and audible sequences that you may encounter during Power-On Self-Test (POST) or computer restart, the probable source of the problem, and steps you can take to resolve the error condition.

POST Message Disabled suppresses most system messages during POST, such as memory count and nonerror text messages. If a POST error occurs, the screen will display the error message. To manually switch to the POST Messages Enabled mode during POST, press any key (except F10, F11, or F12). The default mode is POST Message Disabled.

The speed at which the computer loads the operating system and the extent to which it is tested are determined by the POST mode selection.

Full Boot may also be enabled to run every 1 to 30 days on a regularly scheduled basis. To establish the schedule, reconfigure the computer to the Full Boot Every x Days mode, using Computer Setup.

## **POST numeric codes and text messages**

This section covers those POST errors that have numeric codes associated with them. The section also includes some text messages that may be encountered during POST.

## **NOTE:** The computer will beep once after a POST text message is displayed on the screen.

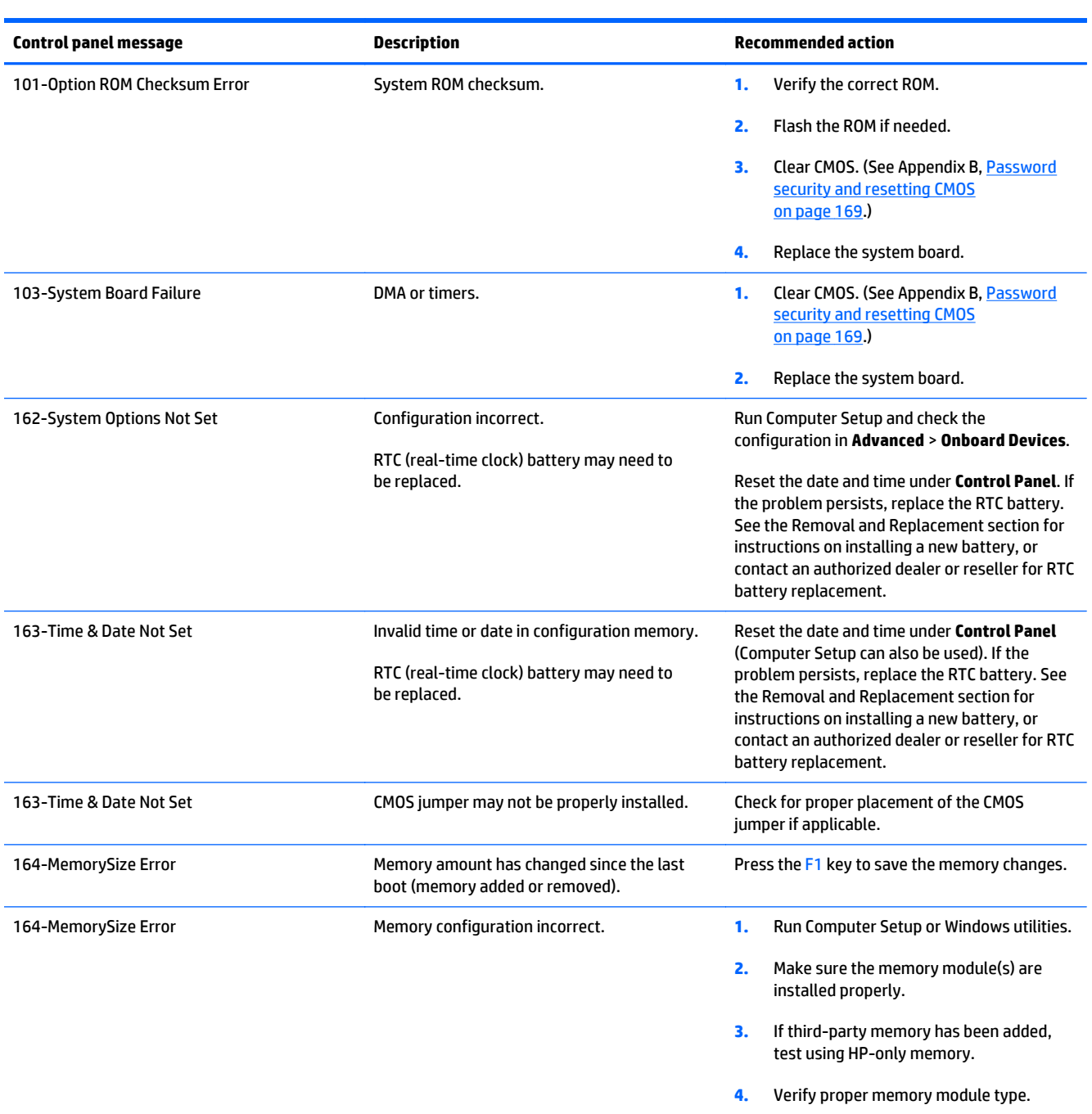

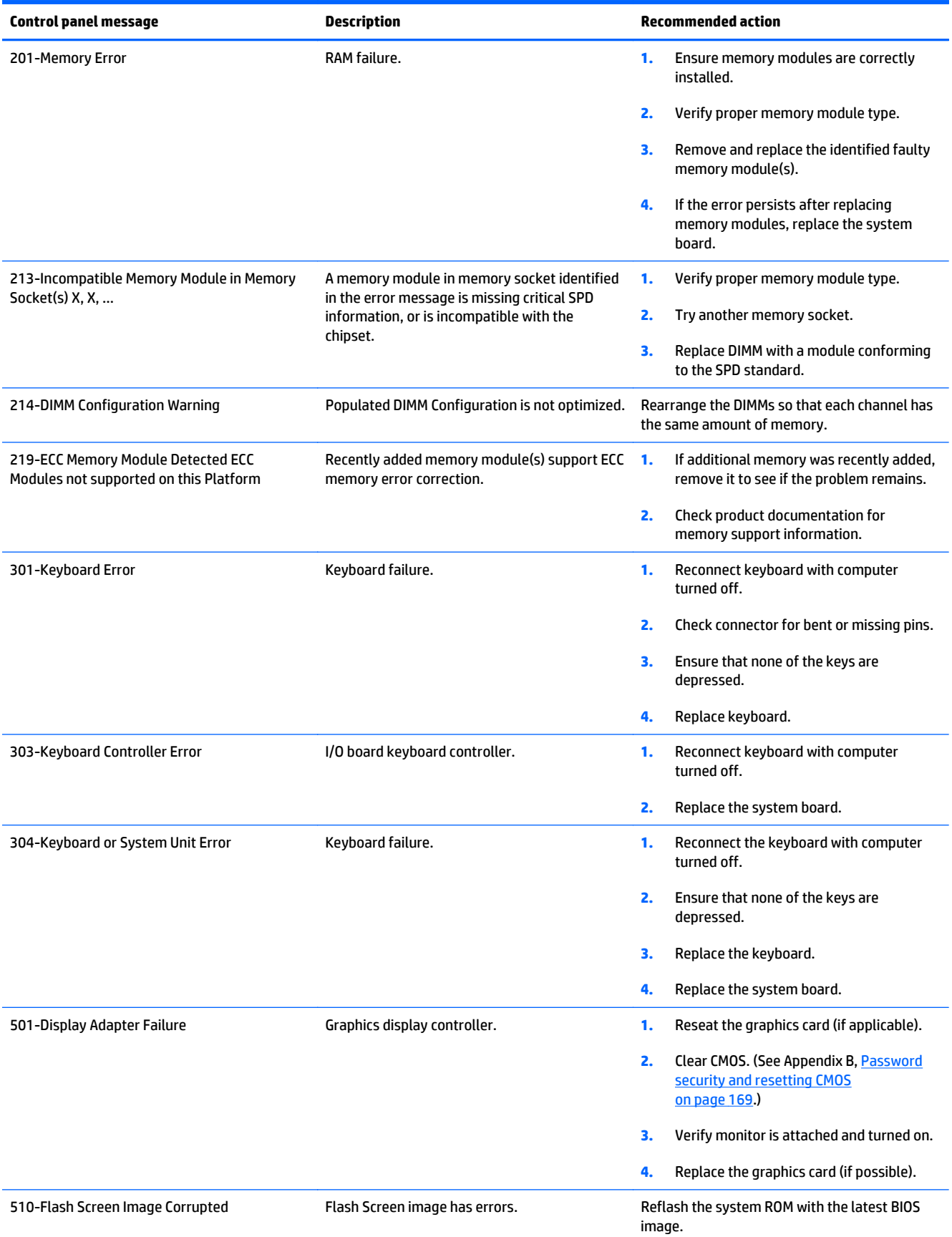

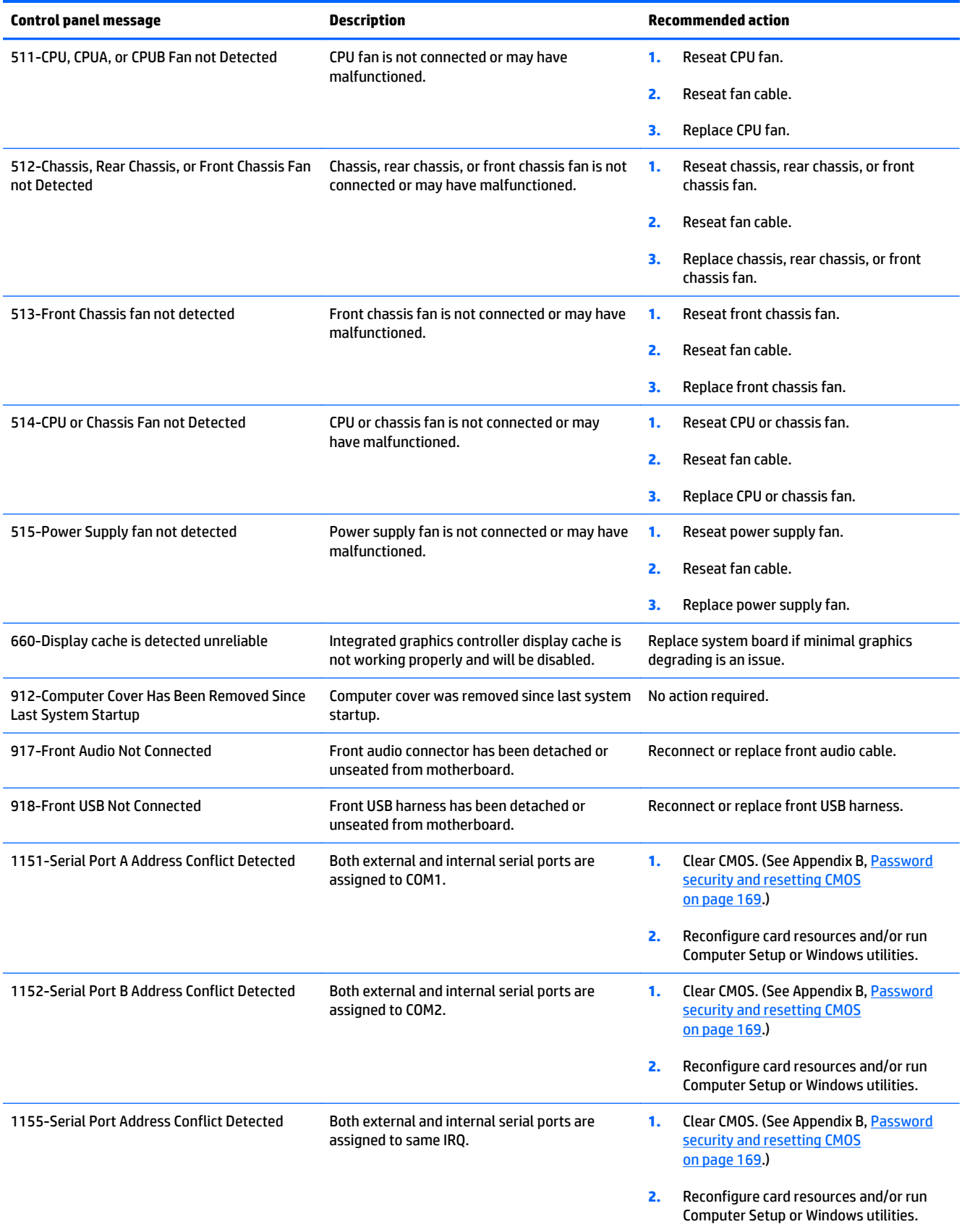

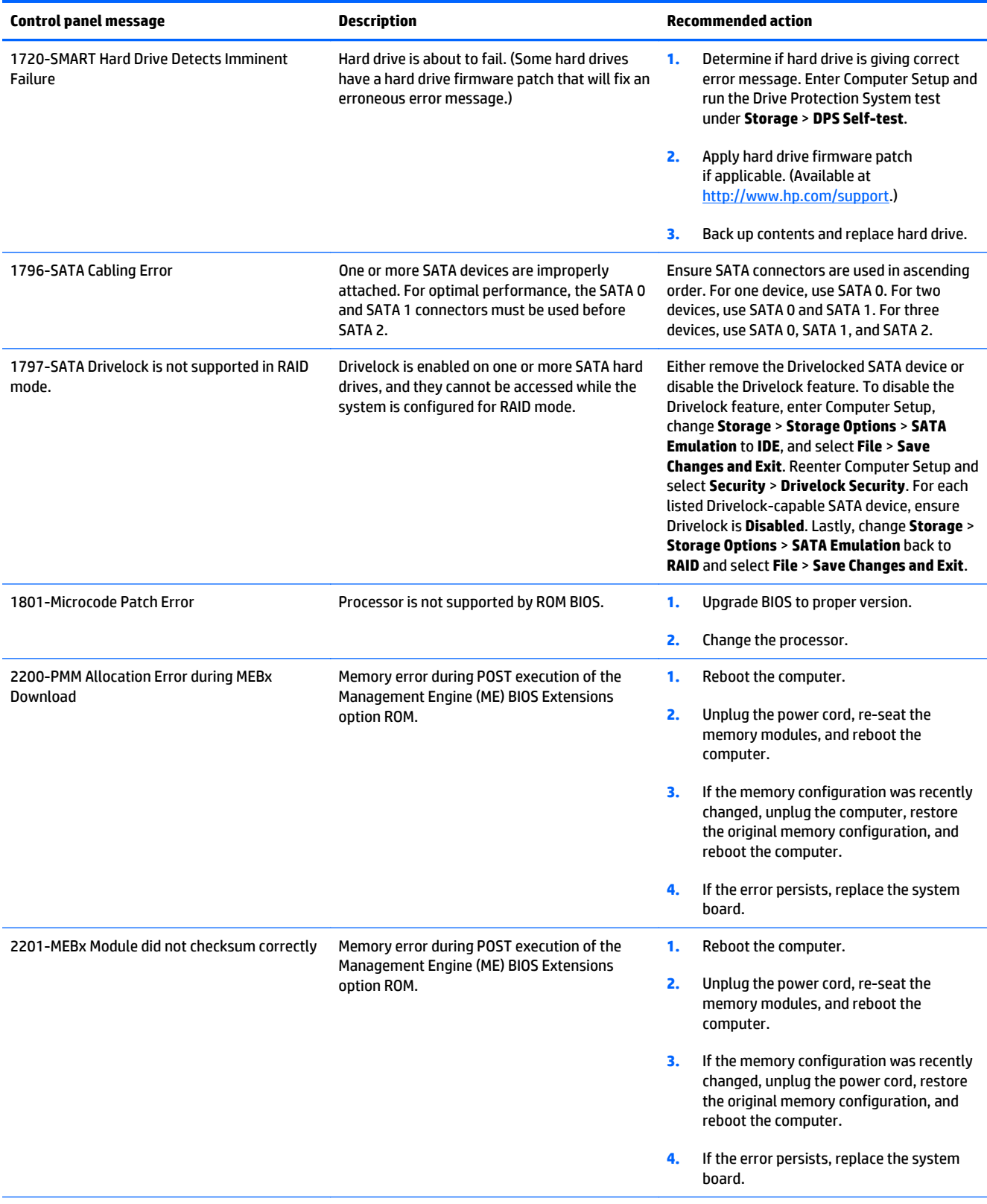

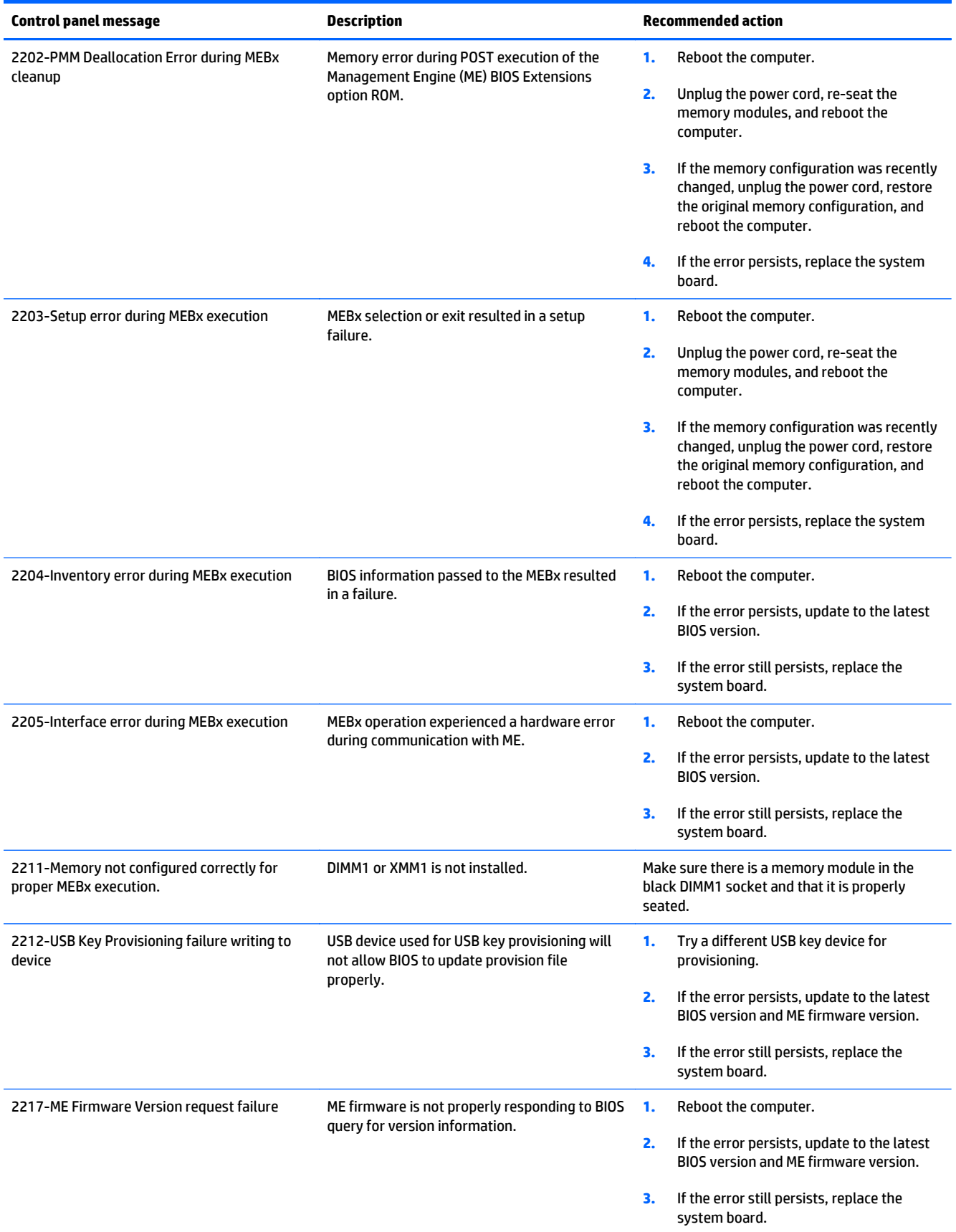

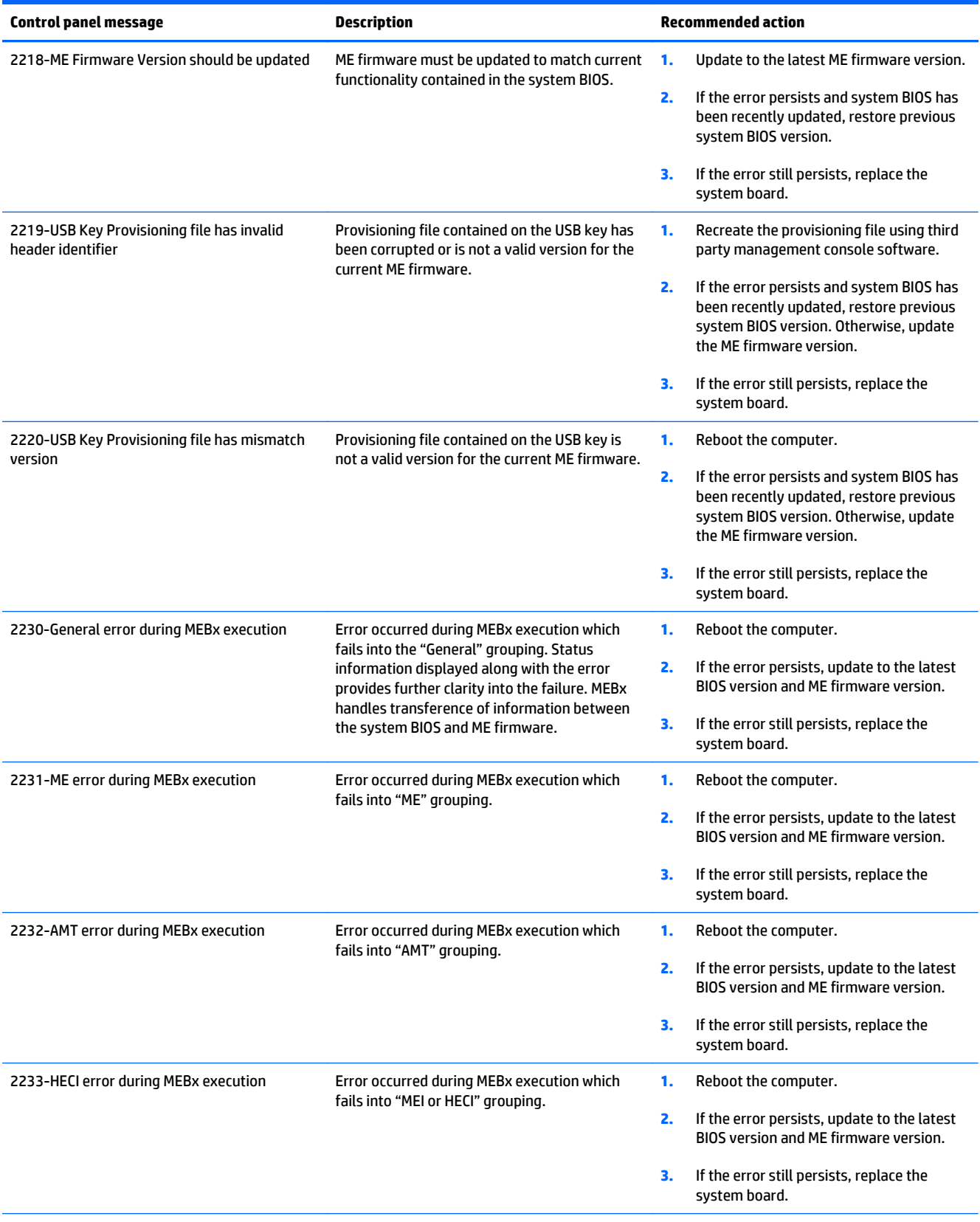

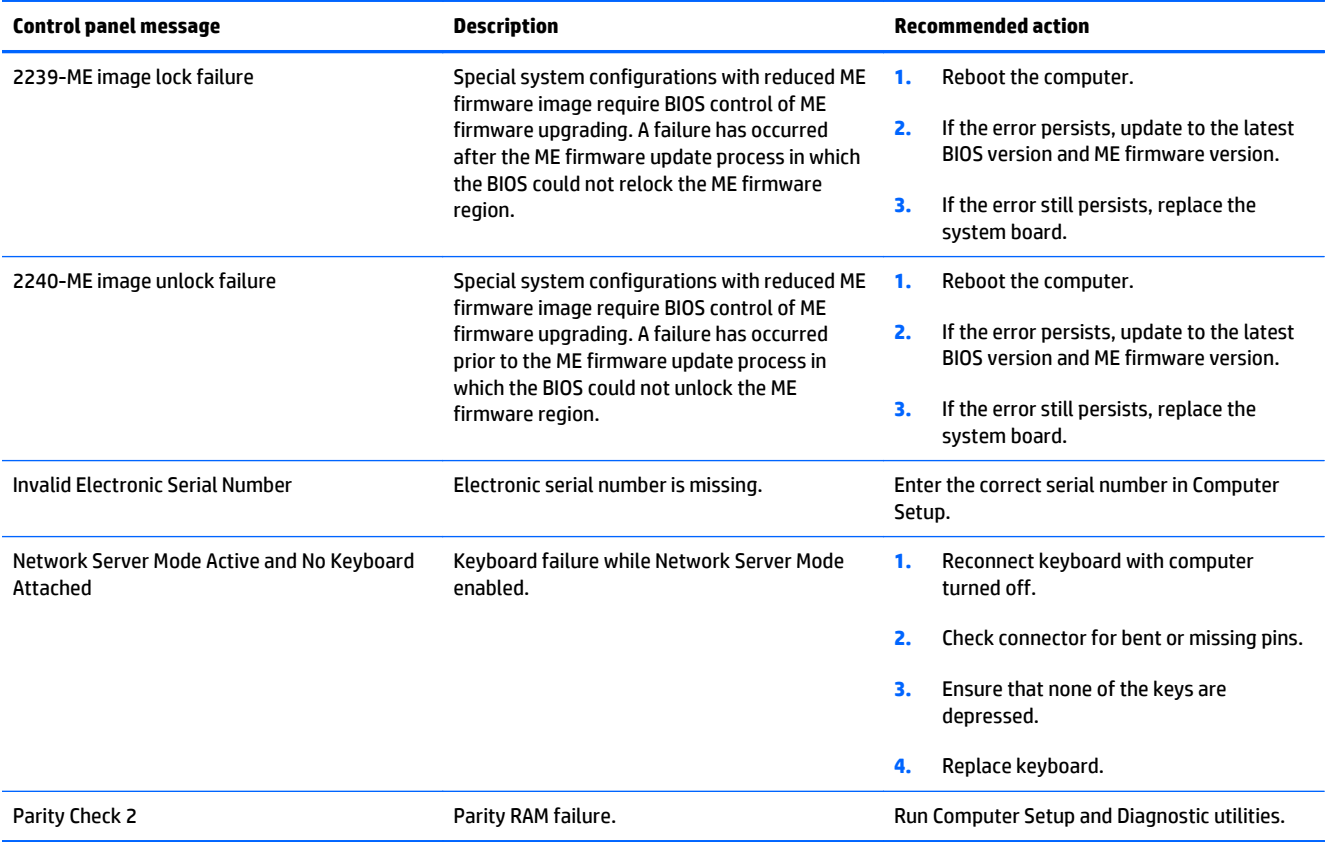

## **Interpreting POST diagnostic front panel LEDs**

This section covers the front panel LED codes as well as the audible codes that may occur before or during POST that do not necessarily have an error code or text message associated with them.

**ANIVAGEE WARNING!** When the computer is plugged into an AC power source, voltage is always applied to the system board. To reduce the risk of personal injury from electrical shock and/or hot surfaces, be sure to disconnect the power cord from the wall outlet and allow the internal system components to cool before touching.

**NOTE:** If you see flashing LEDs on a PS/2 keyboard, look for flashing LEDs on the front panel of the computer and refer to the following table to determine the front panel LED codes.

Recommended actions in the following table are listed in the order in which they should be performed.

**Activity Beeps Possible Cause Recommended Action** White Power LED On. The Mone Computer on. None White Power LED flashes every two seconds. None Computer in Suspend to RAM mode (some models only) or normal Suspend mode. None required. Press any key or move the mouse to wake the computer. Red Power LED flashes two times, once every second, followed by a two second pause. Beeps stop after fifth iteration but LEDs continue until problem is solved. 2 Processor thermal protection activated: A fan may be blocked or not turning. OR The heat sink/fan assembly is not properly attached to the processor. **1.** Ensure that the computer air vents are not blocked and the processor cooling fan is running. **2.** Open hood, press power button, and see if the processor fan spins. If the processor fan is not spinning, make sure the fan's cable is plugged onto the system board header. **3.** If fan is plugged in, but is not spinning, then replace heat sink/fan assembly. **4.** Contact an authorized reseller or service provider. Red Power LED flashes three times, once every second, followed by a two second pause. Beeps stop after fifth iteration but LEDs continue until problem is solved. 3 Processor not installed (not an indicator of bad processor). **1.** Check to see that the processor is present. **2.** Reseat the processor. Red Power LED flashes four times, once every second, followed by a two second pause. Beeps stop after fifth iteration but LEDs continue until problem is solved. 4 Power failure (power supply is overloaded). **1.** Open the hood and ensure the 4 or 6-wire power supply cable is seated into the connector on the system board. **2.** Check if a device is causing the problem by removing ALL attached devices. Power on the system. If the system enters the POST, then power off and replace one device at a time and repeat this procedure until failure occurs. Replace the device that is causing the failure. Continue adding devices one at a time to ensure all devices are functioning properly. **3.** Replace the power supply. **4.** Replace the system board.

Not all diagnostic lights and audible codes are available on all models.

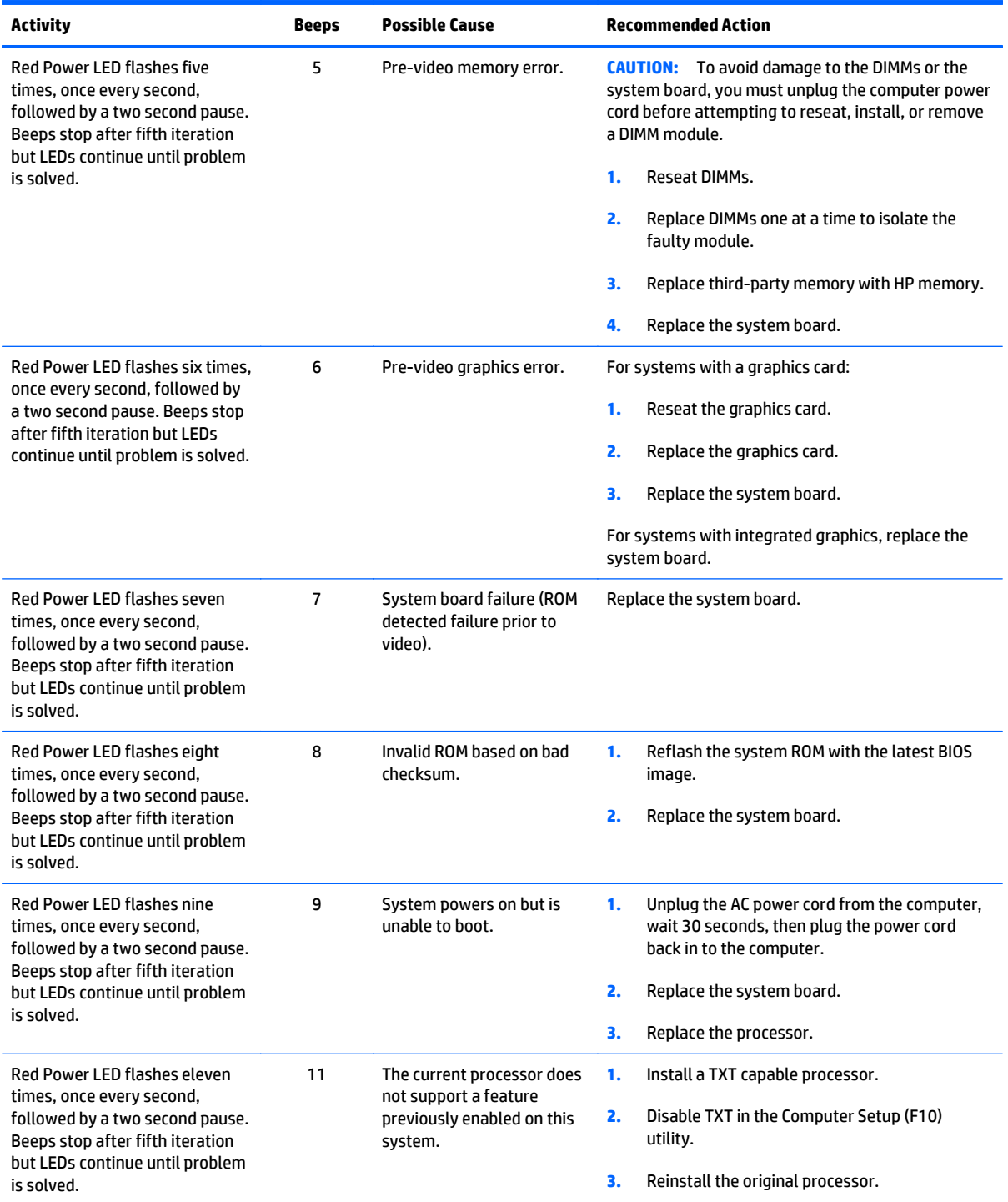

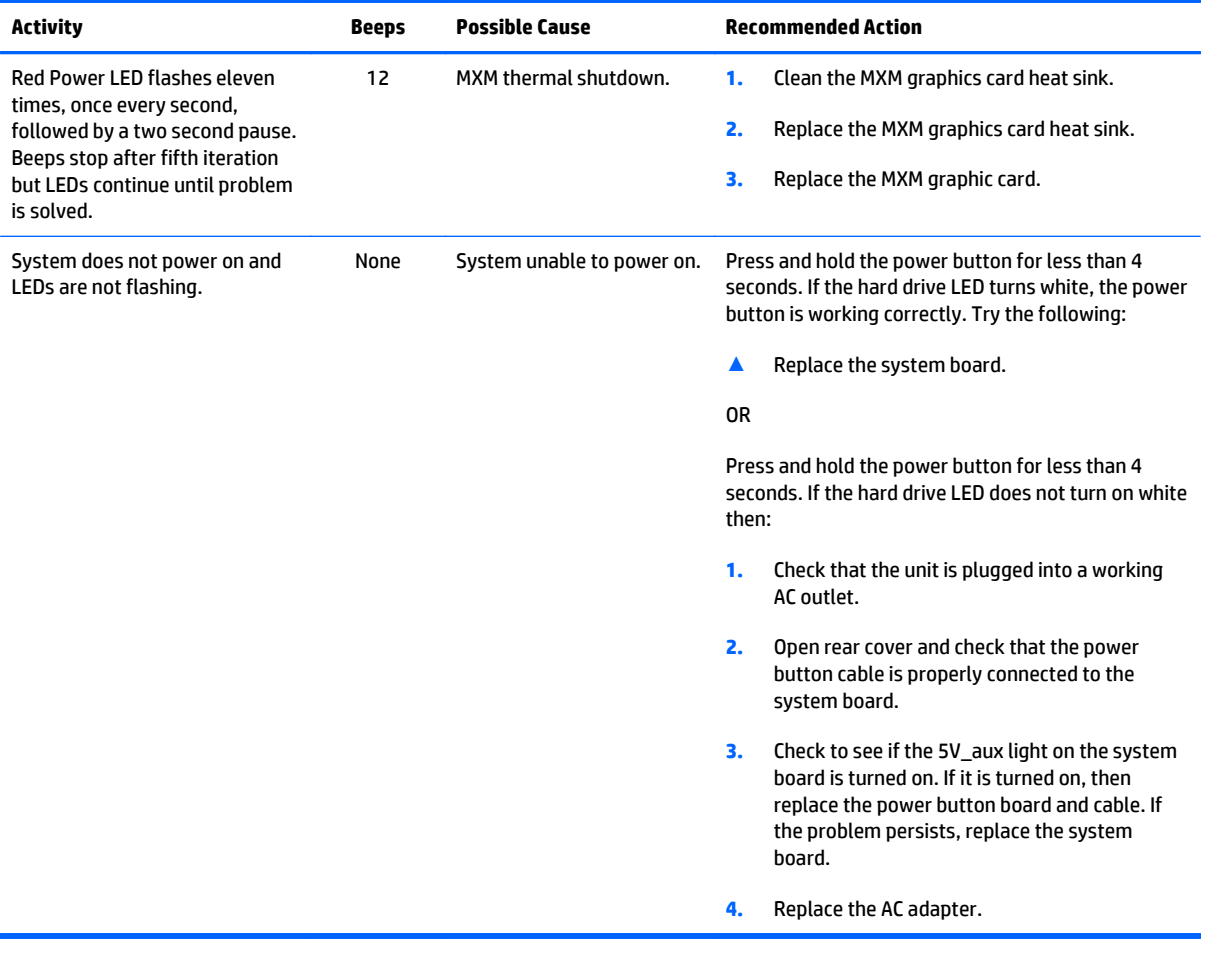

# <span id="page-178-0"></span>**11 Password security and resetting CMOS**

This computer supports security password features, which can be established through the Computer Setup Utilities menu.

This computer supports two security password features that are established through the Computer Setup Utilities menu: setup password and power-on password. When you establish only a setup password, any user can access all the information on the computer except Computer Setup. When you establish only a power-on password, the power-on password is required to access Computer Setup and any other information on the computer. When you establish both passwords, only the setup password will give you access to Computer Setup.

When both passwords are set, the setup password can also be used in place of the power-on password as an override to log in to the computer. This is a useful feature for a network administrator.

If you forget the password for the computer, you can clear that password so you can gain access to the information on the computer by resetting the password jumper.

**CAUTION:** Pushing the CMOS button will reset CMOS values to factory defaults. It is important to back up the computer CMOS settings before resetting them in case they are needed later. Back up is easily done through Computer Setup. See [Computer Setup \(F10\) Utility on page 93](#page-102-0) for information.

**CAUTION:** If you enable the stringent security feature in Computer Setup and you forget the setup password or the power-on password, the computer is inaccessible and can no longer be used.

Enabling the stringent password disables the ability to reset the password by moving the jumper on the system board.

If you lose or forget the password, the system board must be replaced. This scenario is not covered under warranty.

To prevent the computer from becoming permanently unusable, record your configured setup password or power-on password in a safe place away from your computer. Without these passwords, the computer cannot be unlocked.

## **Resetting the password jumper**

**A CAUTION:** If you enable the stringent security feature in Computer Setup and you forget the setup password or the power-on password, the computer is inaccessible and can no longer be used.

Enabling the stringent password disables the ability to reset the password by moving the jumper on the system board.

If you lose or forget the password, the system board must be replaced. This scenario is not covered under warranty.

To prevent the computer from becoming permanently unusable, record your configured setup password or power-on password in a safe place away from your computer. Without these passwords, the computer cannot be unlocked.

To disable the power-on or setup password features, or to clear the power-on or setup passwords, complete the following steps:

- **1.** Shut down the operating system properly, then turn off the computer and any external devices, and disconnect the power cord from the power outlet.
- **2.** With the power cord disconnected, press the power button again to drain the system of any residual power.
- **A WARNING!** To reduce the risk of personal injury from electrical shock and/or hot surfaces, be sure to disconnect the power cord from the wall outlet, and allow the internal system components to cool before touching.
- **CAUTION:** When the computer is plugged in, the power supply always has voltage applied to the system board even when the unit is turned off. Failure to disconnect the power cord can result in damage to the system.

Static electricity can damage the electronic components of the computer or optional equipment. Before beginning these procedures, ensure that you are discharged of static electricity by briefly touching a grounded metal object. See the *Safety & Regulatory Information* guide for more information.

- **3.** Remove the access panel.
- **4.** Locate the header and jumper.
- **NOTE:** The password jumper is green so that it can be easily identified. For assistance locating the password jumper and other system board components, see the system board components image at [System board callouts on page 82.](#page-91-0)
- **5.** Remove the jumper from pins 1 and 2.
- **6.** Place the jumper on either pin 1 or 2, but not both, so that it does not get lost.
- **7.** Replace the access panel and reconnect the external equipment.
- **8.** Plug in the computer and turn on power. Allow the operating system to start. This clears the current passwords and disables the password features.
- **9.** Shut down the computer, unplug the power, and disconnect the external equipment.
- **10.** Remove the access panel.
- **11.** Place the jumper on pins 1 and 2.
- **12.** Replace the access panel.
- **13.** Reconnect the external equipment and plug in the computer.

## **Establishing a setup or power-on password**

To establish the power-on or setup password features, complete the following steps:

- **1.** Turn on or restart the computer.
- **2.** As soon as the computer turns on, press the Esc key while "Press the ESC key for Startup Menu" message is displayed at the bottom of the screen.
- **3.** Press the F10 key to enter Computer Setup.
- **4.** To establish Setup password, select **Security > Setup Password** and follow the instructions.

 $-$  or  $-$ 

To establish a Power-On password, select **Security > Power-On Password** and follow the instructions on the screen

**5.** Before exiting, click **File > Save Changes and Exit**.

## **Resetting the setup and power-on password**

To disable the power-on or setup password features, or to clear the power-on or setup passwords, complete the following steps:

- **1.** Shut down the operating system properly, then turn off the computer and any external devices, and disconnect the power cord from the power outlet.
- **2.** With the power cord disconnected, press the power button again to drain the system of any residual power.
	- **ANIVAGEE 10. To reduce the risk of personal injury from electrical shock and/or hot surfaces, be sure to** disconnect the power cord from the wall outlet, and allow the internal system components to cool before touching.
	- **A CAUTION:** When the computer is plugged in, the power supply always has voltage applied to the system board even when the unit is turned off. Failure to disconnect the power cord can result in damage to the system.

Static electricity can damage the electronic components of the computer or optional equipment. Before beginning these procedures, ensure that you are discharged of static electricity by briefly touching a grounded metal object. See the *Regulatory, Safety and Environmental Notices* guide for more information.

- **3.** Remove the access panel.
- **4.** Locate the header and jumper labeled PSWD.
	- **W** NOTE: The password jumper is blue so that it can be easily identified. For assistance locating the password jumper and other system board components, see the Illustrated Parts & Service Map (IPSM). The IPSM can be downloaded from <http://www.hp.com/support>.
- **5.** Remove the jumper.
- <span id="page-181-0"></span>**6.** Replace the jumper.
- **7.** Replace the access panel.
- **8.** Reconnect the external equipment.
- **9.** Plug in the computer and turn on power. Allow the operating system to start. This clears the current passwords and disables the password features.
- **10.** Establish the new passwords in Computer Setup. See [Computer Setup \(F10\) Utility on page 93](#page-102-0) for information.

## **Changing a setup or power-on password**

To change the power-on or setup password, complete the following steps:

**1.** Turn on or restart the computer.

To change the setup password, go to step 2.

To change the power-on password, go to step 3.

- **2.** To change the setup password, as soon as the computer turns on:
	- Press the Esc key while "Press the ESC key for Startup Menu" message is displayed.
	- Press the F10 key to enter Computer Setup.
- **3.** When the key icon appears, type your current password, a slash (/) or alternate delimiter character, your new password, another slash (/) or alternate delimiter character, and your new password again as shown:

*current password/new password/new password*

- **W NOTE:** Type the new password carefully since the characters do not appear on the screen.
- **4.** Press Enter.

The new password will take effect the next time the computer is restarted.

## **Clearing and resetting the CMOS**

The computer's configuration memory (CMOS) stores information about the computer's configuration.

The CMOS button resets CMOS but does not clear the power-on and setup passwords.

Clearing CMOS will clear the Active Management Technology (AMT) settings in the Management Engine BIOS Extension (MEBx), including the password. The password will default to "admin" and will need to be reset. The AMT settings will also need to be reset. To access the MEBx, press Ctrl+P during POST.

- **1.** Turn off the computer and any external devices, and disconnect the power cord from the power outlet.
- **2.** Disconnect the keyboard, monitor, and any other external equipment connected to the computer.
	- **A** WARNING! To reduce the risk of personal injury from electrical shock and/or hot surfaces, be sure to disconnect the power cord from the wall outlet, and allow the internal system components to cool before touching.
	- **CAUTION:** When the computer is plugged in, the power supply always has voltage applied to the system board even when the unit is turned off. Failure to disconnect the power cord can result in damage to the system.

Static electricity can damage the electronic components of the computer or optional equipment. Before beginning these procedures, ensure that you are discharged of static electricity by briefly touching a grounded metal object. See the *Safety & Regulatory Information* guide for more information.

- **3.** Remove the computer cover or access panel.
	- **A CAUTION:** Pushing the CMOS button will reset CMOS values to factory defaults. It is important to back up the computer CMOS settings before resetting them in case they are needed later. Back up is easily done through Computer Setup. See [Computer Setup \(F10\) Utility on page 93](#page-102-0) for information on backing up the CMOS settings.
- **4.** Locate, press, and hold the CMOS button in for five seconds.
- **X NOTE:** Make sure you have disconnected the AC power cord from the wall outlet. The CMOS button will not clear CMOS if the power cord is connected.

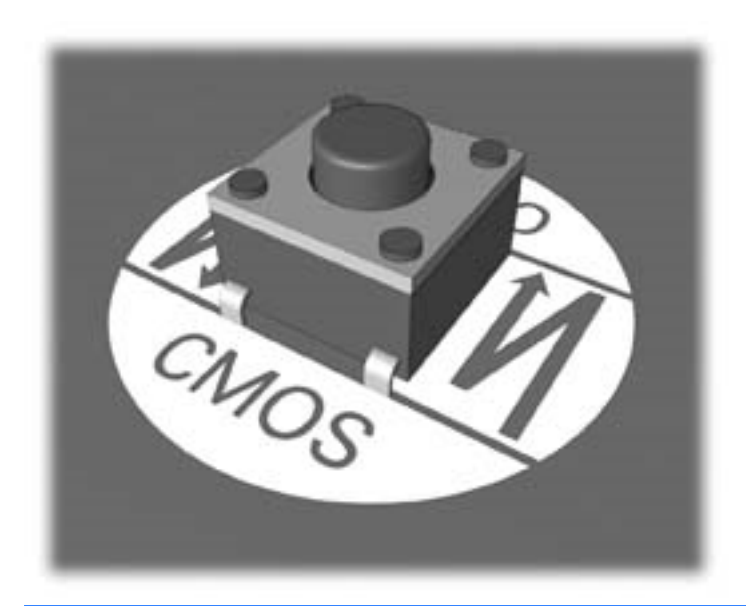

**NOTE:** For assistance locating the CMOS button and other system board components, see the Illustrated Parts & Service Map (IPSM).

- **5.** Replace the computer cover or access panel.
- **6.** Reconnect the external devices.
- **7.** Plug in the computer and turn on power.

**NOTE:** You will receive POST error messages after clearing CMOS and rebooting advising you that configuration changes have occurred. Use Computer Setup to reset any special system setups along with the date and time.

For instructions on Computer Setup, see [Computer Setup \(F10\) Utility on page 93](#page-102-0).

# **A Power cord set requirements**

The power supplies on some computers have external power switches. The voltage select switch feature on the computer permits it to operate from any line voltage between 100-120 or 220-240 volts AC. Power supplies on those computers that do not have external power switches are equipped with internal switches that sense the incoming voltage and automatically switch to the proper voltage.

The power cord set received with the computer meets the requirements for use in the country where you purchased the equipment.

Power cord sets for use in other countries must meet the requirements of the country where you use the computer.

## **General requirements**

The requirements listed below are applicable to all countries:

- **1.** The power cord must be approved by an acceptable accredited agency responsible for evaluation in the country where the power cord set will be installed.
- **2.** The power cord set must have a minimum current capacity of 10A (7A Japan only) and a nominal voltage rating of 125 or 250 volts AC, as required by each country's power system.
- **3.** The diameter of the wire must be a minimum of 0.75 mm<sub>2</sub> or 18AWG, and the length of the cord must be between 1.8 m (6 feet) and 3.6 m (12 feet).

The power cord should be routed so that it is not likely to be walked on or pinched by items placed upon it or against it. Particular attention should be paid to the plug, electrical outlet, and the point where the cord exits from the product.

**AN WARNING!** Do not operate this product with a damaged power cord set. If the power cord set is damaged in any manner, replace it immediately.

## **Japanese power cord requirements**

For use in Japan, use only the power cord received with this product.

**CAUTION:** Do not use the power cord received with this product on any other products.

## <span id="page-185-0"></span>**Country-specific requirements**

Additional requirements specific to a country are shown in parentheses and explained below.

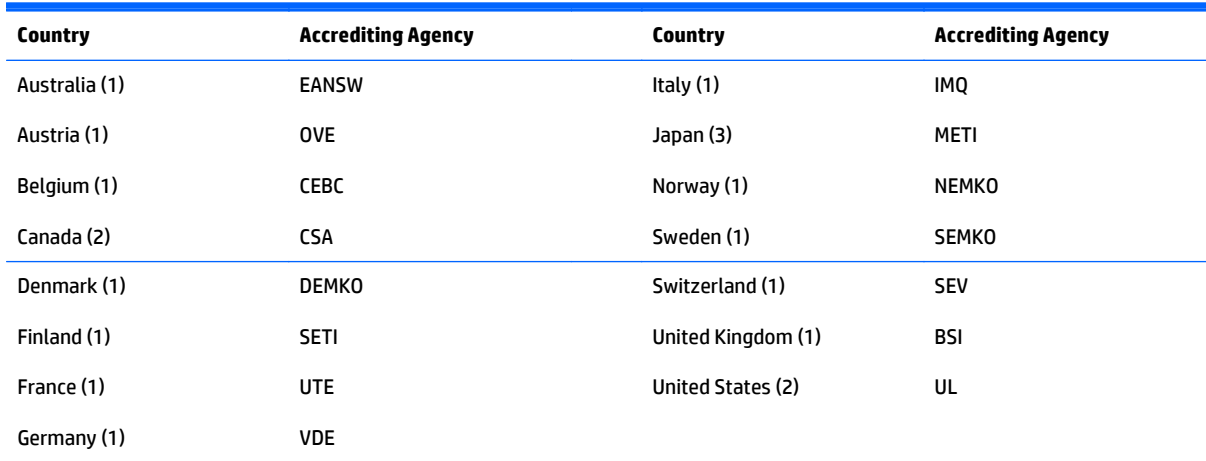

1. The flexible cord must be Type HO5VV-F, 3-conductor, 0.75mm<sub>2</sub> conductor size. Power cord set fittings (appliance coupler and wall plug) must bear the certification mark of the agency responsible for evaluation in the country where it will be used.

**2.** The flexible cord must be Type SVT or equivalent, No. 18 AWG, 3-conductor. The wall plug must be a two-pole grounding type with a NEMA 5-15P (15A, 125V) or NEMA 6-15P (15A, 250V) configuration.

**3.** Appliance coupler, flexible cord, and wall plug must bear a "T" mark and registration number in accordance with the Japanese Dentori Law. Flexible cord must be Type VCT or VCTF, 3-conductor, 0.75 mm<sub>2</sub> conductor size. Wall plug must be a two-pole grounding type with a Japanese Industrial Standard C8303 (7A, 125V) configuration.

# **B Statement of Volatility**

HP confirms that Intel-based business desktop HP EliteOne 705 G1 23-inch Non-Touch All-in-One systems contain DDR3 volatile memory (memory amount depends on the customer configuration). In addition, the motherboard in the condition originally shipped without subsequent modification or the addition or installation of any applications, features, or functionality, contains the following nonvolatile memory: Real Time Clock battery backed-up configuration memory (256 Bytes), DIMM Serial Presence Detect (SPD) configuration data (256 Bytes per module, 128 Bytes programmable), Serial Peripheral Interface (SPI) ROM for System BIOS (16M Bytes) and Super I/O's: masked keyboard ROM (overall 2K Bytes).

The following procedure shows the steps that should be taken to restore the Non-Volatile memory found in the Intel-based HP EliteOne 705 G1 23-inch Non-Touch All-in-One systems.

- **1.** Download the latest BIOS (system ROM) from the HP website.
- **2.** Follow the instructions to flash the BIOS that are found on the website.

Flashing the BIOS will reset it back to factory settings.

- **3.** Turn on the system, and while system is powering on, and after the HP splash screen, press the F10 key to enter BIOS setup screen.
- **4.** Select **Security > System Security** from the main menu. If the Embedded Security Device Support option is set to "Disable", skip to step 7.
- **5.** To erase all security keys from the TPM:

Under **Embedded Security Device** in the **System Security** menu, configure **Reset to Factory Settings** to **Reset**.

- **X NOTE:** Although the TPM security keys will be cleared, data in the non-volatile memory indices may not be. Data stored in these indices should not contain security sensitive information. If an application locks down and secures the non-volatile indices, these indices cannot be cleared.
- **6.** Press F10 to accept changes.
- **7.** To clear the secure boot key database:
	- **a.** Enter the F10 setup utility.
	- **b.** Go to the **Security** menu.
	- **c.** Select **Secure Boot Configuration**.
	- **d.** In the **Key Management** section, select **clear Secure boot keys**.
	- **e.** Use space key to select **clear**.
- **f.** Press the F10 key to accept changes.
- **g.** From the main menu select **File > Save Changes and Exit**.
- **8.** If the Ownership Tag or Asset Tag is set, manually clear it under **Security > System Ids**.
- **9.** Select **File > Save Changes and Exit**.
- **10.** To clear the Setup or Power-On passwords if set, and clear any other settings, power down the computer and remove the AC power cord and the computer hood.
- **11.** Locate the green two pin password jumper on header E49 (labeled PSWD) and remove it.
- **12.** Remove the AC power, wait 10 seconds until the unit AC power has drained out, then press the clear CMOS button. This is typically a yellow push button (labeled CMOS).
- **13.** Replace the hood and AC power cord and turn the computer on. The passwords are now cleared and all other user-configurable, non-volatile memory settings are reset to their factory default values.
- **14.** Enter the F10 setup utility.
- **15.** Select **File > Default Setup > Restore Factory Settings as Default**. This will set the default settings back to the factory defaults.
- **16.** Select **File > Apply Defaults and Exit**.
- **17.** Shut down the computer, remove the AC power cord and place the (blue/green) jumper back on header E49. Replace the computer hood and power cord.

If Computrace is enabled on the computer, see the service provider for instruction to disable the feature.

# <span id="page-188-0"></span>**C Specifications**

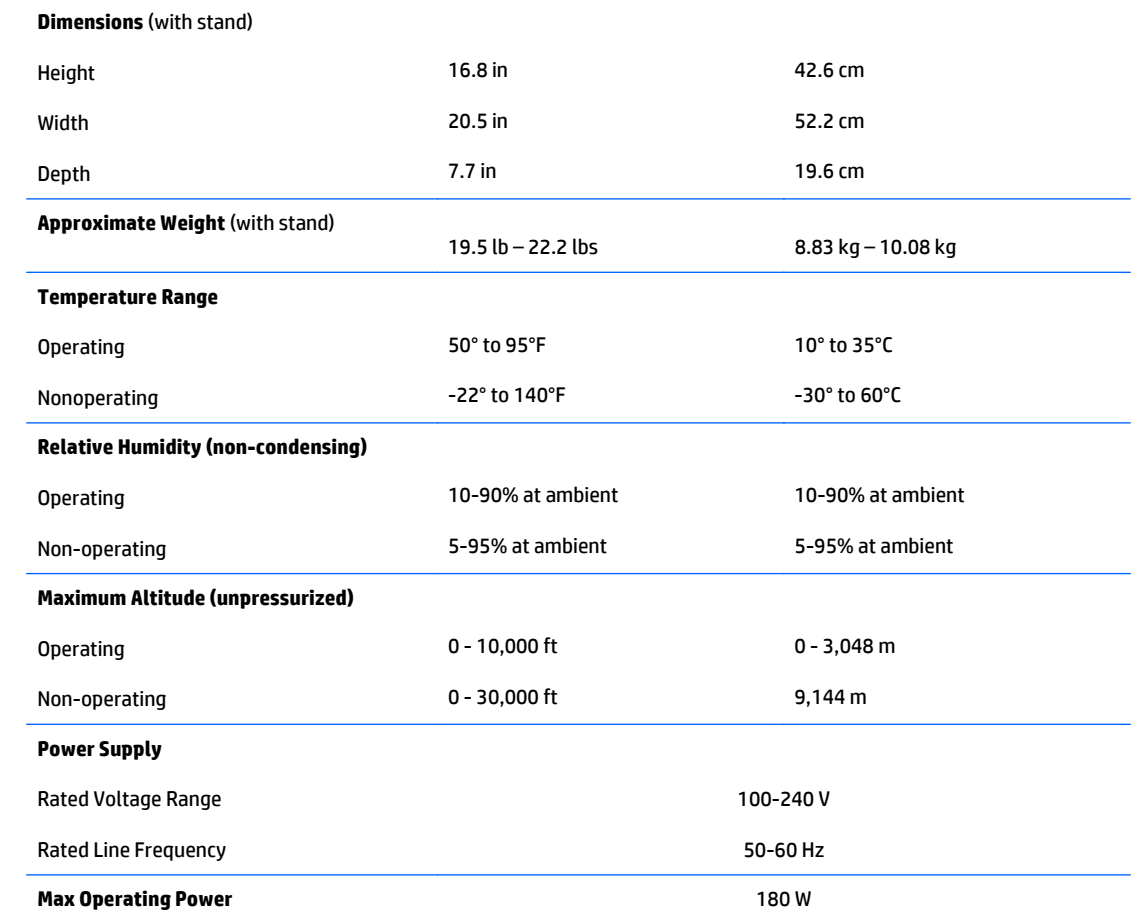

## **Index**

#### **A**

access panel locked [113](#page-122-0) removing [33](#page-42-0) antenna removing [57](#page-66-0) audible codes [165](#page-174-0) audio problems [126](#page-135-0)

#### **B**

backup and recovery, Windows 7 [150](#page-159-0) Backup and Restore, Windows 7 [153](#page-162-0) backups creating Windows 7 [150,](#page-159-0) [152](#page-161-0) personal files for Windows 8 computer models [146](#page-155-0) battery disposal [25](#page-34-0) battery replacement [47](#page-56-0) boards, illustrated [17](#page-26-0) booting options Full Boot [157](#page-166-0)

#### **C**

cable management [26](#page-35-0) cable pinouts, SATA data [26](#page-35-0) card reader illustrated [15](#page-24-0) card reader board removing [84](#page-93-0) cautions AC power [19](#page-28-0) cables [25](#page-34-0) cooling fan [24](#page-33-0) electrostatic discharge [19](#page-28-0) keyboard cleaning [23](#page-32-0) keyboard keys [23](#page-32-0)

CD-ROM or DVD problems [138](#page-147-0) changing a Power-On password [172](#page-181-0) changing a Setup password [172](#page-181-0) chassis types, illustrated [19](#page-28-0) cleaning computer [23](#page-32-0) mouse [24](#page-33-0) safety precautions [22](#page-31-0) CMOS backing up [169](#page-178-0) clearing and resetting [172](#page-181-0) components front [3](#page-12-0) rear [5](#page-14-0) side [4](#page-13-0) computer cleaning [23](#page-32-0) Converter board illustrated [17](#page-26-0) converter board removing [66](#page-75-0) country power cord set requirements [176](#page-185-0) Customer Support [109](#page-118-0)

#### **D**

deleted files restoring for Windows 8 computer models [146](#page-155-0) display panel illustrated [14](#page-23-0) removing [85](#page-94-0) drive 2.5-inch, installing [36](#page-45-0) 2.5-inch, removing [35](#page-44-0) optical drive, replacing [39](#page-48-0) types [34](#page-43-0)

Driver Recovery DVD, creating [152](#page-161-0) using for restore [155](#page-164-0) Driver Recovery media, Windows 8 [148](#page-157-0)

#### **E**

electrostatic discharge (ESD) [19](#page-28-0) preventing damage [20](#page-29-0) error codes [157](#page-166-0), [165](#page-174-0) messages [158](#page-167-0)

#### **F**

f11 recovery, Windows 8 [146](#page-155-0) fan illustrated [15](#page-24-0) removing [61](#page-70-0) fan, power supply [24](#page-33-0) features overview [1](#page-10-0) flash drive problems [140](#page-149-0) flashing LEDs [165](#page-174-0) front bezel removing [85](#page-94-0) front components [3](#page-12-0) front panel problems [141](#page-150-0)

#### **G**

general problems [112](#page-121-0) grounding methods [20](#page-29-0)

#### **H**

hard disc drive [34](#page-43-0) 2.5-inch, installing [36](#page-45-0) 2.5-inch, removing [35](#page-44-0) replacing [34](#page-43-0) self-encrypting [34](#page-43-0)

solid state [34](#page-43-0) types [34](#page-43-0) hard drive proper handling [25](#page-34-0) hard drive connector removing [91](#page-100-0) hard drive problems [117](#page-126-0) hard drive recovery Windows 7 [153](#page-162-0) Windows 8 [146](#page-155-0) hardware installation problems [131](#page-140-0) heat sink illustrated [15](#page-24-0) removing [51](#page-60-0) height adjustment [7](#page-16-0) height adjustment stand illustrated [14](#page-23-0) height-adjustable/recline stand removing [29](#page-38-0) Help and Support Windows 7 [150](#page-159-0) helpful hints [110](#page-119-0) HP PC Hardware Diagnostics (UEFI) downloading [108](#page-117-0) HP Recovery Disc Creator, using [152](#page-161-0)

#### **I**

installing 2.5-inch hard disc drive [36](#page-45-0) access panel security screw [32](#page-41-0) battery [47](#page-56-0) optical disc drive [39](#page-48-0) Internet access problems [142](#page-151-0)

#### **K**

keyboard cleaning [23](#page-32-0) illustrated [14](#page-23-0) keyboard problems [129](#page-138-0)

#### **L** LEDs

blinking PS/2 keyboard [165](#page-174-0) left side panel illustrated [14](#page-23-0) lower rear panel removing [59](#page-68-0)

#### **M**

media card reader problems [119](#page-128-0) memory problems [136](#page-145-0) memory module removing [44](#page-53-0) monitor problems [120](#page-129-0) mouse cleaning [24](#page-33-0) problems [129](#page-138-0) mSATA SSD removing [42](#page-51-0)

#### **N**

network problems [133](#page-142-0) numeric error codes [158](#page-167-0)

#### **O**

opening the computer [27](#page-36-0) operating guidelines [22](#page-31-0) operating system media, Windows 8 [148](#page-157-0) optical drive problems [138](#page-147-0) replacing [39](#page-48-0) optical drive connector removing [91](#page-100-0) optical drive latch, illustrated [15](#page-24-0) overheating, prevention [22](#page-31-0)

### **P**

password clearing [169](#page-178-0) power-on [169](#page-178-0) setup [169](#page-178-0) passwords [172](#page-181-0) POST error messages [157](#page-166-0) power button board illustrated [17](#page-26-0) power cord set requirements country specific [176](#page-185-0) power problems [116](#page-125-0) power supply [179](#page-188-0) fan [24](#page-33-0) illustrated [14](#page-23-0) removing [74](#page-83-0) Power-On password [172](#page-181-0) power-on password [169](#page-178-0) printer problems [128](#page-137-0)

problems audio [126](#page-135-0) CD-ROM or DVD [138](#page-147-0) flash drive [140](#page-149-0) front panel [141](#page-150-0) general [112](#page-121-0) hard drive [117](#page-126-0) hardware installation [131](#page-140-0) Internet access [142](#page-151-0) keyboard [129](#page-138-0) Media Card Reader [119](#page-128-0) memory [136](#page-145-0) monitor [120](#page-129-0) mouse [129](#page-138-0) network [133](#page-142-0) power [116](#page-125-0) printer [128](#page-137-0) processor [138](#page-147-0) software [143](#page-152-0) webcam [142](#page-151-0) processor problems [138](#page-147-0)

#### **R**

rear components [5](#page-14-0) rear I/O cover illustrated [14](#page-23-0) removing [28](#page-37-0) recovery discs, steps for creating Windows 7 [151](#page-160-0) recovery discs, using for restore [155](#page-164-0) recovery media, creating [152](#page-161-0) recovery media, creating Windows 7 [150](#page-159-0) recovery partition, Windows 8 [146](#page-155-0) recovery USB flash drive, steps for creating Windows 7 [151](#page-160-0) recovery using Windows 8 operating system media [148](#page-157-0) removal and replacement procedures access panel [33](#page-42-0) All-in One chassis [27](#page-36-0) antenna [57](#page-66-0) card reader board [84](#page-93-0) converter board [66](#page-75-0) display panel [85](#page-94-0) fan [61](#page-70-0) front bezel [85](#page-94-0) hard drive connector [91](#page-100-0) heat sink [51](#page-60-0)

lower rear panel [59](#page-68-0) memory [44](#page-53-0) mSATA SSD [42](#page-51-0) optical drive connector [91](#page-100-0) power button board [68](#page-77-0) power supply [74](#page-83-0) preparing to disassemble the computer [27](#page-36-0) sensor board [70](#page-79-0) side panels [76](#page-85-0) speakers [63](#page-72-0) system board [78](#page-87-0) thermal module [51](#page-60-0) top rear trim [54](#page-63-0) VESA mounting plate [72](#page-81-0) webcam module [55](#page-64-0) WLAN module [49](#page-58-0) removing 2.5-inch hard disc drive [35](#page-44-0) height-adjustable/recline stand [29](#page-38-0) optical drive [39](#page-48-0) tilt/swivel stand [31](#page-40-0) removing battery [47](#page-56-0) resetting CMOS [169](#page-178-0) password jumper [169](#page-178-0) restore Windows File History [146](#page-155-0) restoring the hard drive, Windows 8 [146](#page-155-0) right side panel illustrated [14](#page-23-0) rotation [7](#page-16-0)

#### **S**

safety and comfort [109](#page-118-0) safety precautions cleaning [22](#page-31-0) SATA data cable pinouts [26](#page-35-0) screws, correct size [24](#page-33-0) security access panel security screw location [32](#page-41-0) sensor board removing [70](#page-79-0) service considerations [24](#page-33-0) Setup password [172](#page-181-0) setup password [169](#page-178-0)

side components [4](#page-13-0) side panels removing [76](#page-85-0) software problems [143](#page-152-0) servicing computer [24](#page-33-0) speakers illustrated [15](#page-24-0) removing [63](#page-72-0) specifications computer [179](#page-188-0) stand height-adjustable/recline, removing [29](#page-38-0) tilt/swivel stand, removing [31](#page-40-0) stand assembly illustrated [14](#page-23-0) static electricity [20](#page-29-0) swivel adjustment [8](#page-17-0) system board removing [78](#page-87-0) System Recovery using Windows 7 recovery media [155](#page-164-0) System Recovery, Windows 7 [153](#page-162-0) system restore point creating for Windows 8 computer models [145](#page-154-0) restoring for Windows 8 computer models [146](#page-155-0) system restore points, creating Windows 7 [150](#page-159-0) System Restore, Windows 7 [153](#page-162-0)

#### **T**

temperature control [22](#page-31-0) thermal module removing [51](#page-60-0) tilt adjustment [8](#page-17-0) tilt/swivel stand removing [31](#page-40-0) tools, servicing [24](#page-33-0) top rear trim illustrated [14](#page-23-0) removing [54](#page-63-0)

#### **U**

upper rear access panel illustrated [14](#page-23-0)

#### **V**

ventilation, proper [22](#page-31-0)

**W** Wake-on-LAN feature [133](#page-142-0) webcam module illustrated [17](#page-26-0) removing [55](#page-64-0) webcam, disabling [142](#page-151-0) Windows backup [146](#page-155-0) File History [146](#page-155-0) restoring files [146](#page-155-0) system restore point [145,](#page-154-0) [146](#page-155-0) Windows 7 backing up information [152](#page-161-0) backup and recovery [150](#page-159-0) Backup and Restore [153](#page-162-0) creating backups [150](#page-159-0) creating recovery media [150](#page-159-0) creating system restore points [150](#page-159-0) hard drive recovery [153](#page-162-0) Help and Support [150](#page-159-0) steps for creating recovery discs [151](#page-160-0) steps for creating recovery media [151](#page-160-0) steps for creating recovery USB flash drive [151](#page-160-0) System Recovery [153](#page-162-0) System Recovery using recovery media [155](#page-164-0) System Restore [153](#page-162-0) Windows 7 operating system discs using for restore [155](#page-164-0) Windows 7 operating system DVD creating [152](#page-161-0) using for restore [155](#page-164-0) Windows 7 operating system media creating [152](#page-161-0) Windows 8 backup and restore [145](#page-154-0) Driver Recovery media [148](#page-157-0) f11 recovery [146](#page-155-0) hard drive recovery [146](#page-155-0) operating system DVD [148](#page-157-0) recovery partition [146](#page-155-0) restoring the hard drive [146](#page-155-0)

VESA mounting plate removing [72](#page-81-0)

WLAN module illustrated [17](#page-26-0) removing [49](#page-58-0)